### aludu CISCO.

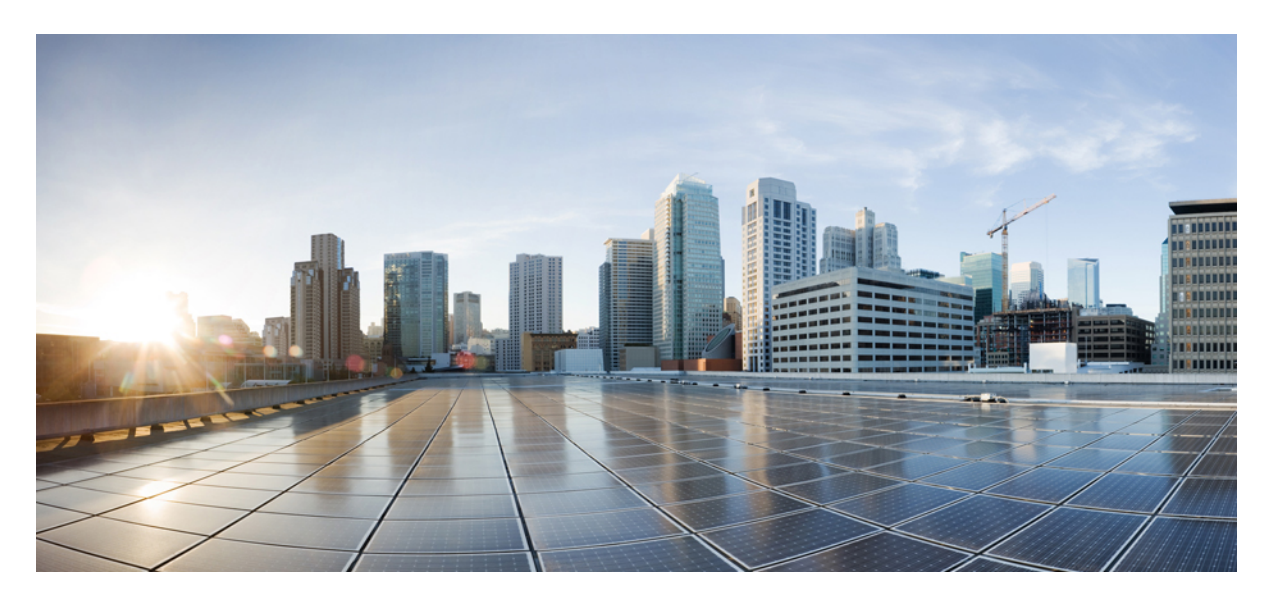

## **Cisco Crosswork Infrastructure 4.1** およびアプリケーションイン ストールガイド

初版:2021 年 11 月 12 日

### シスコシステムズ合同会社

〒107-6227 東京都港区赤坂9-7-1 ミッドタウン・タワー http://www.cisco.com/jp お問い合わせ先:シスコ コンタクトセンター 0120-092-255 (フリーコール、携帯・PHS含む) 電話受付時間:平日 10:00~12:00、13:00~17:00 http://www.cisco.com/jp/go/contactcenter/

【注意】シスコ製品をご使用になる前に、安全上の注意( **www.cisco.com/jp/go/safety\_warning/** )をご確認ください。本書は、米国シスコ発行ド キュメントの参考和訳です。リンク情報につきましては、日本語版掲載時点で、英語版にアップデートがあり、リンク先のページが移動**/**変更され ている場合がありますことをご了承ください。あくまでも参考和訳となりますので、正式な内容については米国サイトのドキュメントを参照くだ さい。また、契約等の記述については、弊社販売パートナー、または、弊社担当者にご確認ください。

THE SPECIFICATIONS AND INFORMATION REGARDING THE PRODUCTS IN THIS MANUAL ARE SUBJECT TO CHANGE WITHOUT NOTICE. ALL STATEMENTS, INFORMATION, AND RECOMMENDATIONS IN THIS MANUAL ARE BELIEVED TO BE ACCURATE BUT ARE PRESENTED WITHOUT WARRANTY OF ANY KIND, EXPRESS OR IMPLIED. USERS MUST TAKE FULL RESPONSIBILITY FOR THEIR APPLICATION OF ANY PRODUCTS.

THE SOFTWARE LICENSE AND LIMITED WARRANTY FOR THE ACCOMPANYING PRODUCT ARE SET FORTH IN THE INFORMATION PACKET THAT SHIPPED WITH THE PRODUCT AND ARE INCORPORATED HEREIN BY THIS REFERENCE. IF YOU ARE UNABLE TO LOCATE THE SOFTWARE LICENSE OR LIMITED WARRANTY, CONTACT YOUR CISCO REPRESENTATIVE FOR A COPY.

The Cisco implementation of TCP header compression is an adaptation of a program developed by the University of California, Berkeley (UCB) as part of UCB's public domain version of the UNIX operating system. All rights reserved. Copyright © 1981, Regents of the University of California.

NOTWITHSTANDING ANY OTHER WARRANTY HEREIN, ALL DOCUMENT FILES AND SOFTWARE OF THESE SUPPLIERS ARE PROVIDED "AS IS" WITH ALL FAULTS. CISCO AND THE ABOVE-NAMED SUPPLIERS DISCLAIM ALL WARRANTIES, EXPRESSED OR IMPLIED, INCLUDING, WITHOUT LIMITATION, THOSE OF MERCHANTABILITY, FITNESS FOR A PARTICULAR PURPOSE AND NONINFRINGEMENT OR ARISING FROM A COURSE OF DEALING, USAGE, OR TRADE PRACTICE.

IN NO EVENT SHALL CISCO OR ITS SUPPLIERS BE LIABLE FOR ANY INDIRECT, SPECIAL, CONSEQUENTIAL, OR INCIDENTAL DAMAGES, INCLUDING, WITHOUT LIMITATION, LOST PROFITS OR LOSS OR DAMAGE TO DATA ARISING OUT OF THE USE OR INABILITY TO USE THIS MANUAL, EVEN IF CISCO OR ITS SUPPLIERS HAVE BEEN ADVISED OF THE POSSIBILITY OF SUCH DAMAGES.

Any Internet Protocol (IP) addresses and phone numbers used in this document are not intended to be actual addresses and phone numbers. Any examples, command display output, network topology diagrams, and other figures included in the document are shown for illustrative purposes only. Any use of actual IP addresses or phone numbers in illustrative content is unintentional and coincidental.

All printed copies and duplicate soft copies of this document are considered uncontrolled. See the current online version for the latest version.

Cisco has more than 200 offices worldwide. Addresses and phone numbers are listed on the Cisco website at www.cisco.com/go/offices.

Cisco and the Cisco logo are trademarks or registered trademarks of Cisco and/or its affiliates in the U.S. and other countries. To view a list of Cisco trademarks, go to this URL: <https://www.cisco.com/c/en/us/about/legal/trademarks.html>. Third-party trademarks mentioned are the property of their respective owners. The use of the word partner does not imply a partnership relationship between Cisco and any other company. (1721R)

© 2021–2021 Cisco Systems, Inc. All rights reserved.

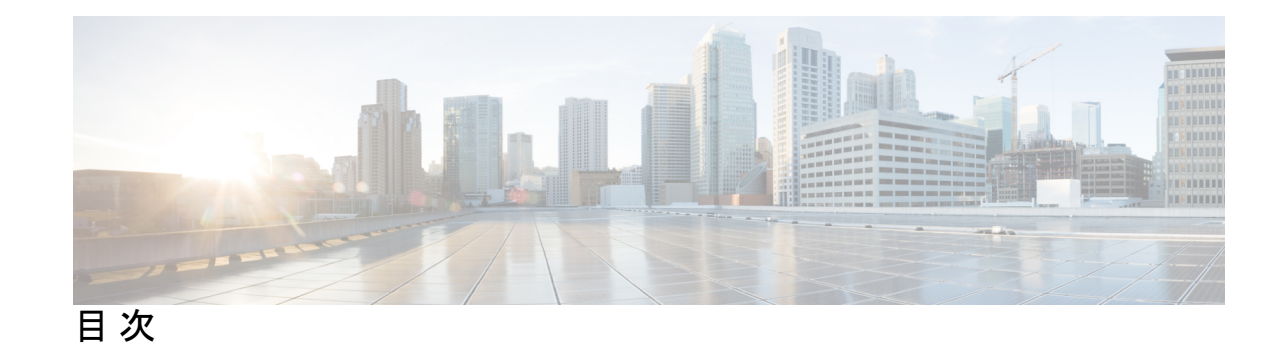

第 1 章 **Cisco [Crosswork](#page-6-0) の概要 1** [このマニュアルについて](#page-6-1) **1** [対象読者](#page-6-2) **1** [はじめに](#page-7-0) **2** [統合コンポーネント](#page-7-1) **2** Cisco Crosswork [製品ポートフォリオ](#page-8-0) **3** 第 **2** 章 **Cisco Crosswork** [のインストール要件](#page-10-0) **5** Cisco Crosswork [インフラストラクチャの要件](#page-10-1) **5** [データセンターの要件](#page-11-0) **6** VMware [データセンターの要件](#page-11-1) **6** CSP [データセンターの要件](#page-12-0) **7** VM [ホストの要件](#page-13-0) **8** [ポート要件](#page-16-0) **11** [サポートされる](#page-18-0) Web ブラウザ **13** Cisco [Crosswork](#page-19-0) Data Gateway の要件 **14** Cisco NSO と NED [の要件](#page-26-0) **21** Cisco Crosswork [製品のインストールにおける依存関係](#page-26-1) **21** [ネットワークトポロジモデル](#page-28-0) **23** 第 **3** 章 **Crosswork** [クラスタのインストール](#page-36-0) **31** [使用可能なインストール方法](#page-36-1) **31**

[インストール](#page-37-0) パラメータ **32** [クラスタインストーラツールを使用した](#page-41-0) Cisco Crosswork のインストール **36**

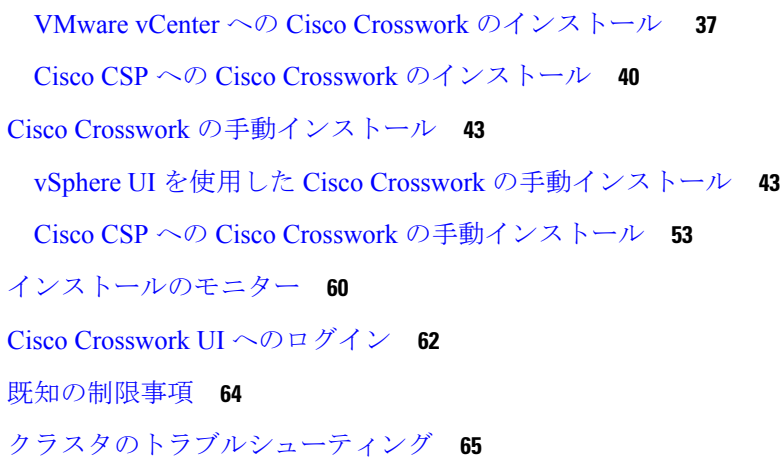

### 第 **4** 章 **Cisco Crosswork Data Gateway** [のインストール](#page-74-0) **69**

Cisco Crosswork Data Gateway [のインストールワークフロー](#page-74-1) **69** Cisco Crosswork Data Gateway [のパラメータと展開シナリオ](#page-75-0) **70** vCenter vSphere [クライアントを使用した](#page-92-0) Cisco Crosswork Data Gateway のインストール **87** OVF [ツールを使用した](#page-98-0) Cisco Crosswork Data Gateway のインストール **93** Cisco CSP への Cisco Crosswork Data Gateway [のインストール](#page-100-0) **95** Crosswork Data Gateway [インストール後のタスク](#page-110-0) **105** Crosswork Data Gateway VM [のタイムゾーンの設定](#page-111-0) **106** Crosswork Data Gateway VM [へのログインとログアウト](#page-112-0) **107** SSH による Crosswork Data Gateway VM [へのアクセス](#page-112-1) **107** vCenter を介した Crosswork Data Gateway [へのアクセス](#page-113-0) **108** Cisco CSP を使用した Crosswork Data Gateway [へのアクセス](#page-113-1) **108** Crosswork Data Gateway VM [からのログアウト](#page-114-0) **109** Cisco Crosswork Data Gateway [の認証と登録](#page-114-1) **109** Crosswork Data Gateway [のインストールと登録のトラブルシューティング](#page-115-0) **110** [コントローラ署名証明書ファイルのインポート](#page-119-0) **114** [コントローラ署名証明書ファイルの表示](#page-119-1) **114**

## 第 **5** 章 **Crosswork** [アプリケーションのインストール](#page-122-0) **117**

Crosswork [アプリケーションのインストール](#page-122-1) **117**

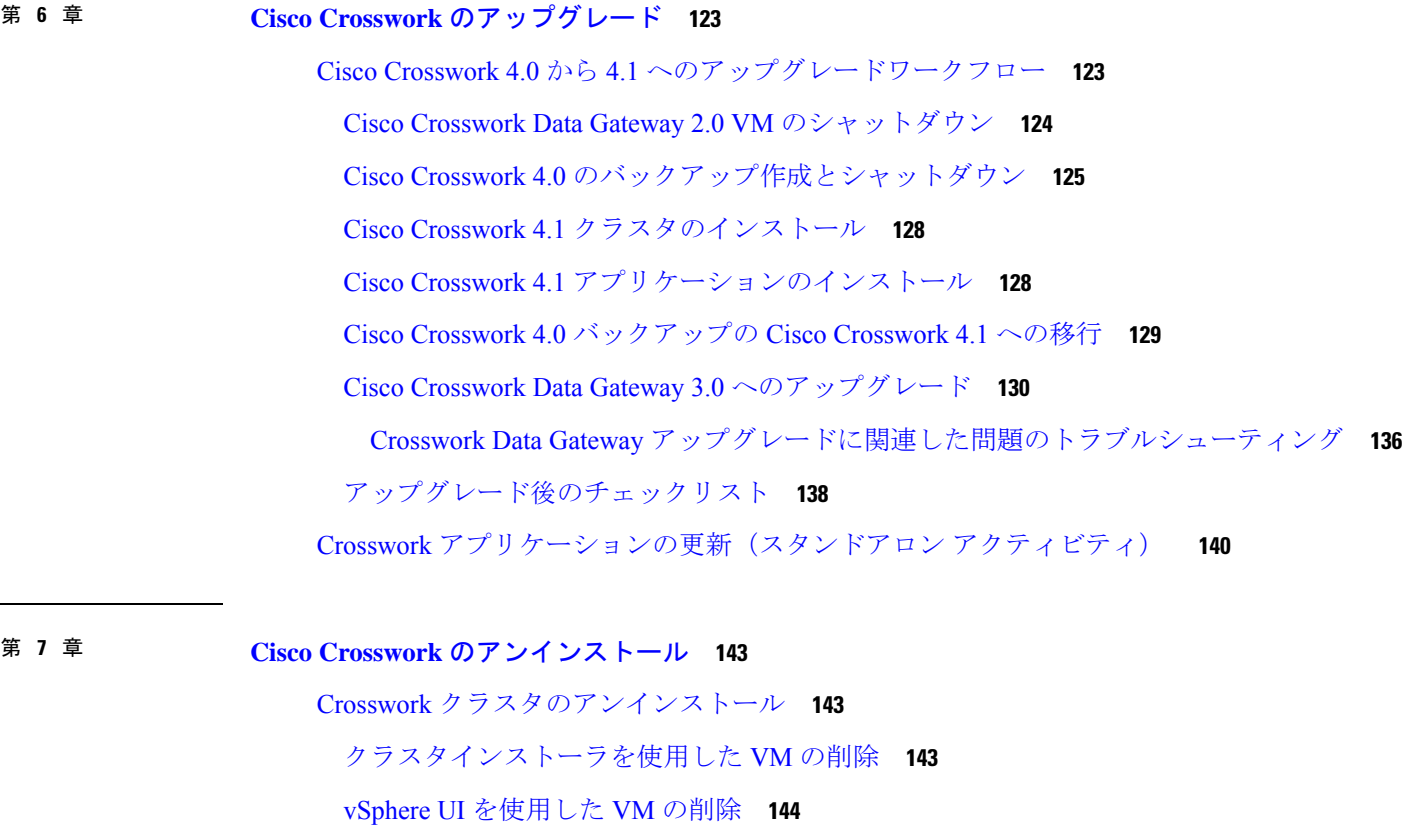

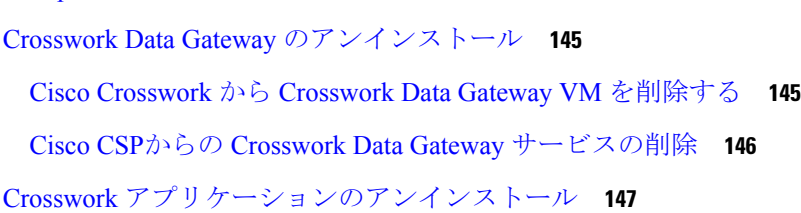

付 録 **A** : [クラスタ展開用のマニフェストテンプレート](#page-154-0) **149** VMware vCenter [用マニフェストテンプレートの例](#page-154-1) **149** Cisco CSP [用マニフェストテンプレートの例](#page-155-0) **150** [シードノードの明示的な設定](#page-157-0) **152**

I

I

<span id="page-6-0"></span>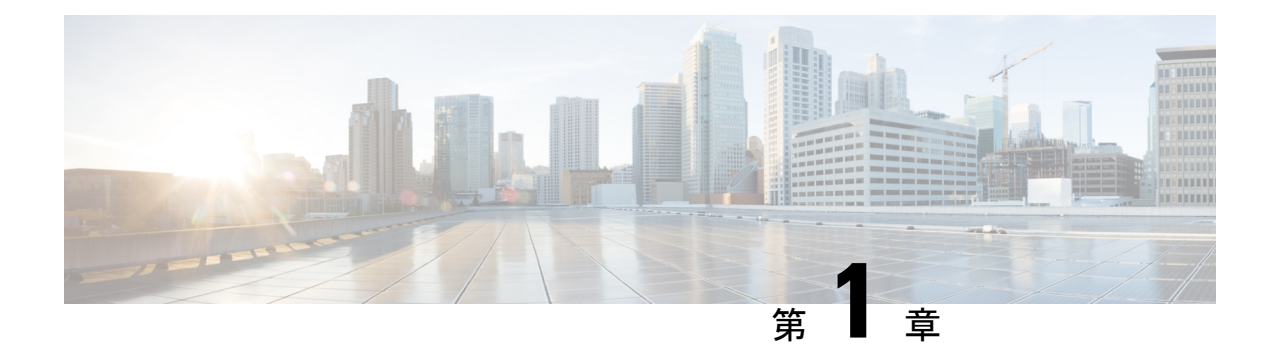

## **Cisco Crosswork** の概要

この章は次のトピックで構成されています。

- [このマニュアルについて](#page-6-1) (1 ページ)
- [対象読者](#page-6-2) (1 ページ)
- [はじめに](#page-7-0) (2 ページ)
- Cisco Crosswork [製品ポートフォリオ](#page-8-0) (3ページ)

## <span id="page-6-1"></span>このマニュアルについて

このガイドでは、Cisco Crosswork インフラストラクチャと Cisco Crosswork データゲートウェ イ(Cisco Crosswork Data Gateway) および Cisco Crosswork アプリケーションをインストール するための要件とプロセスについて説明します。また、Cisco Crosswork を最新バージョンに アップグレードするプロセスについても説明します。このガイドは、Cisco Crosswork Network Controllerソリューション、CiscoRouted Optical Networkingソリューション、またはいずれかの Crosswork アプリケーションを使用するお客様を対象としています。

Cisco Crosswork と統合される[統合コンポーネントも](#page-7-1)存在しますが(Cisco NSO など)、このド キュメントでは扱われません。詳細については、各コンポーネントのインストールマニュアル を参照してください。

## <span id="page-6-2"></span>対象読者

このガイドは、ネットワークで Cisco Crosswork インフラストラクチャおよびアプリケーショ ンを使用する経験豊富なネットワークユーザーおよびオペレータを対象としています。このマ ニュアルは、次に関する知識があることを前提としています。

- Docker コンテナの使用
- Python でのスクリプトの実行
- VMware vCenter を使用した OVF テンプレートの展開
- OVF ツールを使用した展開

• Cisco Cloud Services Platform(CSP)での仮想マシンの展開

## <span id="page-7-0"></span>はじめに

Cisco Crosswork インフラストラクチャ は、マイクロサービスベースのプラットフォームであ り、Crosswork オンプレミス アプリケーションの実行に必要な基盤となります。拡張性、ス ケーラビリティ、高可用性を実現するクラスタアーキテクチャを採用しています。Crosswork クラスタは、ハイブリッド構成で動作する3つ以上のVMで構成されます。必要な場合には、 ネットワークの要件に合わせてVMやノードをワーカーの構成に追加できます。ハイブリッド ノードではインフラストラクチャポッドとアプリケーションポッドを実行できますが、ワー カーノードではアプリケーションポッドのみを実行できます。

以降このガイドでは、Cisco Crosswork インフラストラクチャ を「Cisco Crosswork」と呼びま す。 (注)

Cisco Crosswork は、独自の仮想マシン(VM)に分離されたソフトウェアパッケージである **Cisco Crosswork**データゲートウェイ(**Cisco Crosswork Data Gateway**)(**CDG**)を使用して、 管理対象デバイスから情報を収集し、CiscoCrossworkや外部の宛先に転送します。その情報は Crosswork アプリケーションによって分析および処理され、ネットワークの管理やネットワー ク内の変更への対応に使用されます。さらに、ネットワークデバイスからデータを収集し、そ のデータを Crosswork 以外のユーザーやアプリケーションに転送するように Crosswork Data Gateway を設定することもできます。ネットワークに展開される Crosswork Data Gateway の数 は、デバイスの数、収集されるデータの量、全体的なトポロジ、冗長性の要件によって異なり ます。お客様のニーズに最適な展開に関するガイダンスについては、シスコのアカウントチー ムにお問い合わせください。

## <span id="page-7-1"></span>統合コンポーネント

**Cisco NetworkServices Orchestrator**は、Crossworkのデフォルトプロバイダとして機能し、デー タ収集用のモデル駆動型テレメトリ(MDT)センサーパスがある場合はその設定など、想定さ れる機能に従ってデバイスを設定します。CiscoNSOはデバイスの管理および設定/メンテナン スサービスを提供する上で不可欠です。

**Cisco** セグメントルーティングパス計算要素(**SR-PCE**)は、セグメント ルーティング トラ フィック エンジニアリング(ST-TE)と Resource ReservationProtocol トラフィック エンジニア リング (RSVP-TE) の両方をサポートする IOS-XR マルチドメインステートフル PCE です。 Cisco Crosswork は、テレメトリと Cisco SR-PCE から収集されたデータの組み合わせを使用し て、最適な TE トンネルを分析および計算します。

Cisco Crosswork は、他のプロバイダ (Cisco WAE、Syslog、および Alert) およびサーバー (TACACS+ および LDAP)とも統合できます。

## <span id="page-8-0"></span>**Cisco Crosswork** 製品ポートフォリオ

Cisco Crosswork インフラストラクチャは、さまざまな Crosswork 製品を展開するための柔軟な プラットフォームとして機能します。各製品はダウンロードされてこのプラットフォームに追 加されます。

Crosswork 製品のリストを以下に示します。

- **Cisco Crosswork** 最適化エンジン は、リアルタイムのネットワーク最適化を提供し、オペ レータがネットワーク容量の使用率を効果的に最大化し、サービス速度を高められるよう にするCrossworkアプリケーションです。BGP-LSやパス計算要素通信プロトコル(PCEP) などのリアルタイムプロトコルと、セグメントルーティングパス計算要素(SR-PCE)を 活用することで、CiscoCrosswork最適化エンジンは、ネットワーク状態のクローズドルー プ追跡を可能にし、自己修復ネットワークをサポートするようにネットワーク状態の変化 に迅速に対応します。
- **Cisco Crosswork** ゼロタッチプロビジョニング は、シスコ認定のソフトウェアイメージと お客様が選択したデイゼロソフトウェア設定を使用して、デバイスの迅速かつ簡単な起動 を可能にする Crosswork アプリケーションです。このような方法でプロビジョニングされ て Cisco NSO に対して設定されると、新しいデバイスは Crosswork デバイスインベントリ にオンボーディングされ、他のデバイスと同様に監視および管理できるようになります。
- **Cisco Crosswork Network Controller** は、Cisco Crosswork は、Cisco Network Services Orchestrator、セグメントルーティングパス計算要素 (SR-PCE)、Crosswork Active Topology、 Crosswork Optimization Engineなどの必須コンポーネントを組み合わせた統合ソリューショ ンです。このソリューションは、エンドツーエンドのネットワークのプロアクティブな管 理を可能にし、インテントベースのクローズドループ自動化ソリューションを提供して、 イノベーションの迅速化、最適なユーザーエクスペリエンス、優れた運用性を実現しま す。
	- **Cisco Crosswork** アクティブトポロジ アプリケーションは、Cisco Crosswork Network Controller の一部で、論理マップと地理マップでのトポロジとサービスの可視化を可 能にします。
	- **Cisco Crosswork Service Health**(**Automated Assurance**)アプリケーションは、Cisco Crosswork Network Controller のオプションコンポーネントで、環境のサービスレベル ビューをオーバーレイし、オペレータによって確立されたルールに基づいてサービス (たとえば、L2/L3 VPN)の正常性を監視する作業を容易にします。
	- **Cisco Crosswork HealthInsights**アプリケーションは、リアルタイムの重要業績評価指 標(KPI)のモニターリング、アラート、およびトラブルシューティングを実行する、 CiscoCrosswork NetworkControllerのオプションネットワーク正常性コンポーネントで す。Cisco Crosswork Health Insights は、プログラム可能なモニターリングと分析を実 現にし、動的検出モジュールと分析モジュールを構築して、オペレータがユーザー定 義のロジックに基づいてネットワークイベントを監視しアラートを生成することを可 能にします。

• **Cisco Crosswork Change Automation** アプリケーションは、Cisco Crosswork Network Controller のオプションコンポーネントで、ネットワークへの変更の展開プロセスを 自動化します。組み込みの Ansible Playbook を使用してオーケストレーションを定義 し、設定変更をCisco Network Services Orchestrator (NSO) にプッシュしてネットワー クに展開します。

Cisco Crosswork 製品のインストールと設定の要件については、Cisco Crosswork [製品のインス](#page-26-1) [トールにおける依存関係](#page-26-1) (21 ページ) を参照してください。

<span id="page-10-0"></span>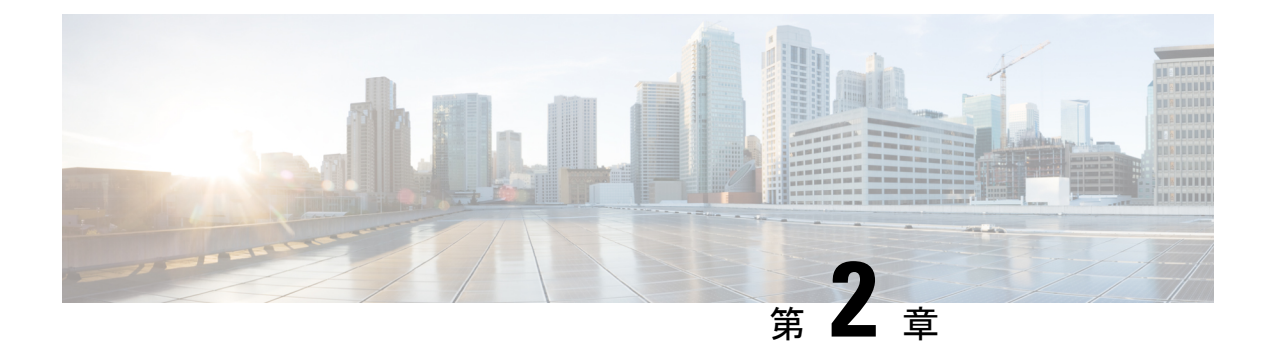

# **Cisco Crosswork** のインストール要件

この章は次のトピックで構成されています。

- Cisco Crosswork [インフラストラクチャの要件](#page-10-1) (5ページ)
- Cisco [Crosswork](#page-19-0) Data Gateway の要件 (14ページ)
- Cisco NSO と NED の要件 (21 [ページ\)](#page-26-0)
- Cisco Crosswork [製品のインストールにおける依存関係](#page-26-1) (21ページ)
- [ネットワークトポロジモデル](#page-28-0) (23 ページ)

## <span id="page-10-1"></span>**Cisco Crosswork** インフラストラクチャの要件

ここでは、Cisco Crosswork のインストールの要件について説明します。

- [データセンターの要件](#page-11-0) (6 ページ)
- VM [ホストの要件](#page-13-0) (8 ページ)
- [ポート要件](#page-16-0) (11 ページ)

4.1 リリースの Crosswork クラスタは、ハイブリッド構成で動作する 3 つ以上の VM で構成さ れます。これは、一般的なネットワークでアプリケーションをサポートするために必要な最小 限の設定です。必要に応じて、ネットワークの要件に合わせて、または他のアプリケーション の導入に合わせて、後でワーカー構成に VM やノードを追加して展開を拡張できます。

また、Crosswork Data Gateway を展開するには、Crosswork クラスタ VM に加えて、1 つ以上の VM が必要です。この構成は、使用例でより多くのリソースが必要と判断された場合や、 Crosswork Data Gateway の高可用性(HA)をサポートする必要があると判断された場合、また はこれら両方が必要と判断された場合に、リソースを追加することで拡張できます。

NSO を実行するために必要なデータセンターリソースについては、 『NSO installation Guide』 で説明し、このドキュメントでは説明しません。

### <span id="page-11-0"></span>データセンターの要件

Cisco Crosswork は、vCenter が管理するデータセンターまたは Cisco CSP に展開できます。展 開を支援するために、シスコはクラスタインストールツールを開発しました。このツールは、 両方の環境で機能します。ただし、このセクションで後述するツールには制限があります。

 $\mathscr{D}$ (注)

- インストーラを実行するマシンは、クラスタをインストールする予定のデータセンター (vCenter または CSP)にネットワーク接続できる必要があります。この必須要件を満た すことができない場合は、手動でクラスタをインストールする必要があります。手動イン ストールの詳細については、Cisco Crosswork [の手動インストール](#page-48-0) (43ページ)を参照し てください。
	- Cisco Crosswork クラスタ VM (ハイブリッドノードとワーカーノード)は、ハイパース レッディングが無効になっているハードウェアでホストする必要があります。
	- •ホストリソースが(CPUまたはメモリに関して)オーバーサブスクライブされていないこ とを確認します。
	- VMware [データセンターの要件](#page-11-1) (6 ページ)
	- CSP [データセンターの要件](#page-12-0) (7 ページ)

### <span id="page-11-1"></span>**VMware** データセンターの要件

ここでは、VMware vCenter に Cisco Crosswork をインストールするためのデータセンターの要 件について説明します。

- クラスタインストーラを使用して Cisco Crosswork をインストールする場合は、次の要件が必 須です。vCenter データセンターがこれらの要件を満たしていない場合は、VM を個別に展開 する必要があり、VM 間で接続を手動で確立する必要があります。 (注)
	- ハイパーバイザと vCenter のサポート対象:
		- VMware vSphere 6.7 以降
		- VMware vCenter Server 7.0 および ESXi 7.0
		- VMware vCenter Server 6.7 (Update 3g 以降) および ESXi 6.7 (Update 1)
	- すべての物理ホストマシンは同じVMwareデータセンター内で編成する必要があります。 また、すべてのクラスタノードを単一の物理ホストに展開することは可能ですが(要件を 満たしている場合)、ノードは複数の物理ホストに分散することを推奨します。
	- Crosswork の管理およびデータネットワークに必要なネットワークをデータセンターで構 築および設定し、低遅延 L2 通信を許可する必要があります。

• VRRP の使用を許可するには、DVS ポートグループを次のように設定する必要がありま す。

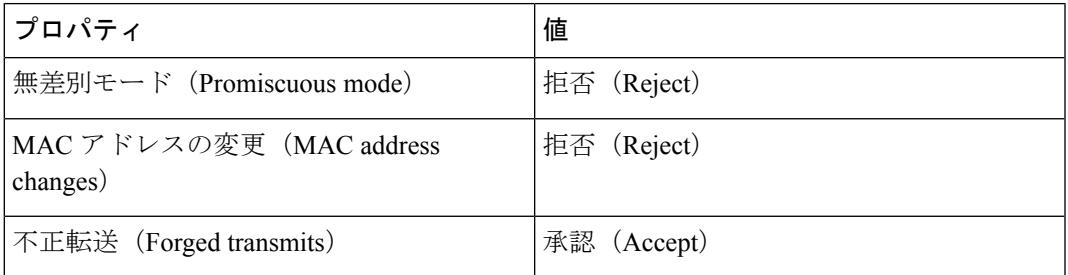

vCenter で設定を編集するには、**[Host]** > **[Configure]** > **[Networking]** > **[Virtual Switches]** に 移動し、仮想スイッチを選択します。仮想スイッチで **[Edit]** > **[Security]** を選択し、提示 された設定を確認します。クラスタで使用される仮想スイッチごとにこのプロセスを繰り 返します。

- vCenterへのアクセスに使用するユーザーアカウントに次の権限があることを確認します。
	- VM(プロビジョニング):複製する VM で VM を複製します。
	- VM (プロビジョニング): ゲストオペレーティングシステムをカスタマイズする場 合は、VM または VM フォルダをカスタマイズします。
	- VM(プロビジョニング):ゲストオペレーティングシステムをカスタマイズする場 合は、ルート vCenter サーバーのカスタマイズ仕様を参照してください。
	- VM(インベントリ):データセンターまたは VM フォルダの既存の VM から作成し ます。
	- VM(設定):データセンターまたは VM フォルダに新しいディスクを追加します。
	- リソース:接続先ホスト、クラスタ、またはリソースプールのリソースプールに VM を割り当てます。
	- データストア:接続先データストアまたはデータストアフォルダに領域を割り当てま す。
	- ネットワーク:VM を割り当てるネットワークを割り当てます。
	- プロファイル駆動型ストレージ (クエリ):この権限設定は、DCツリーレベルのルー トで許可する必要があります。
- また、vCenter ストレージ制御を有効にすることを推奨します。

### <span id="page-12-0"></span>**CSP** データセンターの要件

この項では、Cisco Cloud Services Platform(CSP)に Cisco Crosswork をインストールするため のデータセンターの要件について説明します。

• Cisco CSP リリース 2.8.0.276

• 許可されたハードウェアのリスト:

UCSC-C220-M4S, UCSC-C240-M4SX N1K-1110-X、N1K-1110-S CSP-2100、CSP-2100-UCSD、CSP-2100-X1、CSP-2100-X2 CSP-5200、CSP-5216、CSP-5228 CSP-5400、CSP-5436、CSP-5444、CSP-5456

• CSP ホストまたはクラスタがセットアップされ、少なくとも 2 つの物理イーサネット イ ンターフェイスがインストールされ、1 つは管理ネットワークに、もう 1 つはデータネッ トワークに接続されます。

### <span id="page-13-0"></span>**VM** ホストの要件

この項では、VM ホストの要件について説明します。

 $\mathbf I$ 

### 表 **<sup>1</sup> : VM** ホストの要件

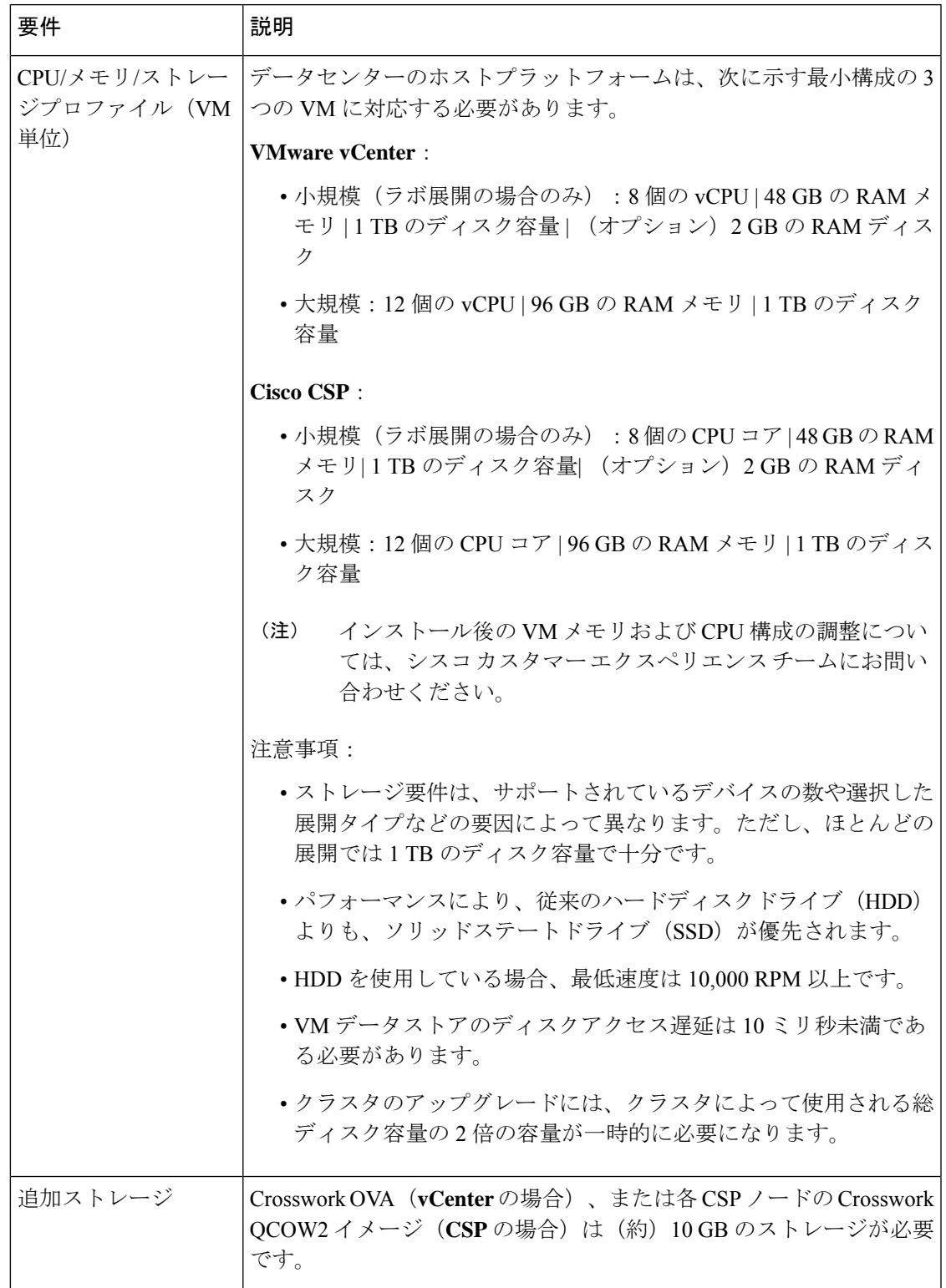

I

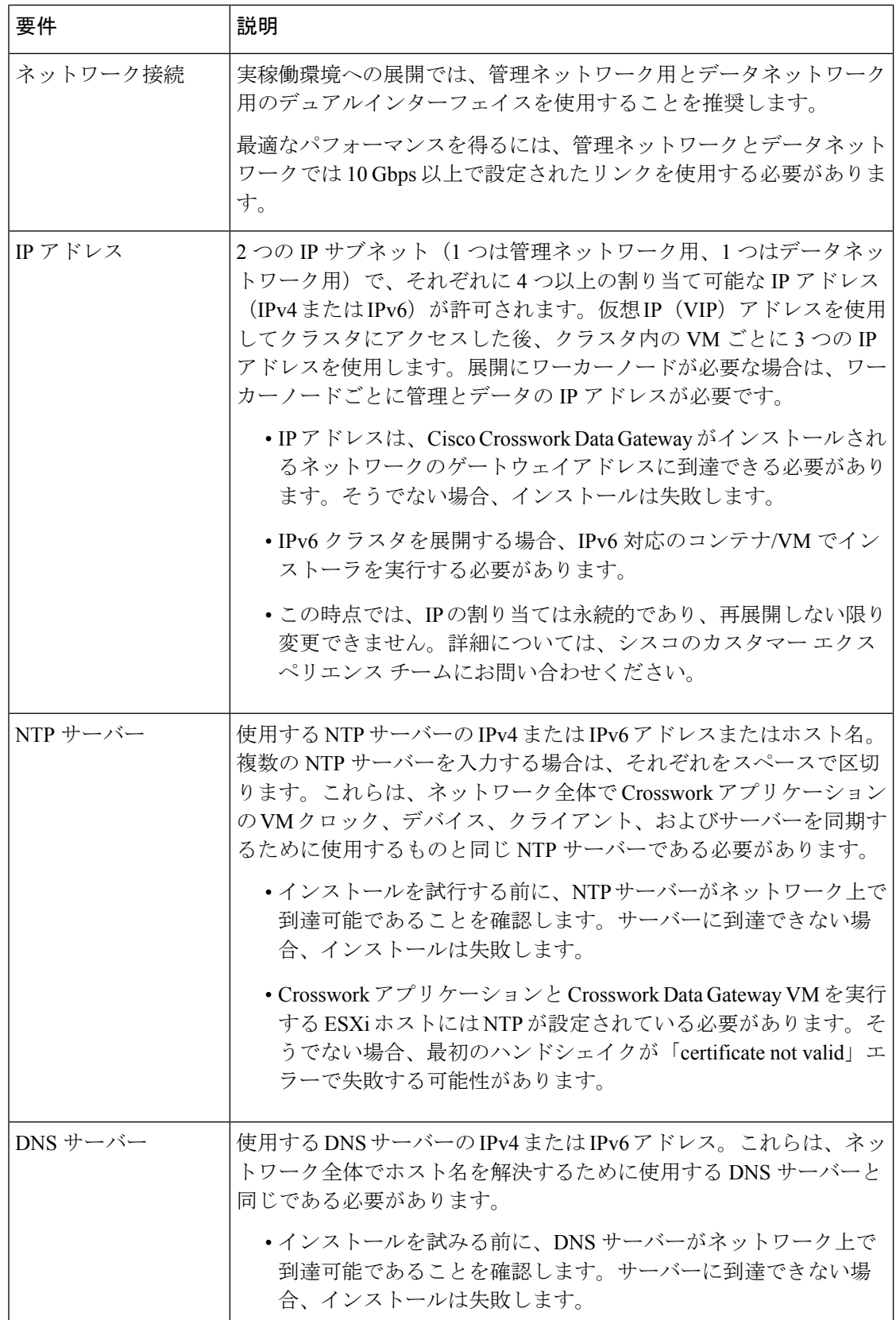

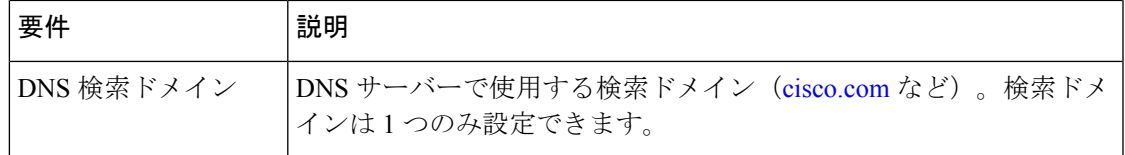

### 特記事項

- Cisco Crosswork インフラストラクチャおよびアプリケーションは、Kubernetes によって管 理されるコンテナの分散型集合体として動作するように構築されています。コンテナの数 は、アプリケーションが追加または削除されると変わります。
- Crosswork プラットフォーム インフラストラクチャでは、デュアルスタック構成はサポー トされていません。したがって、環境のアドレスはすべて IPv4 または IPv6 のいずれかで ある必要があります。

### <span id="page-16-0"></span>ポート要件

一般的なポリシーとして、不要なポートを無効にする必要があります。すべてのアプリケー ションがインストールされアクティブになった後、開いているすべてのリスニングポートのリ ストを表示するには、任意の Crosswork クラスタ VM に Linux CLI の管理者ユーザーとしてロ グインし、**netstat -aln** コマンドを実行します。

Cisco Crosswork が正しく動作するには、次のポートが必要です。

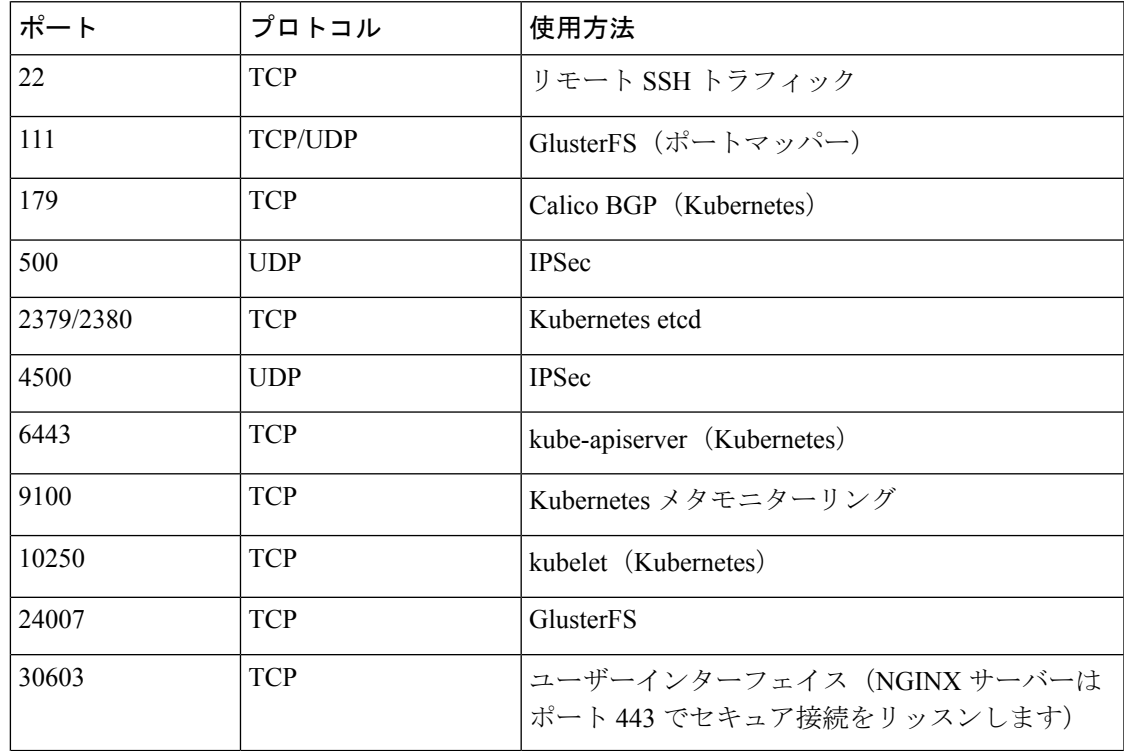

#### 表 **2 :** 外部ポート

I

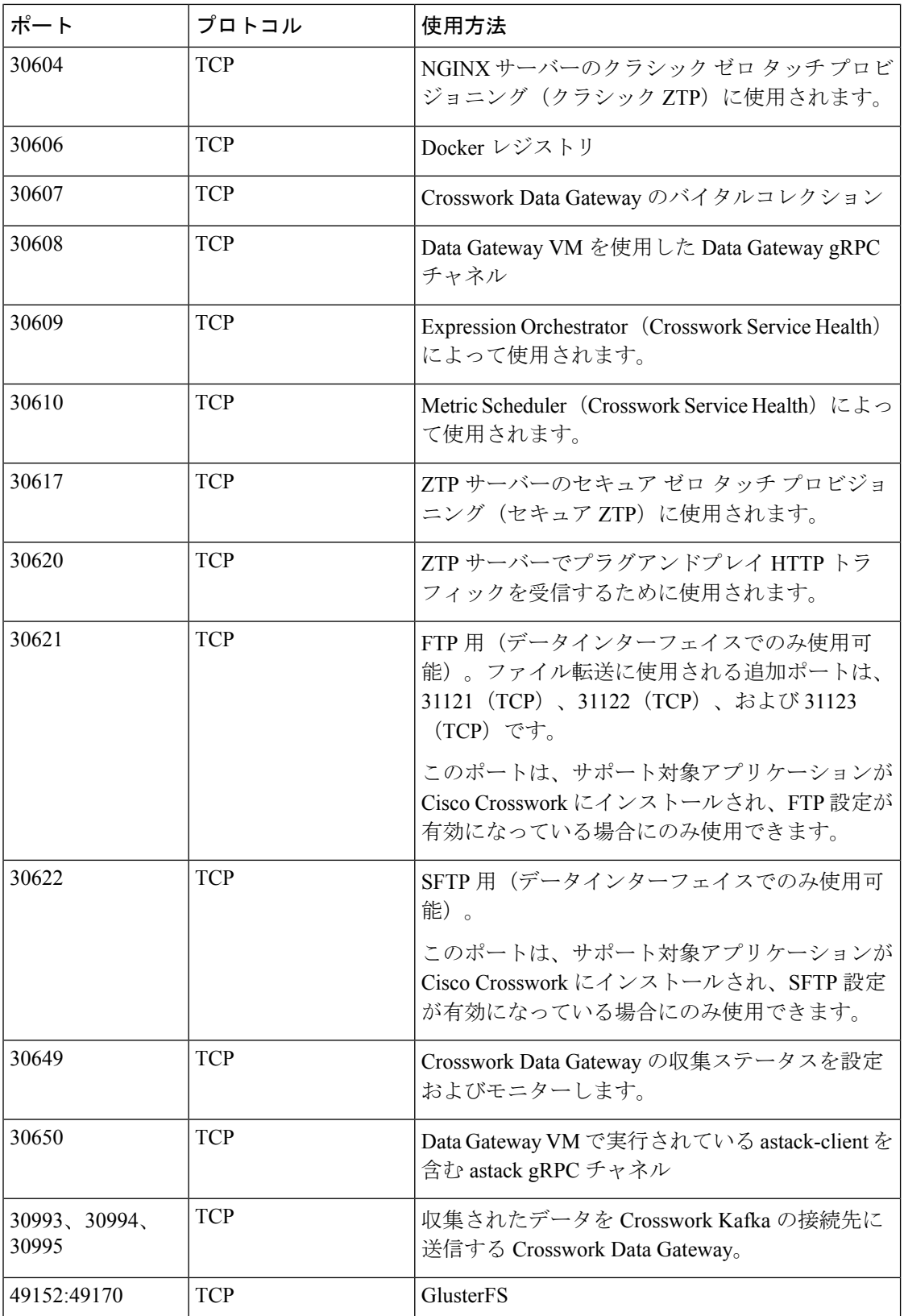

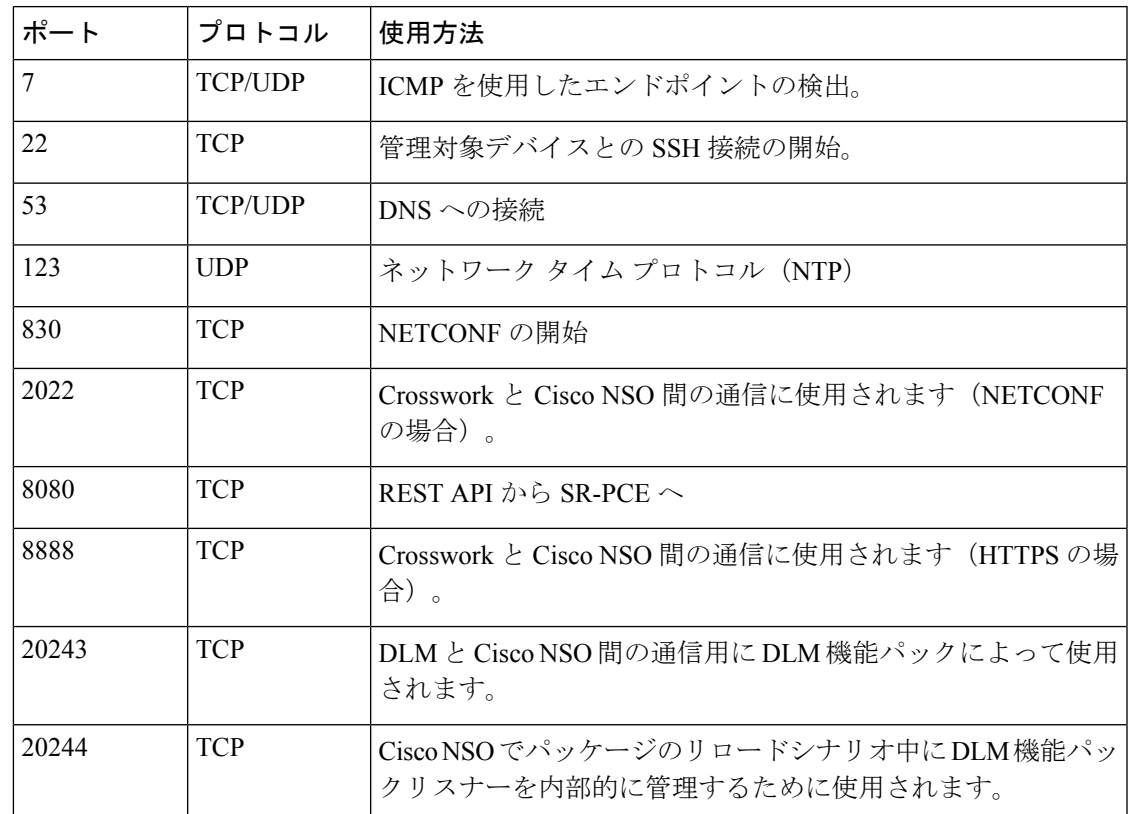

表 **3 :** 宛先ポート

### <span id="page-18-0"></span>サポートされる **Web** ブラウザ

Cisco Crosswork クラスタをインストールした後、Cisco Crosswork UI にログインするには、次 のいずれかの Web ブラウザが必要です。

表 **<sup>4</sup> :** サポートされる **Web** ブラウザ

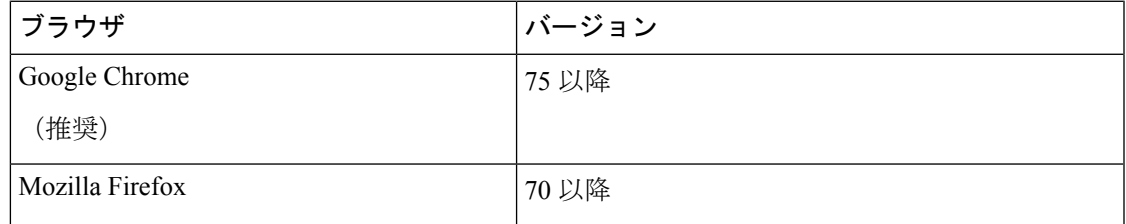

推奨される表示解像度は 1600 x 900 ピクセル以上(最小:1366 x 768)です。

サポートされているブラウザを使用することに加えて、Crosswork アプリケーション内の地理 的マップにアクセスするすべてのクライアントデスクトップは、mapbox.com のサイトにアク セスできる必要があります。CiscoCrossworkが外部サイトにアクセスすることを望まないお客 様は、マップファイルをローカルにインストールすることを選択できます。詳細については、

『*Cisco Crosswork Infrastructure 4.1 and Applications Administration Guide*』の「*Set Up Maps*」の 章を参照してください。

## <span id="page-19-0"></span>**Cisco Crosswork Data Gateway** の要件

VMware と Cisco Cloud サービスプラットフォーム(Cisco CSP)の両方に展開できます。 Crosswork Data Gatewayこの項では、両方のプラットフォームに Crosswork Data Gateway をイン ストールするための一般的なガイドラインと最小要件について説明します。

- [Crosswork](#page-19-1) Data Gateway VM の要件
- <span id="page-19-1"></span>• Crosswork Data Gateway [ポートの要件](#page-24-0)

#### **Cisco Crosswork Data Gateway VM** の要件

Cisco Crosswork Data Gateway は、次の 2 つのオンプレミス展開のオプションを提供していま す。

- **1.** 標準: Crosswork Health Insights および Crosswork Service Health (Automated Assurance) を 除くすべての Crosswork アプリケーションで使用するために Crosswork Data Gateway をイ ンストールする場合は、このオプションを選択します。
- **2.** 拡張:Crosswork Data Gateway で展開されるマイクロサービスを必要とする Crosswork アプ リケーション (Crosswork Health Insights および Crosswork Service Health (Automated Assurance))で使用するために Crosswork Data Gateway をインストールするには、このオ プションを選択します。

次の表に、各 Crosswork 製品に Crosswork Data Gateway をインストールするために使用する必 要がある展開プロファイルのリストを示します。

- (注)
	- 拡張 Crosswork Data Gateway には、標準 Crosswork Data Gateway を使用できるアプリケーショ ンとの互換性があります。展開されたアプリケーションのいずれかが拡張CrossworkDataGateway を必要とする場合、他のアプリケーションの Crosswork Data Gateway もすべて拡張 Crosswork Data Gateway として設定する必要があります。

表 **<sup>5</sup> : Crosswork Data Gateway** の必須展開タイプ

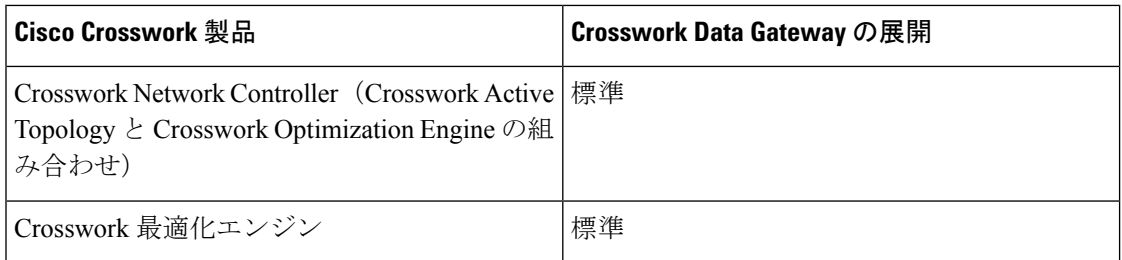

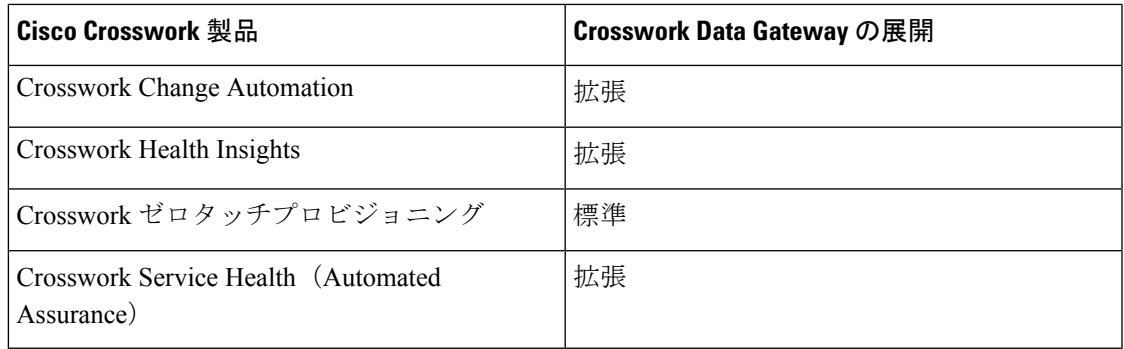

Crosswork Data Gatewayの VM リソースの要件は、標準展開と拡張展開で異なります。そのた め、標準設定から拡張設定に移行するときに Crosswork Data Gateway を再インストールする必 要があります。

両方のタイプの展開の要件を以下に示します。

 $\label{eq:1} \bigotimes_{\mathbb{Z}}\mathbb{Z}_{\mathbb{Z}}$ 

(注) 特に明記されていない限り、要件は VMware と Cisco CSP の両方で同じです。

#### 表 **<sup>6</sup> : Cisco Crosswork Data Gateway VM** の要件

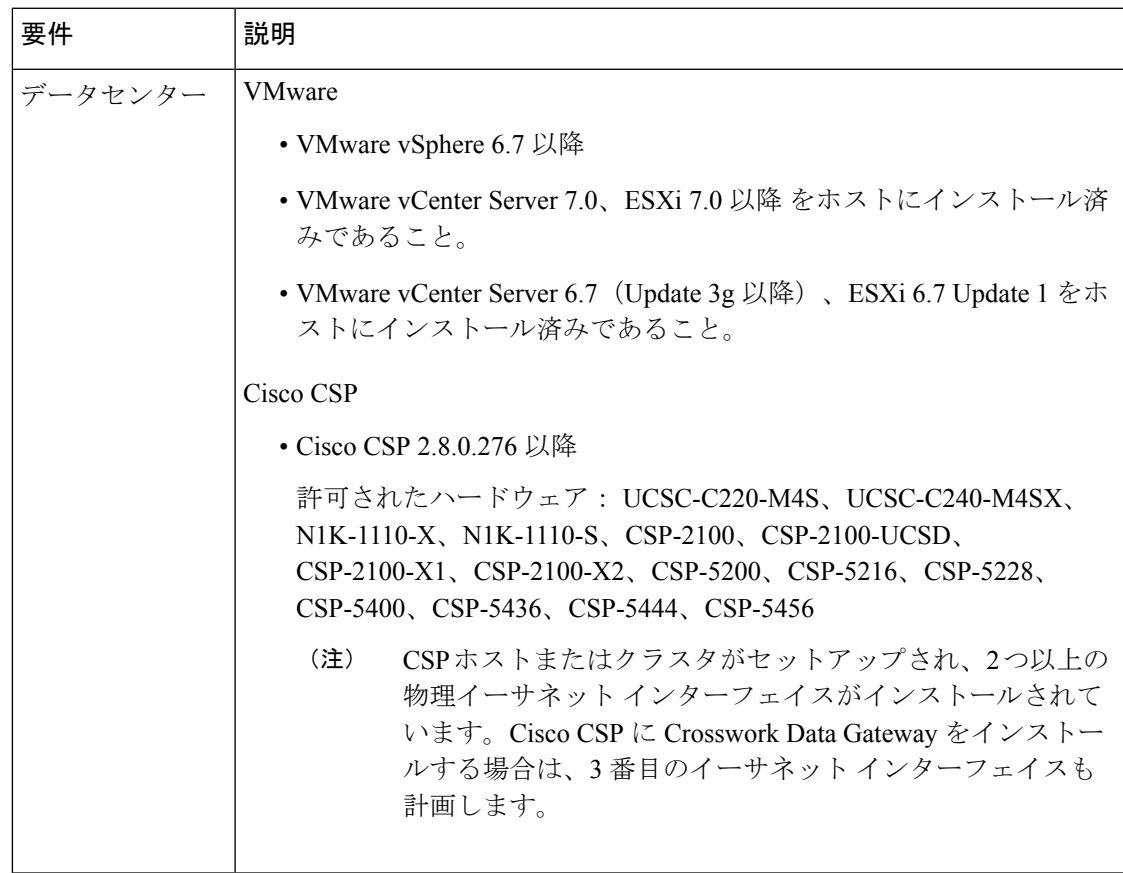

I

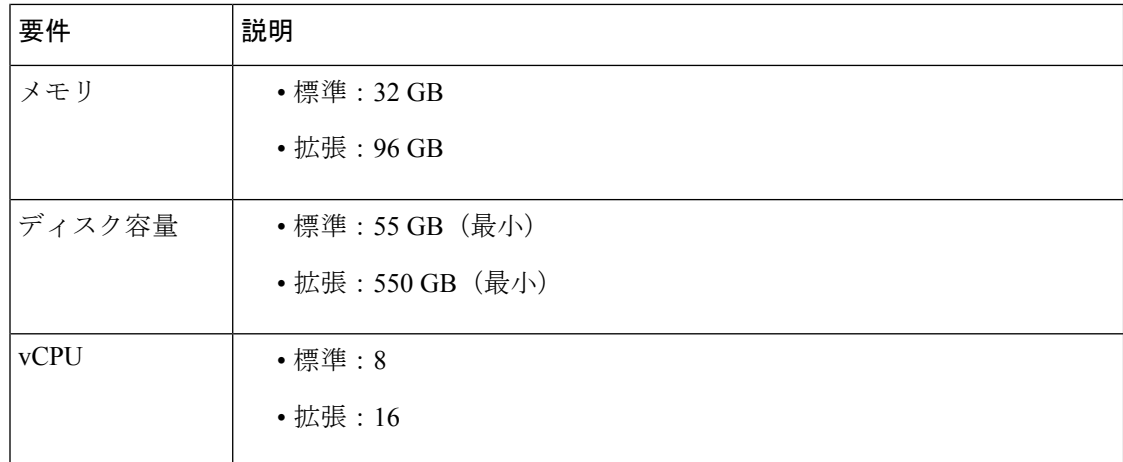

Ι

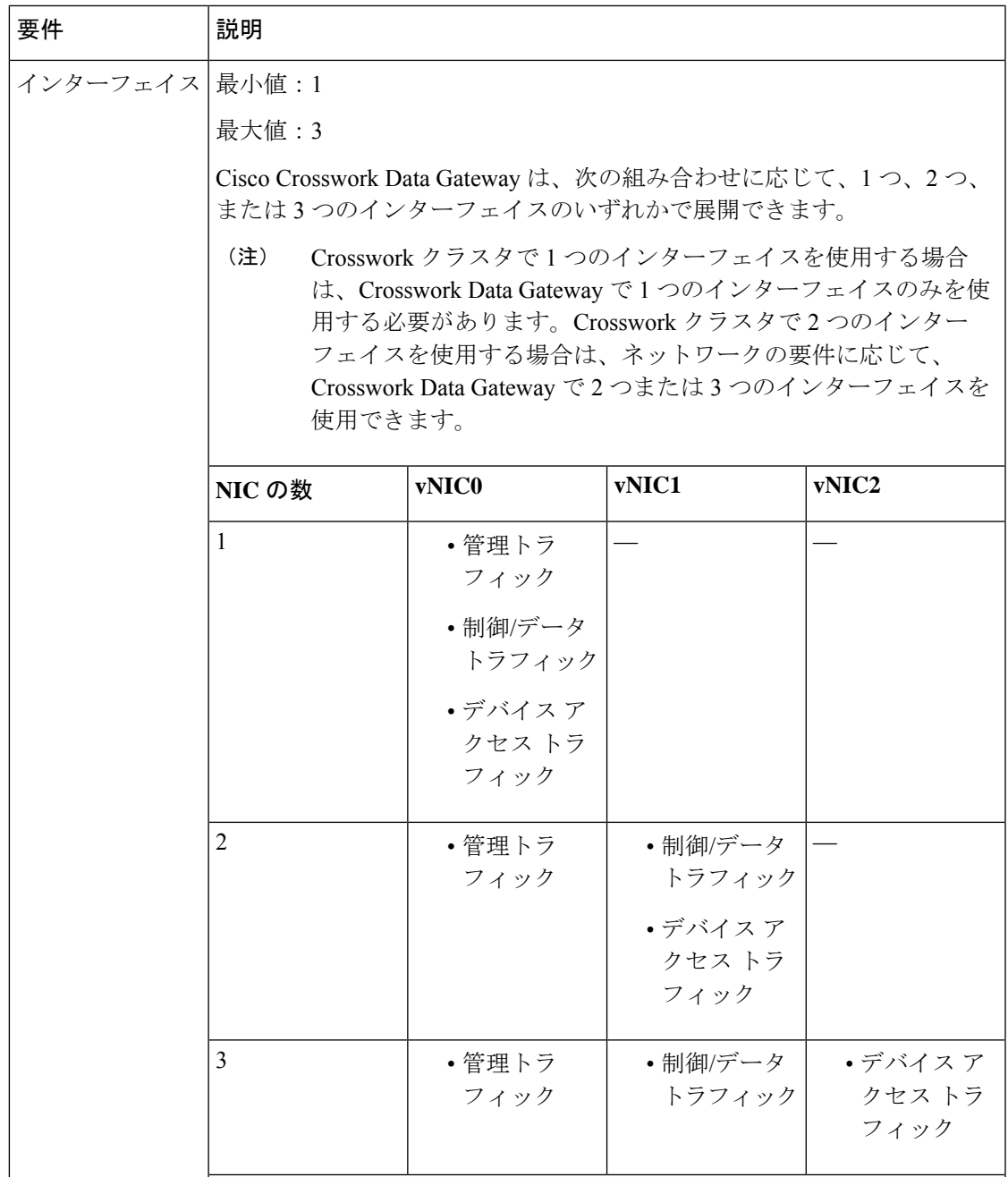

I

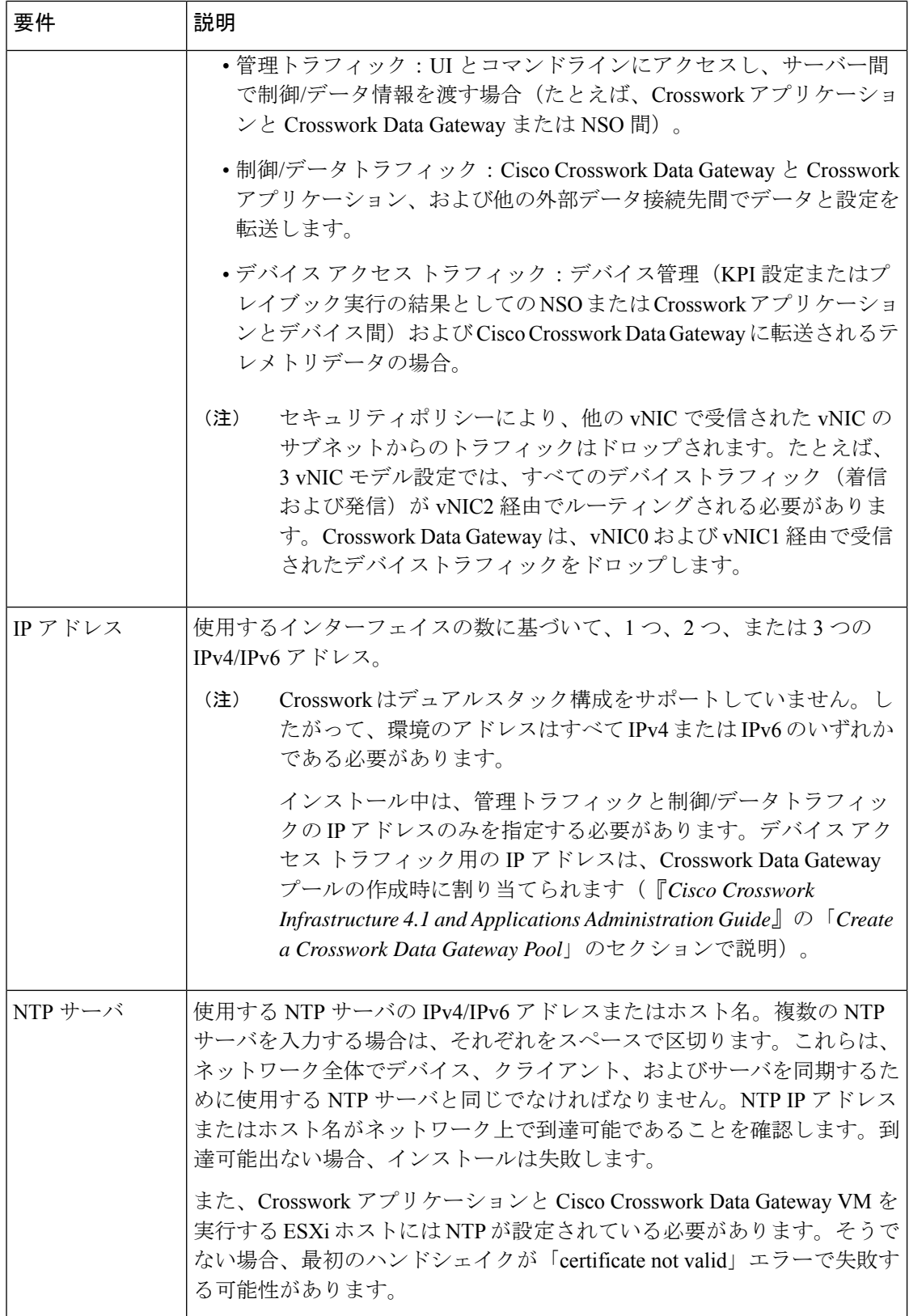

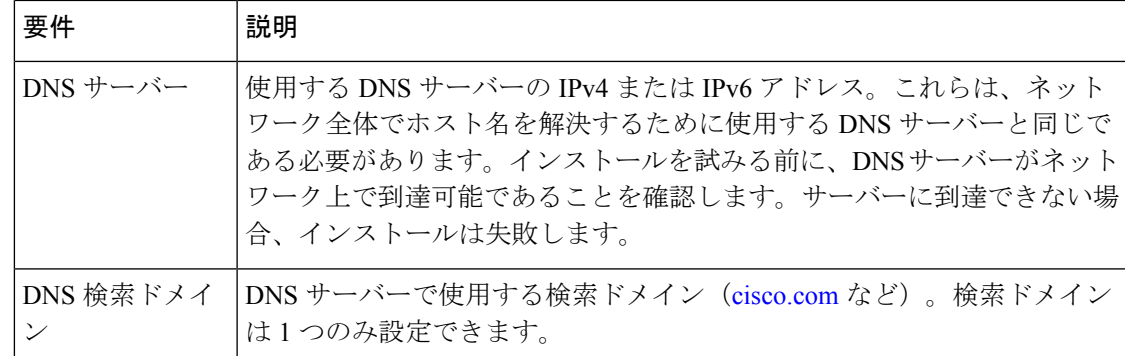

### <span id="page-24-0"></span>**Crosswork Data Gateway** ポートの要件

次の表に、Crosswork Data Gateway が正常に動作するために必要なポートの最小セットを示し ます。

(注) SCP ポートは調整できます。

インバウンド:Crosswork Data Gateway は指定されたポートでリッスンします。

アウトバウンド:Crosswork Data Gateway は、指定されたポートの外部宛先 IP に接続します。

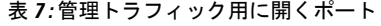

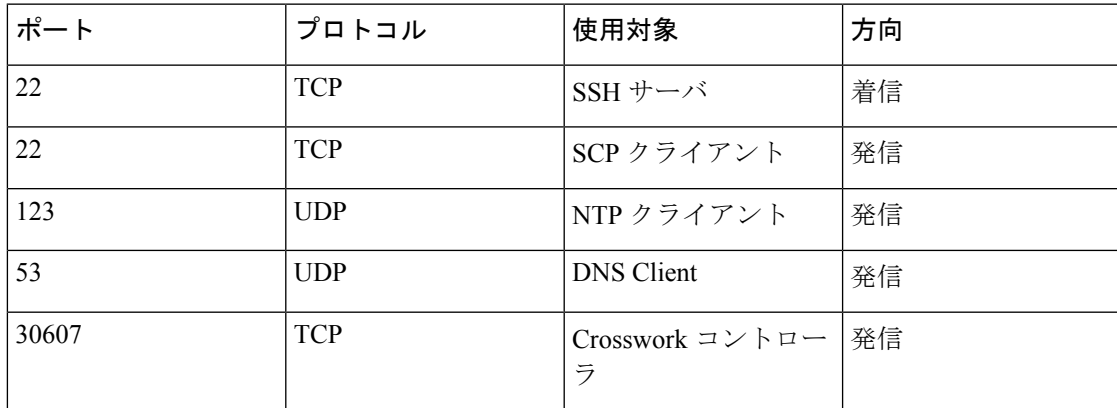

表 **8 :** デバイス アクセス トラフィック用に開くポート

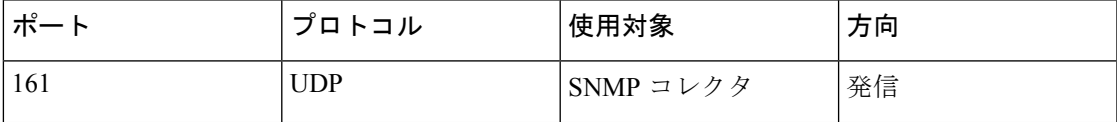

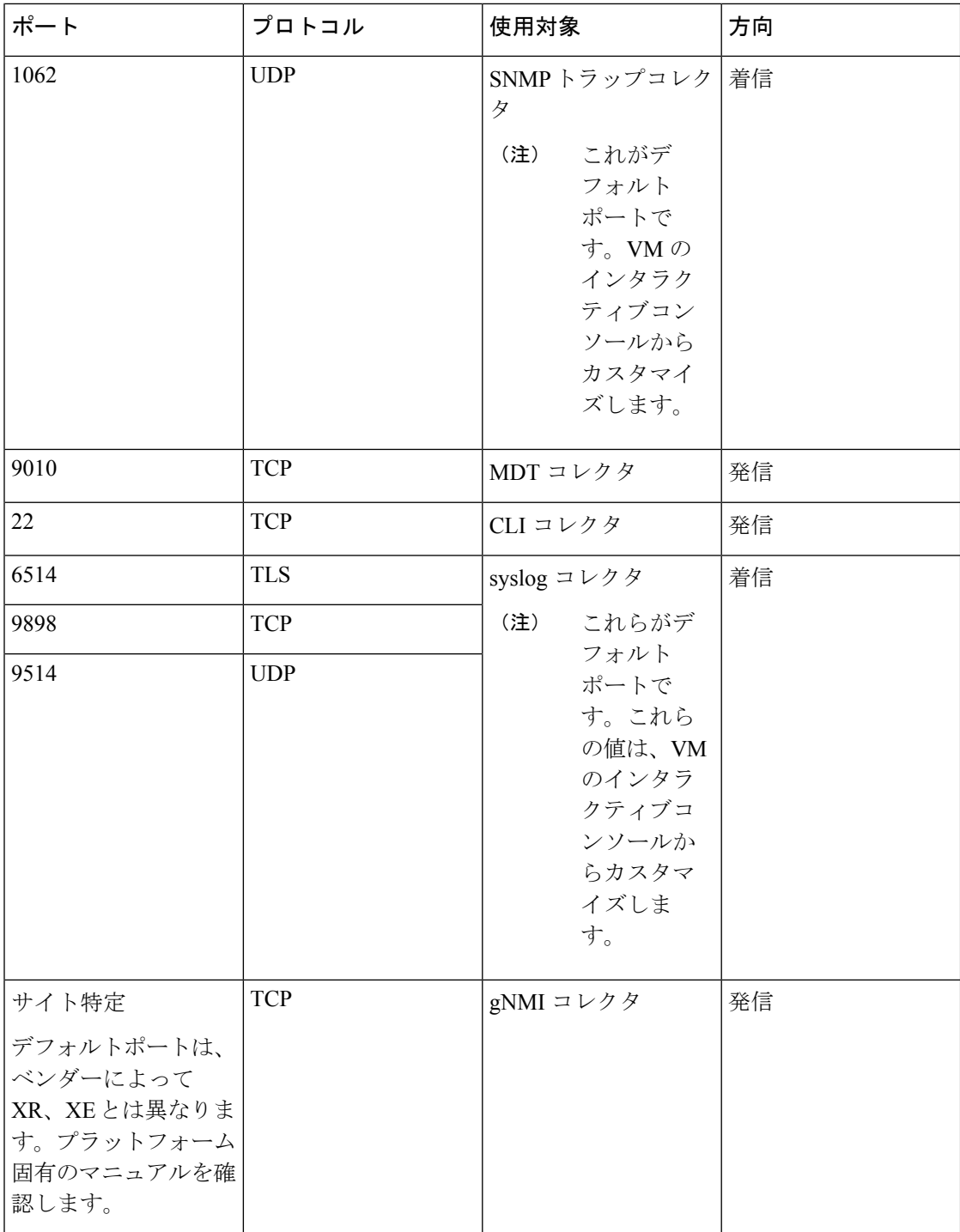

表 **9 :** 制御**/**データトラフィック用に開くポート

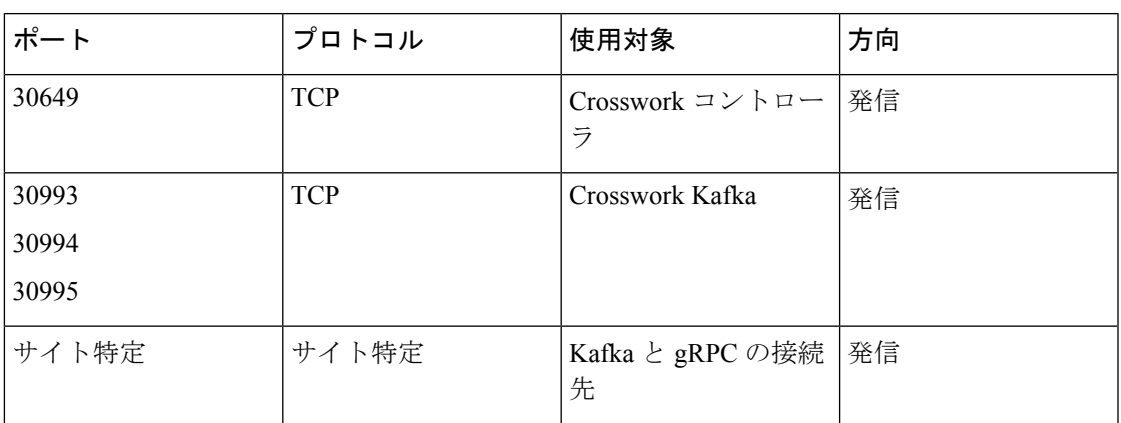

## <span id="page-26-0"></span>**Cisco NSO** と **NED** の要件

次の表の要件は、Cisco Network Services Orchestrator を使用する場合に適用されます。

表 **10 :** サポートされている **Cisco NSO** および **NED** のバージョン

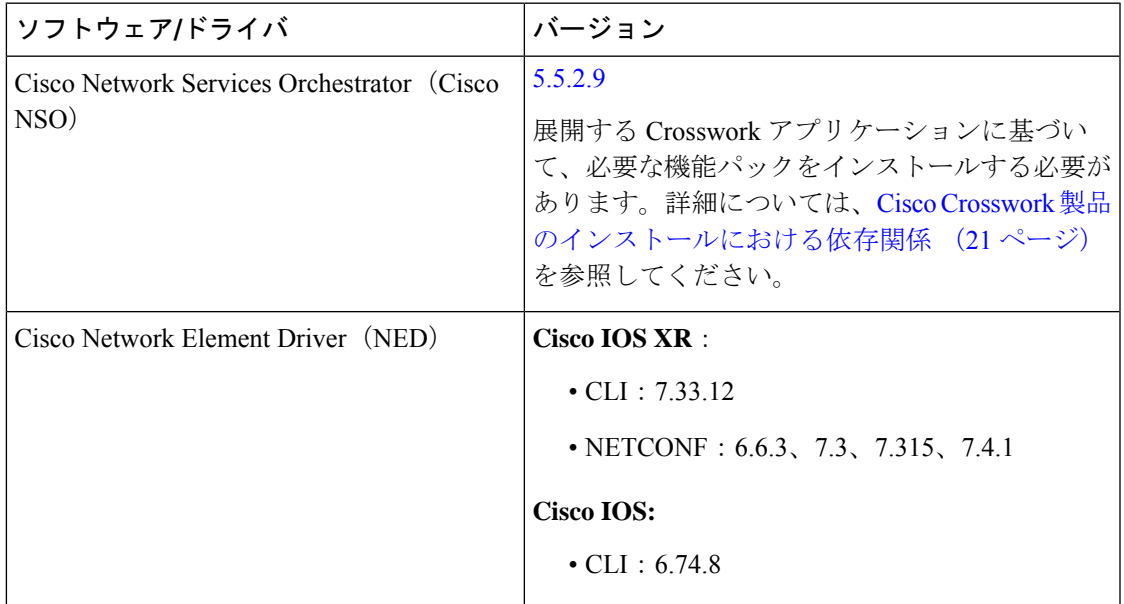

# <span id="page-26-1"></span>**Cisco Crosswork** 製品のインストールにおける依存関係

このセクションでは、各 Crosswork 製品におけるインストールと設定の依存関係について説明 します。

#### 必須の機能パック

使用中の Cisco Crosswork アプリケーションまたはソリューションに応じて、製品を機能させ るためにインストールする必要がある必須の機能パック (FP) があります。次の表に、各 FP インストール手順の参照先を示します。

#### 表 **<sup>11</sup> :** 必須の機能パックのリスト

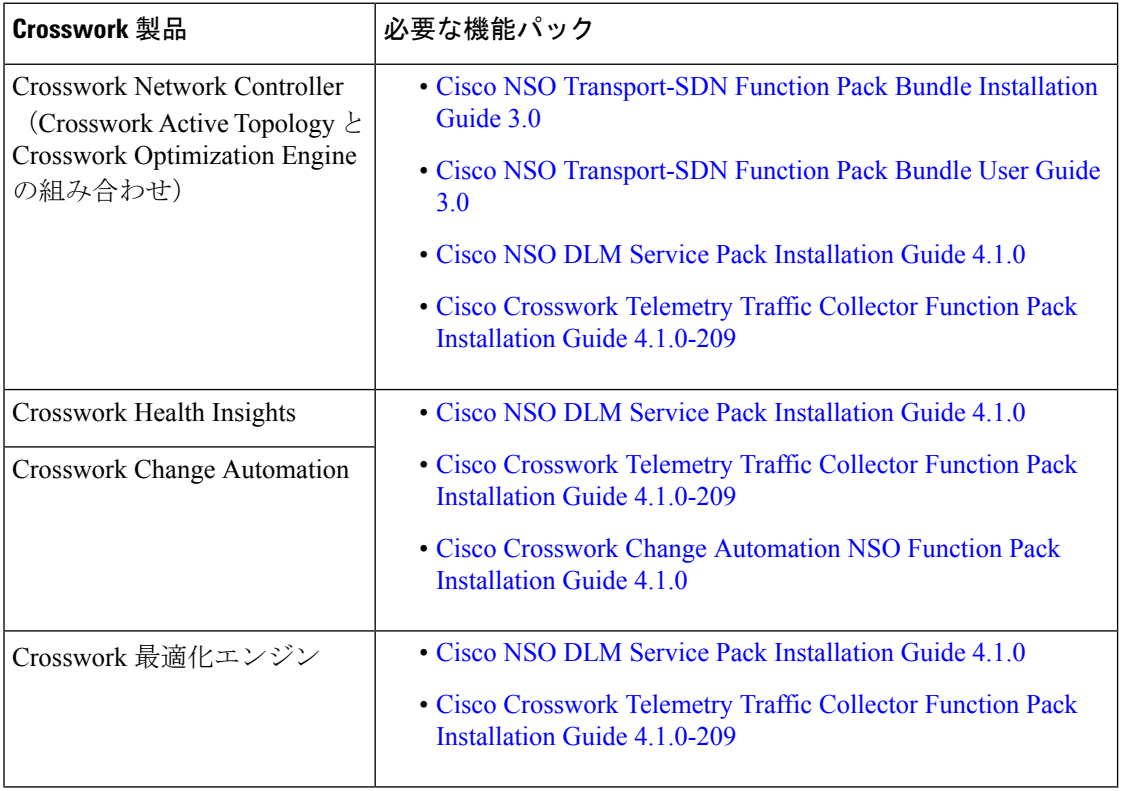

### 必要なプロバイダ

CiscoCrossworkアプリケーションは、設定変更、セグメントルーティングパスの計算などのさ まざまなタスクに関して Cisco Network Services Orchestrator(NSO)や SR-PCE などの外部サー ビスに依存しています。Crosswork アプリケーション間での情報のアクセスと再利用を管理す るには、外部サービスごとにプロバイダ(NSOやSR-PCEなど)を設定する必要があります。 プロバイダファミリによって、プロバイダがCiscoCrossworkに提供するサービスのタイプと、 そのサービスに固有のパラメータが決まります。それらのサービスタイプとパラメータを設定 する必要があります。

使用する Crosswork アプリケーションまたはソリューションに応じて、次の表に示すように、 固有のパラメータを持つ特定のプロバイダファミリを設定する必要があります。

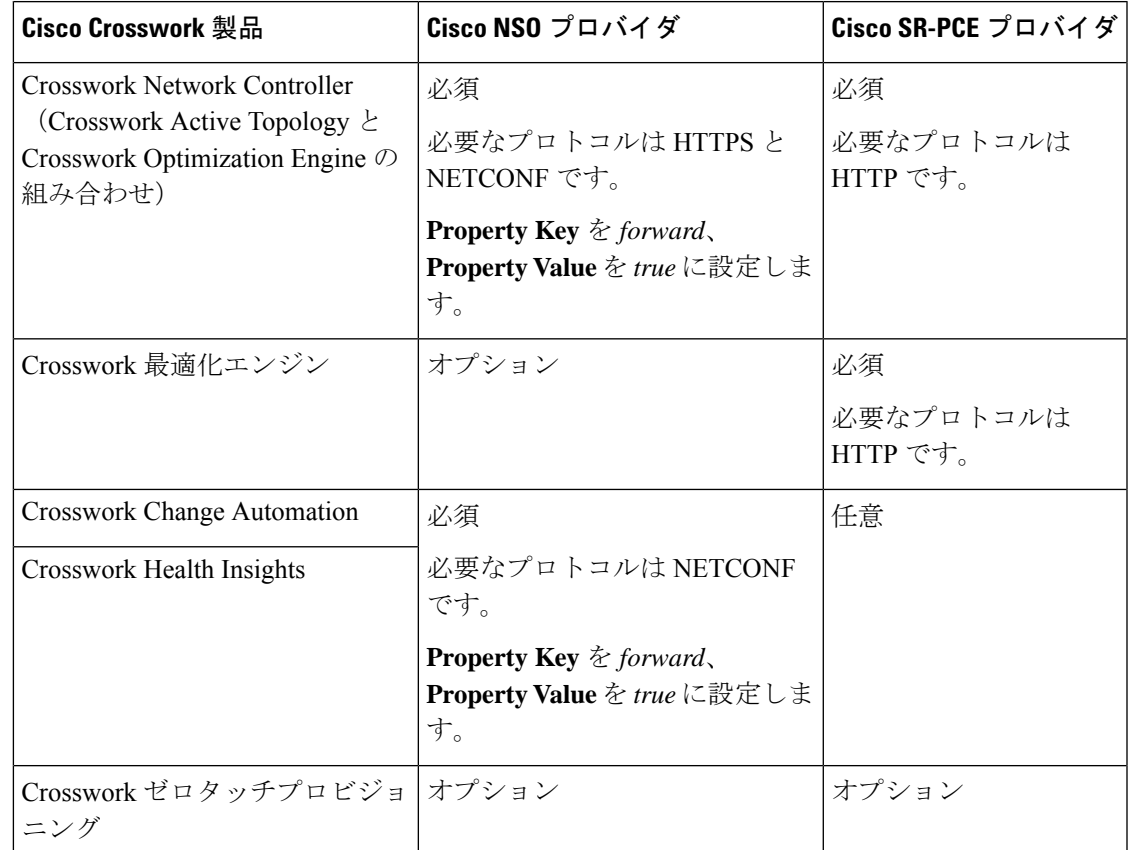

#### 表 **12 :** 必須のプロバイダ設定のリスト

# <span id="page-28-0"></span>ネットワークトポロジモデル

次の図に、さまざまなトポロジモデル、および Cisco Crosswork をインストールして使用する のに必要なそれぞれのネットワークコンポーネントと接続を示します。

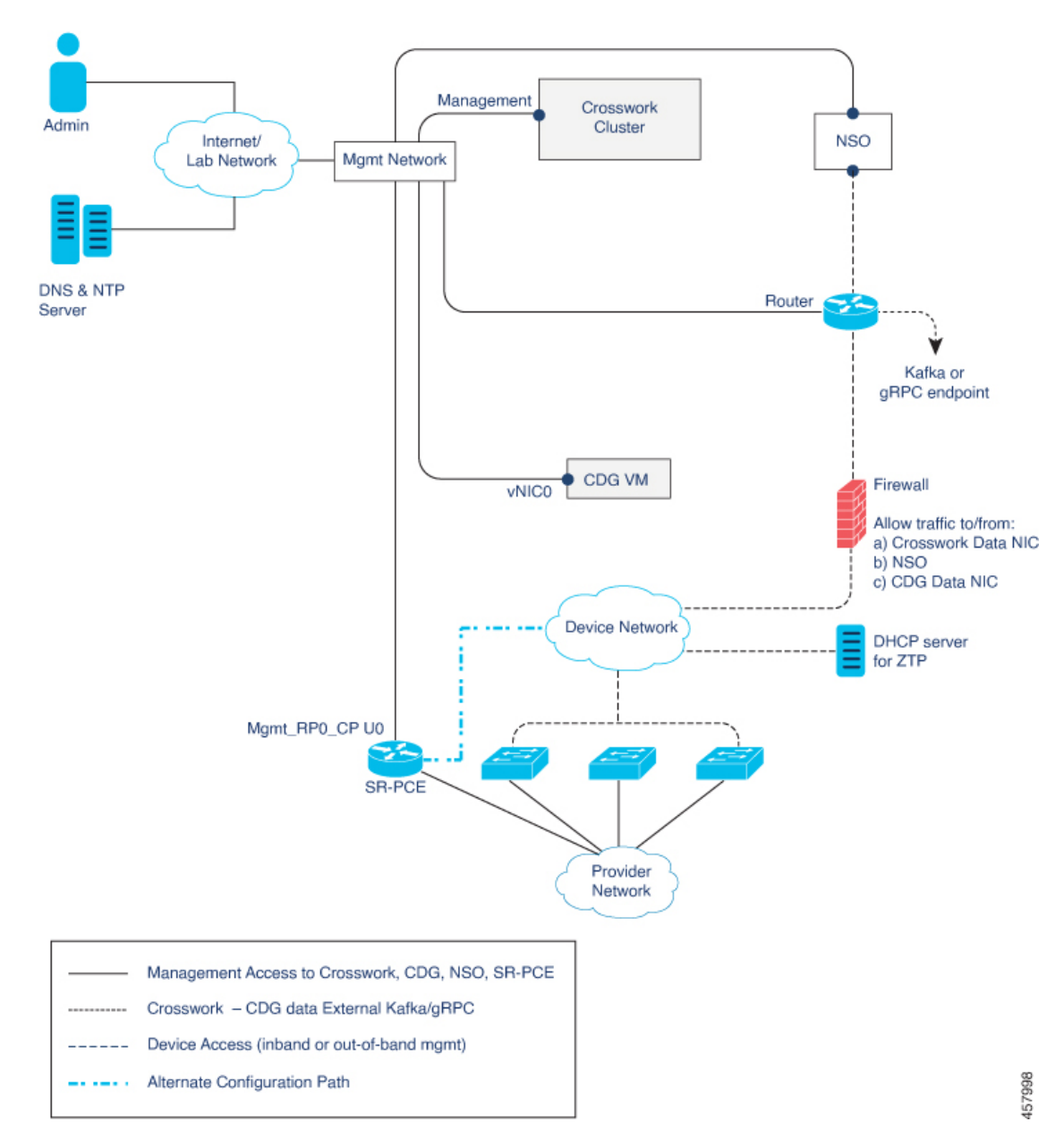

図 **<sup>1</sup> : Cisco Crosswork**:**<sup>1</sup> NIC** ネットワークトポロジ

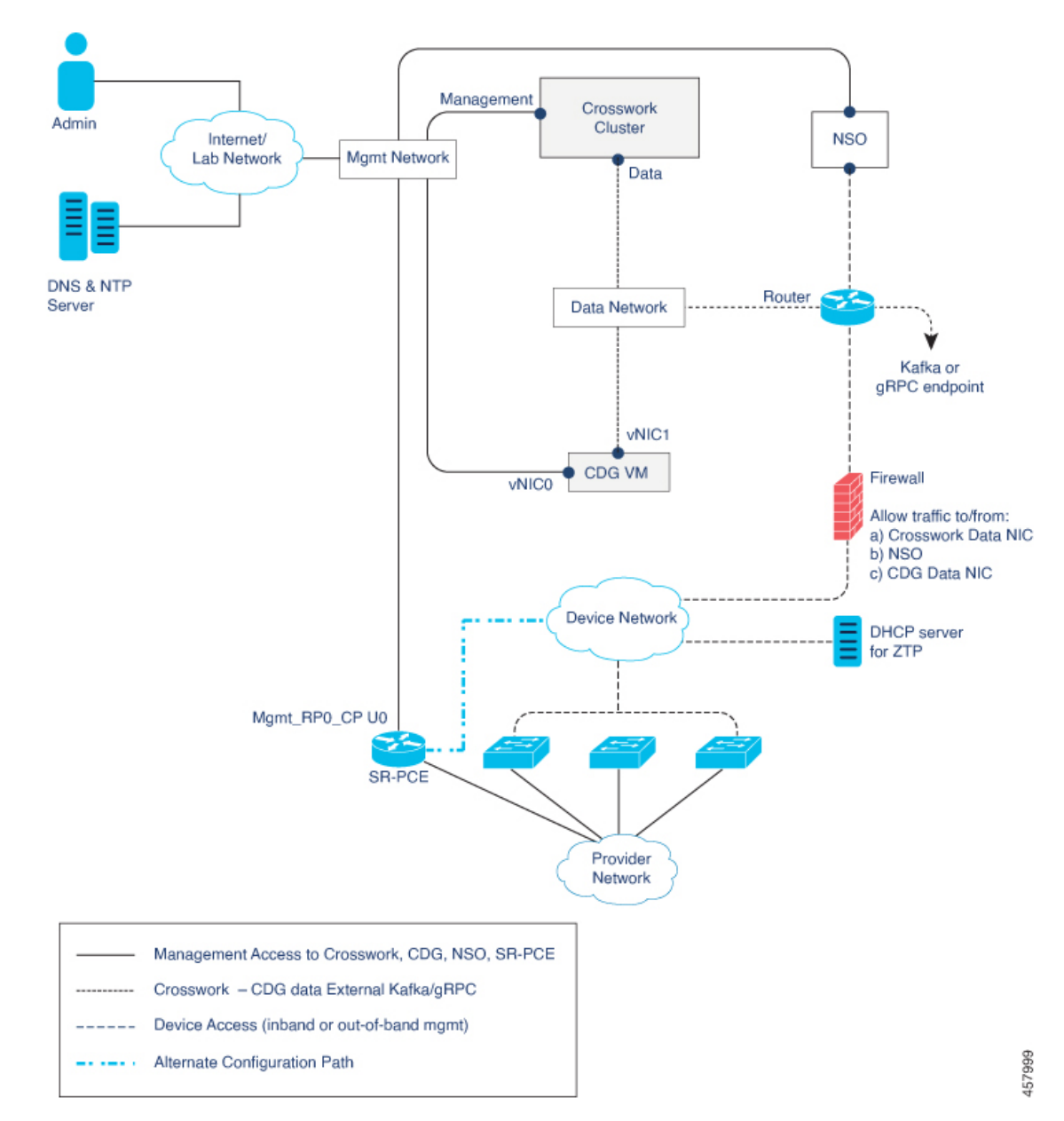

図 **2 : Cisco Crosswork**:**2 NIC** ネットワークトポロジ

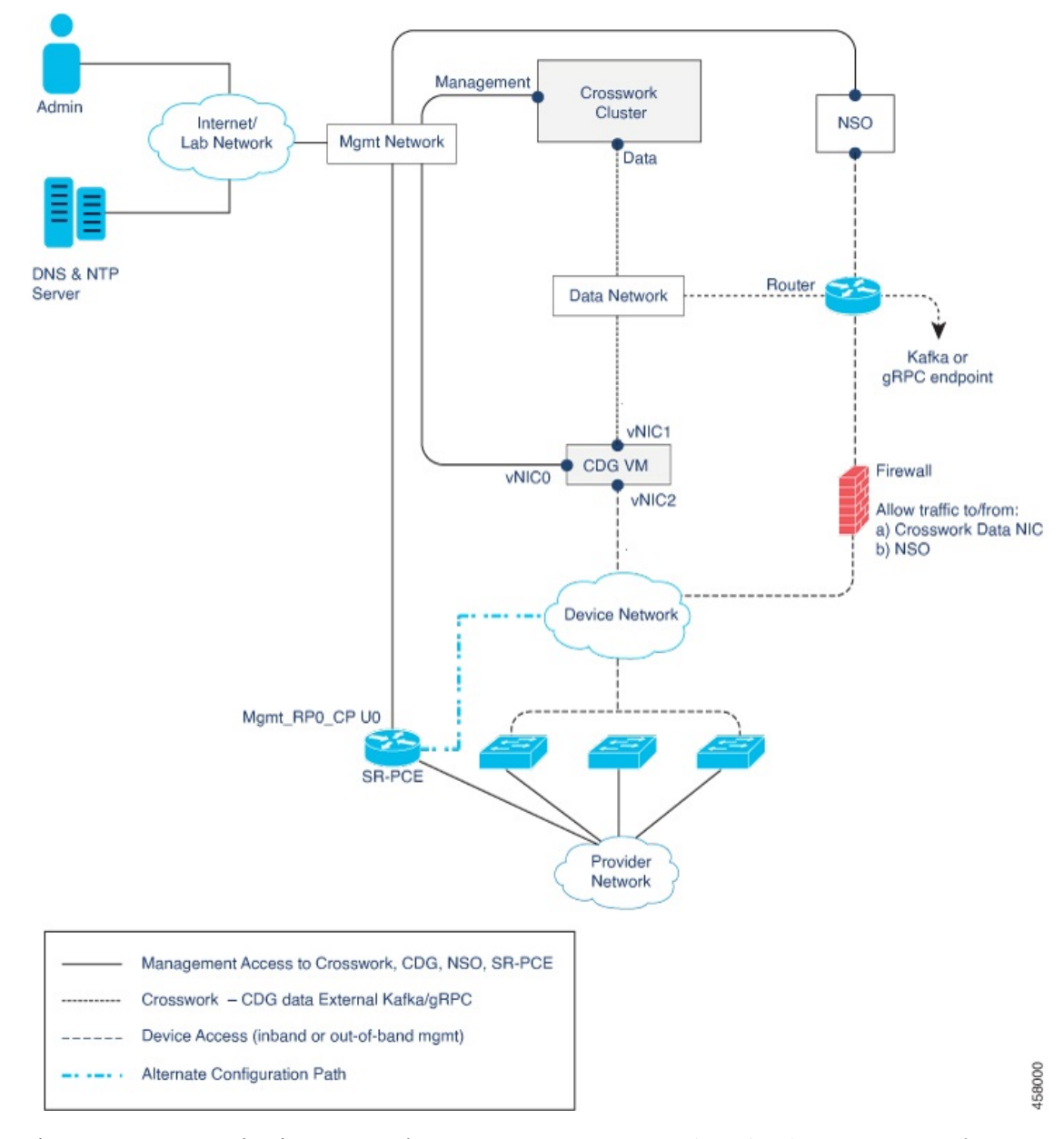

図 **3 : Cisco Crosswork**:**3 NIC** ネットワークトポロジ

ネットワークコンポーネント間を流れるトラフィックには、次に説明する3つのタイプがあり ます。

表 **13 :** ネットワークトラフィックのタイプ

| l トラフィック | 説明                                                                                               |
|----------|--------------------------------------------------------------------------------------------------|
| 管理       | UI とコマンドラインにアクセスし、サーバー間 (Cisco Crosswork から<br>  Crosswork Data Gateway または NSO へなど)でデータ情報を渡します。 |

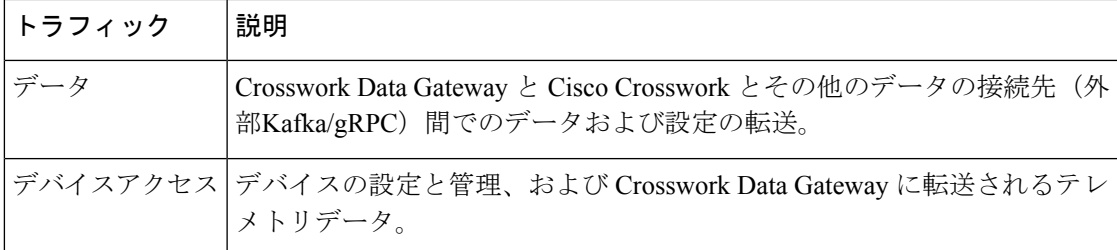

### **Cisco Crosswork** 仮想マシン(**VM**)

Cisco Crosswork VM には、次の vNIC 展開オプションがあります。

```
表 14 : Cisco Crosswork vNIC 展開モード
```
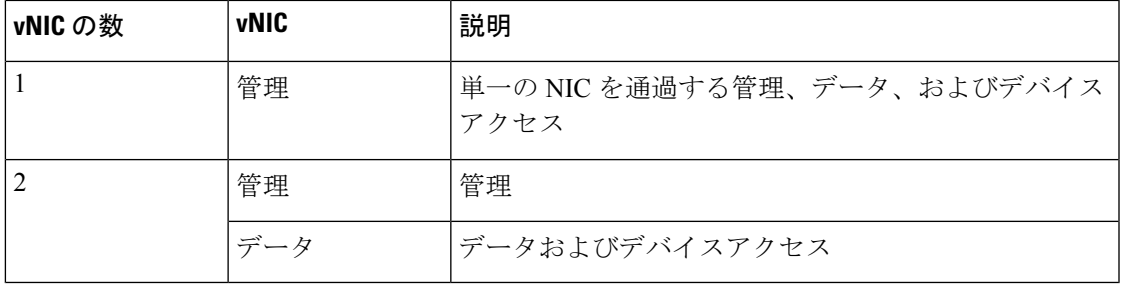

### **Cisco Crosswork Data Gateway VM**

Cisco Crosswork Data Gateway VM には、次の vNIC 展開オプションがあります。

 $\label{eq:1} \mathscr{D}_{\mathbf{a}}$ 

Crosswork クラスタで 1 つのインターフェイスを使用する場合は、Crosswork Data Gateway で 1 つのインターフェイスのみを使用する必要があります。Crosswork クラスタで 2 つのインター フェイスを使用する場合は、ネットワークの要件に応じて、Crosswork Data Gateway で 2 つま たは 3 つのインターフェイスを使用できます。 (注)

表 **<sup>15</sup> : Cisco Crosswork Data Gateway vNIC** 展開モード

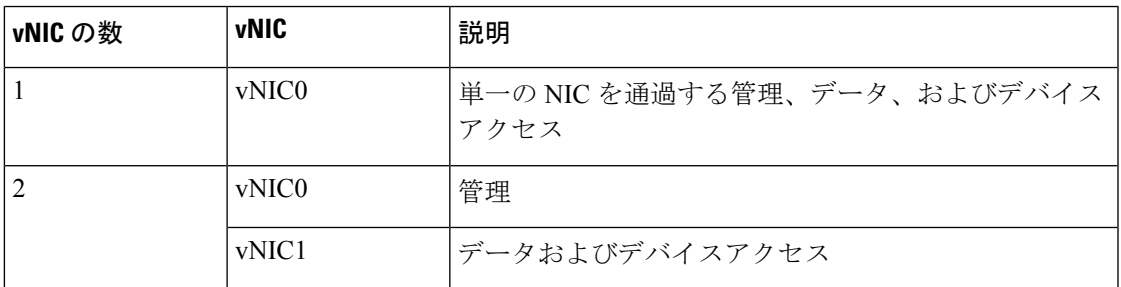

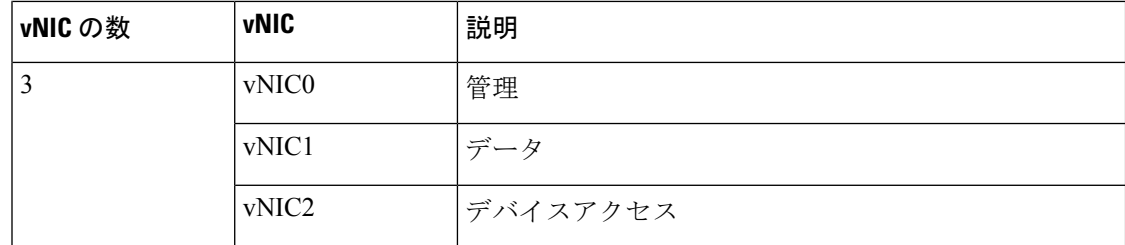

### **Cisco Network Services Orchestrator**(**NSO**)**VM**

NSO VM には次の vNIC を備えています。

- 管理:NSO に到達するための Crosswork アプリケーションに使用します。
- •デバイスアクセス : NSO がデバイスまたは NSO リソース側サービス(RFS)に到達する ために使用します。

vNIC の数の設定は、展開環境によって異なることがあります。vNICの数は、展開のセキュリ ティおよびトラフィック分離のニーズに応じて異なることがあります。CrossworkDataGateway と Crosswork は、可変数の vNIC を導入することでこの変動に対応します。 (注)

#### ルーテッドネットワークとデバイスネットワーク

さまざまなコンポーネント間の接続は、外部ルーティングエンティティを介して行う必要があ ります。これらの図は、ルーテッドネットワーク内で可能なルーティングドメインを示すさま ざまな線のスタイルを示しています。

- 実線:管理ルーティングドメイン。
- 点線:データ/制御ルーティングドメイン(Cisco Crosswork および Cisco Crosswork Data Gateway とその他のデータ接続先 (外部の Kafka または gRPC))間での転送される情 報)。
- 破線:デバイス アクセス ルーティング ドメイン(Cisco Crosswork Data Gateway と NSO から)。
- 青の破線:代替 SR-PCE 設定パス

これらの各ドメインの IP/サブネットアドレッシング方式は、展開のタイプによって異なりま す。

Crosswork と NSO がデバイスに到達するには、ドメイン間のルーティングが必要です。ただ し、選択した送信元(CrossworkやNSOなど)のみがデバイスに到達できるように適切なファ イアウォールルールを設定する必要があります。

デバイスネットワークでは、各展開のローカル セキュリティ ポリシーに応じて、インバウン ドで、またはアウトオブバンド管理インターフェイスを使用してデバイスに到達できます。

#### **SR-PCE** の設定

セグメントルーティングパス計算要素 (SR-PCE) は、デバイスと Software Defined Networking (SDN)コントローラの両方です。一部の展開では、SR-PCE インスタンスをデバイスとして 扱う必要があります。その場合は、デバイスネットワーク経由でアクセスする必要がありま す。一部の展開では、SR-PCEインスタンスをSDNコントローラとして扱い、管理ルーティン グドメインでアクセスする場合があります。Crossworkは両方のモデルをサポートしています。 デフォルトでは、Crosswork は **eth0**(管理)を使用して、管理ドメイン上の SDN コントロー ラとして SR-PCE にアクセスします(図を参照)。デバイスネットワーク上のデバイスとして SR-PCEインスタンスへのCrossworkアクセスを有効にするには(図の代替パスとして表示)、 SR-PCEをプロバイダとして追加する場合は、[プロパティキー(PropertyKey)]と[プロパティ 値(Property Value)] をそれぞれ **outgoing-interface** と **eth1** (データ)として追加しま す。

### **ZTP** の要件

ゼロタッチプロビジョニングを使用する場合は、デバイスネットワークにDHCPサーバーが装 備されている必要があります(CiscoCrossworkでは提供されません)。デバイスは、Crosswork クラスタからファイル(ソフトウェアや設定)を直接プルするため、Crosswork クラスタへの ネットワーク接続も必要とします。

I
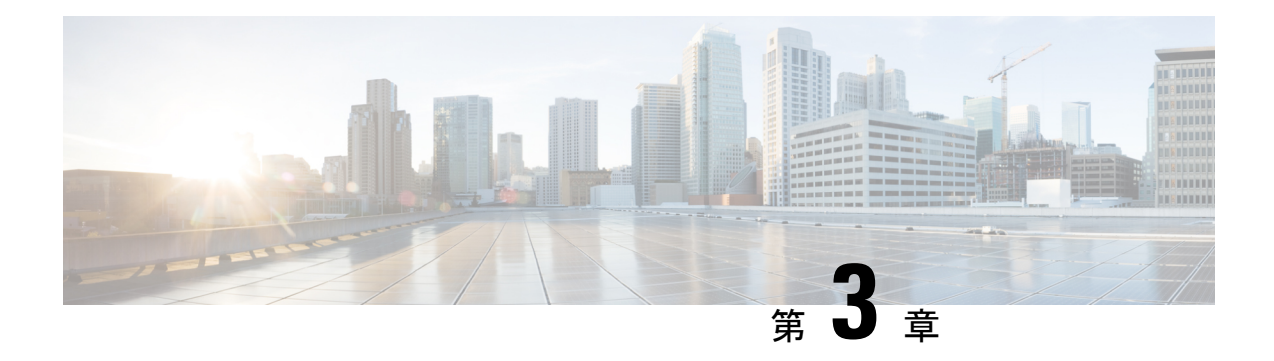

# **Crosswork** クラスタのインストール

この章は次のトピックで構成されています。

- [使用可能なインストール方法](#page-36-0) (31 ページ)
- [インストール](#page-37-0) パラメータ (32 ページ)
- [クラスタインストーラツールを使用した](#page-41-0) Cisco Crosswork のインストール (36 ページ)
- Cisco Crosswork [の手動インストール](#page-48-0) (43 ページ)
- [インストールのモニター](#page-65-0) (60 ページ)
- Cisco Crosswork UI [へのログイン](#page-67-0) (62 ページ)
- [既知の制限事項](#page-69-0) (64 ページ)
- [クラスタのトラブルシューティング](#page-70-0) (65 ページ)

## <span id="page-36-0"></span>使用可能なインストール方法

Cisco Crosswork クラスタは、次の方法を使用してインストールできます。

•[クラスタインストーラツールを使用した](#page-41-0) Cisco Crosswork のインストール:クラスタイン ストーラツールは、1 回限りのデイゼロ展開ツールで、VMware または Cisco CSP API を活 用して、クラスタを形成しシステムを初期動作状態にするために必要なすべての仮想マシ ンを展開します。これが推奨されるインストール方法です。

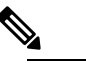

**(注)** インストーラツールがソフトウェアを展開し、仮想マ シンの電源をオンにします。お客様ご自身で仮想マシ ンの電源をオンにする場合は、手動インストールを使 用します。

• CiscoCrosswork[の手動インストール:](#page-48-0)このオプションは、インストーラツールを使用でき ない展開で利用できます。

## <span id="page-37-0"></span>インストール パラメータ

このセクションでは、Crosswork クラスタのインストール時に指定する必要がある重要なパラ メータについて説明します。表に記載されている各パラメータに入力する関連情報を把握して いること、さらに使用中の環境が Cisco Crosswork [インフラストラクチャの要件](#page-10-0) (5 ページ) で指定されているすべての要件を満たしていることを確認してください。

 $\label{eq:1} \mathscr{D}_{\mathbf{z}}$ 

(注)

以下のパラメータの一部には、インストール方法(クラスタインストーラツールまたはマニュ アル)および選択した IP スタック (IPv4 または IPv6)に応じて異なる名前が付けられます。 該当するパラメータのエイリアスが「別の表現」列に記載されています。

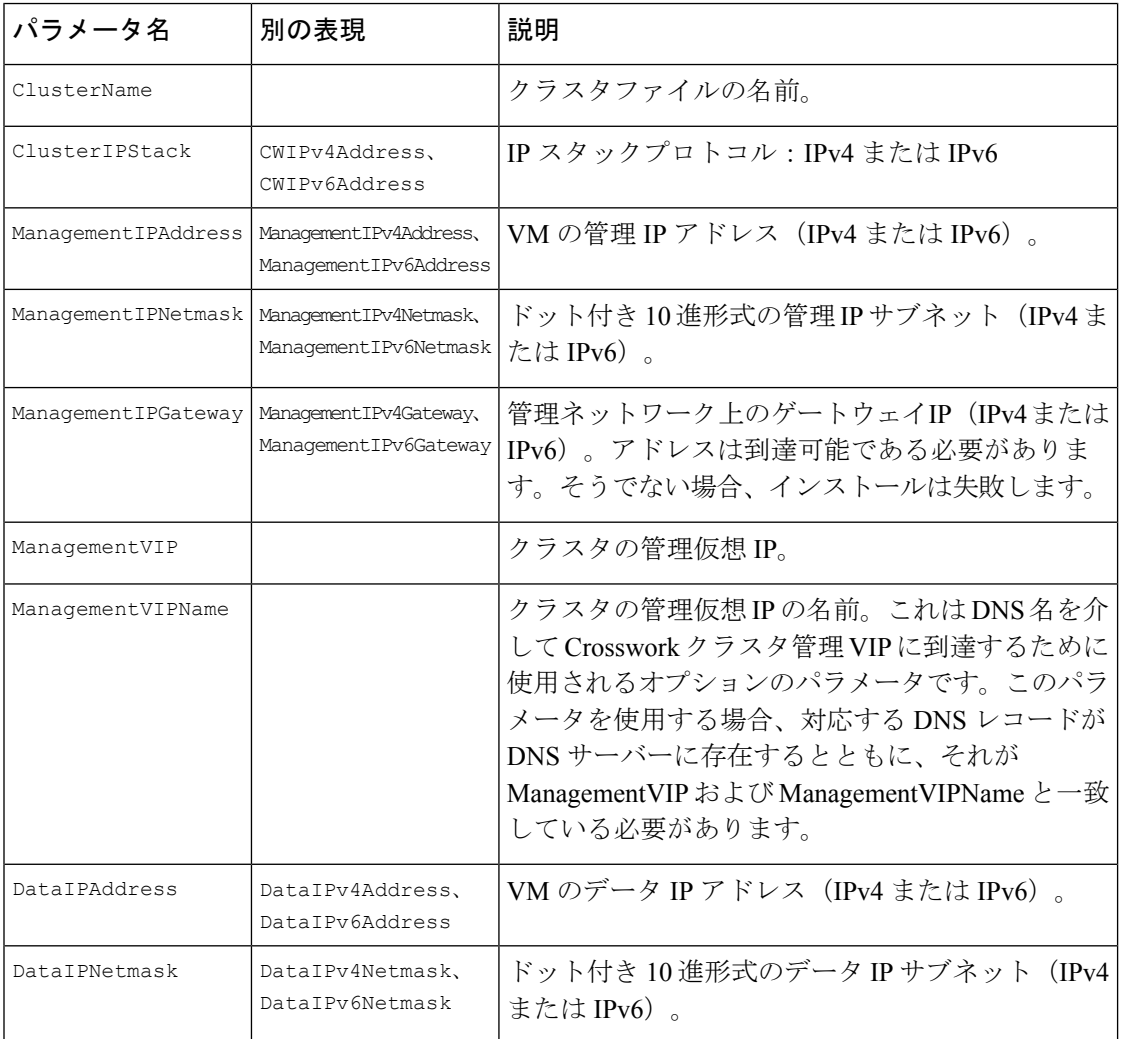

I

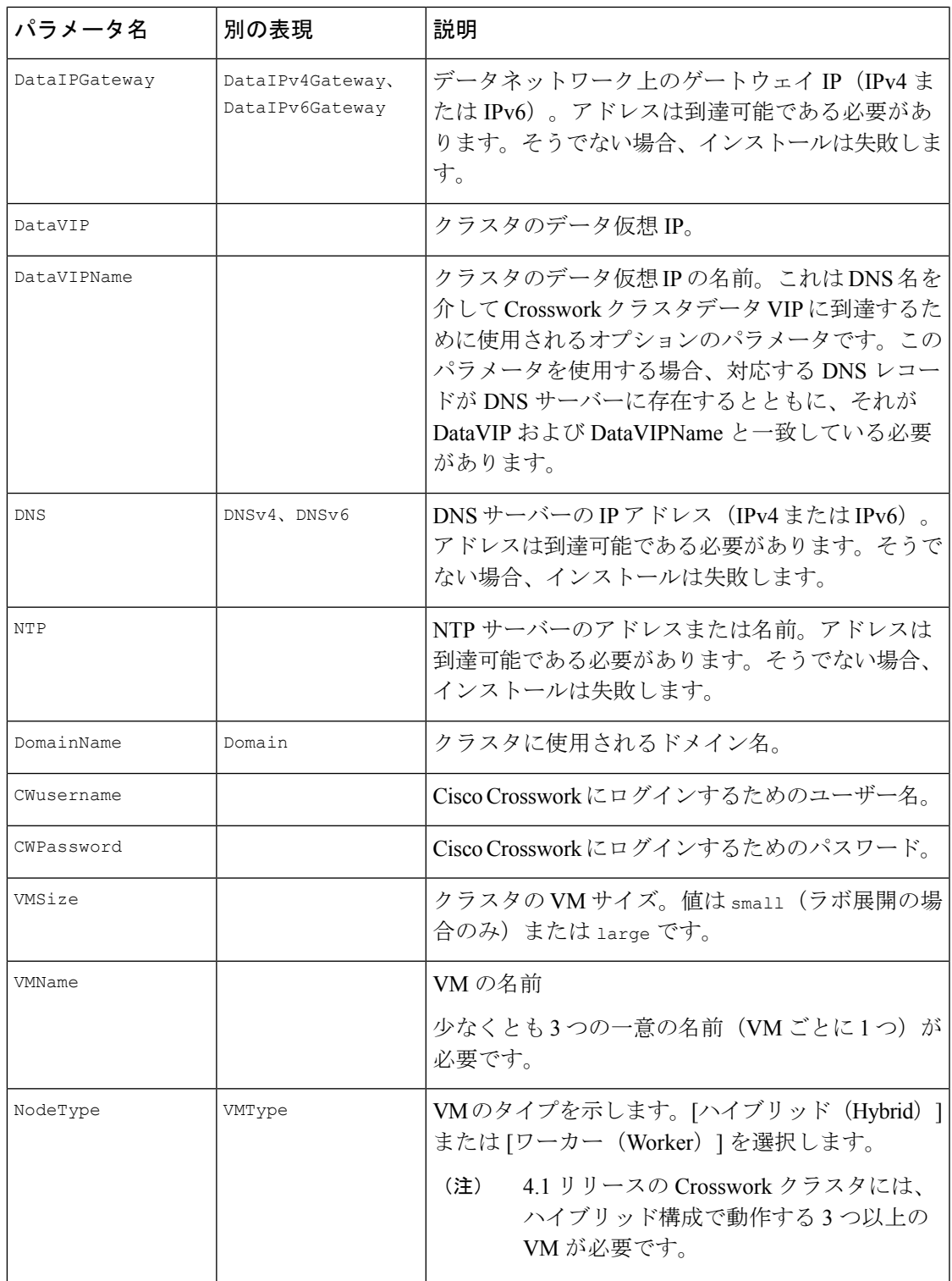

I

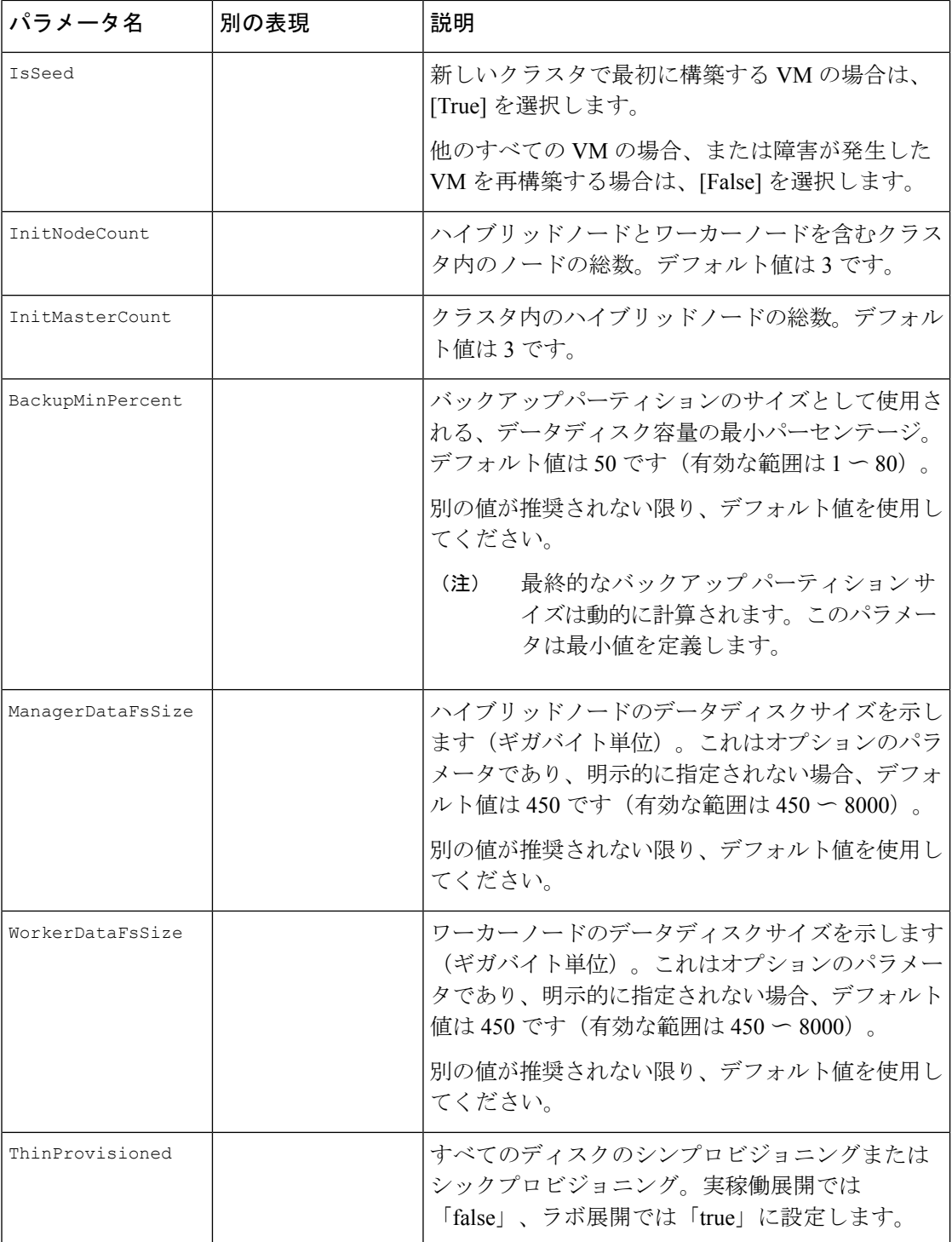

 $\overline{\phantom{a}}$ 

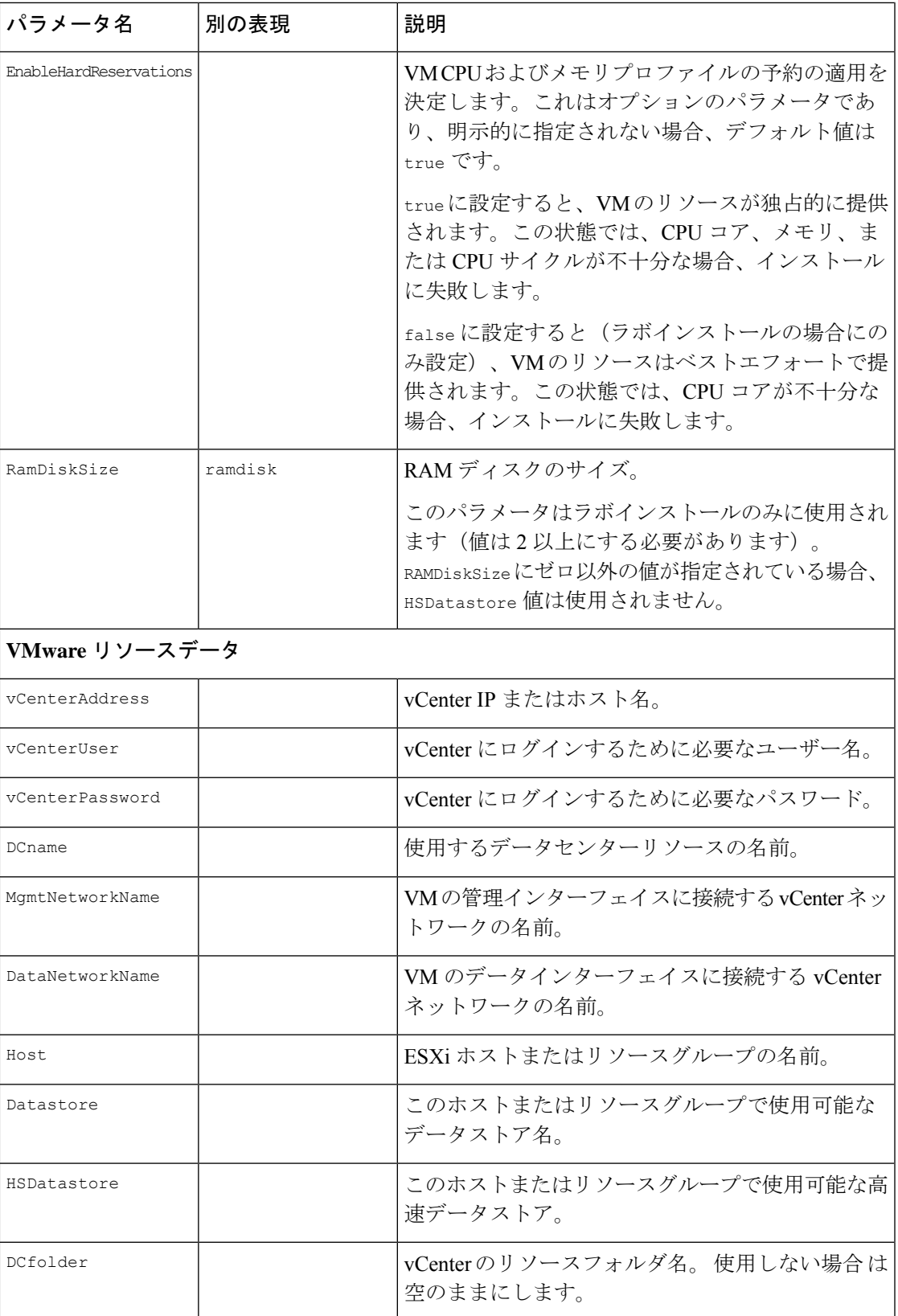

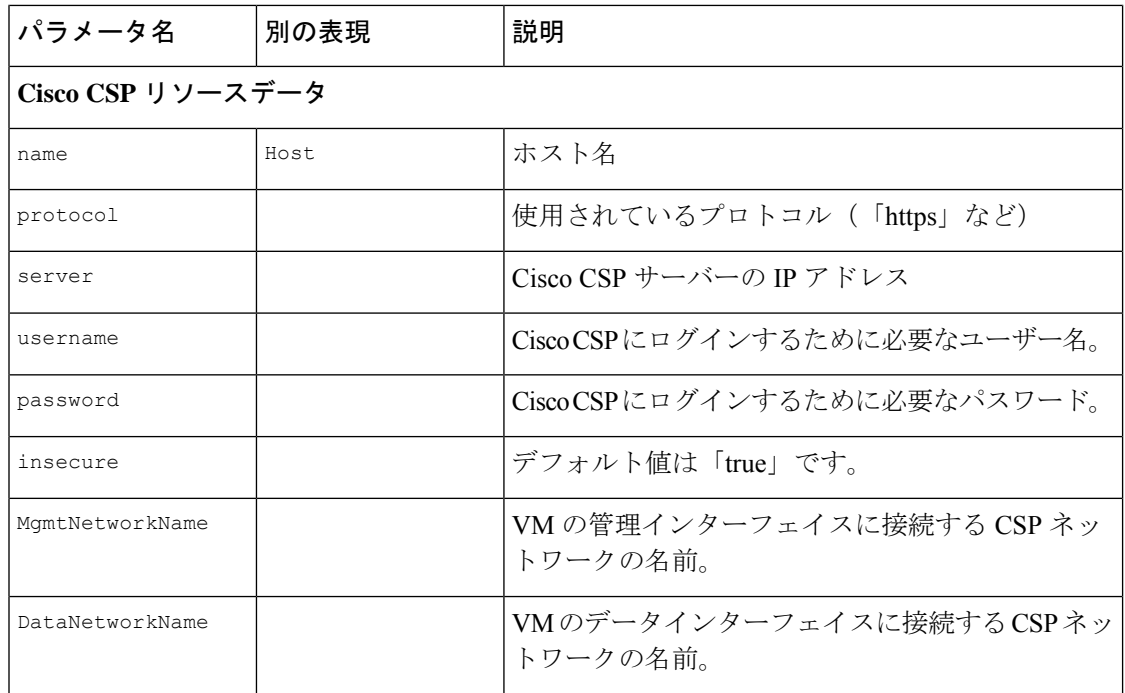

# <span id="page-41-0"></span>クラスタインストーラツールを使用した **Cisco Crosswork** のインストール

このセクションでは、クラスタインストーラツールを使用して、CiscoCrossworkをVMwareと Cisco CSP にインストールする方法について説明します。

- VMware vCenter への Cisco Crosswork [のインストール](#page-42-0) (37 ページ)
- Cisco CSP への Cisco Crosswork [のインストール](#page-45-0) (40 ページ)

CiscoCrossworkのインストールには、クラスタインストーラツールが推奨されています。クラ スタインストーラは、テンプレートファイルを介して提供されるユーザー指定のパラメータを 使用して、Crossworkクラスタを展開するために使用されるデイゼロインストールツールです。 このツールは、通常のPC/ラップトップを含む任意のDocker対応プラットフォームでホストで きる Docker コンテナから実行されます。Docker コンテナには、展開固有のデータを提供する ために編集可能なテンプレートファイルのセットが含まれています。vCenter と CSP の展開に は、個別のテンプレートを使用する必要があります。

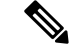

クラスタ インストーラ オプションを使用する場合は、Docker バージョン 19 以降を推奨しま す。Docker の詳細については、<https://docs.docker.com/get-docker/>を参照してください。 (注)

クラスタインストーラツールを使用する際に知っておくべきいくつかのポイントは以下のとお りです。

- データセンターが Cisco Crosswork [インフラストラクチャの要件](#page-10-0) (5 ページ) で指定さ れているすべての要件を満たしていることを確認します。
- インストールスクリプトは複数回実行しても安全です。エラーが発生した場合は、入力パ ラメータを修正して再実行できます。ただし、ツールを複数回実行すると、VMが削除さ れて再作成される可能性があることに注意してください。
- •/dataディレクトリ内の編集されたテンプレートには、機密情報(VMパスワード)が含 められます。オペレータは、このコンテンツへのアクセスを管理する必要があります。使 用後、またはコンテナを終了したときに消去してください。
- install.log、install\_tf.log、および crosswork-cluster.tfstate フ ァイル がインストール時に作成され、/dataディレクトリに保存されます。インストールで問題 が発生した場合は、ケースをオープンするときにこれらのファイルをシスコのカスタマー エクスペリエンス チームに提供してください。
- 複数の Crosswork クラスタのインストールに同じインストーラツールを使用している場合 は、異なるローカルディレクトリからツールを実行し、各展開の状態ファイルを独立させ ることが重要です。これを行う最も簡単な方法は、ホストマシン上の各展開用のローカル ディレクトリをホストマシン上に作成し、それぞれに応じてコンテナにマッピングするこ とです。

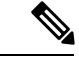

インストールパラメータを変更したり、インストールエラーに続いてパラメータを修正したり するには、インストールを管理してVMを展開していたかどうかを区別することが重要です。 展開された VM は、次のようなインストーラの出力によってわかります。 (注)

vsphere\_virtual\_machine.crosswork-IPv4-vm["1"]: Creation complete after 2m50s [id=4214a520-c53f-f29c-80b3-25916e6c297f]

展開済みの VM の場合、展開された VM の CW VM 設定またはデータセンターホストへの変更 はサポートされていません。展開済みのVMが存在するときにインストーラを使用して設定を 変更するには、クリーン操作を実行し、クラスタを再展開する必要があります。

VM を再展開すると、VM のデータが削除されるため、注意が必要です。VM パラメータの変 更は、CW UI から実行するか、または一度に 1 つの VM を実行することを推奨します。VM の 展開前に発生したインストールパラメータの変更(誤った vCenter パラメータなど)は、変更 を適用してインストール操作を再実行するだけで実行できます。

### <span id="page-42-0"></span>**VMware vCenter** への **Cisco Crosswork** のインストール

この項では、クラスタインストーラツールを使用して VMware vCenter に Cisco Crosswork をイ ンストールする手順について説明します。

始める前に

- •環境がCisco Crosswork[インフラストラクチャの要件\(](#page-10-0)5ページ)で指定されているvCenter のすべての要件を満たしていることを確認します。
- 実行時に、インストーラは.ovaファイルがまだ存在しない場合は、そのファイルをvCenter にアップロードし、VMテンプレートに変換します。インストールが正常に完了した後、 イメージが不要になった場合は、vCenterUIからテンプレートファイルを削除できます(VM およびテンプレート)。
- ステップ **1** Docker 対応マシンで、インストール時に使用するすべてのものを保存するディレクトリを作成します。
- ステップ2 インストーラバンドル (.tar.gz ファイル)と OVA ファイルを [cisco.com](https://software.cisco.com/download/home) から以前に作成したディレクト リにダウンロードします。この手順では、それぞれのファイル名として 「**cw-na-platform-4.1.0-38-installer-pkg.tar.gz**」と「**cw-na-platform-4.1.0-38-release-211108.ova**」を使用し ます。
- ステップ **3** 次のコマンドを使用して、インストーラバンドルを解凍します。

tar -xvf cw-na-platform-4.1.0-38-installer-pkg.tar.gz

インストーラバンドルの内容が新しいディレクトリに解凍されます(例:

cw-na-platform-4.1.0-38-installer)。この新しいディレクトリには、インストーライメージ (例:**cw-na-platform-installer-4.1.0-38-release-211108.tar.gz**)とイメージの検証に必要なファイルが含ま れます。

- ステップ **4** 前の手順で作成したディレクトリに移動し、次のコマンドを使用してインストーライメージの署名を確 認します。
	- (注) python --version を使用して、マシンの Python バージョンを確認します。

Python 2.x を使用している場合は、次のコマンドを使用します。

python cisco x509 verify release.py -e <.cer file> -i <.tar.qz file> -s <.tar.gz.signature file>  $-v$  dgst  $-sha512$ 

Python 3.x を使用している場合は、次のコマンドを使用します。

python cisco x509 verify release.py3 -e <.cer file> -i <.tar.gz file> -s <.tar.gz.signature file> -v dgst -sha512

- 確認に成功したというメッセージが表示されない場合は、シスコのカスタマー エクスペリエン ス チームにお問い合わせください。 (注)
- ステップ **5** 次のコマンドを使用して、インストーライメージファイルを Docker 環境にロードします。

docker load -i <.tar.gz file>

次に例を示します。

docker load -i cw-na-platform-installer-4.1.0-38-release-211108.tar.gz

結果は、次のような行になります(明確にするため、必要なセクションには下線が付いています)。 Loaded image ID: sha256:4a55858a7dd9a5fed7d0d46716e4c9525333525419e5517a4904093f01b3f165

ステップ **6** 次のコマンドを使用して Docker コンテナを起動します。

docker run --rm -it -v `pwd`:/data 4a55858a7dd9a5fed7d0d46716e4c9525333525419e5517a4904093f01b3f165

- 完全な値を入力する必要はありません。この場合、「docker run --rm -it -v `pwd`:/data 4a5」で十 分です。インストールに使用するイメージを一意に識別するのに十分なイメージIDのみが必要 です。 (注)
- 上記のコマンドでは、バックティック(`)を使用しています。シェルの意味が大きく異なるた め、引用符やアポストロフィ(')は使用しないでください。バックティックを使用すると(推 奨)、テンプレートファイルとOVAは、コンテナ内ではなく、ローカルディスク上のコマンド を実行したディレクトリに保存されます。 (注)

My Machine% docker images REPOSITORY TAG IMAGE ID CREATED SIZE cw-na-platform-installer-4.1.0-38-release-211108 <none> 4a55858a7dd9 7 days ago 276MB

- ステップ **7** VMware テンプレートを含むディレクトリに移動します。 cd /opt/installer/deployments/4.1.0/vcenter
- ステップ **8** /opt/installer/deployments/4.1.0/vcenter/deployment\_template\_tfvars にあるテンプ レートファイルを、別の名前を使用して /data フォルダにコピーします。

例: cp deployment template tfvars /data/deployment.tfvars

この手順の残りの部分では、すべての例で deployment.tfvars を使用します。

- ステップ **9** テキストエディタで/dataディレクトリのテンプレートファイルを編集し、必要なパラメータを追加し ます。
	- VM サイズなどの Crosswork クラスタ情報:ラボ導入には「Small」を使用し、それ以外の場合は 「Large」と入力します。詳細については、VM [ホストの要件](#page-13-0) (8 ページ) のストレージプロファ イルを参照してください。
	- 一意の Crosswork VM エントリ(名前、IPアドレス、ノードタイプ設定を含む)。
		- 強力な VM パスワード(大文字と小文字、数字、特殊文字を含む 8 文字の長さ)を使用し ます。弱いパスワードを使用すると、VM のセットアップが失敗します。 (注)
	- vCenter アクセスの詳細とログイン情報、および指定された Crosswork VM の データセンターリソー スへの割り当て。
	- テンプレートファイルの例は、このセクションの最後に掲載されています。ファイル自体には、 環境の値の入力が必要なテンプレートと、情報がどのようにフォーマットされるかを示すデー タ例の 2 つの部分があります。 (注)
- ステップ **10** ターミナルウィンドウで、コンテナ ID を確認し、コンテナの /data ディレクトリに OVA ファイルをコ ピーします。

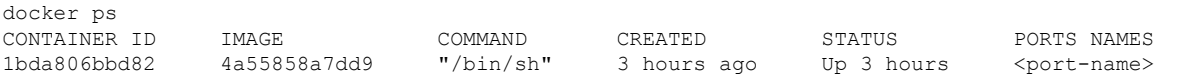

コンテナ ID をメモします。

docker cp {image file name} {container id} :/data

例:docker cp cw-na-platform-4.1.0-38-release-211108.ova 1bda806bbd82:/data

ステップ **11** インストーラを実行します。

./cw-installer.sh install -p -m /data/<template file name> -o /data/<.ova file>

次に例を示します。

./cw-installer.sh install -p -m /data/deployment.tfvars -o /data/cw-na-platform-4.1.0-38-release-211108.ova

- インストールが失敗した場合は、-p オプションを指定せずにインストールを再実行してくださ い。これにより、VM は並行してでなく、順次展開されます。 (注)
- ステップ **12** プロンプトが表示されたら「yes」と入力してエンドユーザーライセンス契約(EULA)に同意します。 ステップ **13** プロンプトが表示されたら「yes」と入力して操作を確認します。
	- インストール中に次のような警告が表示されることは珍しくありません。 (注)

Warning: Line 119: No space left for device '8' on parent controller '3'. Warning: Line 114: Unable to parse 'enableMPTSupport' for attribute 'key' on element 'Config'.

インストールプロセスの完了に成功した場合(以下の出力例を参照)、これらの警告は無視で きます。

### サンプル出力:

cw cluster vms = <sensitive> INFO: Copying day 0 state inventory to CW INFO: Waiting for deployment status server to startup on 10.90.147.66. Elapsed time 0s, retrying in 30s Crosswork deployment status available at http://{VIP}:30602/grafana.monitoring Once deployment is complete login to Crosswork via: https://{VIP}:30603/#/logincontroller

INFO: Cw Installer operation complete.

### 例

VMware vCenter [用マニフェストテンプレートの例](#page-154-0) (149 ページ)を参照してください

### 次のタスク

クラスタの作成にかかる時間は、展開プロファイルのサイズとハードウェアのパフォーマンス 特性によって異なることがあります。インストールのステータスを確認する方法については、 [インストールのモニター](#page-65-0) (60 ページ)を参照してください。

### <span id="page-45-0"></span>**Cisco CSP** への **Cisco Crosswork** のインストール

この項では、クラスタインストーラツールを使用して Cisco CSP に Cisco Crosswork をインス トールする手順について説明します。

#### 始める前に

- 環境が Cisco Crosswork [インフラストラクチャの要件](#page-10-0) (5 ページ) で指定されているす べての CSP 要件を満たしていることを確認します。
- ステップ **1** Docker 対応マシンで、インストール時に使用するすべてのものを保存するディレクトリを作成します。
- ステップ2 インストーラバンドル (.tar.gz ファイル) と OCOW2 バンドル (.tar.gz ファイル) を [cisco.com](https://software.cisco.com/download/home) から以前 に作成したディレクトリにダウンロードします。この手順では、それぞれのファイル名として 「**cw-na-platform-4.1.0-38-installer-pkg.tar.gz**」と「**cw-na-platform-4.1.0-38-release-211108-qcow2-pkg.tar.gz**」 を使用します。
- ステップ **3** 次のコマンドを使用して、インストーラバンドルを解凍します。

tar -xvf cw-na-platform-4.1.0-38-installer-pkg.tar.gz

インストーラバンドルの内容が新しいディレクトリに解凍されます(例:

cw-na-platform-4.1.0-38-installer)。この新しいディレクトリには、インストーライメージ (例:**cw-na-platform-installer-4.1.0-38-release-211108.tar.gz**)とイメージの検証に必要なファイルが含ま れます。

ステップ **4** 前の手順で作成したディレクトリに移動し、次のコマンドを使用してインストーライメージの署名を確 認します。

(注) python --version を使用して、マシンの Python バージョンを確認します。

Python 2.x を使用している場合は、次のコマンドを使用します。

python cisco\_x509\_verify\_release.py -e <.cer file> -i <.tar.gz file> -s <.tar.gz.signature file> -v dgst -sha512

Python 3.x を使用している場合は、次のコマンドを使用します。

python cisco x509 verify release.py3 -e <.cer file> -i <.tar.gz file> -s <.tar.gz.signature file> -v dgst -sha512

- 確認に成功したというメッセージが表示されない場合は、シスコのカスタマー エクスペリエン ス チームにお問い合わせください。 (注)
- ステップ **5** 次のコマンドを使用して、インストーライメージファイルを Docker 環境にロードします。

docker load -i <.tar.gz file>

次に例を示します。

docker load -i cw-na-platform-installer-4.1.0-38-release-211108.tar.gz

結果は、次のような行になります(明確にするため、必要なセクションには下線が付いています)。

Loaded image ID: sha256:4a55858a7dd9a5fed7d0d46716e4c9525333525419e5517a4904093f01b3f165

### ステップ **6** 次のコマンドを使用して Docker コンテナを起動します。

docker run --rm -it -v `pwd`:/data 4a55858a7dd9a5fed7d0d46716e4c9525333525419e5517a4904093f01b3f165

- 完全な値を入力する必要はありません。この場合、「docker run --rm -it -v `pwd`:/data 4a5」で十 分です。インストールに使用するイメージを一意に識別するのに十分なイメージIDのみが必要 です。 (注)
- 上記のコマンドでは、バックティック(`)を使用しています。シェルの意味が大きく異なるた め、引用符やアポストロフィ(')は使用しないでください。バックティックを使用すると(推 奨)、テンプレートファイルと QCOW2 は、コンテナ内ではなく、ローカルディスク上のコマ ンドを実行したディレクトリに保存されます。 (注)

My Machine% docker images REPOSITORY TAG IMAGE ID CREATED SIZE cw-na-platform-installer-4.1.0-38-release-211108 <none> 4a55858a7dd9 7 days ago 276MB

- ステップ **7** CSP テンプレートを含むディレクトリに移動します。 cd /opt/installer/deployments/4.1.0/csp
- ステップ **8** /opt/installer/deployments/4.1.0/csp/deployment\_template\_tfvars にあるテンプレー トファイルを、別の名前を使用して /data フォルダにコピーします。

例: cp deployment template tfvars /data/deployment.tfvars

この手順の残りの部分では、すべての例で deployment.tfvars を使用します。

- ステップ **9** テキストエディタで/dataディレクトリのテンプレートファイルを編集し、必要なパラメータを追加し ます。
	- VM サイズなどの Crosswork クラスタ情報:ラボ導入には「Small」を使用し、それ以外の場合は 「Large」と入力します。
	- 一意の Crosswork VM エントリ(名前、IPアドレス、ノードタイプ設定を含む)。
		- 強力な VM パスワード(大文字と小文字、数字、特殊文字を含む 8 文字の長さ)を使用し ます。弱いパスワードを使用すると、VM のセットアップが失敗します。 (注)
	- Cisco CSP アクセスの詳細とログイン情報、および指定された Crosswork VM の Cisco CSP ホストリ ソースへの割り当て。
	- テンプレートファイルの例は、このセクションの最後に掲載されています。ファイル自体には、 環境の値の入力が必要なテンプレートと、情報がどのようにフォーマットされるかを示すデー タ例の 2 つの部分があります。 (注)
- ステップ **10** ターミナルウィンドウで、QCOW2 バンドル(.tar.gz ファイル)を解凍します。

tar -xvf cw-na-platform-4.1.0-38-release-211108-qcow2-pkg.tar.gz

OCOW2 バンドルの内容が新しいディレクトリに解凍されます(例: cw-na-platform-4.1.0-38-release-211108-qcow2)。この新しいディレクトリには、QCOW2 イメージ(例:**cw-na-platform-4.1.0-38-release-211108-qcow2.tar.gz**)と、イメージの検証に必要なファイ ルが含まれます。

ステップ **11** 前の手順で作成したディレクトリに移動し、次のコマンドを使用して QCOW2 イメージの署名を確認し ます。

python cisco x509 verify release.py -e <.cer file> -i <.tar.gz file> -s <.tar.gz.signature file> -v dast -sha512

- 確認に成功したというメッセージが表示されない場合は、シスコのカスタマー エクスペリエン ス チームにお問い合わせください。 (注)
- ステップ **12** インストーラを実行します。

./cw-installer.sh install -t csp -m /data/<template file name> -o /data/<qcow2.tar.gz file> -p

次に例を示します。

./cw-installer.sh install -t csp m /data/deployment.tfvars -o /data/cw-na-platform-4.1.0-38-release-211108-qcow2.tar.gz -p

インストールが失敗した場合は、-p オプションを指定せずにインストールを再実行してくださ い。これにより、VM は並行してでなく、順次展開されます。 (注)

ステップ **13** プロンプトが表示されたら「yes」と入力してエンドユーザーライセンス契約(EULA)に同意します。 ステップ **14** プロンプトが表示されたら「yes」と入力して操作を確認します。

### 例

「CiscoCSP用マニフェストテンプレートの例 (150ページ)」を参照してください。

### 次のタスク

クラスタの作成にかかる時間は、展開プロファイルのサイズとハードウェアのパフォーマンス 特性によって異なることがあります。インストールのステータスを確認する方法については、 [インストールのモニター](#page-65-0) (60 ページ)を参照してください。

## <span id="page-48-1"></span><span id="page-48-0"></span>**Cisco Crosswork** の手動インストール

この項では、Cisco Crosswork を VMware と Cisco CSP に手動でインストールする方法について 説明します。

- vSphere UI を使用した Cisco Crosswork [の手動インストール](#page-48-1) (43 ページ)
- Cisco CSP への Cisco Crosswork [の手動インストール](#page-58-0) (53 ページ)

### **vSphere UI** を使用した **Cisco Crosswork** の手動インストール

この項では、vSphere UI を使用してVMware vCenter に Cisco Crosswork を手動でインストール する手順について説明します。この手順は、クラスタ内のノードごとに繰り返す必要がありま す。

手動インストールワークフローは2つの部分に分けることができます。最初の部分では、テン プレートを作成します。2 番目の部分では、環境に必要なワーカーノードと(通常)3 つのハ

イブリッドノードで構成されるクラスタを構築するのに必要な回数、テンプレートを展開しま す。

#### 始める前に

- •環境がCisco Crossworkインフラストラクチャの要件 (5ページ)で指定されているvCenter のすべての要件を満たしていることを確認します。
- ステップ **1** 使用可能な最新の Cisco Crosswork イメージファイル(\*.ova)をシステムにダウンロードします。
- ステップ **2** VMware ESXi を実行して VMware vSphere Web クライアントにログインします。左側のナビゲーション ペインで、VM を展開する ESXi ホストを選択します。
- ステップ **3 [**アクション(**Actions**)**]** > **[OVF**テンプレートの展開(**Deploy OVF Template**)**]** を選択します。
	- デフォルトの VMware vCenter の展開タイムアウトは 15 分です。OVA イメージファイルの展開 に必要な合計時間は、ネットワークの速度やその他の要因によって15分よりもかなり長くかか る場合があります。展開中に vCenter がタイムアウトすると、生成される VM は起動できなく なります。これを防ぐには、vCenter の展開タイムアウトをより長い時間(1時間など)に設定 するか、または OVAファイルの TAR を解除してから続行し、OVA の 4 つの個別のオープン仮 想化フォーマットと仮想マシンのディスクコンポーネントファイル (cw.ovf、cw\_rootfs.vmdk、 cw\_dockerfs.vmdk、および cw\_extrafs.vmdk) を使用して展開することを推奨します。 注意
- ステップ **4** VMware の [OVFテンプレートの展開(Deploy OVF Template)] ウィンドウが表示され、最初の手順の [1 - OVFテンプレートを選択 (1 - Select an OVF template) ] が強調表示されます。[ファイルの選択 (Choose Files)] をクリックし、OVA イメージファイルをダウンロードした場所に移動してファイルを選択しま す。選択すると、ファイル名がウィンドウに表示されます。
- ステップ **5** [次へ(Next)] をクリックします。[OVFテンプレートの展開(Deploy OVF Template)] ウィンドウが更 新され、[2 - 名前とフォルダの選択(2 - Select a name and folder)] が強調表示されます。名前を入力し、 作成する Cisco Crosswork VM のそれぞれのデータセンターを選択します。

Cisco Crosswork のバージョンとビルド番号を名前に含めることを推奨します(Cisco Crosswork 4.0 Build 152 など)。

- ステップ **6** [次へ(Next)]をクリックします。[OVFテンプレートの展開(Deploy OVF Template)]ウィンドウが更新 され、[3-コンピューティングリソースの選択 (3 - Select a compute resource) ]が強調表示されます。Cisco Crosswork VM のホストを選択します。
- ステップ **7** [次へ(Next)] をクリックします。VMware vCenter Server が OVA を検証します。検証にかかる時間は ネットワーク速度によって決まります。検証が完了すると、[OVFテンプレートの展開(Deploy OVF Template)] ウィンドウが更新され、[4 - レビューの詳細(4 - Review details)] が強調表示されます。
- ステップ **8** 展開する OVF テンプレートを確認します。この情報は OVF から収集され、変更できないことに注意し てください。
- ステップ9 [次へ (Next) ] をクリックします。[OVFテンプレートの展開 (Deploy OVF Template) ] ウィンドウが更 新され、[5 - ライセンス契約(5 - License agreements)] が強調表示されます。[エンドユーザーライセン ス契約 (End User License Agreement) ]を確認し、[すべてのライセンス契約に同意する (I accept all license agreements)] チェックボックスをオンにします。

ステップ **10** [次へ(Next)] をクリックします。[OVFテンプレートの展開(Deploy OVF Template)] ウィンドウが更 新され、[6 - 設定(6 - Configuration)] が強調表示されます。目的の展開設定を選択します。

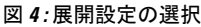

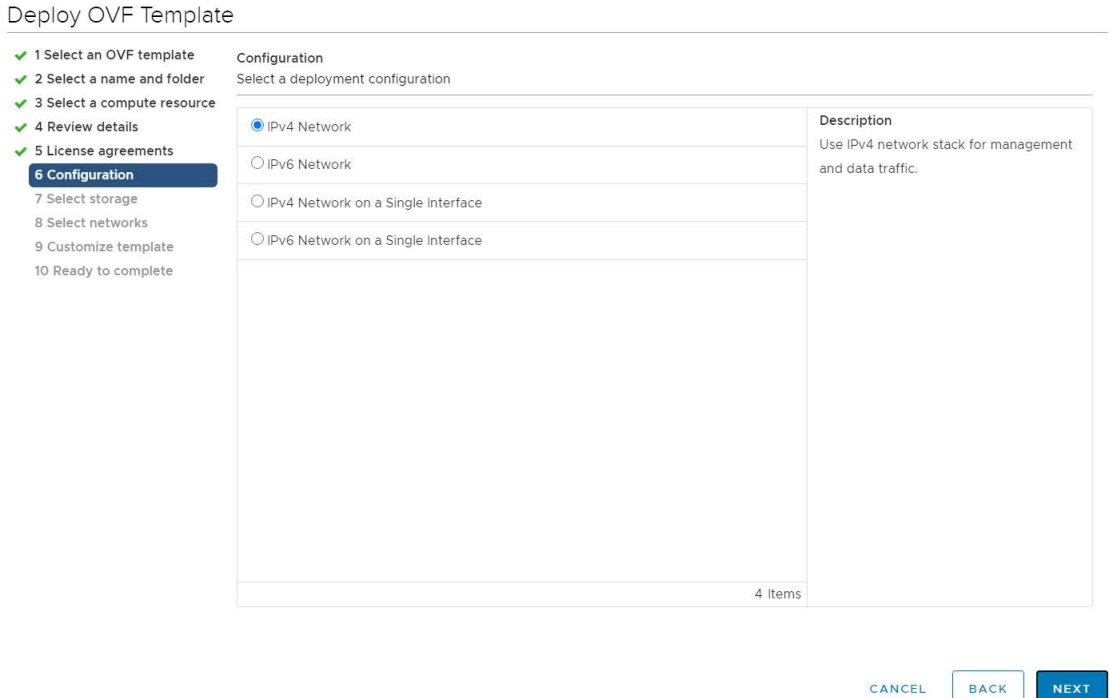

- Cisco Crosswork Data Gateway を単一のインターフェイスを使用して展開する場合は、Cisco Crosswork Data Gateway も単一のインターフェイスを使用して展開する必要があります(ラボ展 開の場合にのみ必要)。 (注)
- ステップ11 [次へ (Next) ] をクリックします。[OVFテンプレートの展開 (Deploy OVF Template)] ウィンドウが更 新され、[7 - ストレージの選択 (7 - Select Storage) ] が強調表示されます。[仮想ディスク形式の選択 (Select virtual disk format)] ドロップダウン リストから、該当するオプションを選択します。テーブル から、使用するデータストアを選択し、そのプロパティを確認して、使用可能なストレージが十分にあ ることを確認します。

#### 図 **5 :** ストレージの選択

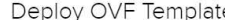

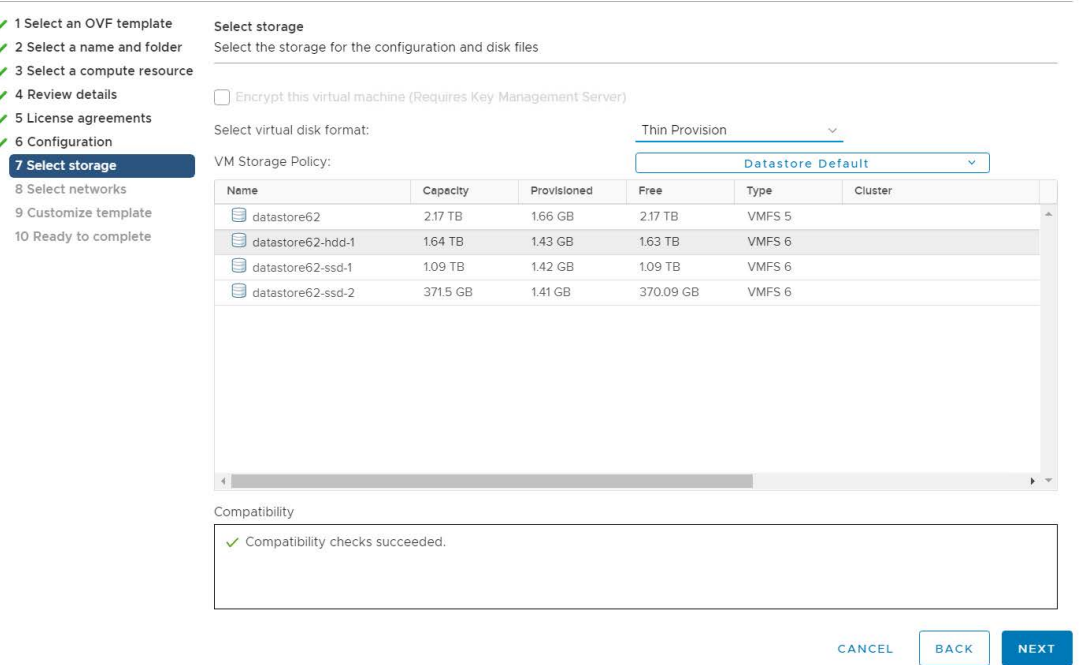

- 実稼働展開の場合は、「シックプロビジョニング (Eager Zeroed) (Thick Provision Eager Zeroed)] オプションを選択します。これにより、ディスク容量が事前に割り当てられ、最高のパフォー マンスが得られます。ラボで使用する場合は、ディスク容量を節約するため、[Thin Provision] オプションを推奨します。 (注)
- ステップ 12 [次へ (Next) ] をクリックします。[OVFテンプレートの展開 (Deploy OVF Template) ] ウィンドウが更 新され、[8-ネットワークの選択 (8-Select networks) ]が強調表示されます。[データネットワーク (Data Network)] ドロップダウンリストと [ネットワーク管理(Management Network)] ドロップダウンリスト から、適切な接続先ネットワークを選択します。
- ステップ **13** [次へ(Next)] をクリックします。[OVFテンプレートの展開(Deploy OVF Template)] ウィンドウが更 新され、[9 - テンプレートのカスタマイズ (9 - Customize template) ] が強調表示されます。
	- a) [管理ネットワーク (Management Network)] の設定を展開します。IPv4 または IPv6 の展開の情報を 入力します(選択に応じて)。
	- b) [データネットワーク(Data Network)] 設定を展開します。IPv4 または IPv6 の展開の情報を入力し ます(選択に応じて)。

#### 図 **6 :** テンプレート設定のカスタマイズ

Deploy OVF Template

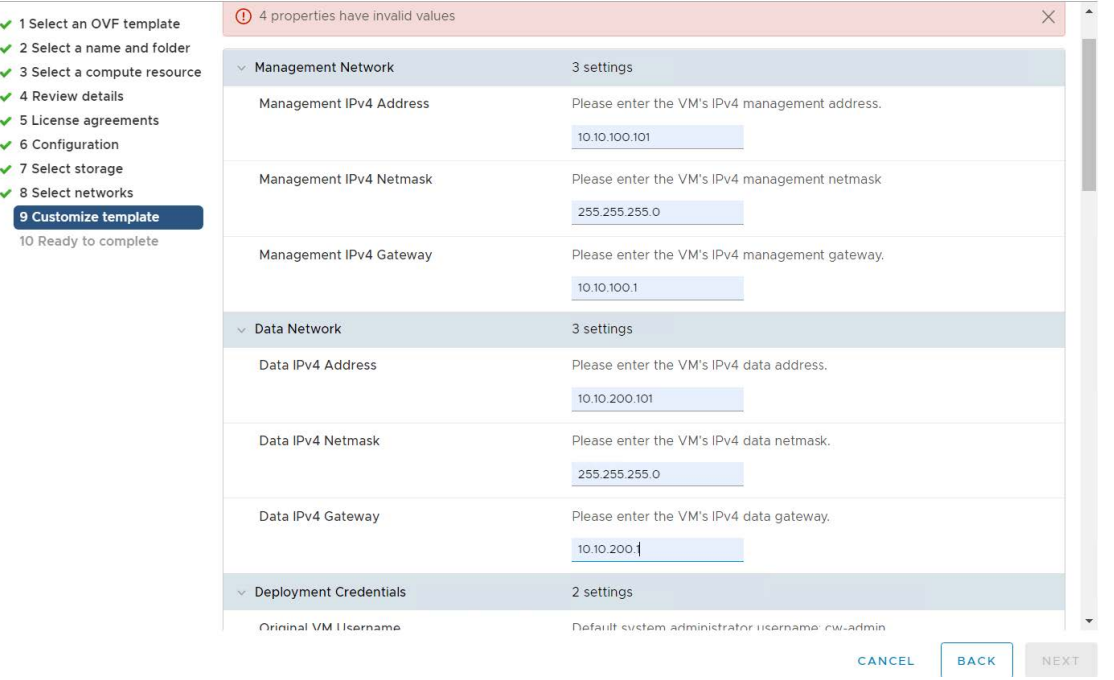

- [単一インターフェイス上のIPv4 (IPv4 on a Single Interface) ] または [単一インターフェイス 上のIPv6 (IPv6 on a Single Interface) |を選択した場合、[データネットワーク (Data Network) | の設定は表示されません。 (注)
- c) [ログイン情報の展開(Deployment Credentials)] の設定を展開します。[VM ユーザー名(VM Username)] と [パスワード(Password)] に該当する値を入力します。
- d) [DNS サーバーと NTP サーバー (DNS and NTP Servers) ]の設定を展開します。展開の設定(IPv4 ま たは IPv6)に応じて、表示されるフィールドは異なります。次の3つのフィールドに情報を入力し ます。
	- [DNS IP アドレス (DNS IP Address) ]: Cisco Crosswork サーバーで使用する DNS サーバーの IP アドレス。IP アドレスが複数ある場合はスペースで区切ります。
	- [DNS 検索ドメイン (DNS Search Domain) ]: DNS 検索ドメインの名前。
	- [NTP サーバー (NTP Servers) 1: 使用する NTP サーバーの IP アドレスまたはホスト名。IP また はホスト名が複数ある場合はスペースで区切ります。

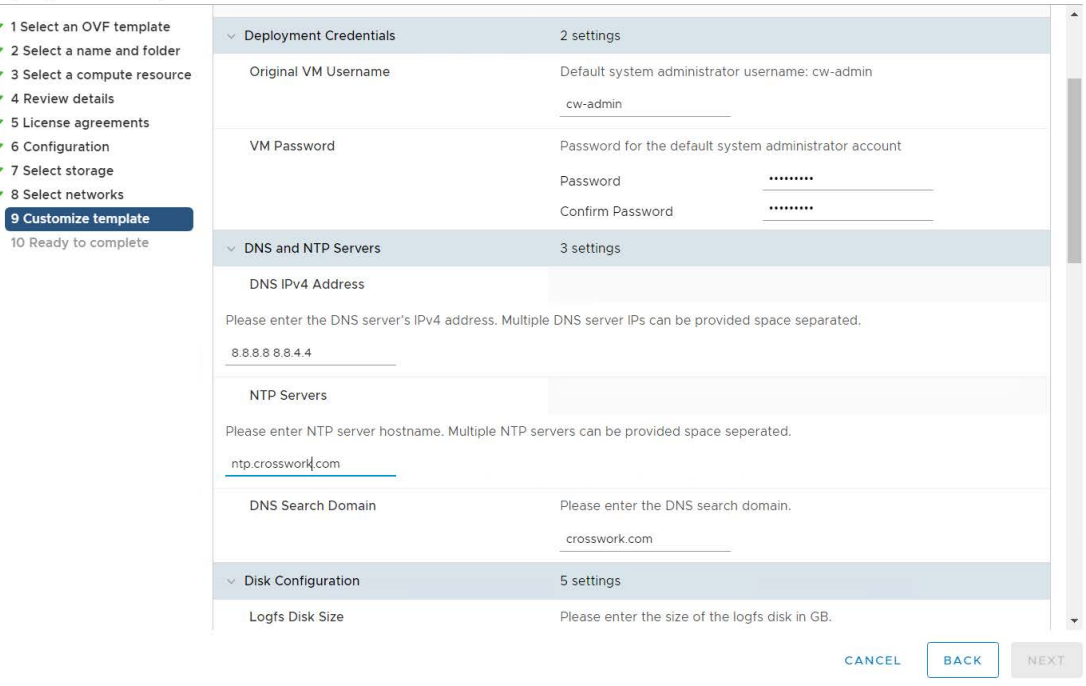

Deploy OVF Template

- DNSサーバーとNTPサーバーは、ホストにマッピングしたネットワークインターフェイス を使用して到達可能である必要があります。そうしないと、VM の設定が失敗します。 (注)
- e) [Disk Configuration] のデフォルト設定は、ほとんどの環境で機能します。シスコ カスタマー エクス ペリエンス チームから指示された場合にのみ、設定を変更してください。
- f) [Crosswork の設定(Crosswork Configuration)] を展開し、免責事項のテキストを入力します(ユー ザーが CLI にログインすると、このテキストが表示されます)。
- g) [Crossworkクラスタの設定(CrossworkClusterConfiguration)]を展開します。次のフィールドに該当 する値を入力します。
	- [VM タイプ(VM Type)]:
		- 3 つのハイブリッドノードのいずれかである場合は、[ハイブリッド (Hybrid) 1を選択しま す。
		- これがワーカーノードの場合は、[ワーカー(Worker)] を選択します。
	- [クラスタシードノード(Cluster Seed node)]:
		- 新しいクラスタで最初に構築する VM の場合は、[True] を選択します。
		- 他のすべての VM の場合、または障害が発生した VM を再構築する場合は、[False] を選択 します。
	- [Crosswork Management Cluster Virtual IP]:管理仮想 IP アドレスと管理仮想 IP DNS 名を入力しま す。
- [Crosswork Data Cluster Virtual IP]:データ仮想 IP アドレスとデータ仮想 IP DNS 名を入力しま す。
- [初期ノード数 (Initial node count) ]:デフォルト値は3 です。
- [初期リーダーノード数(Initial leader node count)]:デフォルト値は 3 です。
- [VM の場所 (Location of VM) ]: VM の場所を入力します。
- [インストール タイプ(Installation type)]:
	- 新しいクラスタのインストールの場合:チェックボックスを選択しないでください。
	- 障害が発生した VM を交換する場合:障害が発生した VM を交換するためにこの VM をイ ンストールする場合は、このチェックボックスをオンにします。

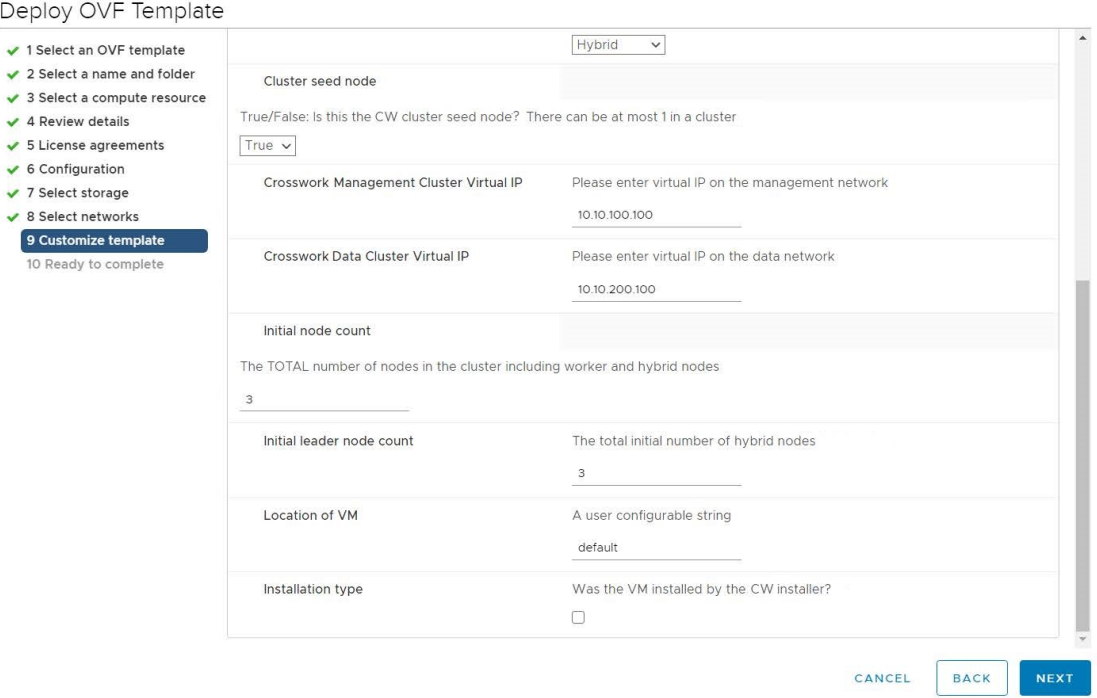

- ステップ **14** [次へ(Next)] をクリックします。[OVFテンプレートの展開(Deploy OVF Template)] ウィンドウが更 新され、[10 - 完了の準備(10 - Ready to Complete)] が強調表示されます。
- ステップ **15** 設定を確認し、展開を開始する準備ができたら[終了(Finish)]をクリックします。展開が完了するまで 待ってから続行します。展開ステータスを確認するには、次の手順を実行します。
	- a) VMware vCenter クライアントを開きます。
	- b) ホスト VM の [最近のタスク(Recent Tasks)] タブに、[OVFテンプレートの展開(Deploy OVF template) ] ジョブと [OVFパッケージのインポート (Import OVF package) ] ジョブのステータスを表 示します。

ステップ **16** テンプレートの作成を完了するには、ホストを選択し、新しくインストールしたVMを右クリックして、 **[Template]** > **[ConverttoTemplate]**を選択します。アクションを確認するプロンプトが表示されます。[は い(Yes)]をクリックして確定します。テンプレートは、vSphereClient UIの[VMとテンプレート(VMs and Templates)] タブに作成されます。

> これで、手動インストールワークフローの最初の部分は終了しました。*2*番目の部分では、新しく作成し たテンプレートを使用してクラスタ *VM* を構築します。

- ステップ **17** VM を構築するには、新しく作成したテンプレートを右クリックし、[New VM from This Template] を選 択します。
- ステップ **18** VMware の [テンプレートからの展開(Deploy From Template)] ウィンドウが開き、最初のステップの [1 - 名前とフォルダの選択 (1 - Select a name and folder) | が強調表示されます。名前を入力し、VM それぞ れのデータセンターを選択します。
- ステップ **19** [次へ(Next)] をクリックします。[テンプレートからの展開(Deploy From Template)] ウィンドウが更 新され、[2 - コンピューティングリソースの選択(2 - Select a compute resource)] が強調表示されます。 Cisco Crosswork VM のホストを選択します。
- ステップ **20** [次へ(Next)] をクリックします。[テンプレートからの展開(Deploy From Template)] ウィンドウが更 新され、[3-ストレージの選択(3-Select Storage)]が強調表示されます。仮想ディスク形式として[ソー スと同じ形式 (Same format as source) 1オプションを選択します(推奨)。

単一のデータストアを使用している場合:使用するデータストアを選択し、[次へ (Next) 1をクリック します。

### 図 **<sup>7</sup> :** ストレージの選択:単一のデータストア

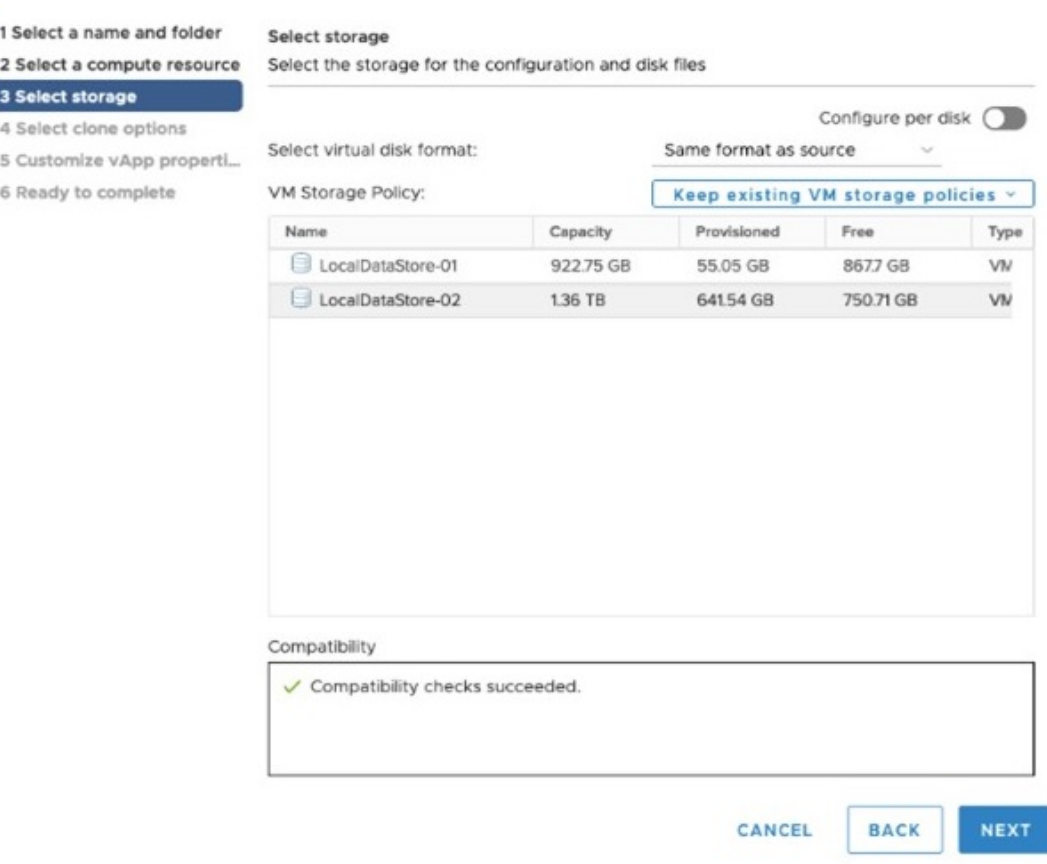

### データストアを **2** つ(通常と高速)使用している場合:

- [ディスクごとの設定(Configure per disk)] オプションを有効にします。
- ディスク 6 を除くすべてのディスクの [ストレージ (Storage) ] の設定として通常のデータストアを 選択します。
- ディスク 6 の [ストレージ (Storage) ] の設定として高速 (ssd) データストアを選択します。
	- (注) このディスクには、50 GB の空きストレージ容量が必要です。

図 **8 :** ストレージの選択:ディスクごとの設定

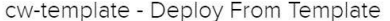

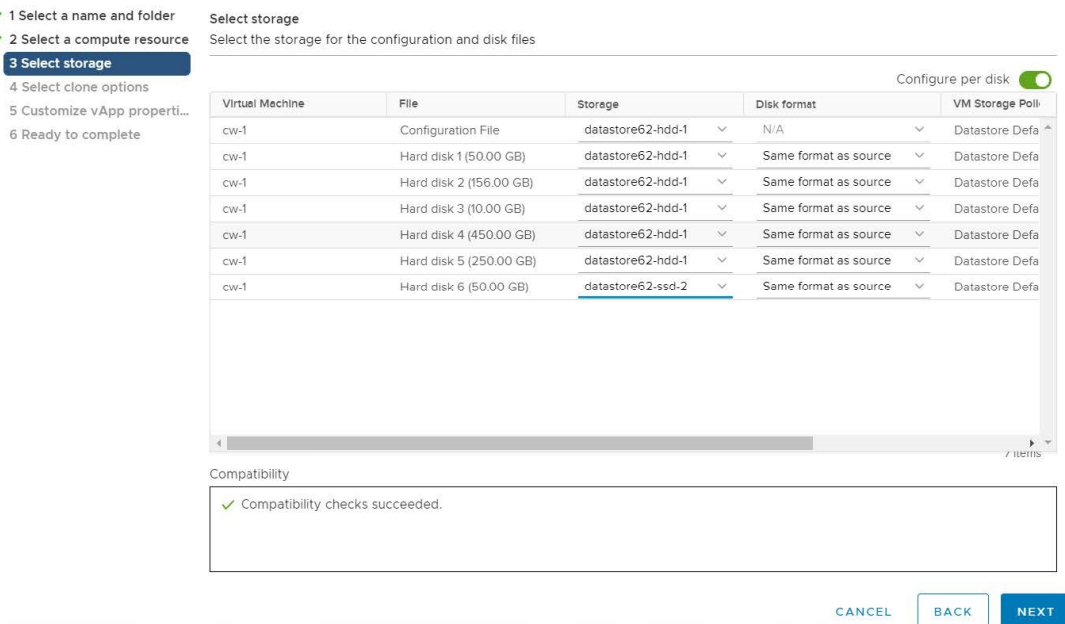

• [次へ(Next)] をクリックします。

ステップ 21 「テンプレートから展開 (Deploy From Template) 1ウィンドウが更新され、[4 - クローンオプションの選 択(4 - Select clone options)] が強調表示されます。ここでクローンオプションをさらに選択できます。

> (オプション)次の手順を実行して、ディスク、メモリ、および拡張ファームウェア インターフェイス (EFI)のブート設定を行います。

- [この仮想マシンのハードウェアのカスタマイズ(Customize this virtual machine's hardware)] を選択 し、[次へ(Next)] をクリックします。[設定の編集(Edit Settings)] ダイアログボックスが表示さ れます。
- [仮想ハードウェア(Virtual Hardware)] タブで、[CPU] と [メモリ(Memory)] に該当する値を入力 します(VM [ホストの要件](#page-13-0) (8 ページ)を参照)。
- [VM オプション(VM Options)] タブで、[ブートオプション(Boot Options)] を展開し、[ファーム ウェア (Firmware) ] として [EFI] を選択し、[セキュアブート (Secure Boot) ] チェックボックスを オンにします。
- ステップ **22** [次へ(Next)] をクリックします。[テンプレートからの展開(Deploy From Template)] ウィンドウが更 新され、[5 - vApp プロパティのカスタマイズ (5 - Customize vApp properties) ] が強調表示されます。こ のウィンドウには、テンプレートのvAppプロパティがすでに入力されています。次のフィールドを確認 する必要があります。

• [クラスタシードノード(Cluster Seed node)]:

• 新しいクラスタで最初に構築する VM の場合は、[True] を選択します。

- 他のすべての VM の場合、または障害が発生した VM を再構築する場合は、[False] を選択しま す。
- [管理ネットワーク設定(Management Network settings)]:クラスタ内の各 VM に正しい IP 値を入力 します。
- •「データネットワーク設定 (Data Network settings)]:クラスタ内の各 VM に正しい IP 値を入力しま す。
- [Crosswork管理クラスタ仮想IP(Crosswork Management Cluster Virtual IP)]:仮想 IP は各クラスタ ノードで同じままになります。
- [Crosswork データクラスタ仮想 IP (Crosswork Data Cluster Virtual IP) 1: 仮想IPは各クラスタノード で同じままです。
- [展開ログイン情報(Deployment Credentials)]:クラスタ内の各 VM に同じ展開ログイン情報を入力 します。
- 障害が発生した VM を交換するためにこの VM を展開する場合は、IP とその他の設定を交換す るマシンと一致させる必要があります。 (注)
- ステップ **23** [次へ(Next)] をクリックします。[テンプレートからの展開(Deploy From Template)] ウィンドウが更 新され、[6 - 完了の準備(6 - Ready to Complete)] が強調表示されます。設定を確認し、展開を開始する 準備ができたら [終了 (Finish) ] をクリックします。
- ステップ **24** 手順 **17** ~ **23** を繰り返して、クラスタ内の残りの VM を展開します。
- ステップ **25** これで、Cisco Crosswork VM の電源をオンにして、展開プロセスを完了することができます。クラスタ シードノードとして選択された VM の電源を最初にオンにし、次に(数分後)残りの VM の電源を投入 する必要があります。電源をオンにするには、ホストのエントリを展開し、[Cisco Crosswork VM] をク リックして、**[**アクション(**Actions**)**]** > **[**電源(**Power**)**]** > **[**電源オン(**Power On**)**]** を選択します。

クラスタの作成にかかる時間は、展開プロファイルのサイズとハードウェアのパフォーマンス特性によっ て異なることがあります。インストールのステータスを確認する方法については[、インストールのモニ](#page-65-0) ター (60 [ページ\)](#page-65-0)を参照してください。

障害が発生した VM を交換するためにこの手順を実行している場合は、Cisco Crosswork GUI か らステータスを確認できます(**[**管理(**Administration** )**]** > **[Crosswork** マネージャ(**Crosswork Manager**)**]**に移動し、クラスタタイルをクリックして[Crossworkクラスタ(CrossworkCluster)] のステータスを確認します)。 (注)

### <span id="page-58-0"></span>**Cisco CSP** への **Cisco Crosswork** の手動インストール

このセクションでは、Cisco CSP に Crosswork クラスタのハイブリッドノードとワーカーノー ドを手動でインストールする手順について説明します。

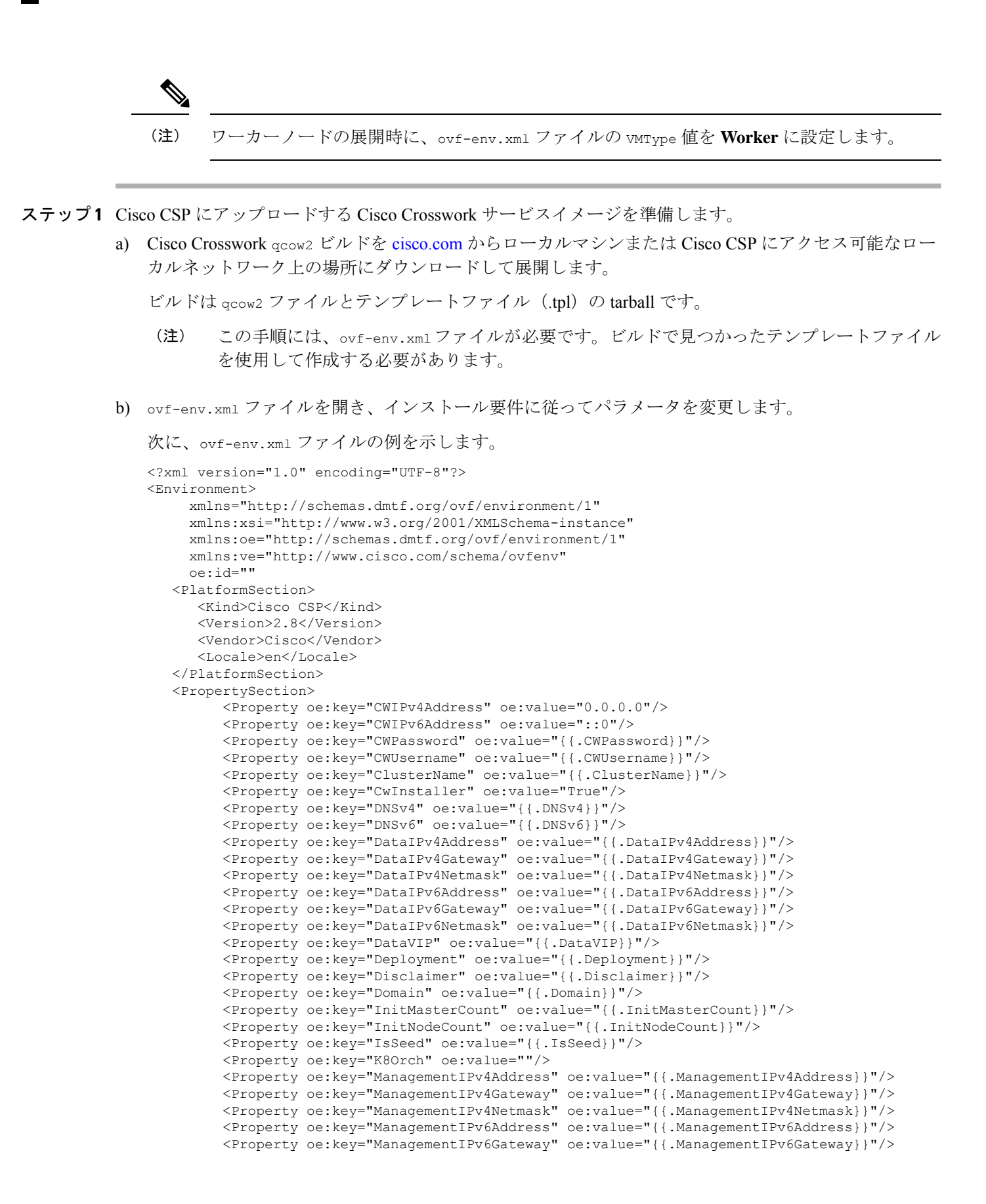

```
<Property oe:key="ManagementIPv6Netmask" oe:value="{{.ManagementIPv6Netmask}}"/>
        <Property oe:key="ManagementVIP" oe:value="{{.ManagementVIP}}"/>
        <Property oe:key="NSOProvider" oe:value="False"/>
        <Property oe:key="NTP" oe:value="{{.NTP}}"/>
        <Property oe:key="VMType" oe:value="{{.VMType}}"/>
         <Property oe:key="corefs" oe:value="20"/>
         <Property oe:key="ddatafs" oe:value="200"/>
        <Property oe:key="logfs" oe:value="10"/>
        <Property oe:key="ramdisk" oe:value="{{.RamDiskSize}}"/>
  </PropertySection>
</Environment>
```

```
(注) クラスタ内の 1 つのノードでのみ、IsSeed を True に設定する必要があります。
```
ステップ **2** Cisco CSP に Cisco Crosswork サービスイメージをアップロードします。

- a) Cisco CSP にログインします。
- b) **[**設定(**Configuration**)**]** > **[**リポジトリ**]** に移動します。
- c) [リポジトリファイル (Repository Files) ] ページで、 $\left[\pm\right]$  ボタンをクリックします。

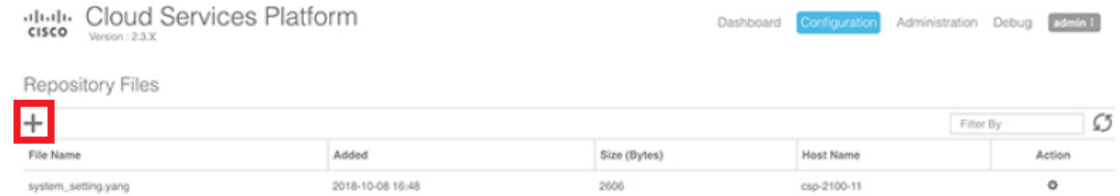

- d) [アップロード先(Upload Destination)] を選択します。
- e) [参照 (Browse) ] をクリックして qcow2 ファイルに移動し、 [開く (Open) ] をクリックし、[アップ ロード(Upload)] をクリックします。

ovf-env.xml ファイルをアップロードするには、この手順を繰り返します。

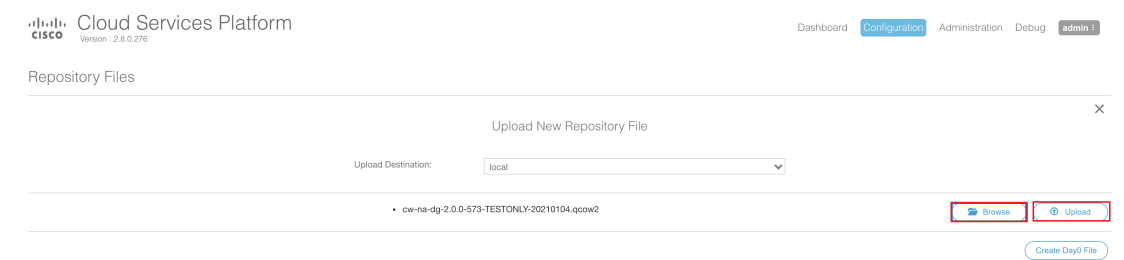

ファイルがアップロードされると、ファイル名とその他の関連情報が[リポジトリファイル(Repository Files) トテーブルに表示されます。

- ステップ **3** Cisco Crosswork VM を作成します。
	- a) 「設定 (Configuration)」>「サービス (Services)」に移動します。
	- b) [サービス (Service) ] ページで、[土] ボタンをクリックします。
	- c) [サービスの作成(Create Service)] オプションをオンにします。

[サービスプロファイルテンプレートの作成 (Create Service Profile Template)] ウィンドウが表示さ れます。

d) 次のフィールドに値を入力します。

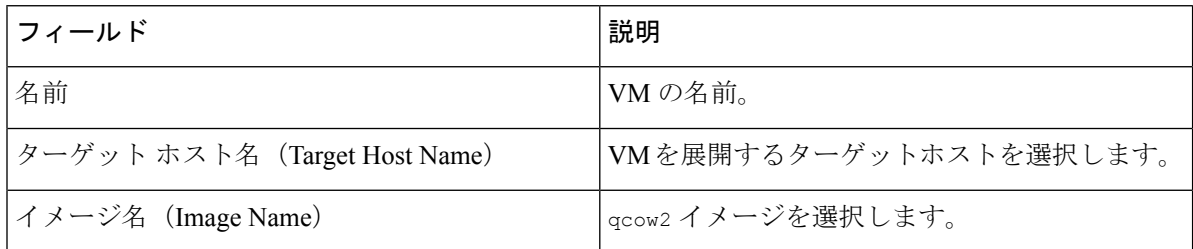

e) 「デイゼロの設定 (Day Zero Config) ] をクリックします。

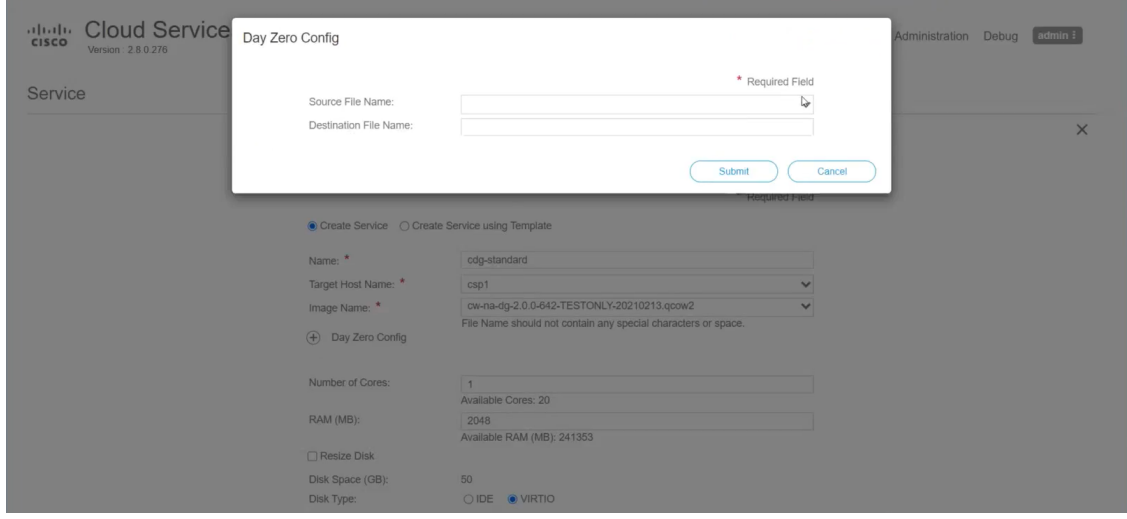

[デイゼロの設定 (Day Zero Config) ] ダイアログボックスで、次の手順を実行します。

- 1. [ソースファイル名 (Source File Name) ]ドロップダウンリストから、デイゼロ設定ファイル(つ まり、以前に変更してアップロードした ovf-env.xml ファイル)を選択します。
- **2.** [接続先ファイル名(DestinationFile Name)]フィールドで、デイゼロの接続先テキストファイル の名前を指定します。これは常に「ovf-env.xml」である必要があります。
- **3.** [送信 (Submit) ] をクリックします。
- f) 次のフィールドに値を入力します。

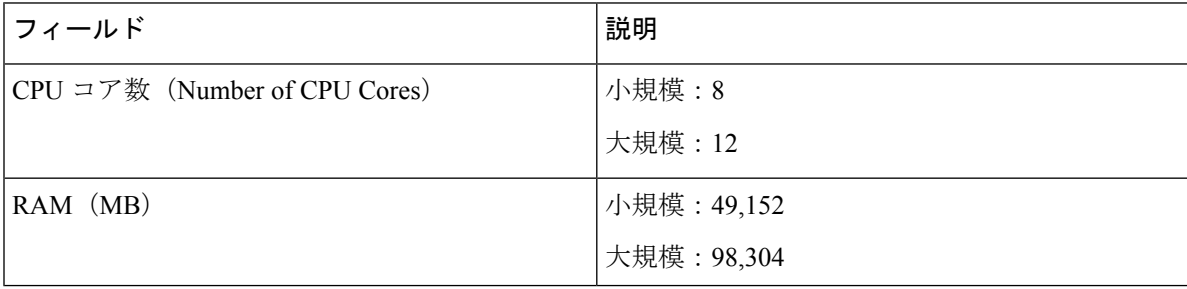

g) [vNIC] をクリックします。

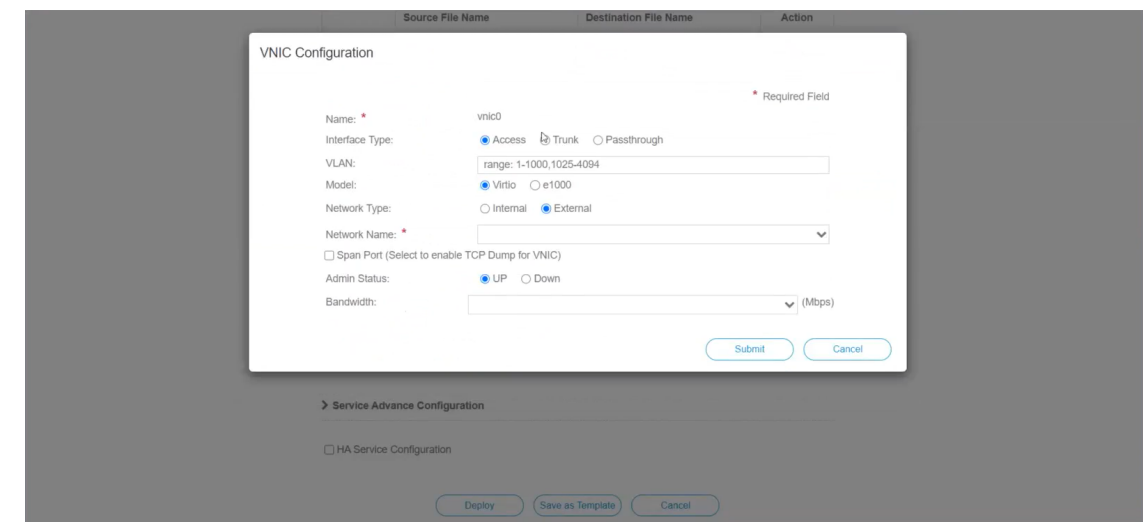

[VNICの設定(VNIC Configuration)] ダイアログボックスで、次の手順を実行します。

- (注) VNIC 名はデフォルトで設定されます。
- **1.** [インターフェイスタイプ(Interface Type)] で [アクセス(Access)] を選択します。
- 2. [モデル (Model) ] として [Virtio] を選択します。
- **3.** [ネットワークタイプ(Network Type)] として [外部(External)] を選択します。
- **4.** [ネットワーク名(Network Name)] は次のように選択します。

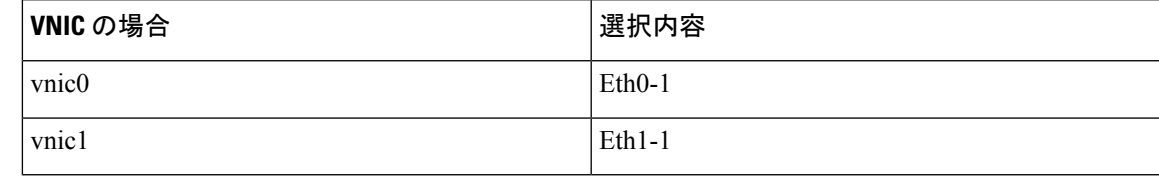

- 5. [管理ステータス (Admin Status) ] として [稼働中(UP) ] を選択します。
- **6.** [送信(Submit)] をクリックします。
- **7.** vNIC1 と vNIC2 に対して手順 **i** 〜 **vi** を繰り返します。
- 3 つの vNIC をすべて追加すると、VNIC テーブルは次のようになります。

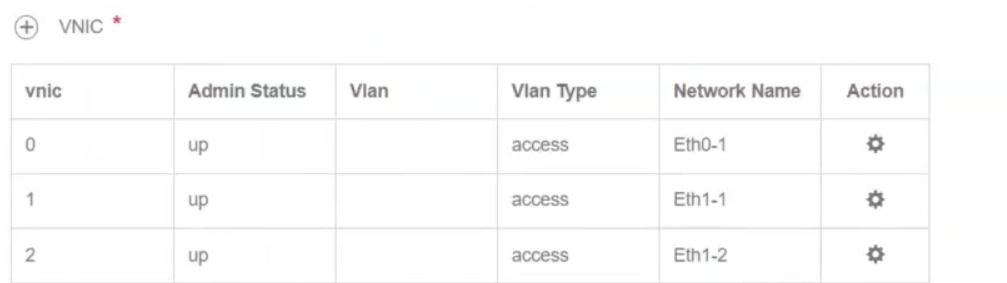

h) [サービスの詳細設定(Service AdvancedConfiguration)]を展開し、[ファームウェア(Firmware)]と してドロップダウンから [uefi] を選択します。

[セキュアブート(Secure Boot)] チェックボックスをオンにします。

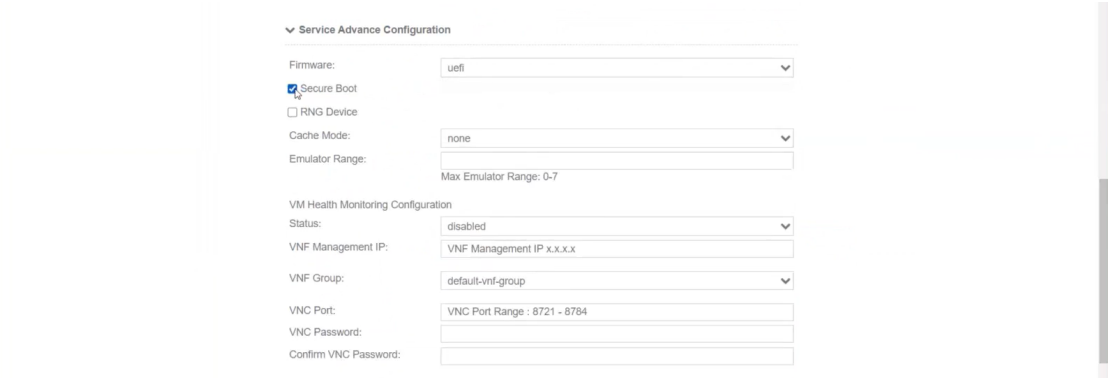

i) [ストレージ (Storage)]をクリックします。[ストレージの設定 (Storage Configuration)]ダイアログ ボックスで、次のフィールドに値を入力します。

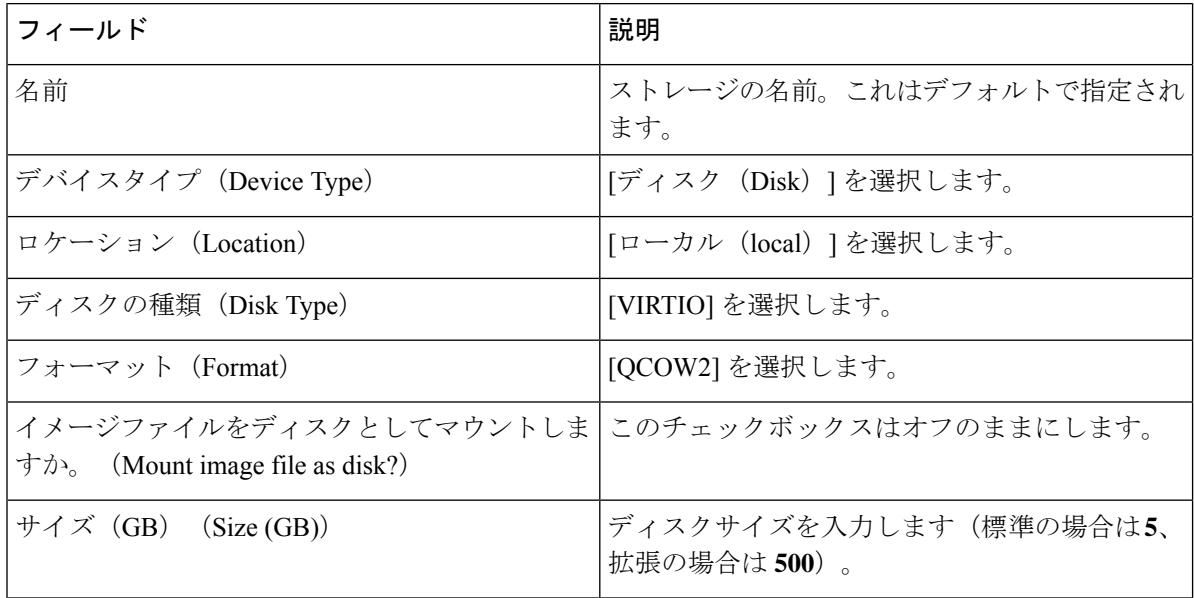

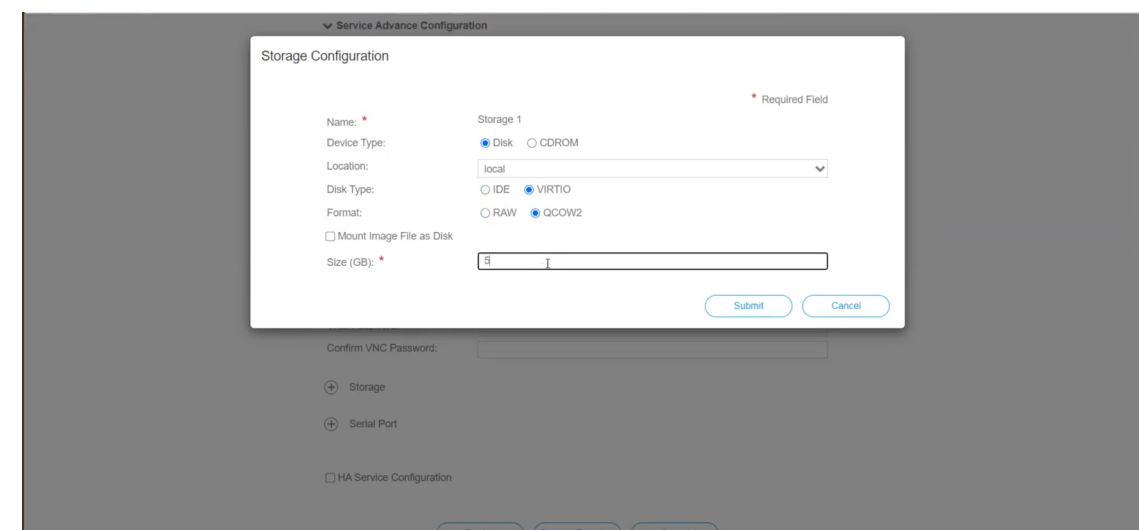

- サイズの異なる 3 つのディスクを設定する必要があります。 (注)
	- ディスク 0:10 GB
	- ディスク 1:400 GB
	- ディスク 2:50 GB

ストレージの設定が完了したら、[送信 (Submit) ] をクリックします。

j) [展開 (Deploy) ] をクリックします。

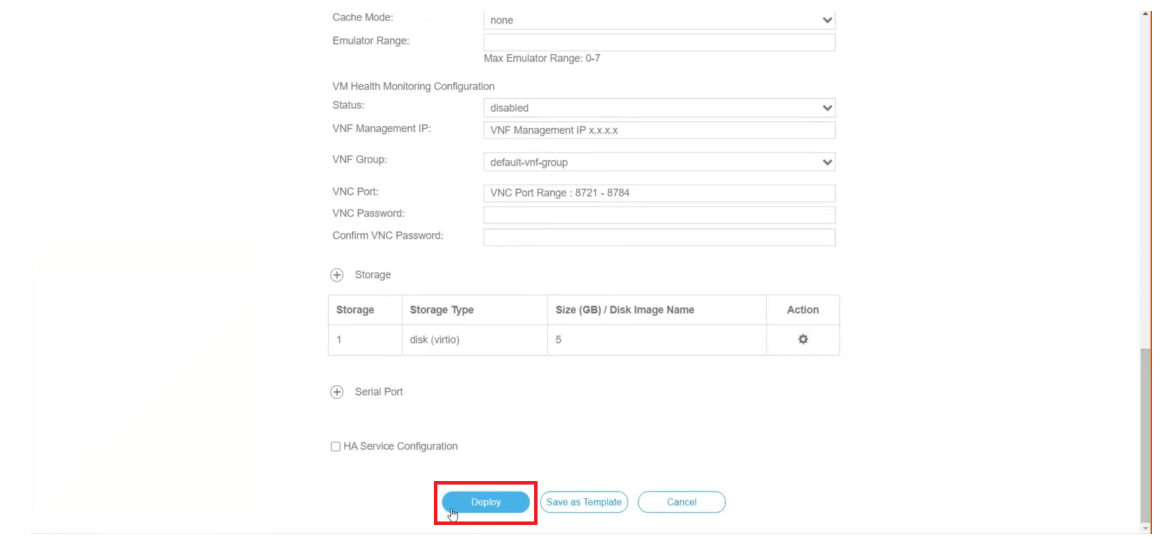

サービスが正常に展開されると、同様のメッセージが表示されます。[閉じる (Close) ] をクリック します。

ステップ **4** クラスタ内の VM ごとに手順 **1** 〜 **3** を繰り返します。

ステップ **5** Cisco Crosswork VM を展開します。

- a) [設定 (Configuration) ] > [サービス (Services) ] に移動します。
- b) [サービス (Services) ] テーブルで、上記で作成した Cisco Crosswork VM の [コンソール (Console)] 列の下にあるコンソールアイコンをクリックします。

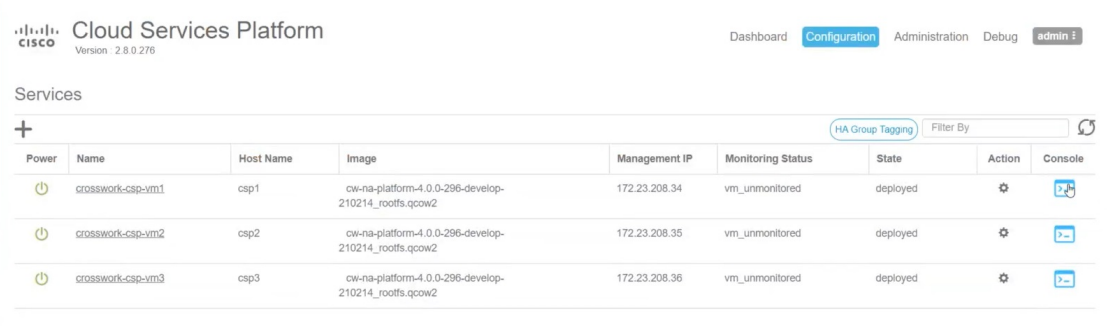

### 次のタスク

クラスタの作成にかかる時間は、展開プロファイルのサイズとハードウェアのパフォーマンス 特性によって異なることがあります。インストールのステータスを確認する方法については、 [インストールのモニター](#page-65-0) (60 ページ)を参照してください。

## <span id="page-65-0"></span>インストールのモニター

この項こでは、インストールが正常に完了したかどうかをモニターし、確認する方法について 説明します。インストーラは、クラスタを構築および設定するときに、進捗状況を報告しま す。インストーラは、ライセンス契約に同意し、インストールを続行するかどうかを尋ねるプ ロンプトを表示します。確認後、インストールが進行し、installer.log または installer tf.log のいずれかにエラーが記録されます。

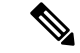

インストール時に Cisco Crosswork は特別な管理 ID を作成します(ユーザー名に *cw-admin*、デ フォルトパスワードに*cw-admin*を使用した仮想マシン(**VM**)管理者)。管理ユーザー名は予 約されており、変更できません。管理 ID を使用して初めてログインした場合は、パスワード を変更するよう求められます。データセンター管理者はこの ID を使用して Crosswork アプリ ケーションVMにログインし、トラブルシューティングを行います。ユーザーはこれを使用し て、VM が正しく設定されていることを確認します。 (注)

次に、プロセスが予想どおりに進行していることを確認するために監視できるプロセス内の重 要な手順のリストを示します。

**1.** インストーラは、Crossworkイメージファイル(vCenterのOVAファイルとCSPのQCOW2 ファイル)をデータセンターにアップロードします。

- **2.** インストーラは VM を作成し、各 VM が作成された後に成功メッセージ(「作成が完了し ました (Creation Complete) 」など)を表示します。
	- (注) VMware 展開の場合、このアクティビティも vSphere UI からもモニターできます。
- **3.** VM が正常に作成されると、Crosswork クラスタが作成されます。
- **4.** クラスタが作成され、アクセス可能になると、成功メッセージ(「CW インストーラの操 作が完了しました (CW Installer operation complete) 」など)が画面に表示されます。

VM が作成され、電源がオンになると(インストーラの完了時に自動的に電源がオンになる と、または手動インストール時に VM の電源をオンにした後)、Kubernetes クラスタが構築さ れ、Crosswork を構成するコンテナが開始されます。次の方法を使用して、スタートアップの 進行状況をモニターできます。

• ブラウザでアクセス可能なダッシュボードの使用:クラスタの作成中に、ブラウザでアク セス可能なダッシュボードからセットアッププロセスをモニターできます。インストーラ が完了すると、この grafana ダッシュボードの URL

(http://{VIP}:30603/grafana.monitoring 形式)が表示されます。この URL は 一時的なものであり、限られた時間(約30分)だけ使用できることに注意してください。 展開の最後に、grafana ダッシュボードに [準備完了 (Ready) ] ステータスが報告されま す。URLにアクセスできない場合は、この項で説明する他の方法を使用してインストール プロセスをモニターできます。

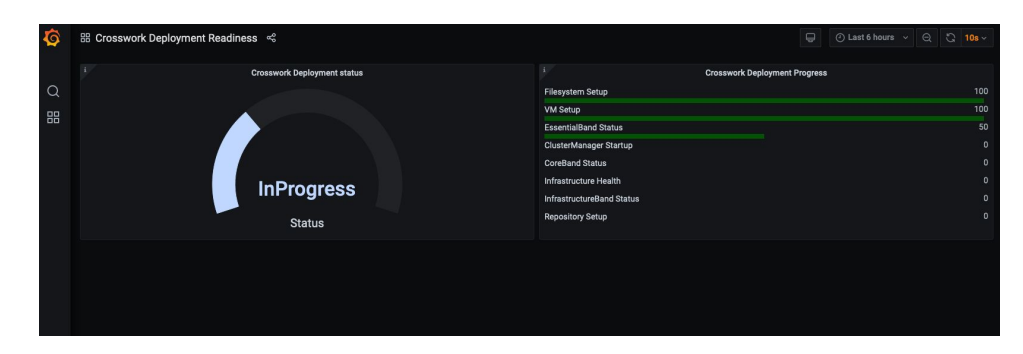

図 **9 : Crosswork** 展開の準備状況

• コンソールの使用:仮想 IP アドレスへの SSH を使用し、スーパーユーザーに切り替え、 kubectl get nodes(ノードの準備ができているかどうかの確認)と kubectl get pods(ア クティブな実行中のポッドのリストの表示)を実行することで、ハイブリッドVMのいず れか1つのコンソールから進行状況を確認することもできます。アクティブなポッドのリ ストにrobot-uiが表示されるまで、kubectl get podsコマンドを繰り返します。この時 点で、Cisco Crosswork UI へのアクセスを試すことができます。

Cisco Crosswork UI にアクセスできるようになったら、UI からステータスをモニターすること もできます。詳細については、Cisco Crosswork UI [へのログイン](#page-67-0) (62 ページ)を参照してくだ さい。

### 障害シナリオ

障害が発生した場合(以下を参照)、シスコのカスタマーエクスペリエンスチームに連絡し、 installer.log ファイルと installer tf.log ファイル (VMごとに 1 つ) を提供しま す。

- インストールが不完全
- インストールは完了したが、VM が機能しない
- インストールは完了したが、firstboot.log ファイルを確認するように指示される

## <span id="page-67-0"></span>**Cisco Crosswork UI** へのログイン

クラスタのアクティブ化とスタートアップが完了した後、すべてのノードがクラスタ内で稼働 しているかどうかを Cisco Crosswork UI から確認できます。Cisco Crosswork UI にログインし、 クラスタの正常性を確認するには、次の手順を実行します。

インストールの際、Cisco Crosswork GUI にアクセスできない場合は、VMware または CSP UI からホストのコンソールにアクセスして、VMの設定に問題があったかどうかを確認してくだ さい。ログイン時に、firstboot.logファイルを確認するように指示された場合は、ファイ ルを確認して問題を特定してください。エラーを特定できる場合は、エラーを修正し、インス トーラを再実行します。サポートが必要な場合は、シスコのカスタマーエクスペリエンスチー ムにお問い合わせください。 (注)

(注) DNS 名を使用して Crosswork UI にログインすることもできます。

- ステップ **1** サポートされているブラウザのいずれかを起動します([サポートされる](#page-18-0) Web ブラウザ (13 ページ)を参 照)。
- ステップ **2** ブラウザのアドレスバーに次のように入力します。

https://*<Crosswork Management Network Virtual IP (IPv4)>*:30603/

または

- https://[*<Crosswork Management Network Virtual IP (IPv6)>*]:30603/
- (注) URL の IPv6 アドレスはブラケットで囲む必要があることに注意してください。
- (注) DNS 名を使用して Crosswork UI にログインすることもできます。

[ログイン (Log In) 1ウィンドウが開きます。

- 初めて Cisco Crosswork にアクセスすると、一部のブラウザでは、サイトが信頼できないという警 告が表示されます。この場合は、指示に従ってセキュリティ例外を追加し、Cisco Crosswork サー バーから自己署名証明書をダウンロードします。セキュリティの例外を追加すると、ブラウザは 今後のすべてのログイン試行で信頼できるサイトとしてサーバーを受け入れます。CA署名付き証 明書を使用する場合は、 『*Cisco Crosswork Infrastructure 4.1 and Applications Administrator Guide*』 の「Manage Certificates」の項を参照してください。 (注)
- ステップ3 次のように Cisco Crosswork にログインします。
	- a) Cisco Crosswork 管理者のユーザー名の **admin** とデフォルトのパスワードの **admin** を入力します。
	- b) [ログイン(Log In)] をクリックします。
	- c) 管理者のデフォルトのパスワードを変更するように求められたら、表示されたフィールドに新しいパ スワードを入力し、[OK] をクリックします。
		- (注) 強力なパスワード(大文字と小文字、数字、特殊文字を含む8文字の長さ)を使用します。

[Crosswork マネージャ(Crosswork Manager)] ウィンドウが表示されます。

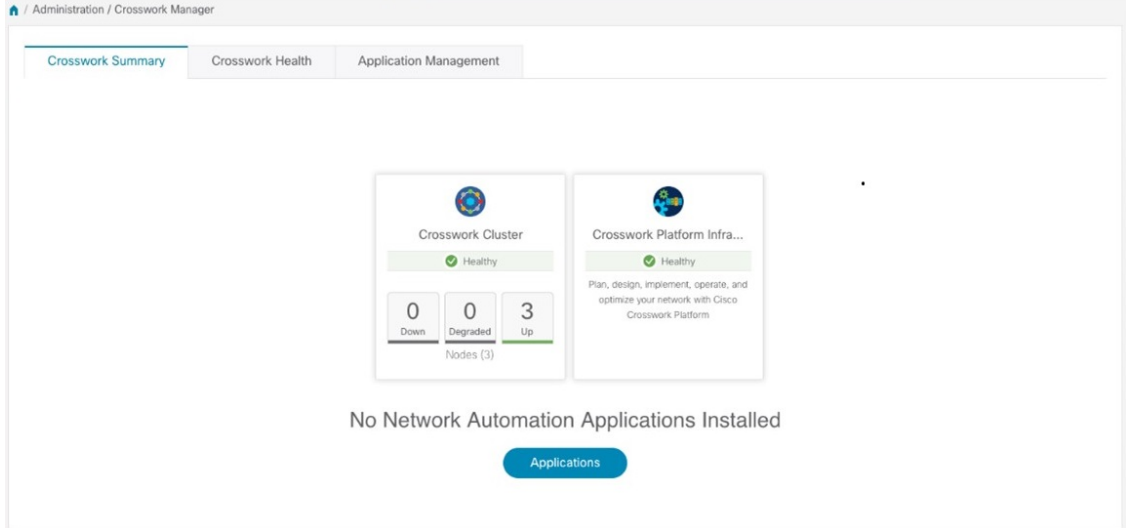

ステップ4 (オプション) [Crosswork 正常性 (Crosswork Health) ] タブをクリックし、[Crosswork インフラストラク チャ(Crosswork Infrastructure)] タイルをクリックして Cisco Crosswork で実行されているマイクロサービ スの正常性ステータスを表示します。

 $\ddot{\mathbf{r}}$ 

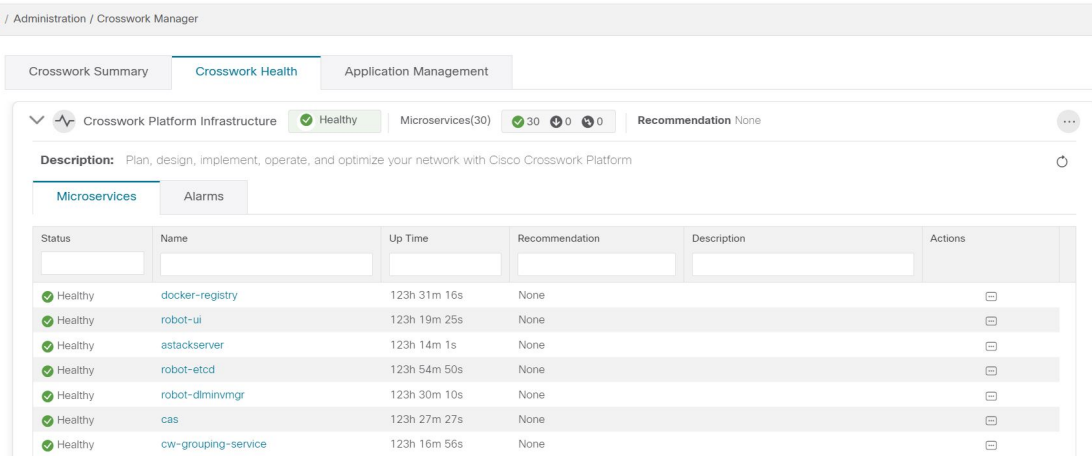

## <span id="page-69-0"></span>既知の制限事項

次のシナリオは、クラスタインストーラツールを使用して Cisco Crosswork をインストールす る場合の注意事項です。

- 定義されたvCenterホストVMは、DC内のすべてのホストで同じネットワーク名(vSwitch) を使用する必要があります。
- vCenterストレージフォルダ、つまり仮想フォルダ構造の下に編成されたデータストアは、 現在サポートされていません。参照するデータストアがフォルダの下にグループ化されて いないことを確認してください。
- IPv6 クラスタを展開する場合、IPv6 対応のコンテナ/VM でインストーラを実行する必要 があります。そのためには、インストーラを実行する前に、次のいずれかの方法でDocker デーモンを追加で設定する必要があります。
	- **Linux** ホスト(のみ):docker run コマンドラインに「–network host」フラグを追加 し、ホスト ネットワーキング モードで Docker コンテナを実行します。

docker run --network host <remainder of docker run options>

- クラスタインストーラは、VLANインターフェイスを使用してVMを設定しません。その 結果、管理ネットワークとデータネットワークに使用されるタグ付き VLAN を使用せず に、CSP インターフェイスのトランクを解除する必要があります。CSP では、非 VLAN タグ付きインターフェイスを複数の VM 間で共有できます。これにより、同じ CSP に Crosswork や Crosswork Data Gateway の VM を展開するときにより最適なインターフェイ ス割り当てが可能になります。
- •デイゼロインストーラによって作成されていない VM (手動で起動された VM など)は、 デイゼロインストーラによっても、後でCrossworkUIを使用しても変更できません。同様 に、Crosswork UI で作成された VM は、デイゼロのインストーラを使用して変更すること はできません。
- Crosswork はデュアルスタック構成をサポートしていないため、環境のすべてのアドレス は IPv4 または IPv6 である必要があります。ただし、vCenter UI は、IPv4 経由でアクセス するユーザーが IPv6 ESXi ホストにイメージをアップロードできるサービスを提供しま す。クラスタインストーラはこのサービスを使用できません。IPv6 ESXi ホストの次のい ずれかの回避策を実行します。
- **1.** GUI を使用して OVA テンプレートイメージを手動でアップロードし、それをテンプ レートに変換します。
- **2.** IPv6対応マシンからクラスタインストーラを実行します。これを行うには、ドッキン グされたコンテナに IPv6 アドレスをマッピングするように Docker デーモンを設定し ます。
- デフォルトでは、Centos/RHELホストはインストーラコンテナによるマウントされたデー タボリュームの読み取りまたは書き込みを許可しない厳密なSELinuxポリシーを適用しま す。このようなホストで、次のように Z オプションを指定して docker volume コマンドを 実行します。

docker run --rm -it -v `pwd`:/data:Z <remainder of docker options>

# <span id="page-70-0"></span>クラスタのトラブルシューティング

デフォルトでは、インストーラはコマンドラインに進行状況データを表示します。インストー ルログは問題を特定するための基礎であり、/data ディレクトリにコピーされます。

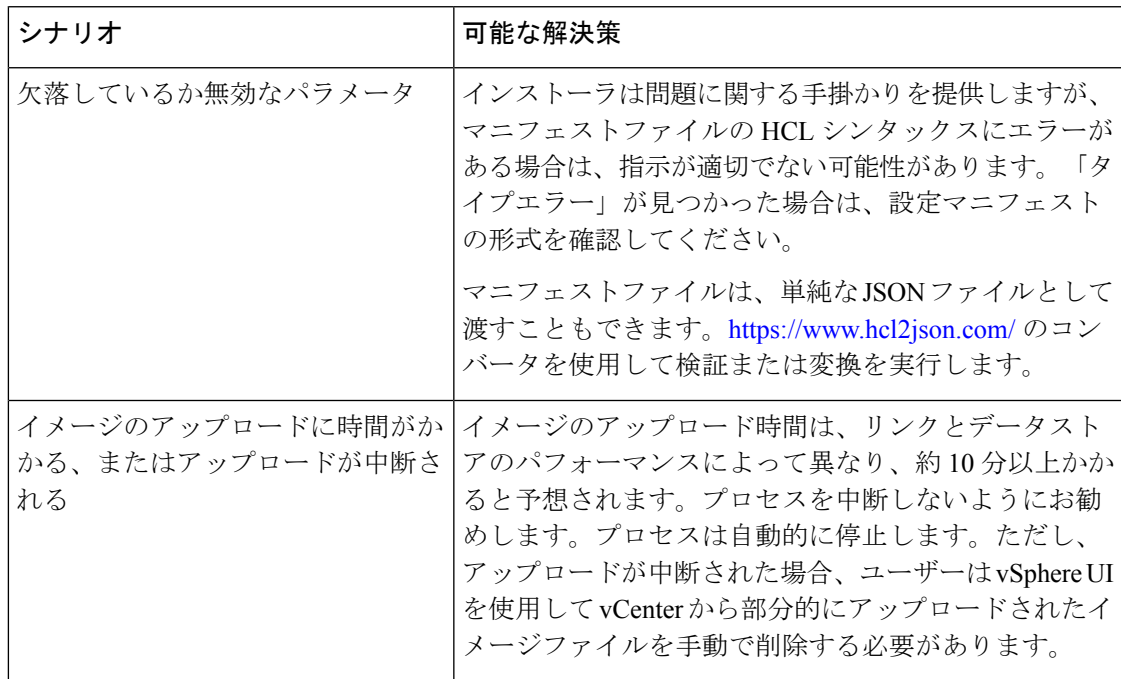

I

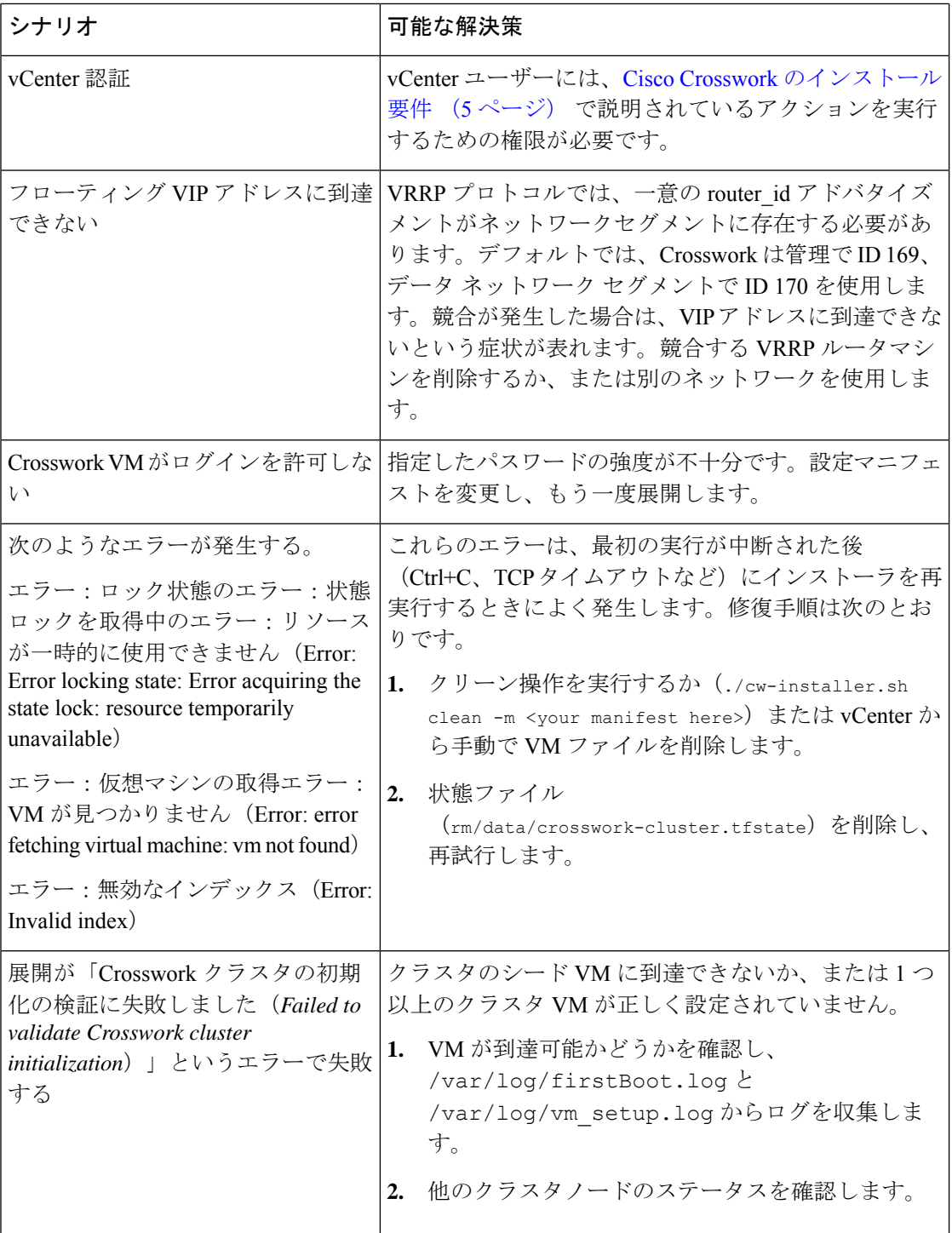
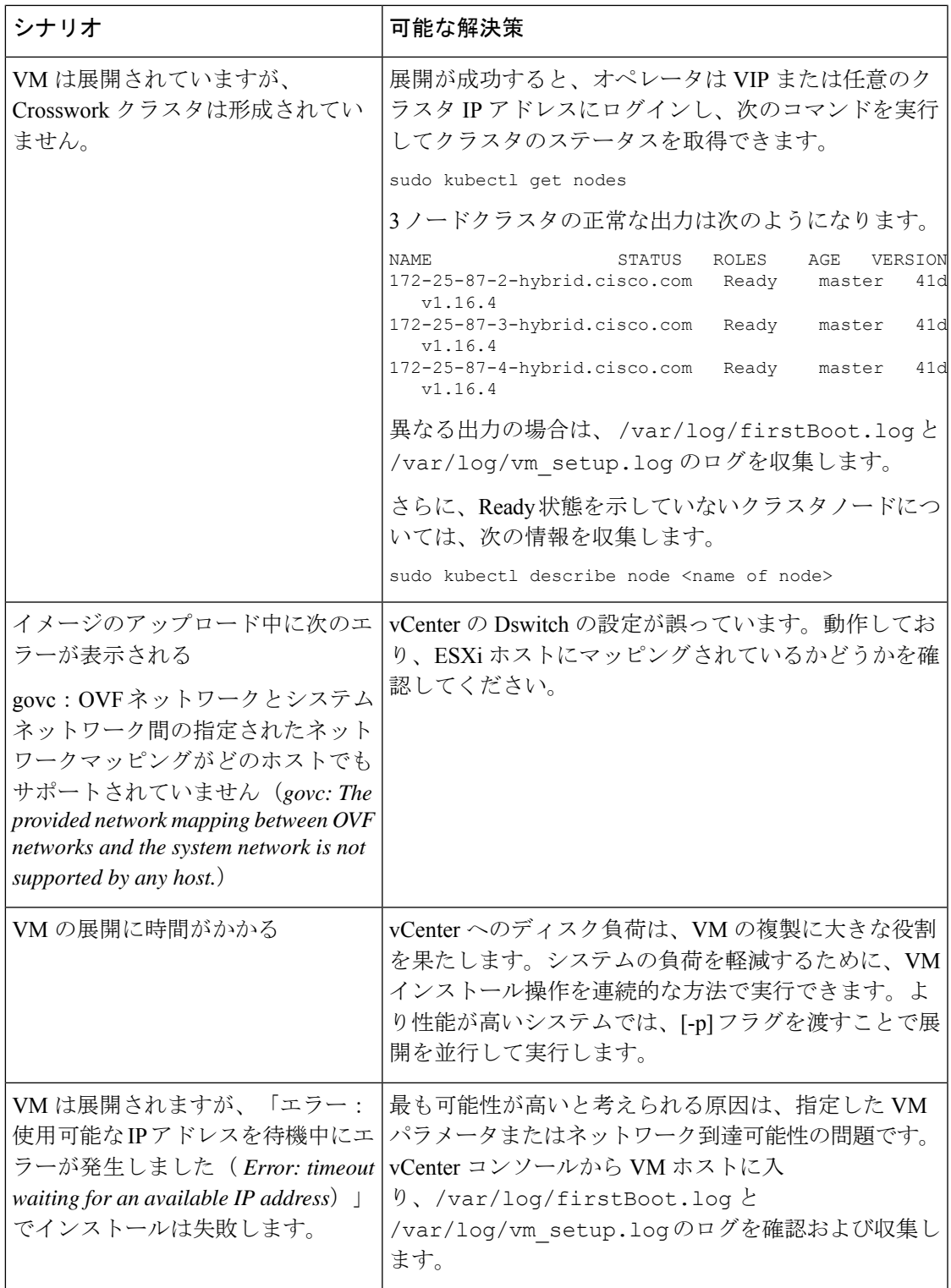

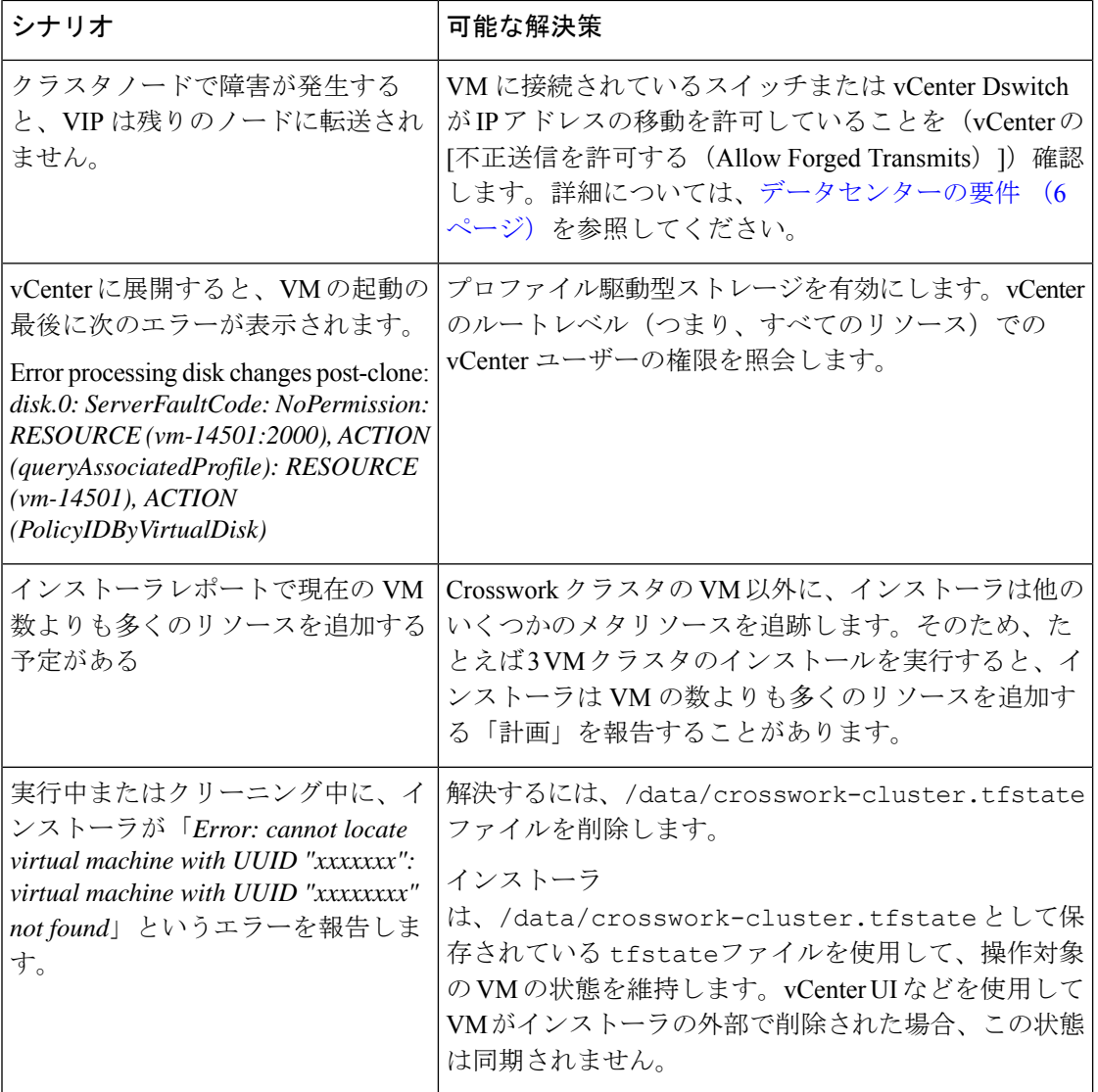

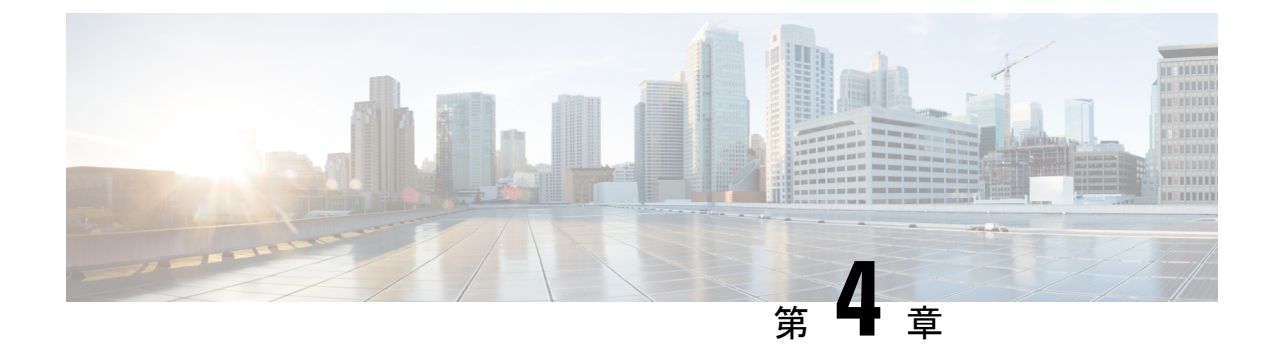

# **Cisco CrossworkDataGateway**のインストー ル

この章は次のトピックで構成されています。

- Cisco Crosswork Data Gateway [のインストールワークフロー](#page-74-0) (69 ページ)
- Crosswork Data Gateway [インストール後のタスク](#page-110-0) (105ページ)
- Crosswork Data Gateway VM [へのログインとログアウト](#page-112-0) (107 ページ)
- Cisco Crosswork Data Gateway [の認証と登録](#page-114-0) (109 ページ)
- Crosswork Data Gateway [のインストールと登録のトラブルシューティング](#page-115-0) (110 ページ)

# <span id="page-74-0"></span>**Cisco Crosswork Data Gateway** のインストールワークフ ロー

Cisco Crosswork Data Gateway は、最初に Base VM と呼ばれる VM としてインストールされま す(CiscoCrossworkへの登録に必要なソフトウェアしか含まれていません)。この手順は、最 初の Cisco Crosswork Data Gateway VM をインストールする場合や、さらに Cisco Crosswork Data Gateway VM を追加する場合に使用できます。

Cisco Crosswork で Cisco Crosswork Data Gateway を再展開する場合は、自動登録が機能するよ うに以前の Cisco Crosswork エントリを削除します。 (注)

Cisco Crosswork で使用する Crosswork Data Gateway VM をインストールするには、次の手順を 実行します。

- **1.** [Cisco](#page-19-0) Crosswork Data Gateway VM のプロファイル(標準または拡張)を選択します。「Cisco [Crosswork](#page-19-0) Data Gateway の要件 (14 ページ)」を参照してください。
- **2.** 使用するプラットフォームに Cisco Crosswork Data Gateway をインストールします。

表 **<sup>16</sup> : Crosswork Data Gateway** のインストールオプション

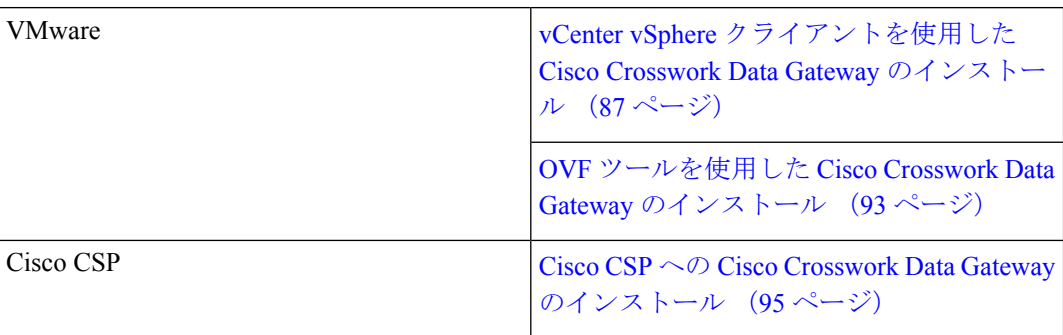

- **3.** 「CrossworkDataGateway[インストール後のタスク\(](#page-110-0)105ページ)」のセクションで説明さ れているインストール後のタスクを実行します。
- **4.** Cisco Crosswork に Crosswork Data Gateway VM が正常に登録されたことを確認します。 「Cisco Crosswork Data Gateway [の認証と登録](#page-114-0) (109 ページ)」を参照してください。

Crosswork Data Gateway VM が Cisco Crosswork に正常に登録されたことを確認したら、Cisco Crosswork Data Gateway プールを作成することで、Cisco Crosswork Data Gateway を収集用にセッ トアップします。『*Cisco Crosswork Infrastructure 4.1 and Applications Administration Guide*』の 「*Create a Crosswork Data Gateway Pool*」のセクションを参照してください。

負荷や拡張の要件のために複数のCiscoCrosswork Data Gatewayをインストールする場合やCisco Data Gateway の高可用性を活用する場合は、すべての Cisco Crosswork Data Gateway VM をイン ストールしてから、それらを Data Gateway プールに追加することを推奨します。 (注)

### <span id="page-75-0"></span>**Cisco Crosswork Data Gateway** のパラメータと展開シナリオ

Crosswork Data Gateway のインストールを開始する前に、導入パラメータと導入シナリオにつ いて、この項全体をお読みください。

Crosswork Data Gateway では、すべてのインターフェイスで IPv4 または IPv6 のいずれかがサ ポートされます。Cisco Crosswork はデュアルスタック構成をサポートしていません。そのた め、環境のアドレスはすべて IPv4 または IPv6 のいずれかとしてプランニングしてください。

インストール時に、Cisco Crosswork データゲートウェイ(Cisco Crosswork Data Gateway) は 2 つのデフォルトユーザアカウントを作成します。

• インストール時に、ユーザー名 **dg-admin** とパスワードが設定された Cisco Crosswork デー タゲートウェイ(Cisco Crosswork Data Gateway) の管理者。管理者は、この ID を使用し てログインし、Cisco Crosswork データゲートウェイ(Cisco Crosswork Data Gateway) のト ラブルシューティングを行います。

- インストール時に、ユーザー名 **dg-oper** とパスワードが設定された Cisco Crosswork データ ゲートウェイ(Cisco Crosswork Data Gateway) のオペレータ。**dg-oper** ユーザーには、す べての「read」操作と限定された「action」コマンドを実行する権限があります。
- 管理者およびオペレータが実行できる操作については、 『*Cisco Crosswork Infrastructure 4.1 and Applications Administration Guide*』の「*Supported User Roles*」の項を参照してくださ い。

**dg-admin** および **dg-oper** ユーザーアカウントは予約済みのユーザー名であり、変更できませ ん。両方のアカウントに対して、コンソールからパスワードの変更を実行できます。『*Cisco Crosswork Infrastructure 4.1 and Applications Administration Guide*』の「*Change Passphrase*」のセ クションを参照してください。パスワードを紛失した場合や忘れた場合は、新しいVMを作成 し、現在の VM を破棄して、新しい VM を Crosswork Cloud に再登録する必要があります。

次の表では、以下の点に注意してください。

**\*** は必須パラメータであることを示します。その他のパラメータはオプションです。必要な展 開シナリオに基づいて選択できます。展開シナリオについては、必要に応じて「その他の情 報」列で説明します。

**\*\***インストール中に入力できるパラメータ、または後で追加の手順を使用して入力できるアド レスを示します。

表 **<sup>17</sup> : Cisco Crosswork** データゲートウェイ(**Cisco Crosswork Data Gateway**) 導入パラメータとシナリオ

| 名前         | パラメータ | 説明 | その他の情報 |
|------------|-------|----|--------|
| ·情報<br>ホスト |       |    |        |

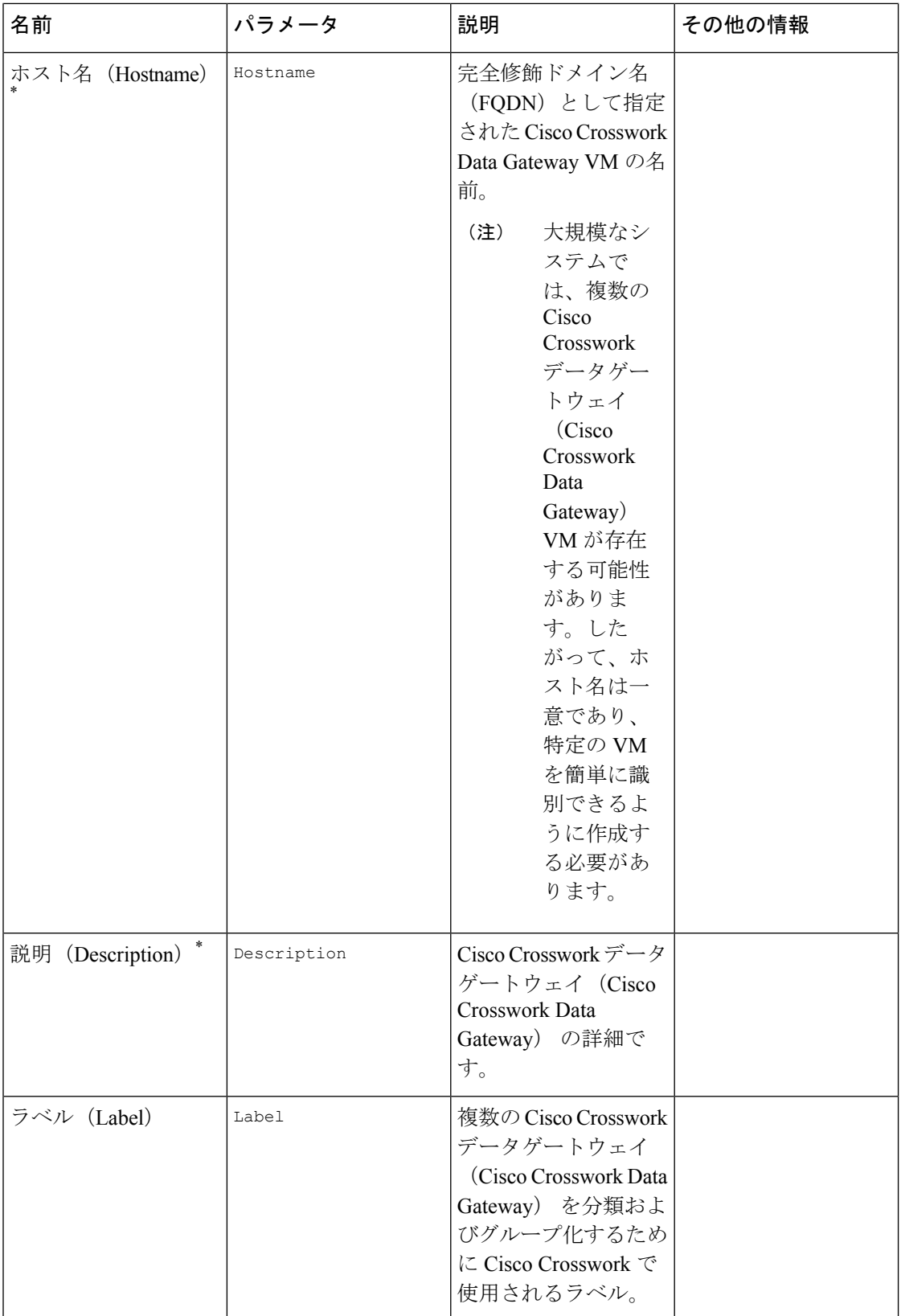

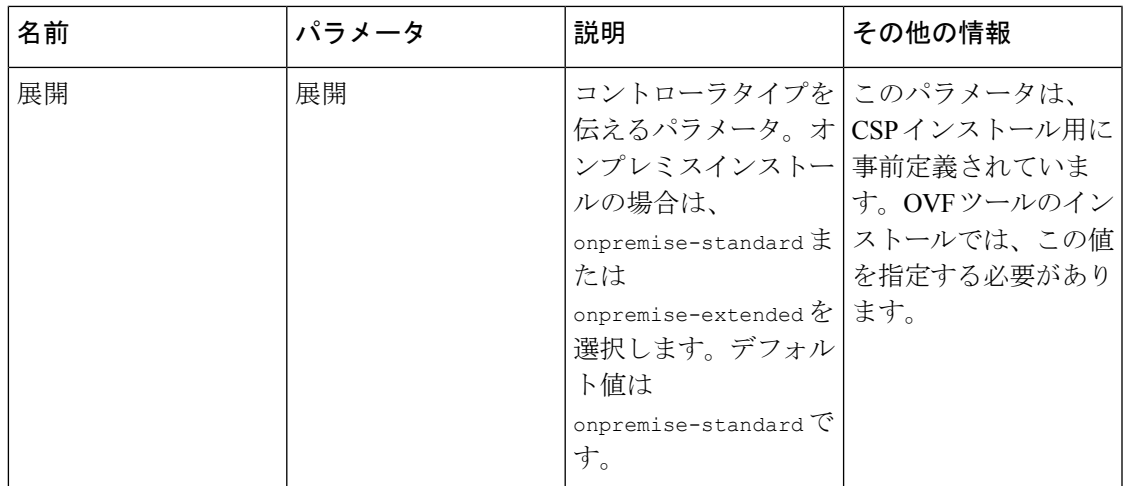

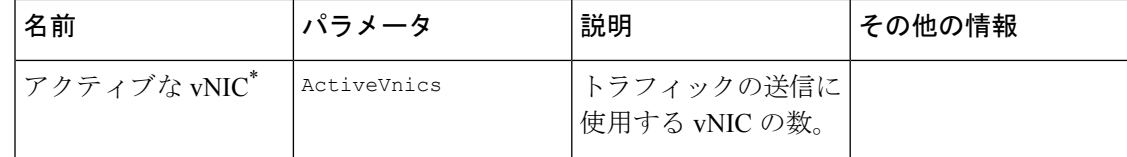

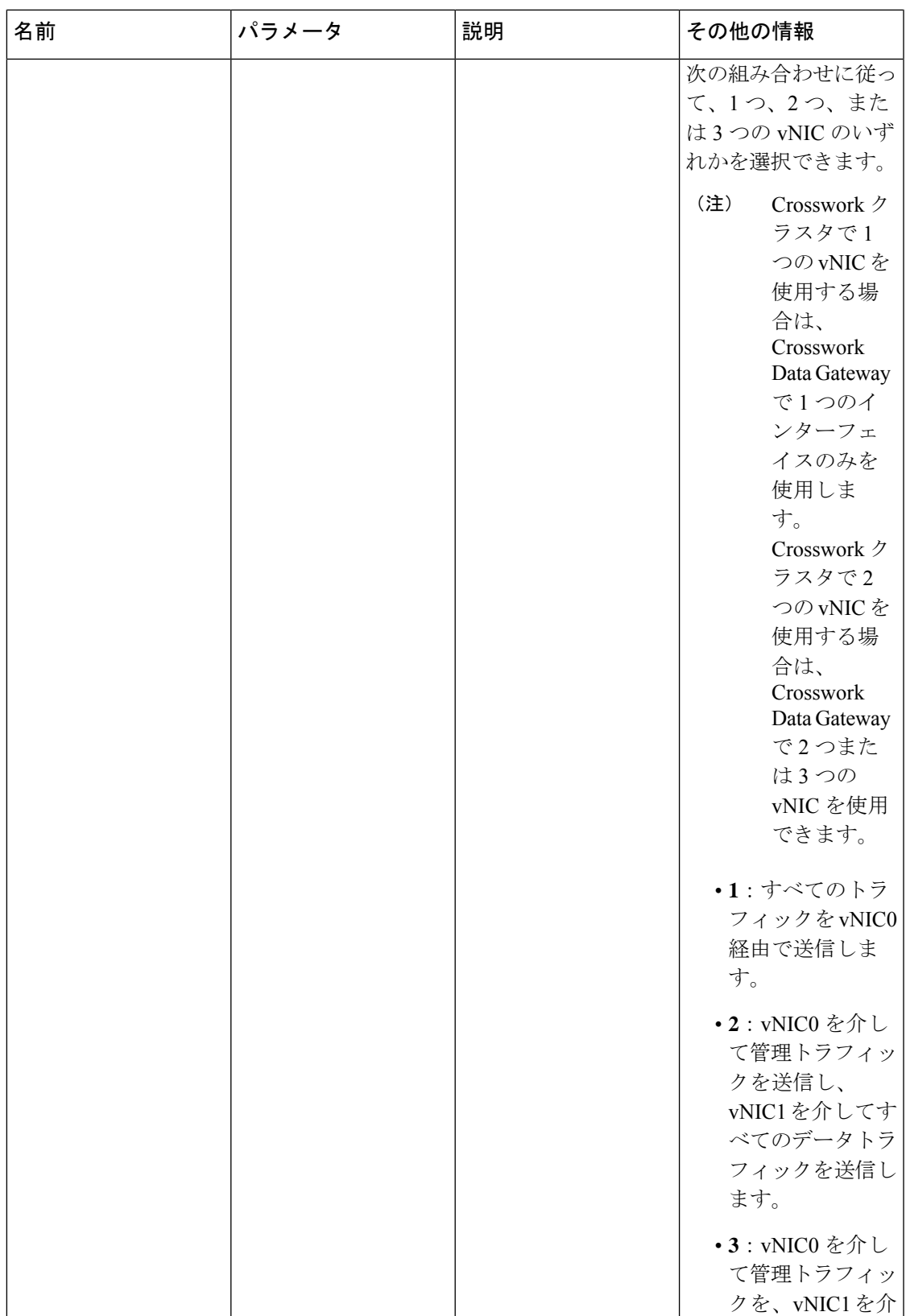

 $\mathbf{I}$ 

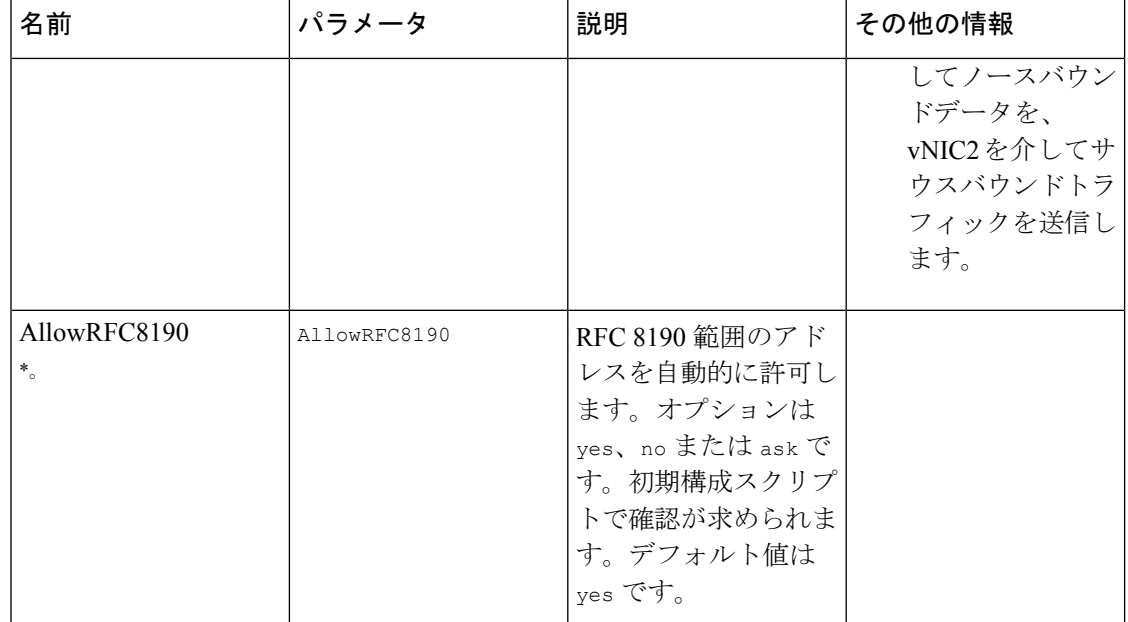

 $\mathbf I$ 

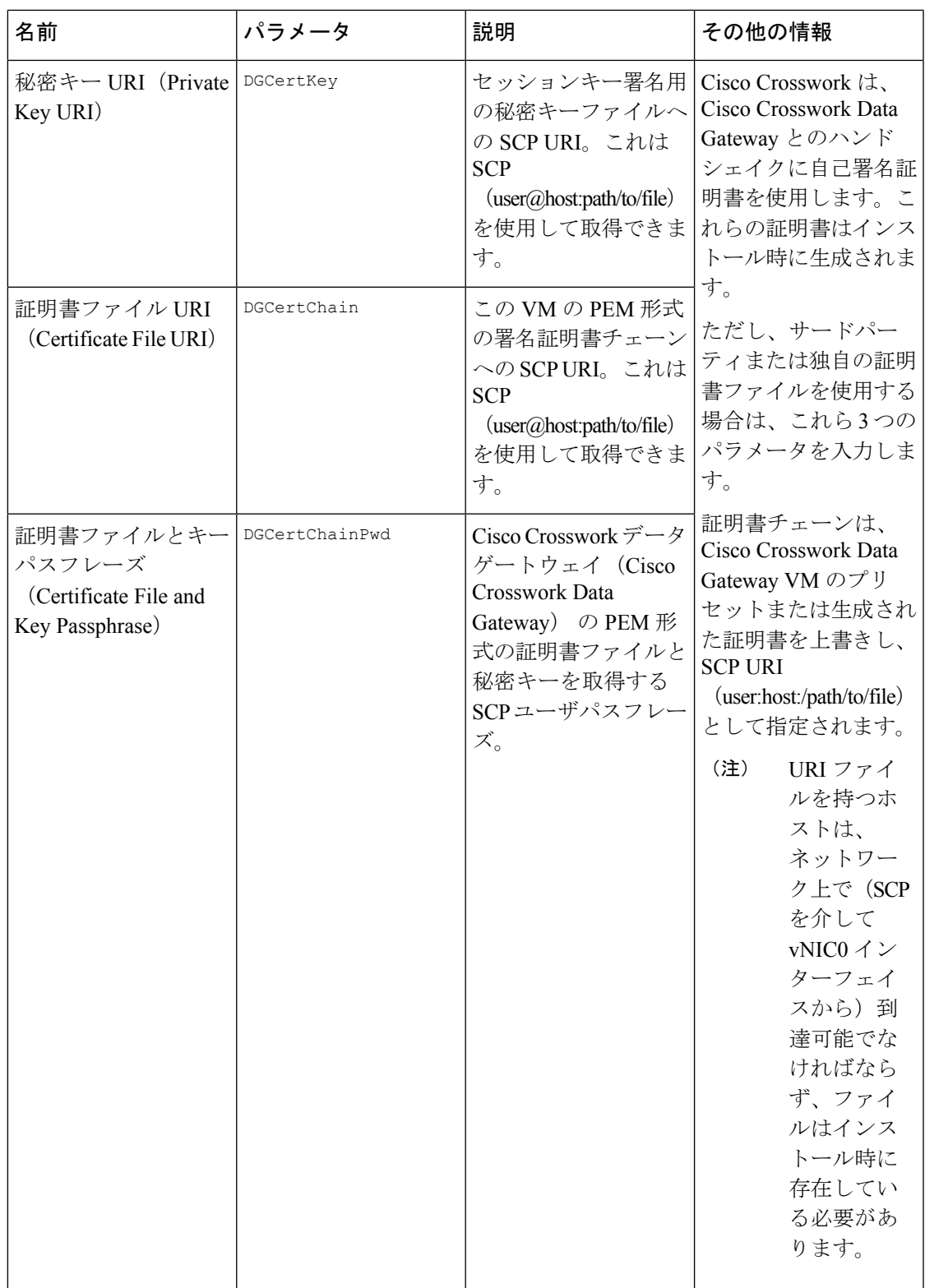

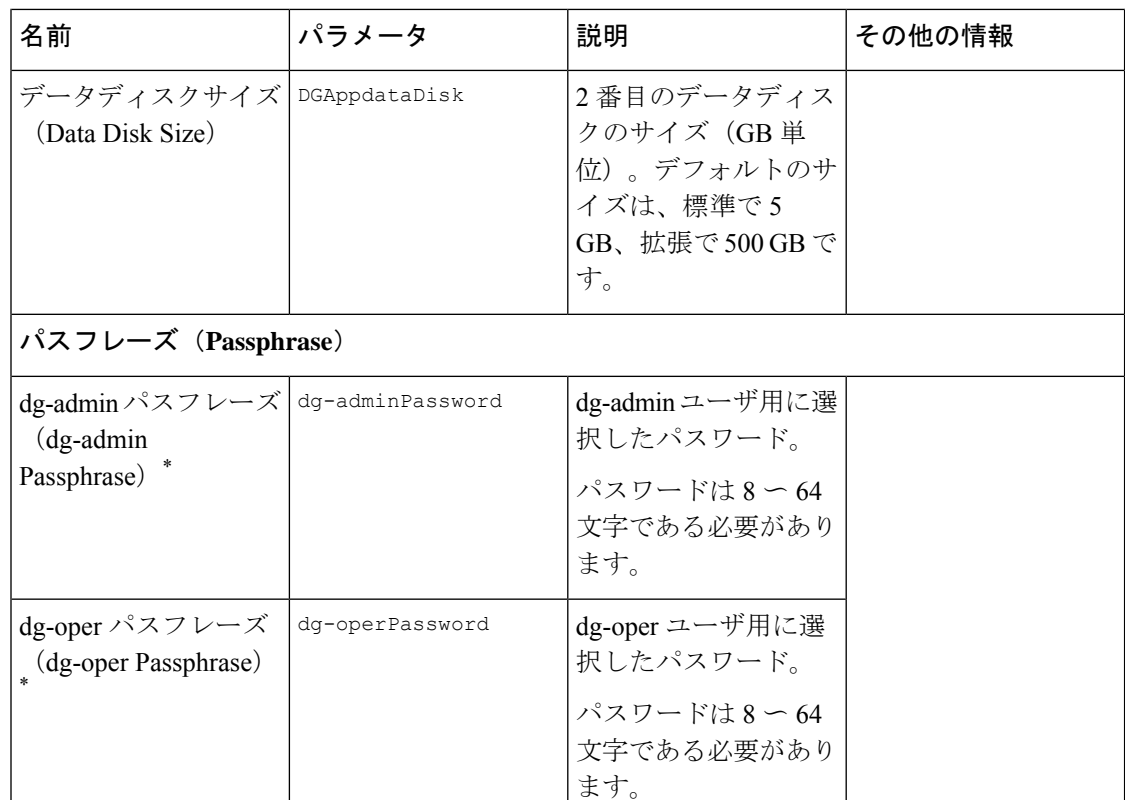

#### インターフェイス

IPv4 アドレスまたは IPv6 アドレスのいずれかを選択する必要があります。**vNICx IPv4 Method** フィールドと **vNICx IPv6 Method** フィールドの両方で **None** を選択す ると、展開が機能しなくなります。 (注)

**vNICx IPv4** アドレス(使用するインターフェイスの数に応じて VNIC0、VNIC1、および VNIC2)

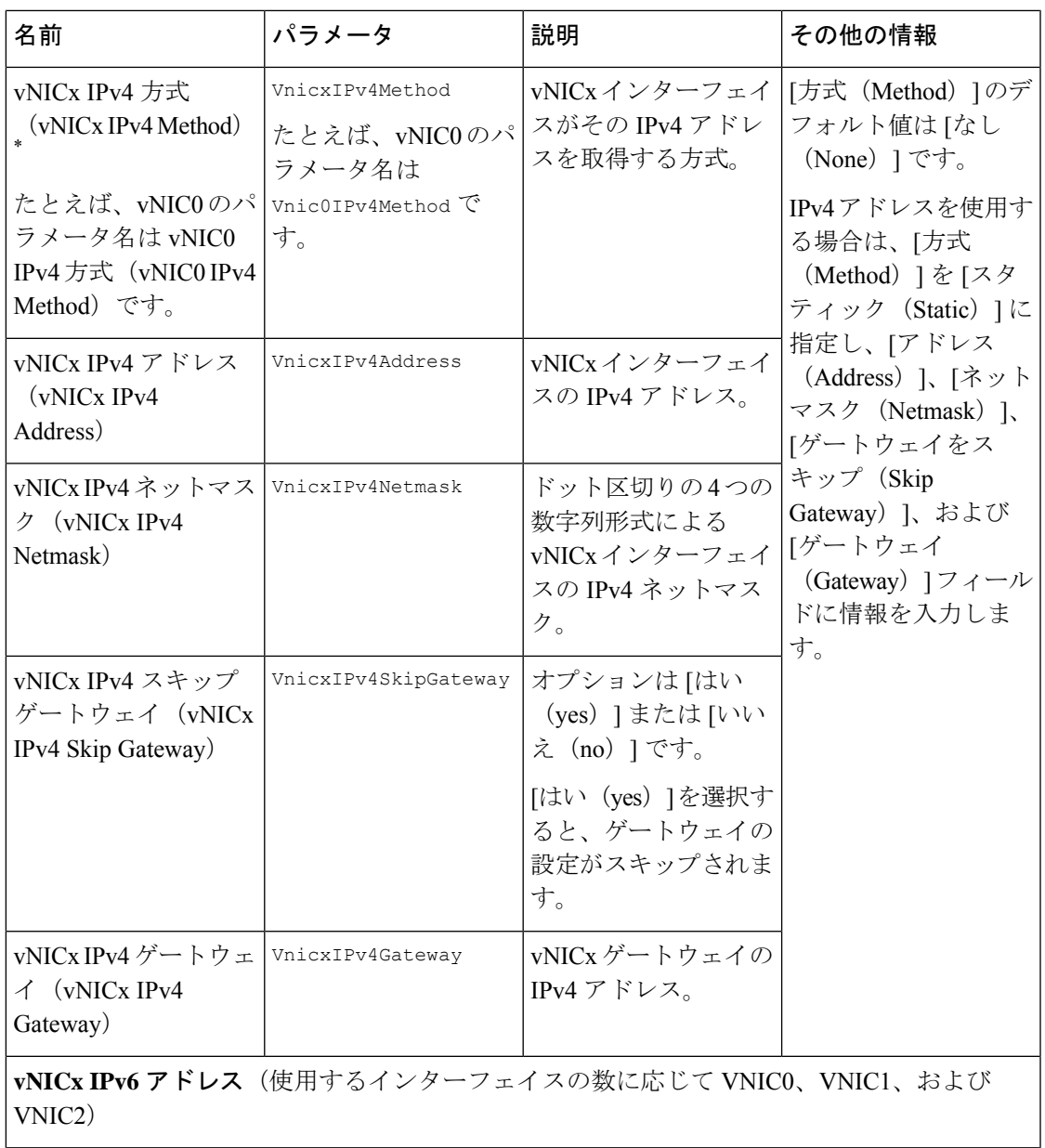

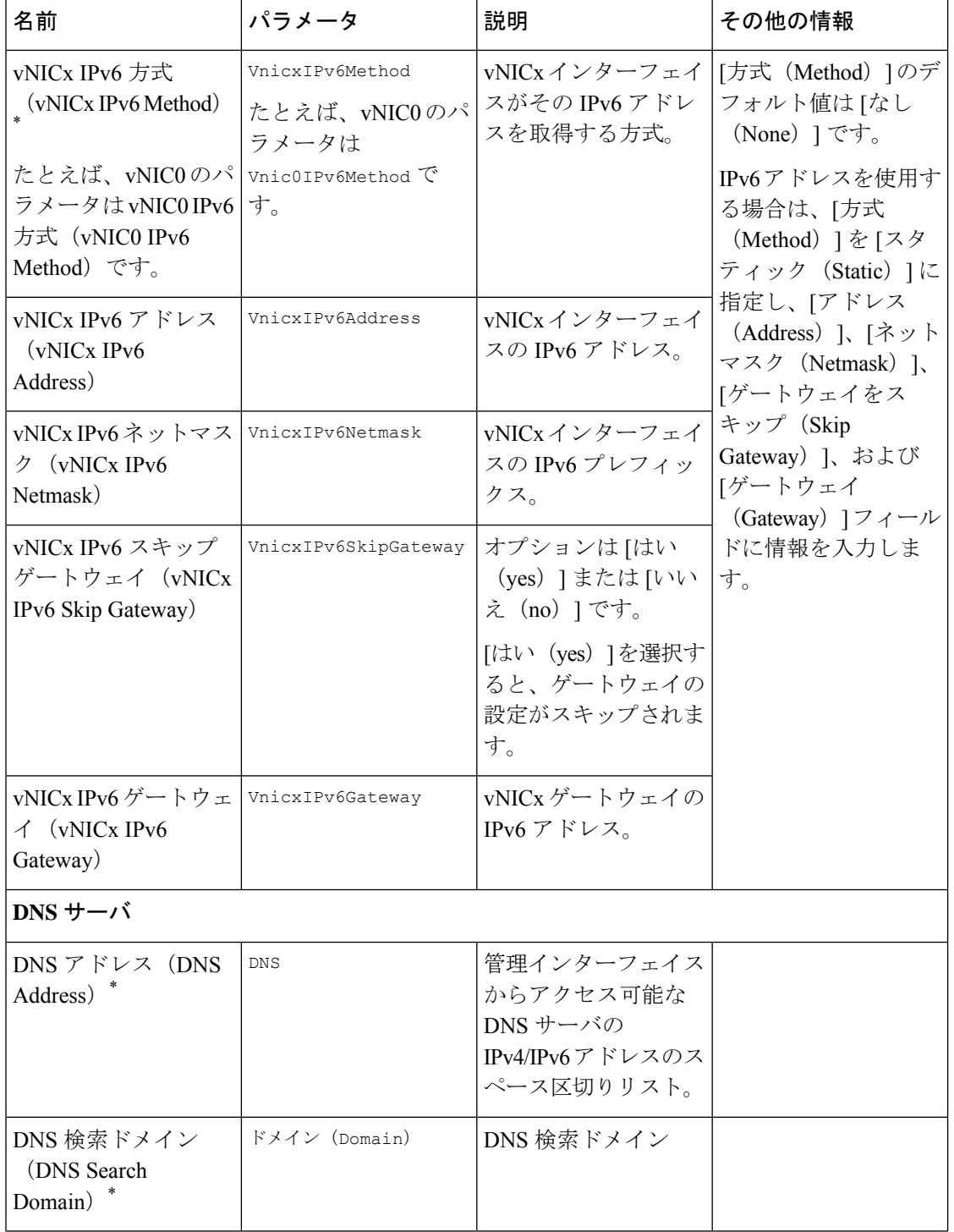

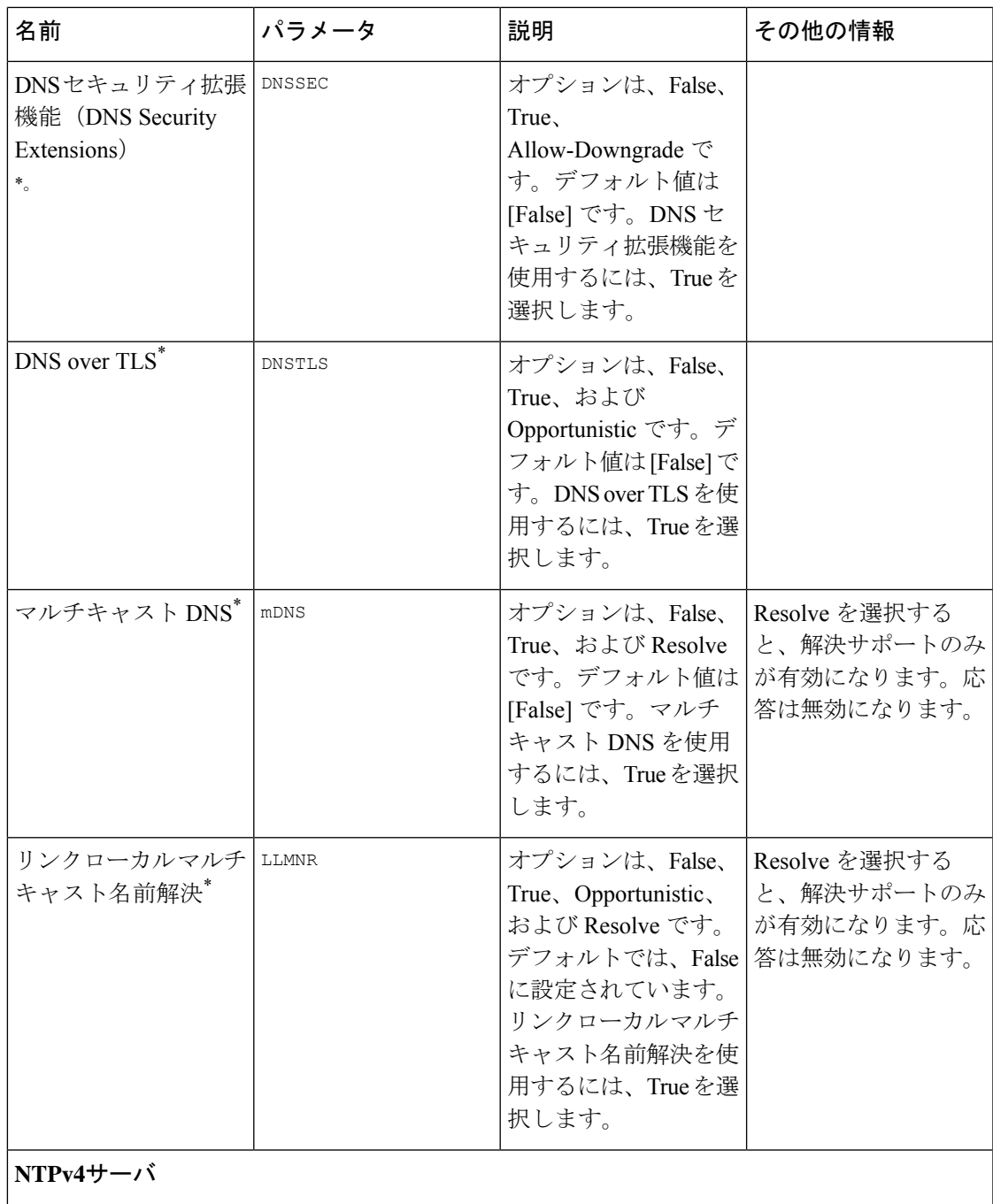

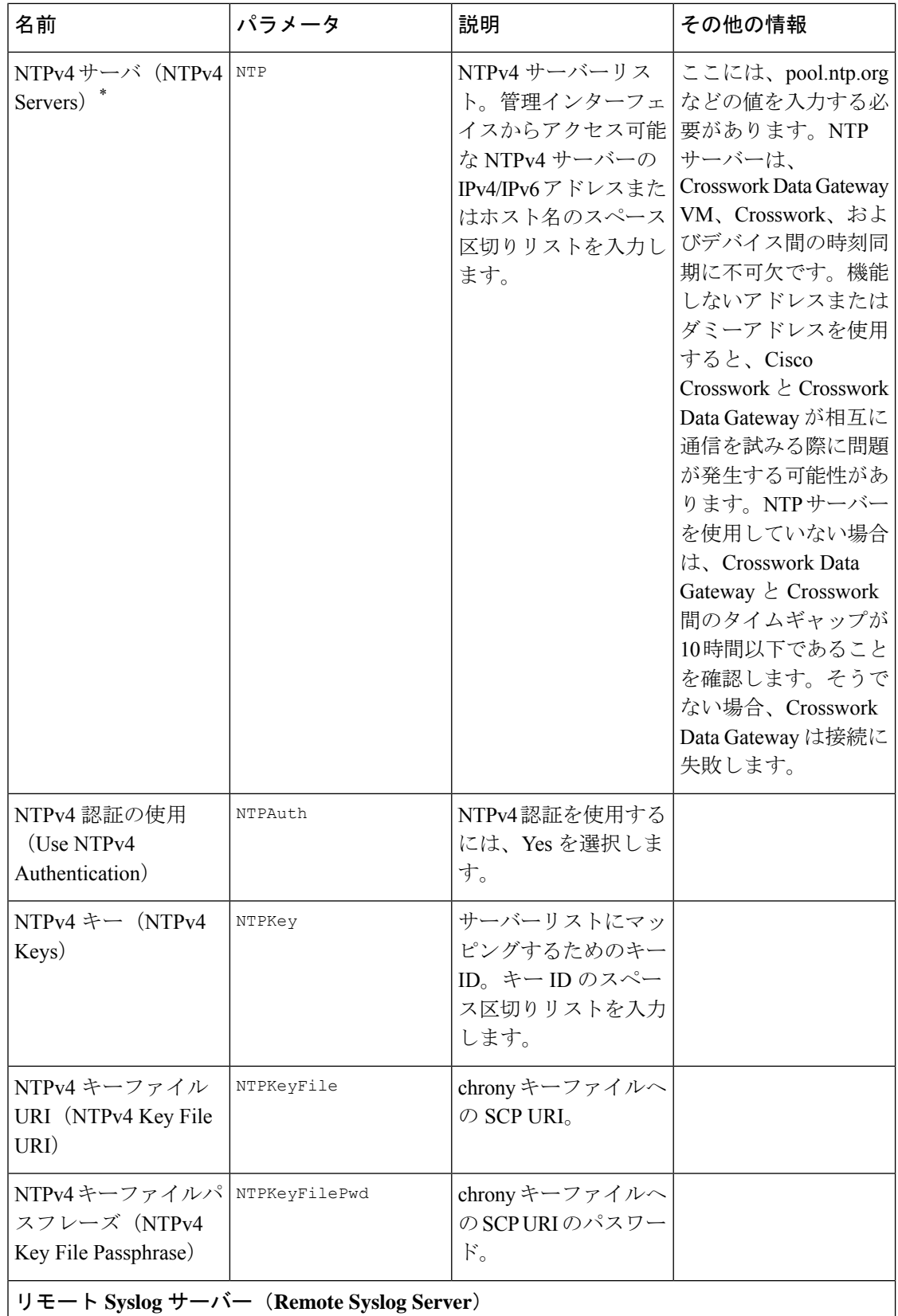

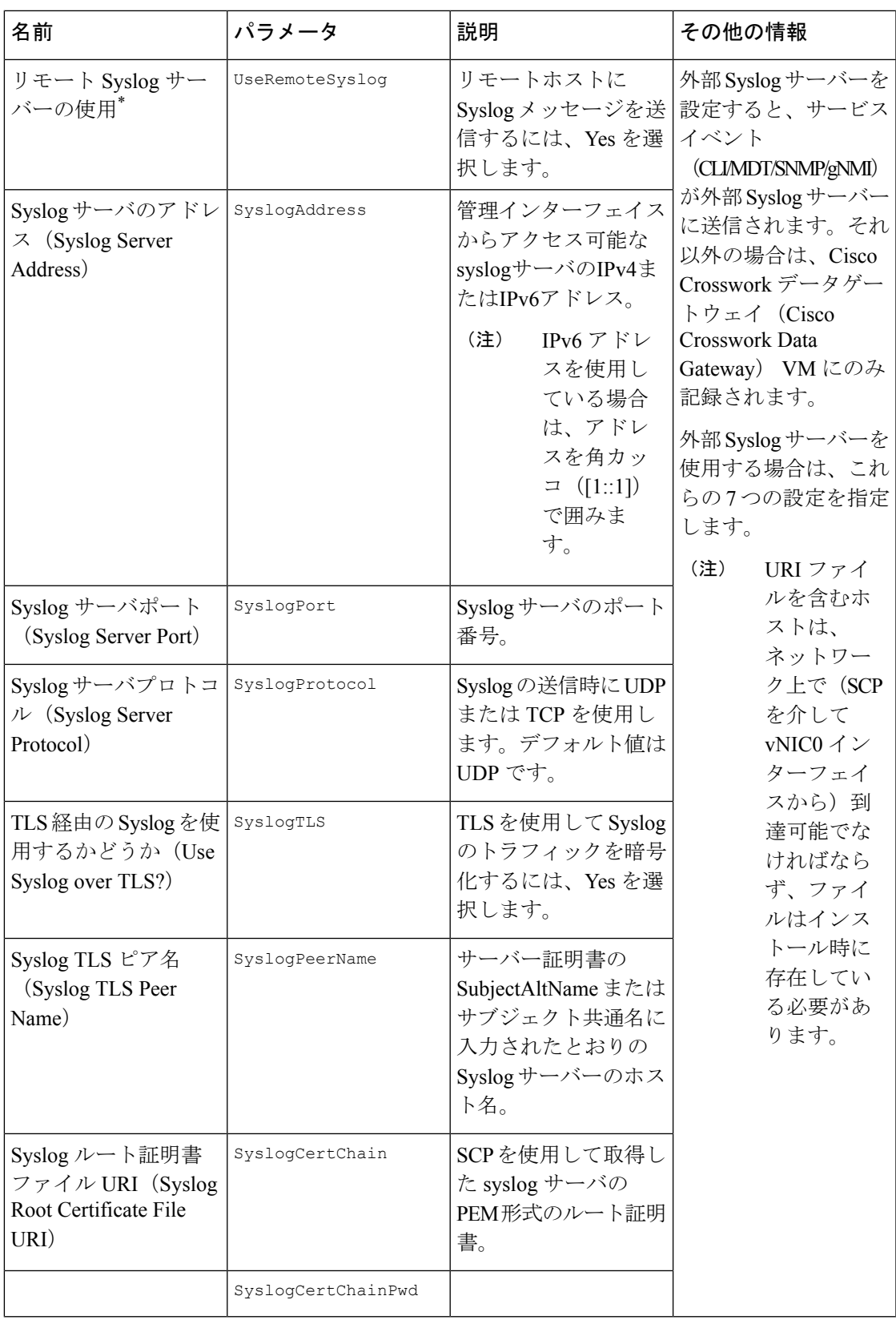

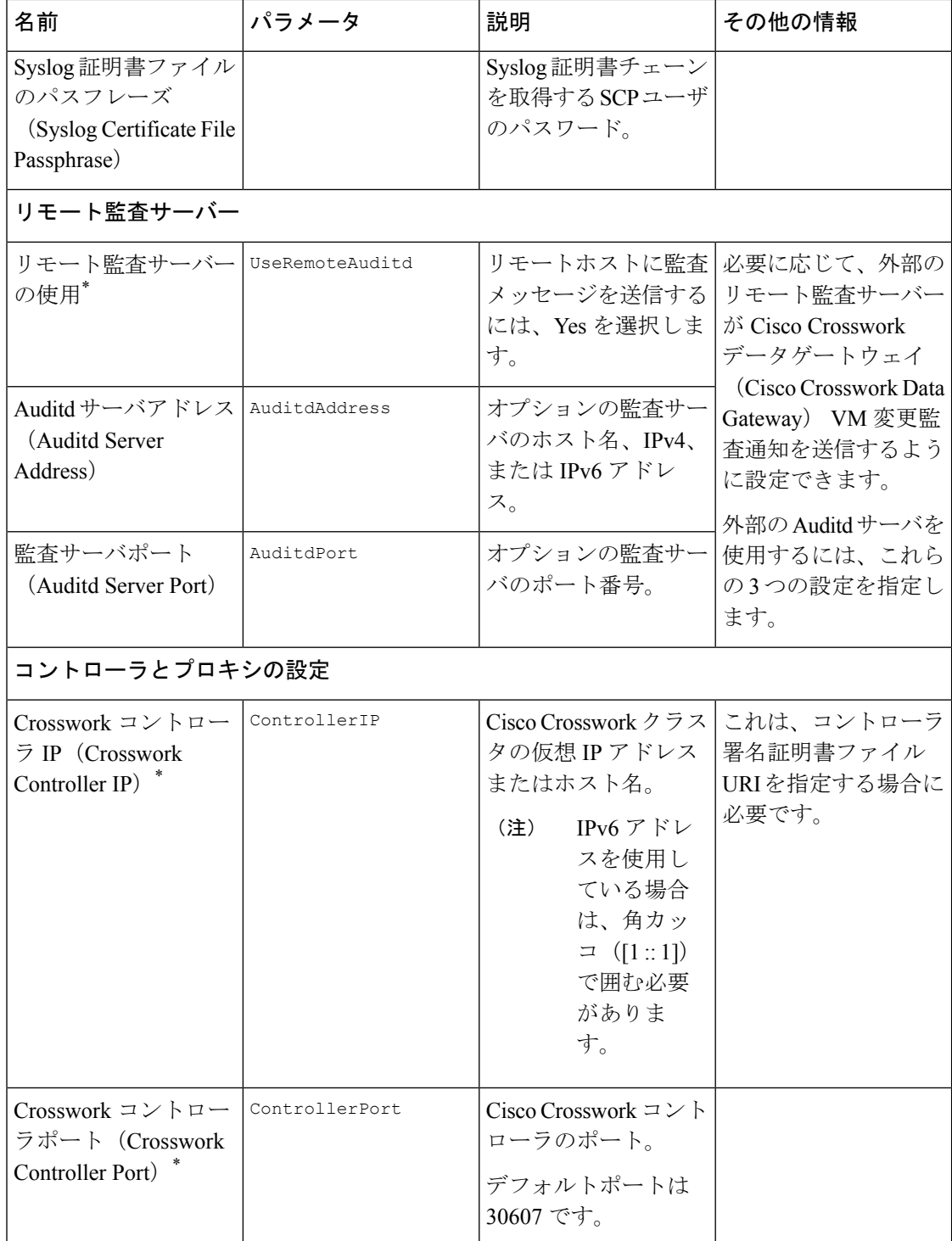

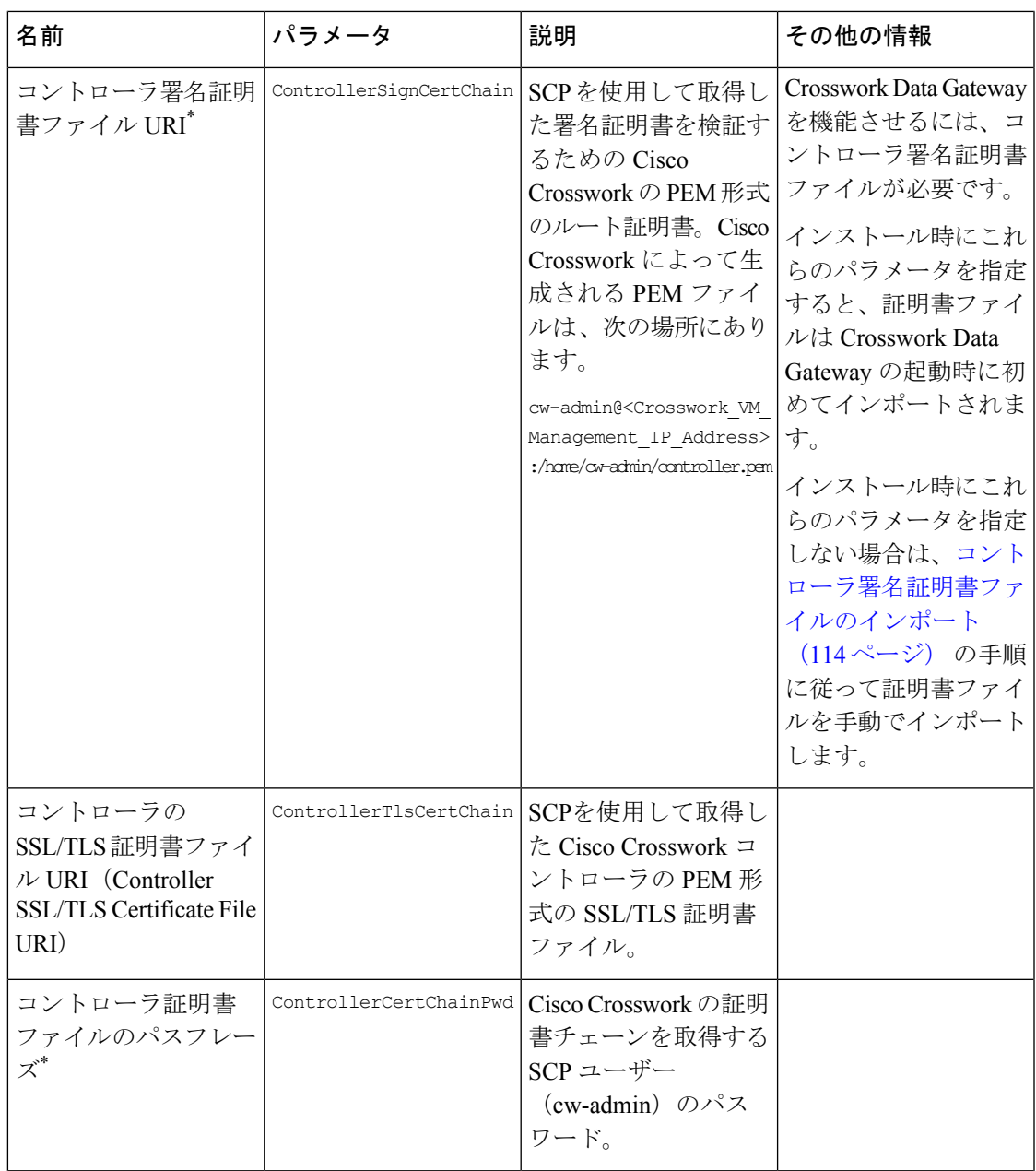

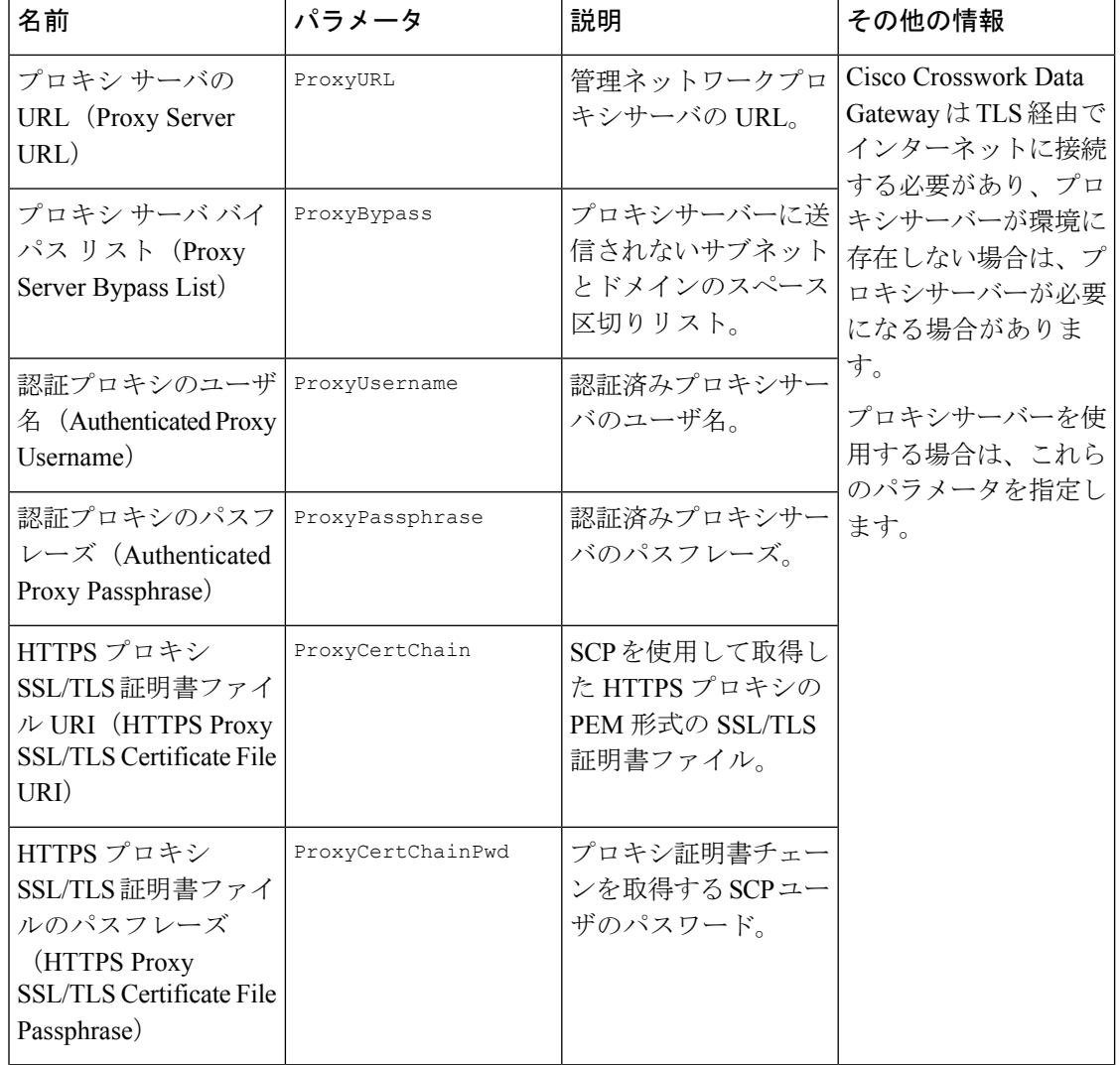

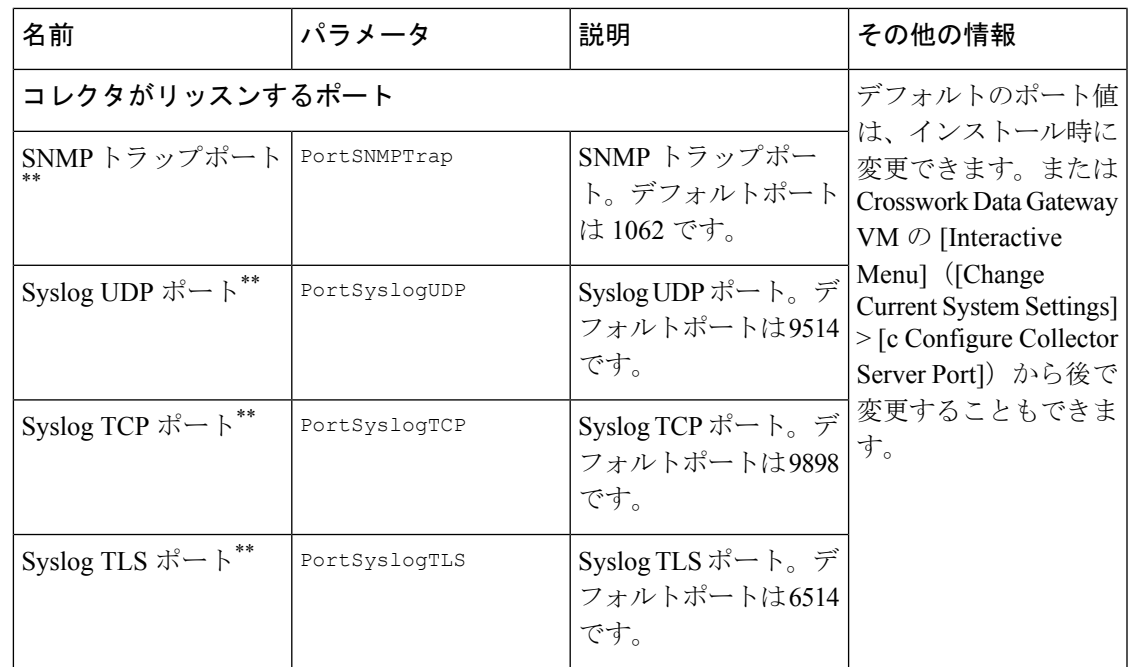

デフォルトの SCP ポート 22 を使用しない場合は、SCP コマンドの一部としてポートを指定で きます。次の例を参考にしてください。 -P55 user@host:path/to/file

55 はカスタムポートです。

## <span id="page-92-0"></span>**vCenter vSphere** クライアントを使用した **Cisco Crosswork Data Gateway** のインストール

vCenter vSphere Client を使用してCisco Crosswork Data Gateway をインストールするには、次の 手順を実行します。

$$
\mathscr{A}
$$

ここに示すイメージは、Cisco Crosswork Data Gateway の標準的なオンプレミス展開の例にすぎ ません。 (注)

ステップ1 Cisco Crosswork Data Gateway 2.0 イメージファイルを [cisco.com](https://software.cisco.com/download/home) (\*.ova) からダウンロードします。

デフォルトの VMware vCenter の展開タイムアウトは 15 分です。OVF テンプレートの入力にか かる時間が 15 分を超えると、vCenter がタイムアウトし、最初からやり直す必要があります。 これを防ぐには、必要なパラメータと要件を準備しておきインストールを計画することをお勧 めします。 #unique\_36 unique\_36 Connect\_42\_table\_m3h\_vtb\_p4bを参照してください。 警告

<sup>(</sup>注)

- ステップ **2** vCenter vSphereクライアントに接続します。[アクション(Actions)] > [OVFテンプレートの展開(Deploy OVF Template) 1を選択します。
- ステップ **3** VMware の [OVFテンプレートの展開(Deploy OVF Template)] ウィザードが表示され、最初の手順 [1 テ ンプレートの選択(1 Select template)] が強調表示されます。
	- a) [参照(Browse)] をクリックし、OVA イメージファイルをダウンロードした場所に移動してファイ ルを選択します。

選択すると、ファイル名がウィンドウに表示されます。

- **ステップ 4** 次の図に示すように、[次へ(Next)] をクリックして [2 名前と場所の選択(2 Select name and location)] に移動します。
	- a) 作成する VM の名前を入力します。
	- b) [仮想マシンの場所の選択(Select a location for the virtual machine)] リストで、VM を配置するデータ センターを選択します。

#### Deploy OVF Template

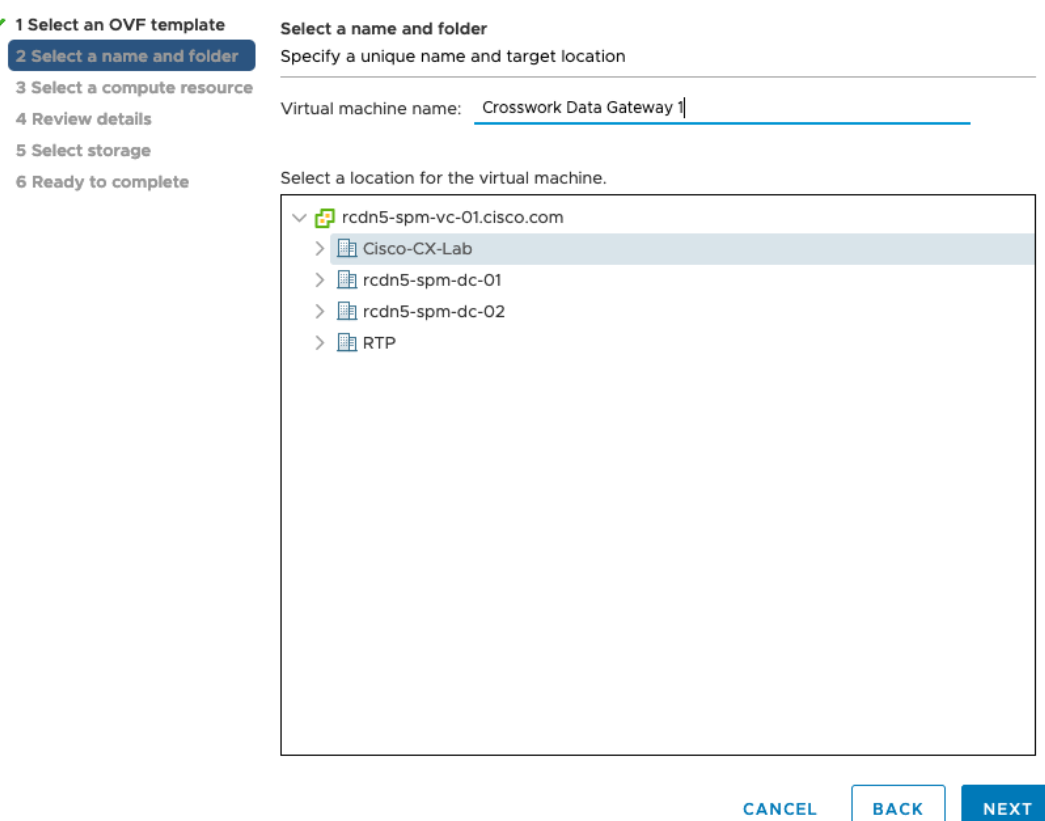

ステップ **5** [次へ(Next)] をクリックして、[3 リソースの選択(3 Select a resource)] に進みます。VM のホストを 選択します。

ステップ **6** [次へ(Next)] をクリックします。VMware vCenter Server が OVA を検証します。検証にかかる時間は ネットワーク速度によって決まります。検証が完了すると、ウィザードは [4 詳細の確認(4 Review details) ]に移動します。OVA の情報を確認して [次へ (Next) ] をクリックします。

展開する OVF テンプレートを確認します。

- (注) この情報は OVF から収集され、変更はできません。
- ステップ7 [次へ (Next)]をクリックして、[使用許諾契約に同意 (Accept License Agreement)]に移動します。エン ドユーザ ライセンス契約書を確認し、[承認 (Accept) ] をクリックします。
- ステップ **8** 次の図のように、[次へ(Next)] をクリックして [6 設定の選択(6Select configuration)] に移動します。 必要な設定のタイプ ([標準 Crosswork On-Premise (Crosswork On-Premise Standard) ]または[拡張Crosswork On-Premise (Crosswork On-Premise Extended) 1のいずれか) を選択します。
	- Crossowork Data Gateway を Crosswork Health Insights とともに使用する場合は、[Crosswork On-Premise Extended] を選択する必要があります。 (注)

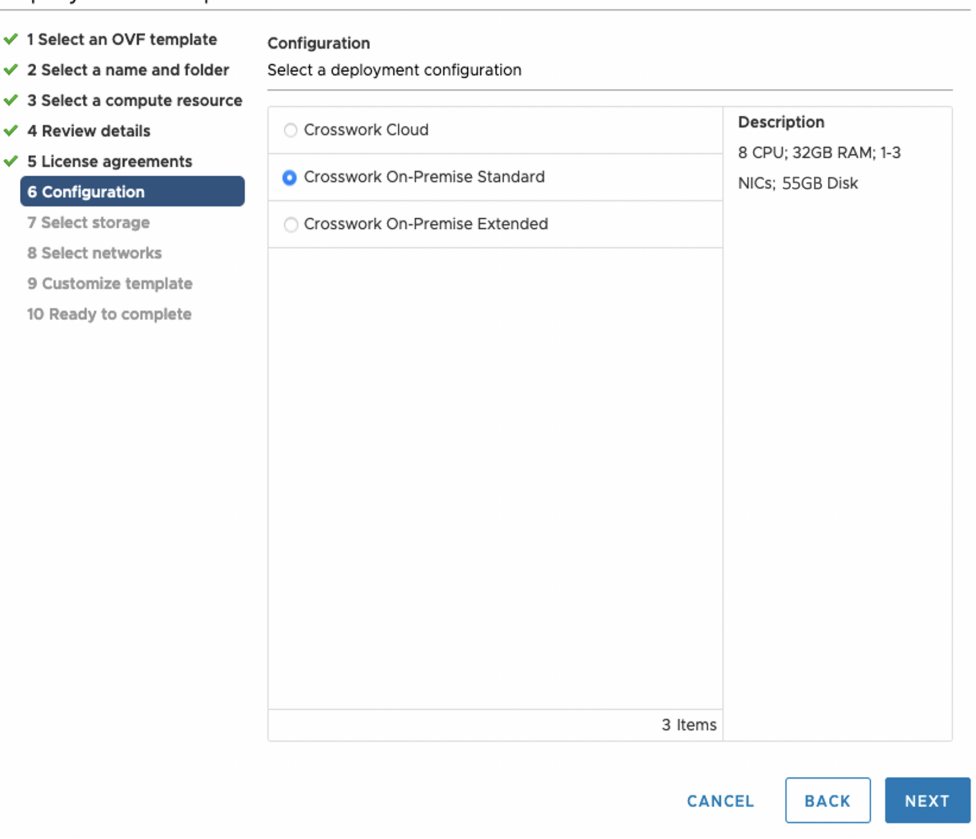

#### Deploy OVF Template

ステップ **9** 次の図のように、[次へ(Next)]をクリックして[7ストレージの選択(7Selectstorage)]に移動します。 a) [仮想ディスク形式の選択 (Select virtual disk format) ]ドロップダウンリストから [シックプロビジョ

ニング (Lazy Zeroed) (Thick provision lazy zeroed)] を選択することを推奨します。

b) [データストレージ (Datastores) ] テーブルから、使用するデータストアを選択し、そのプロパティ を確認して、使用可能なストレージが十分にあることを確認します。

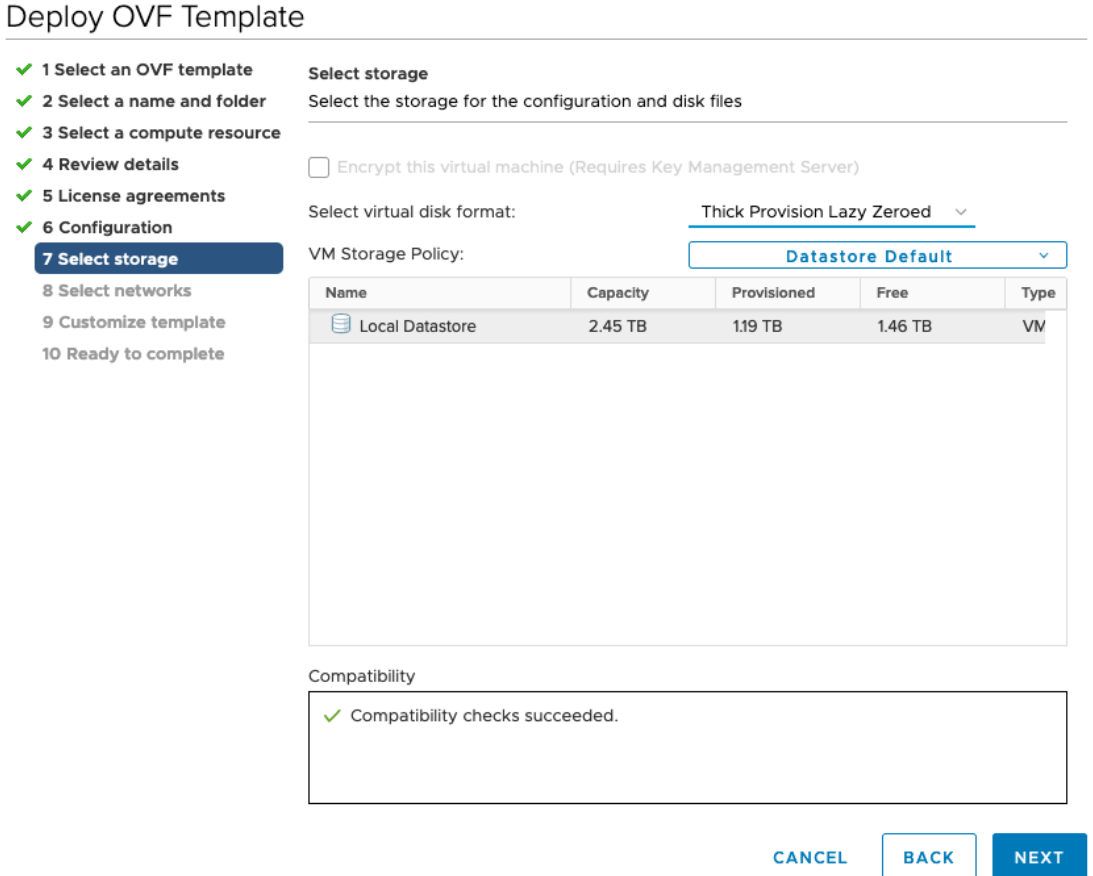

- ステップ10 次の図のように、[次へ (Next) ] をクリックして [8 ネットワークの選択 (8 Select networks) ] に移動し ます。ページ上部にあるドロップダウンテーブルで、各送信元ネットワークに適切な接続先ネットワー ク ([vNIC2]、[vNIC1]、および [vNIC0]) をそれぞれ選択します。
	- 使用する vNIC の接続先ネットワークを [vNIC0] から選択し、未使用の vNIC をデフォルト値に 設定します。 (注)

### Deploy OVF Template

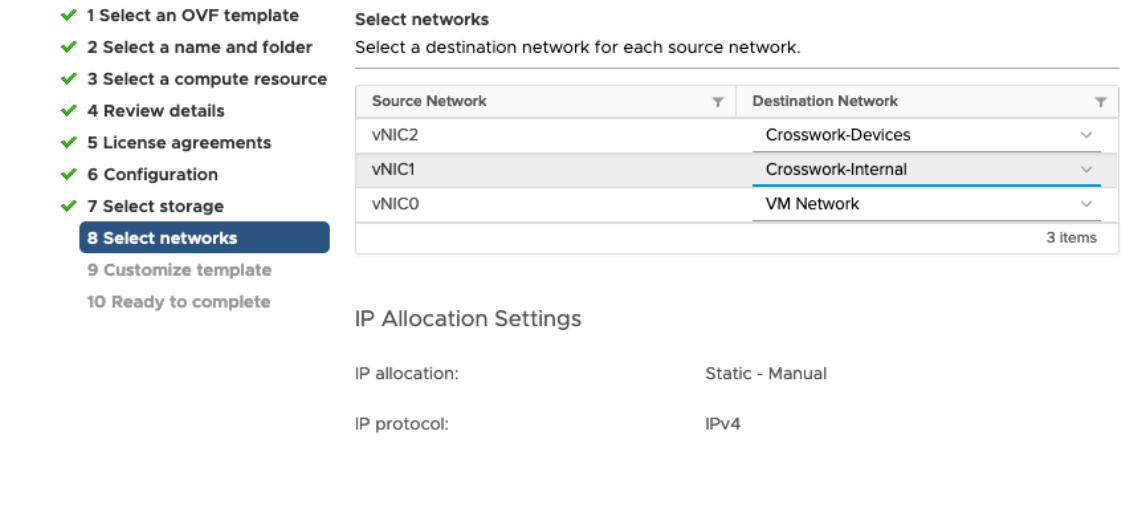

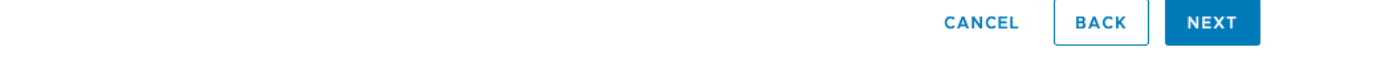

ステップ **11** [次へ(Next)] をクリックして、[ホスト情報の設定(Host Information Settings)] が展開された [9 テンプ レートのカスタマイズ (9 Customize template) ]に移動します。 #unique\_36 unique\_36\_Connect\_42\_table\_ m3h\_vtb\_p4bの説明に従って、パラメータの情報を入力します。

#### Deploy OVF Template

 $\checkmark$  2  $\checkmark$  3  $\times$  4  $\overline{5}$  $\times$  6  $\checkmark$  7  $\checkmark$  8

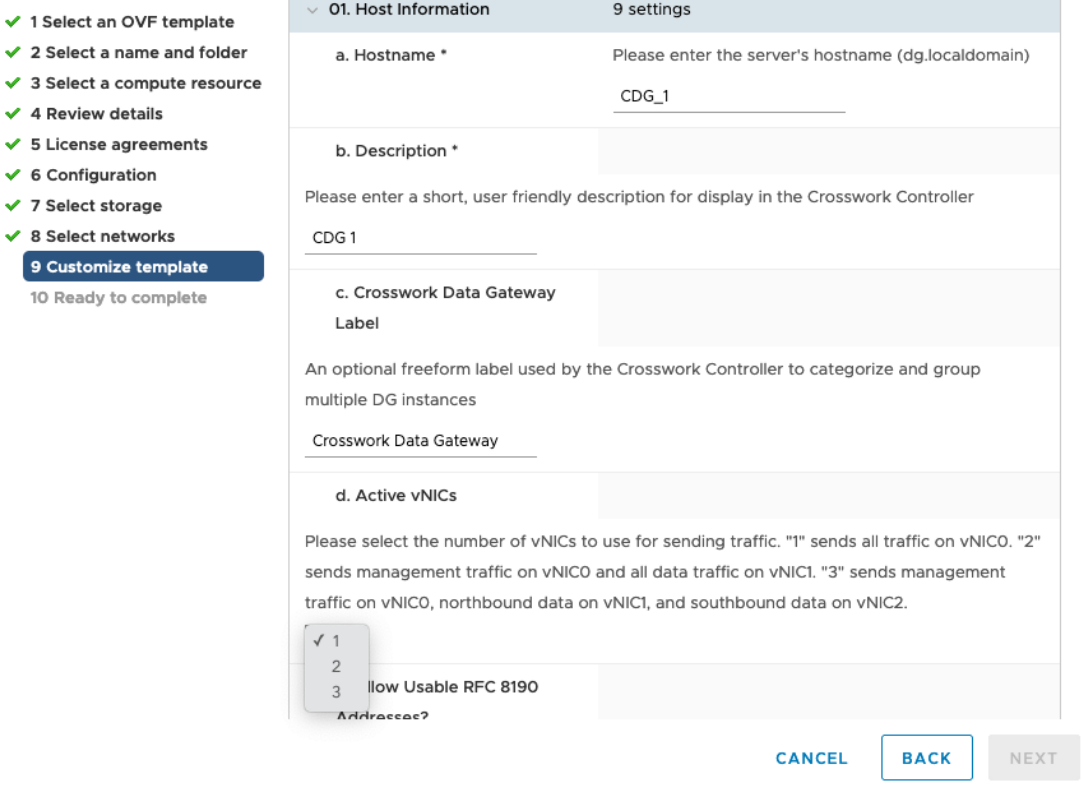

- ステップ **12** [次へ(Next)]をクリックして、[10完了の準備(10Ready to complete)]に移動します。設定を確認し、 展開を開始する準備ができたら [終了 (Finish) ] をクリックします。
- ステップ **13** 展開が完了するまで待ってから続行します。展開ステータスを確認するには、次の手順を実行します。
	- a) vCenter vSphere クライアントを開きます。
	- b) ホスト VM の [最近のタスク (Recent Tasks) ] タブに、[OVFテンプレートの展開 (Deploy OVF template) ] ジョブと [OVFパッケージのインポート (Import OVF package) ] ジョブのステータスを表 示します。

展開ステータスが 100% になるまで待ちます。これで、VM の電源をオンにできます。

ステップ **14** 展開ステータスが 100% になったら、VM の電源を入れて展開プロセスを完了します。次の図に示すよ うに、ホストのエントリを展開して VM をクリックし、[アクション (Actions)] > [電源 (Power)] > [電 源オン (Power On) ]の順に選択します。

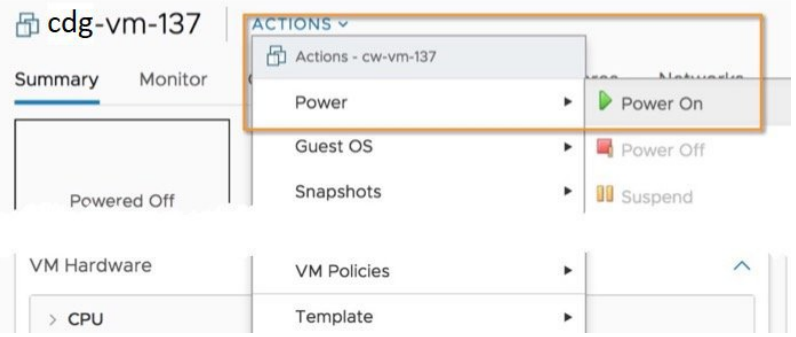

VM が起動するまで少なくとも 5 分間待機し、次に説明するように vCenter または SSH 経由でログイン します。

vCenterでVMのネットワーク設定を変更すると、意図しない重大な結果になる可能性がありま す。これには、スタティックルートと接続の損失などが含まれます。設定は、最適なネットワー クパフォーマンスを提供できるように検証されており、変更する場合はすべて自己責任で行っ てください。 警告

#### 次のタスク

#### **vCenter** 経由で **Cisco Crosswork Data Gateway VM** にログインします。

- **1.** vCenter で VM を右クリックし、[コンソールを開く(Open Console)] を選択します。
- **2.** ユーザ名(割り当てられたロールに応じてdg-adminまたはdg-oper)と、対応するパスワー ド(インストールプロセスで作成したパスワード)を入力し、**Enter** を押します。

ログインすると、CrosswayDataGatewayにインストールが正常に完了したことを示すウェルカ ム画面とオプションメニューが表示されます。ログアウトし、次の項で説明するインストール 後のタスクに進みます。

### <span id="page-98-0"></span>**OVF** ツールを使用した **Cisco Crosswork Data Gateway** のインストール

これは Cisco Crosswork Data Gateway をインストールする別の方法で、例に示すパラメータを 使用してスクリプトを作成し、OVFツールを使用してスクリプトを実行することによりインス トールします。必須およびオプションのパラメータの詳細については、Cisco [Crosswork](#page-75-0) Data Gateway [のパラメータと展開シナリオ](#page-75-0) (70 ページ) を参照してください。

この手順を使用して Crosswork Data Gateway VM をインストールする場合のサンプルスクリプ トを次に示します。複数のCrosswork Data Gateway VMをインストールするには、Data Gateway VM ごとにスクリプトを作成するか、インストールする Data Gateway VM に対応するインス トールパラメータを使用してその都度スクリプトを変更します。

#!/usr/bin/env bash

ROBOT OVA PATH="<mention the path to the DG OVA>" VM\_NAME="VM\_name"

```
vNIC0="vNIC0"
vNIC1="vNIC1"
vNIC2="vNIC2"
DM="thin"
Deployment="onpremise-standard"
ActiveVnics="3"
Hostname="Hostname"
Vnic0IPv4Address="<Vnic0_ipv4_address>"
Vnic0IPv4Gateway="Vnic0_ipv4_gateway"
Vnic0IPv4Netmask="Vnic0_ipv4_netmask"
Vnic0IPv4Method="Static"
Vnic1IPv4Address="<Vnic1_ipv4_address>"
Vnic1IPv4Gateway="Vnic1_ipv4_gateway"
Vnic1IPv4Netmask="Vnic1_ipv4_netmask"
Vnic1IPv4Method="Static"
DNS="<DNS_ip_address>"
NTP="<NTP Server>"
Domain="<domain>"
ControllerIP="<controller_ipv4_address>"
ControllerPort="<controller_port>"
ControllerSignCertChain="cw-admin@<management_ip_address>:/home/cw-admin/controller.pem"
ControllerCertChainPwd="<Password>"
Description="Description for Cisco Crosswork Data Gateway"
Label="Label for Cisco Crosswork Data Gateway"
dg_adminPassword="<dg-admin_password>"
dg_operPassword="<dg-oper_password>"
# Please replace this information according to your vcenter setup
VCENTER_LOGIN="<vCenter login details>"
VCENTER_PATH="<vCenter path>"
DS="<Data Store name>"
ovftool --acceptAllEulas --X:injectOvfEnv --skipManifestCheck --overwrite --noSSLVerify
--powerOffTarget --powerOn \
--allowExtraConfig --extraConfig:firmware=efi --extraConfig:uefi.secureBoot.enabled=true
\sqrt{2}--datastore="$DS" --diskMode="$DM" \
--name="SWM NAME"--net:"vNIC0=$vNIC0" \
--net:"vNIC1=$vNIC1" \
--net:"vNIC2=$vNIC2" \
--deploymentOption="$Deployment" \
--prop:"ControllerIP=$ControllerIP" \
--prop:"ControllerPort=$ControllerPort" \
--prop:"ControllerSignCertChain=$ControllerSignCertChain" \
--prop:"ControllerCertChainPwd=$ControllerCertChainPwd" \
--prop:"Hostname=$Hostname" \
--prop:"Description=$Description" \
--prop:"Label=$Label" \
--prop:"ActiveVnics=$ActiveVnics" \
--prop:"Vnic0IPv4Address=$Vnic0IPv4Address" \
--prop:"Vnic0IPv4Gateway=$Vnic0IPv4Gateway" \
--prop:"Vnic0IPv4Netmask=$Vnic0IPv4Netmask" \
--prop:"Vnic0IPv4Method=$Vnic0IPv4Method" \
--prop:"Vnic1IPv4Address=$Vnic1IPv4Address" \
--prop:"Vnic1IPv4Gateway=$Vnic1IPv4Gateway" \
--prop:"Vnic1IPv4Netmask=$Vnic1IPv4Netmask" \
```

```
--prop:"Vnic1IPv4Method=$Vnic1IPv4Method" \
--prop:"DNS=$DNS" \
--prop:"NTP=$NTP" \
--prop:"dg-adminPassword=$dg_adminPassword" \
--prop:"dg-operPassword=$dg_operPassword" \
--prop:"Domain=$Domain" $ROBOT OVA PATH "vi://$VCENTER LOGIN/$VCENTER PATH"
```
ステップ1 コマンドプロンプトを開きます。

ステップ **2** OVF ツールをインストールした場所に移動します。

ステップ **3** 次のいずれかの方法で Crosswork Data Gateway VM をインストールします。

#### コマンドとインストールパラメータを使用してスクリプトを実行します。

./*<script\_filename>*

上の *<script\_filename>* は、コマンドとインストールパラメータを使用して作成したスクリプトです。

または

#### 次のコマンドを実行します。

次に例を示します。

```
ovftool <list_of_installation_parameters> <source_location_of_OVA_file>
<destination_vcenter_login_credentials_and_IP>
```

```
ovftool --noSSLVerify --overwrite --powerOffTarget --powerOn --acceptAllEulas --skipManifestCheck
--X:injectOvfEnv --allowExtraConfig \
--extraConfig:firmware=efi --extraConfig:uefi.secureBoot.enabled=true \
--net:"vNIC0=VM Network" -ds="datastore-<data store>-ssd" --diskMode="thin" \
--deploymentOption="onpremise" --prop:"Description=CDG VM Single Interface" \
--name="cdg1.cisco.local" --prop:"Hostname=cdg1.cisco.local" --prop:"ActiveVnics=1" \
--prop:"ControllerIP=<controller_ipv4_address>"
--prop:"ControllerSignCertChain=cw-admin@<management_ip_address>:/home/cw-admin/controller.pem" \
--prop:"ControllerPort=<controller_port>" --prop:'ControllerCertChainPwd=<Password>' \
--prop:"Vnic0IPv4Method=Static" \
--prop:"Vnic0IPv4Address=<Vnic0_ipv4_address>" --prop:"Vnic0IPv4Netmask=<Vnic0_ipv4_netmask>"
--prop:"Vnic0IPv4Gateway=<Vnic0_ipv4_gateway>" \
--prop:'dg-adminPassword=<dg-admin_password>' --prop:'dg-operPassword=<dg-oper_password>' \
--prop:"DNS=<DNS_ip_address>" --prop:"NTP=<NTP Server>" --prop:"Domain=cisco.com" \
cw-na-dg-1.1.3-14-TESTONLY-20200501.ova
vi://'administrator@ai.local:Vtsisco@123!!'@172.20.103.28/ai/host/172.25.126.21
```
VM の電源がオンになったら、VM にログインします。詳細については、vCenter [を介した](#page-113-0) Crosswork Data Gateway [へのアクセス](#page-113-0) (108 ページ) およびSSH による [Crosswork](#page-112-1) Data Gateway VM[へのアクセス\(](#page-112-1)107ページ)を参照してください。ログインすると、CrossworkDataGateway にインストールが正常に完了したことを示すウェルカム画面とオプションメニューが表示され ます。

### <span id="page-100-0"></span>**Cisco CSP** への **Cisco Crosswork Data Gateway** のインストール

次を実行して、Cisco CSP に Cisco Crosswork Data Gateway をインストールします。

#### ステップ **1 Cisco Crosswork Data Gateway qcow2** パッケージをダウンロードします。

- a) [cisco.com](https://software.cisco.com/download/home) から Cisco Crosswork Data Gateway qcow2 パッケージをローカルマシンまたは Cisco CSP にア クセス可能なローカルネットワーク上の場所にダウンロードします。この手順では、パッケージ名に 「**cw-na-dg-2.0.0-18-release-qcow2-pkg.tar.gz**」を使用します。
- b) 次のコマンドで qcow2 パッケージを解凍します。

tar -xvf cw-na-dg-2.0.0-18-release-qcow2-pkg.tar.gz

qcow2 パッケージの内容が新しいディレクトリ(cw-na-dg-2.0.0-18-release-qcow2 など)に解 凍されます。

この新しいディレクトリには、Cisco Crosswork Data Gateway qcow2 ビルド

(**cw-na-dg-2.0.0-18-release-20210409.tar.gz** など)と、ビルドの検証に必要なその他のファイルが含ま れます。

#### ステップ **2** (任意)**Cisco Crosswork Data Gateway qcow2** パッケージを確認します。

- a) 前の手順で作成したディレクトリに移動します。
- b) 次のコマンドを使用して、ビルドの署名を確認します。
	- スクリプトが実行されているマシンには、cisco.com への HTTP アクセスが必要です。セキュ リティ制限のために cisco.com にアクセスできない場合か、またはスクリプトの実行後に確認 メッセージが正常に受信されなかった場合は、シスコのカスタマー エクスペリエンス チーム にお問い合わせください。 (注)

python cisco x509 verify release.py -e <.cer file> -i <.tar.gz file> -s <.tar.gz.signature file> -v dgst -sha512

cisco\_x509\_verify\_release.py スクリプトは、Python 2 とのみ互換性があります。提供されたス クリプトを使用する代わりに、cisco.com に掲載されているチェックサムに対して、シスコか ら最初にダウンロードしたファイルの md5 または SHA512 チェックサムを計算して確認する こともできます。 (注)

#### ステップ **3 Cisco CSP** にアップロードする **Cisco Crosswork Data Gateway** サービスイメージを準備します。

- a) Cisco Crosswork Data Gateway qcow2 ビルドは、qcow2 ファイルと config.txt ファイルの tarball で す。.tar.gz(**cw-na-dg-2.0.0-18-release-20210409.tar.gz** など)を次のコマンドで解凍します。 tar -xvf ccw-na-dg-2.0.0-18-release-20210409.tar.gz
- b) config.txt ファイルを開き、インストールの要件に従ってパラメータを変更します。Cisco [Crosswork](#page-75-0) Data Gateway [のパラメータと展開シナリオ](#page-75-0) (70ページ)の項を参照してください。 次のパラメータには事前定義された値があります。

• 展開

- Crosswork On-Premise には「Crosswork On-Premise」を使用します。
- Profile
	- 標準展開の場合は「Standard」を使用します。

• 拡張展開の場合は「Extended」を使用します。

次に、config.txt ファイルの例を示します。

ActiveVnics=3 AllowRFC8190=Yes AuditdAddress= AuditdPort=60 ControllerCertChainPwd= ControllerIP=changeme ControllerPort=30607 ControllerSignCertChain= ControllerTlsCertChain= Deployment=Crosswork On-Premise Description=changeme DGAppdataDisk=5 DGCertChain= DGCertChainPwd= DGCertKey= DNS=changeme DNSSEC=False DNSTLS=False Domain=changeme EnrollmentPassphrase= EnrollmentURI= Hostname=changeme Label= LLMNR=False mDNS-False NTP=changeme NTPAuth=False NTPKey= NTPKeyFile= NTPKeyFilePwd= PortSNMPTrap=1062 PortSyslogTCP=9898 PortSyslogTLS=6514 PortSyslogUDP=9514 Profile=Standard ProxyBypass= ProxyCertChain= ProxyCertChainPwd= ProxyPassphrase= ProxyURL= ProxyUsername= SyslogAddress= SyslogCertChain= SyslogCertChainPwd= SyslogPeerName= SyslogPort=514 SyslogProtocol=UDP SyslogTLS=False UseRemoteAuditd=False UseRemoteSyslog=False Vnic0IPv4Address=0.0.0.0 Vnic0IPv4Gateway=0.0.0.1 Vnic0IPv4Method=None Vnic0IPv4Netmask=0.0.0.0 Vnic0IPv4SkipGateway=False Vnic0IPv6Address=::0 Vnic0IPv6Gateway=::1 Vnic0IPv6Method=None Vnic0IPv6Netmask=64

```
Vnic0IPv6SkipGateway=False
Vnic1IPv4Address=0.0.0.0
Vnic1IPv4Gateway=0.0.0.1
Vnic1IPv4Method=None
Vnic1IPv4Netmask=0.0.0.0
Vnic1IPv4SkipGateway=False
Vnic1IPv6Address=::0
Vnic1IPv6Gateway=::1
Vnic1IPv6Method=None
Vnic1IPv6Netmask=64
Vnic1IPv6SkipGateway=False
Vnic2IPv4Address=0.0.0.0
Vnic2IPv4Gateway=0.0.0.1
Vnic2IPv4Method=None
Vnic2IPv4Netmask=0.0.0.0
Vnic2IPv4SkipGateway=False
Vnic2IPv6Address=::0
Vnic2IPv6Gateway=::1
Vnic2IPv6Method=None
Vnic2IPv6Netmask=64
Vnic2IPv6SkipGateway=False
dg-adminPassword=changeme
dg-operPassword=changeme
```
#### ステップ **4 Cisco CSP** に **Cisco Crosswork Data Gateway** サービスイメージをアップロードします。

- a) Cisco CSP にログインします。
- b) [設定(Configuration)] > [リポジトリ(Repository)] に移動します。
- c) [リポジトリファイル (Repository Files) ] ページで、[ □ ボタンをクリックします。

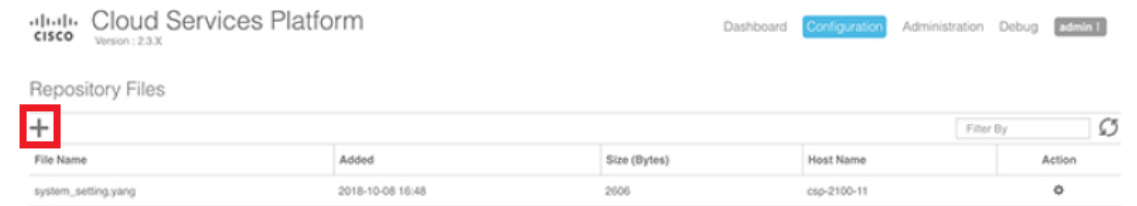

- d) [アップロード先(Upload Destination)] を選択します。
- e) [参照 (Browse) ] をクリックして qcow2 ファイルに移動し、 [開く (Open) ] をクリックし、[アップ ロード (Upload) 1をクリックします。

この手順を繰り返して、config.txt ファイルをアップロードします。

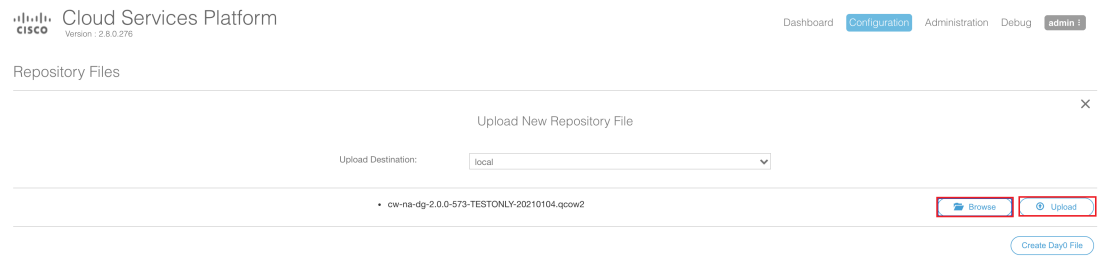

ファイルがアップロードされると、ファイル名とその他の関連情報が[リポジトリファイル(Repository Files)] テーブルに表示されます。

#### ステップ **5 Crosswork Data Gateway VM** の作成:

- a) [設定 (Configuration) ] > [サービス (Services) ] に移動します。
- b) [サービス (Service) ] ページで、[十] ボタンをクリックします。
- c) [サービスの作成(Create Service)] オプションをオンにします。

[サービスプロファイルテンプレートの作成 (Create Service Profile Template) 1ウィンドウが表示さ れます。

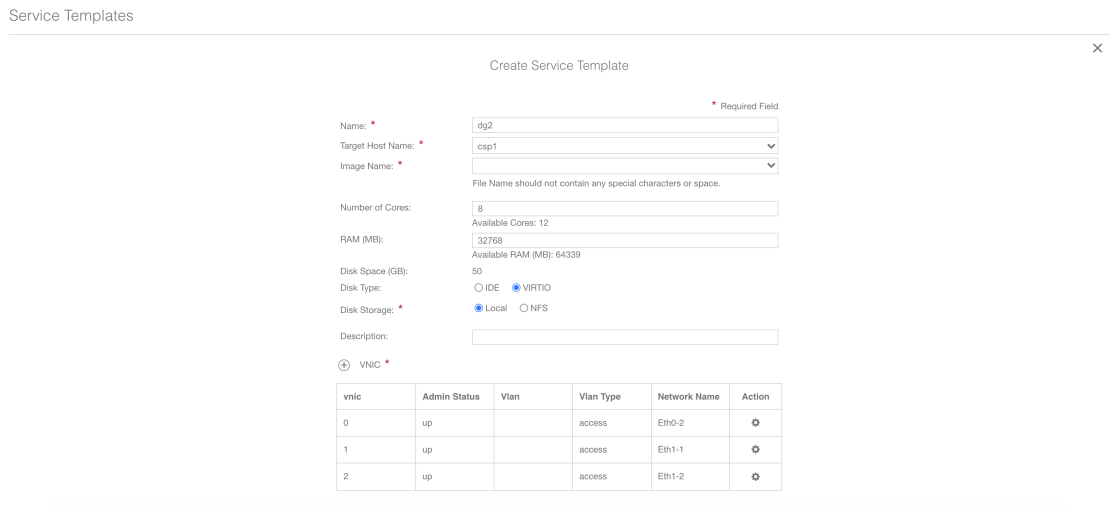

d) 次のフィールドに値を入力します。

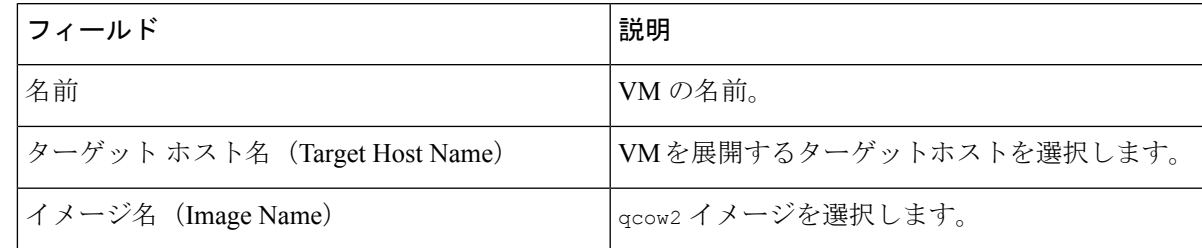

e) [デイゼロの設定(Day Zero Config)] をクリックします。

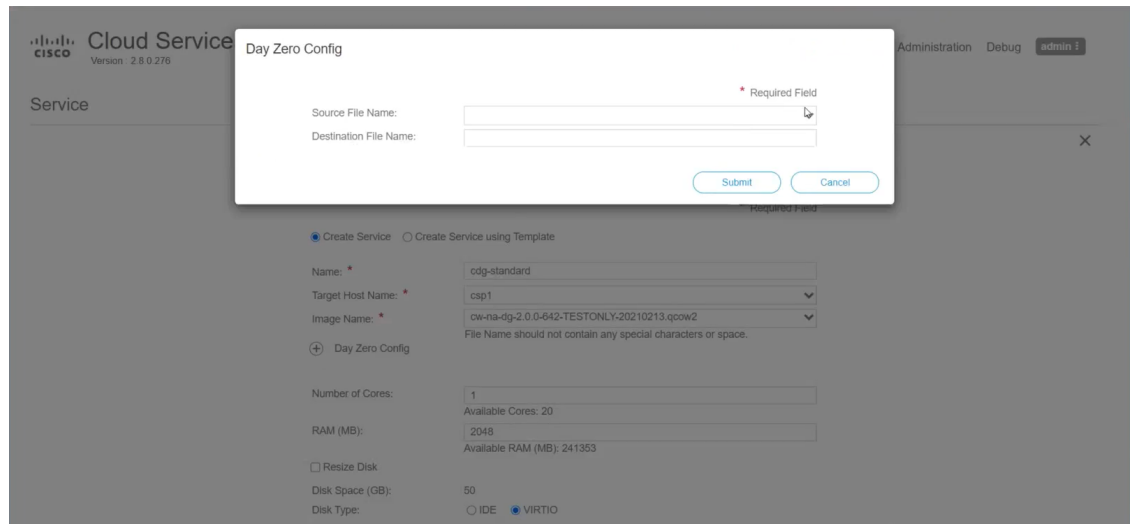

[デイゼロの設定 (Day Zero Config) ] ダイアログボックスで、次の手順を実行します。

- 1. [ソースファイル名 (Source File Name) 1ドロップダウンリストから、デイゼロ設定ファイル(つ まり、以前に変更してアップロードした config.txt ファイル)を選択します。
- **2.** [宛先ファイル名(DestinationFile Name)]フィールドで、デイゼロの宛先テキストファイルの名 前を指定します。これは常に「config.txt」である必要があります。
- **3.** [送信 (Submit) ] をクリックします。
- f) 次のフィールドに値を入力します。

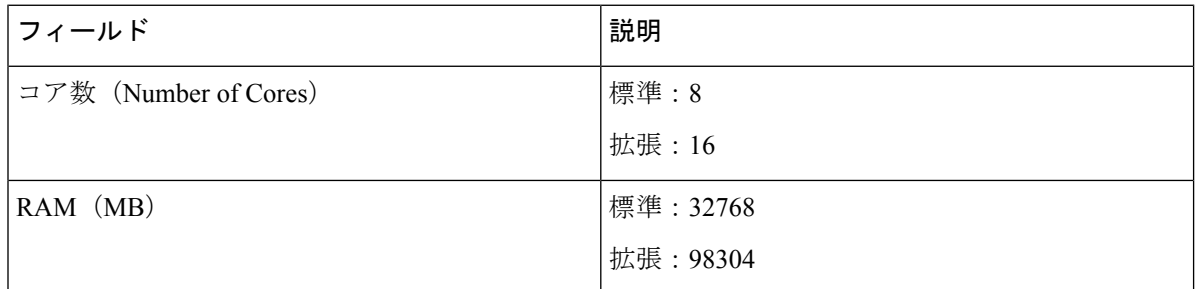

g) [vNIC] をクリックします。

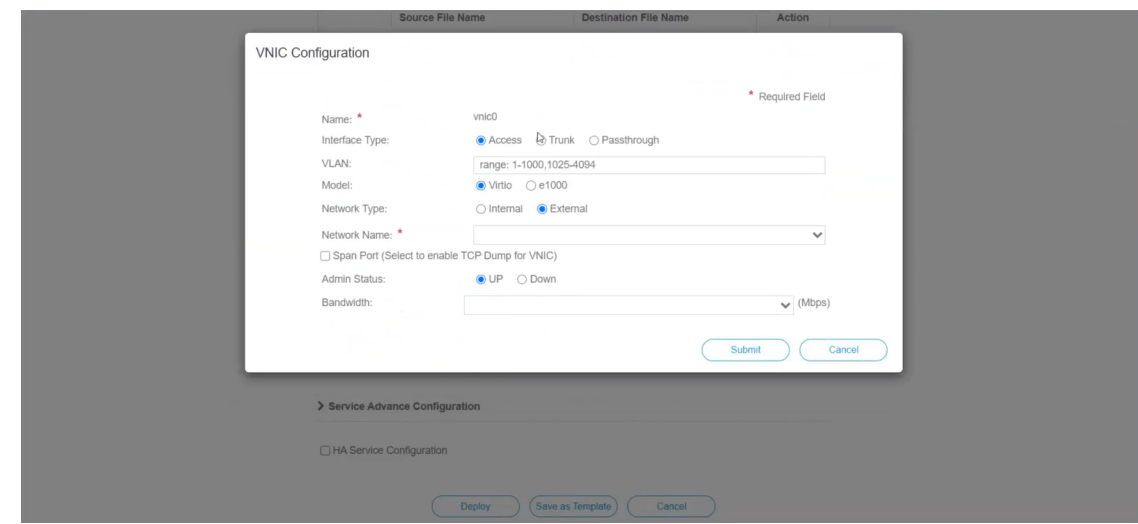

[VNIC の設定 (VNIC Configuration) | ダイアログボックスで、次の手順を実行します。

(注) VNIC 名はデフォルトで設定されます。

- **1.** [インターフェイスタイプ(Interface Type)] で [アクセス(Access)] を選択します。
- 2. [モデル (Model) ] として [Virtio] を選択します。
- **3.** [ネットワークタイプ (Network Type) ] として [外部 (External) ] を選択します。
- **4.** [ネットワーク名(Network Name)] は次のように選択します。

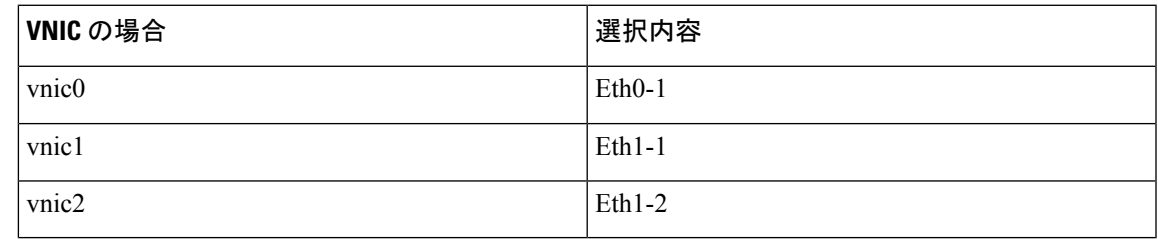

- 5. [管理ステータス (Admin Status) ] として [稼働中 (UP) ] を選択します。
- **6.** [送信(Submit)] をクリックします。
- **7.** vNIC1 と vNIC2 に対して手順 **i** 〜 **vi** を繰り返します。

3 つの vNIC をすべて追加すると、VNIC テーブルは次のようになります。

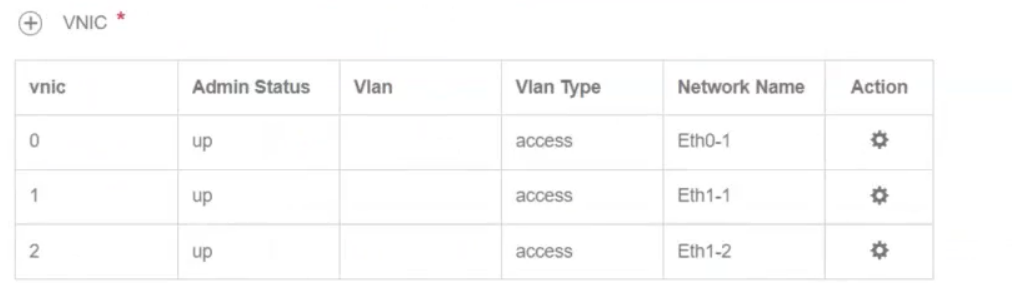

h) [サービスの詳細設定(Service AdvancedConfiguration)]を展開し、[ファームウェア(Firmware)]と してドロップダウンから [uefi] を選択します。

[セキュアブート(Secure Boot)] チェックボックスをオンにします。

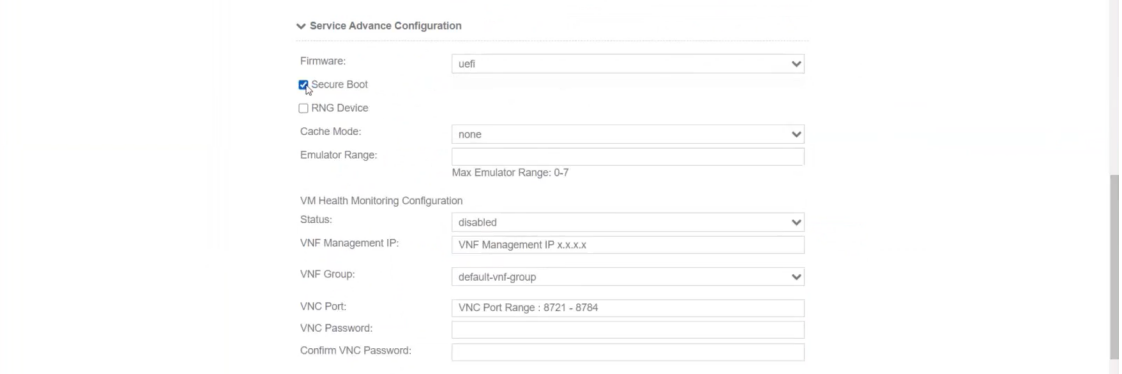

i) [ストレージ(Storage)] をクリックします。

[ストレージの設定(Storage Configuration)] ダイアログボックスで、次のように設定します。

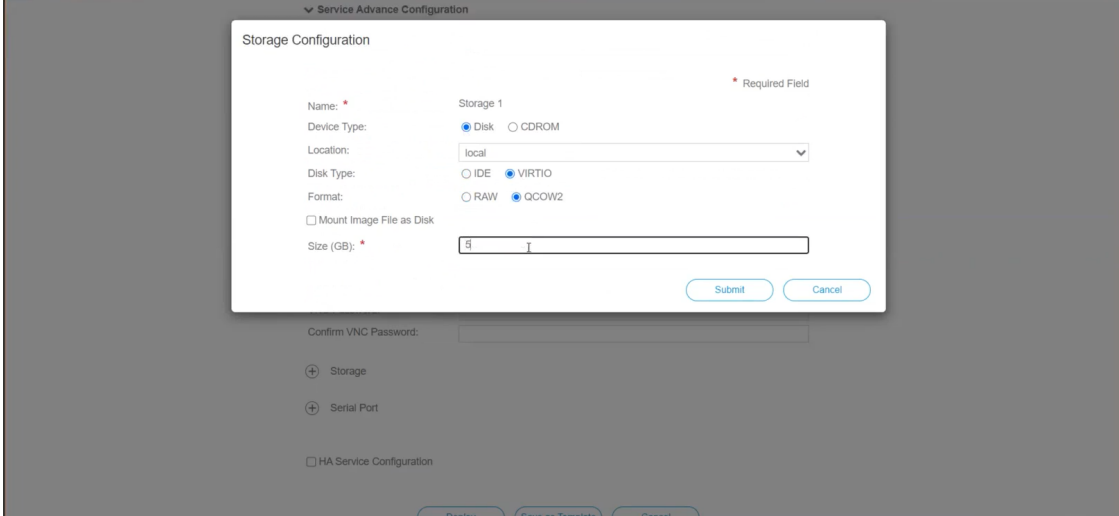
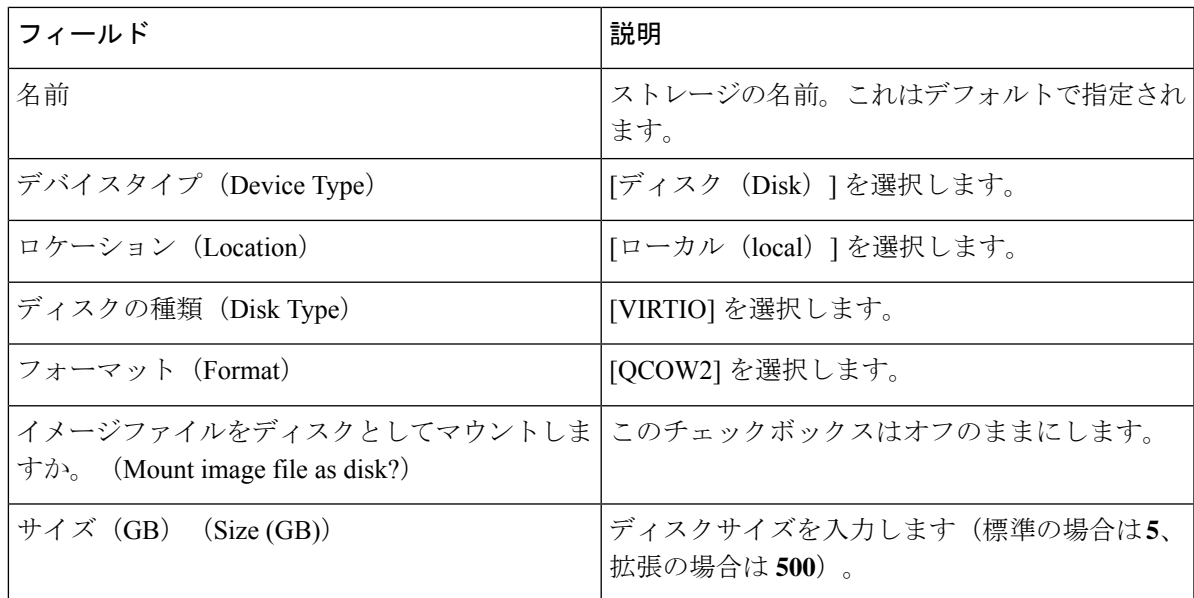

ストレージの設定が完了したら、[送信(Submit)] をクリックします。

j) [展開 (Deploy)] をクリックします。

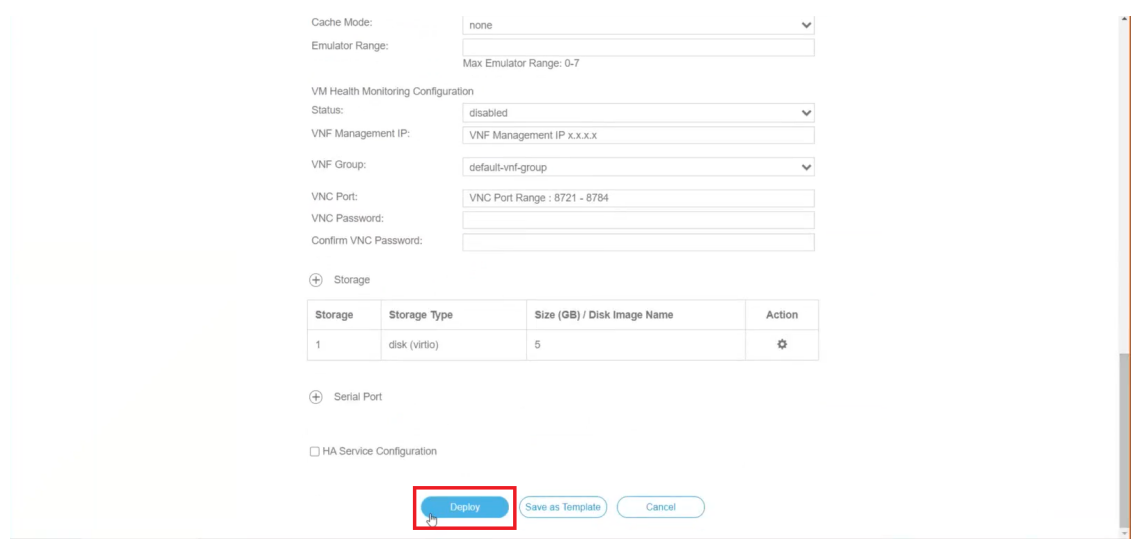

サービスが正常に展開されると、同様のメッセージが表示されます。[閉じる (Close) ] をクリック します。

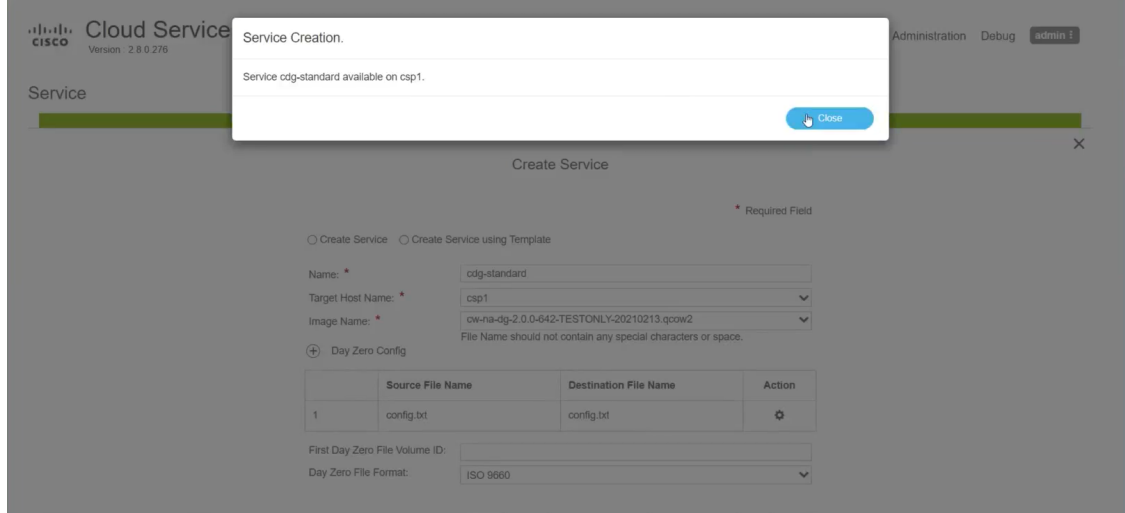

#### ステップ **6 Cisco Crosswork Data Gateway** サービスを展開します。

- a) [設定 (Configuration) ] > [サービス (Services) ] に移動します。
- b) [Services] テーブルで、上記で作成した Cisco Crosswork Data Gateway サービスの [Console] 列にあるコ ンソールアイコンをクリックします。

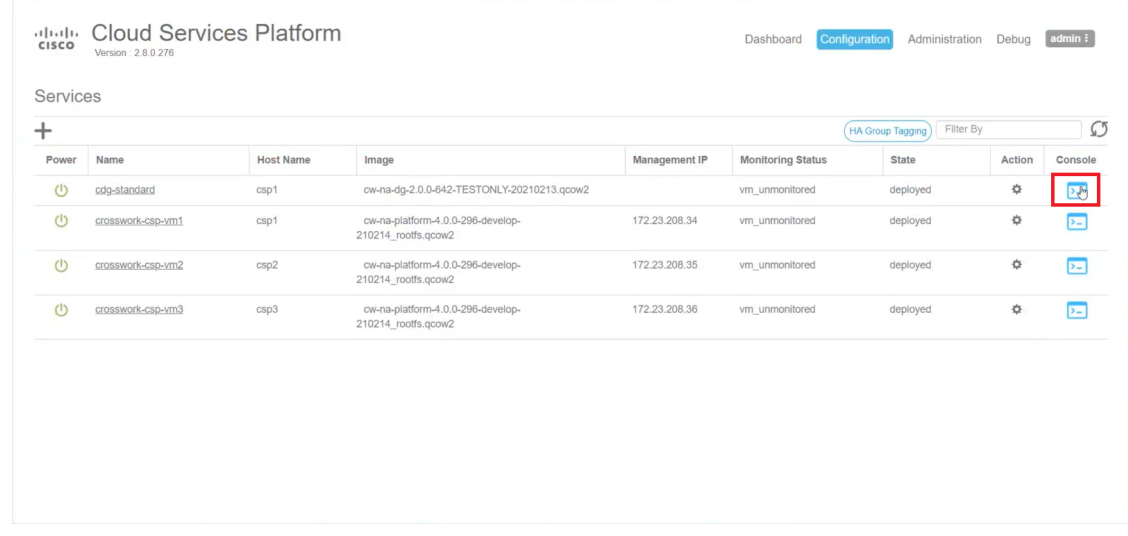

c) [noVNC] ウィンドウが開きます。右上隅にある [接続(Connect)] オプションをクリックします。

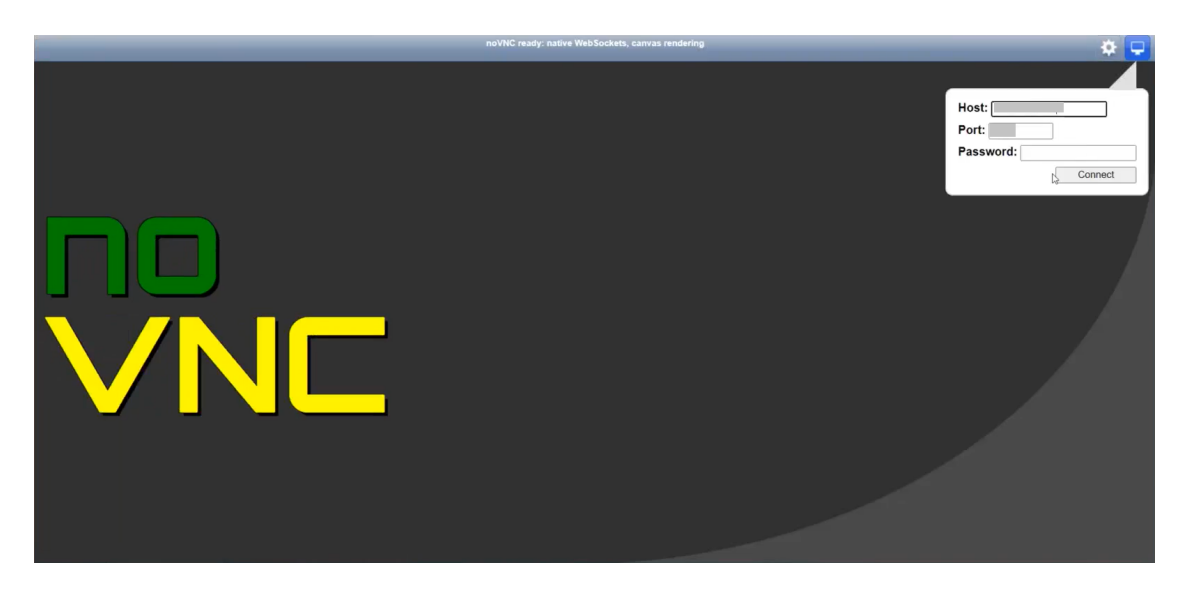

d) Cisco Crosswork Data Gateway サービスに接続したら、ユーザー名とパスワードを入力します。

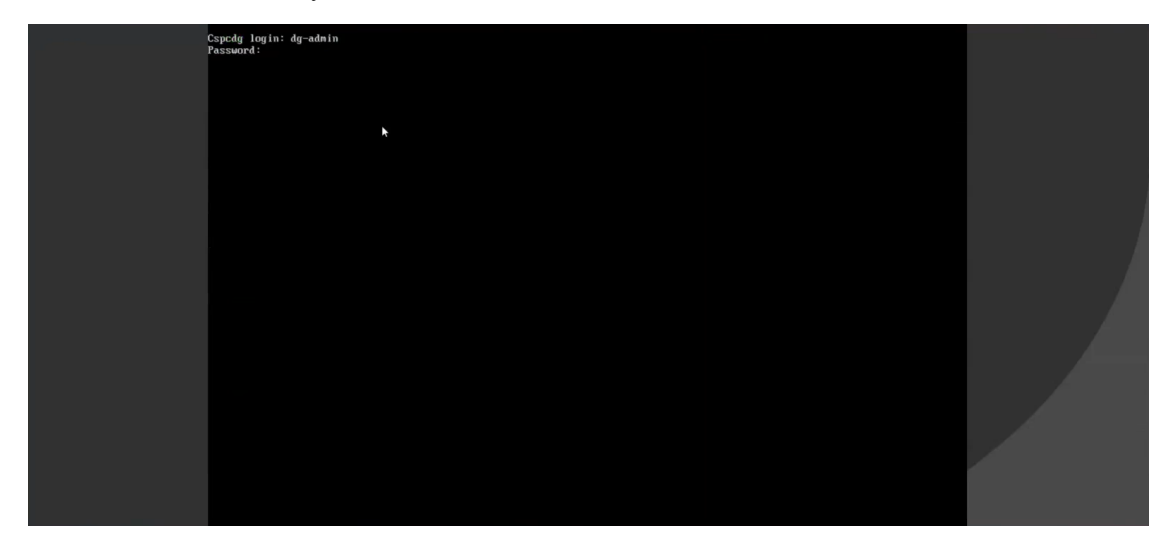

Cisco Crosswork Data Gateway コンソールを使用できます。

ログインすると、CrosswayDataGatewayにインストールが正常に完了したことを示すウェルカ ム画面とオプションメニューが表示されます。

## **Crosswork Data Gateway** インストール後のタスク

Cisco Crosswork Data Gateway をインストールしたら、タイムゾーンを設定し、Crosswork Data Gateway VM からログアウトします。

• Crosswork Data Gateway VM [のタイムゾーンの設定](#page-111-0) (106 ページ)

• Crosswork Data Gateway VM [からのログアウト](#page-114-0) (109 ページ)

## <span id="page-111-0"></span>**Crosswork Data Gateway VM** のタイムゾーンの設定

Crosswork Data Gateway VM は、最初にデフォルトのタイムゾーン(UTC)で起動します。す べての Crosswork Data Gateway プロセス (showtech ログを含む)が、選択した場所に対応した タイムスタンプを反映するように、所在地に合わせてタイムゾーンを更新します。

- ステップ **1** Crosswork Data GatewayVM のインタラクティブメニューで、[Change CurrentSystem Settings] を選択します。
- ステップ **2** [9 Timezone] を選択します。
- ステップ **3** 居住地域を選択します。

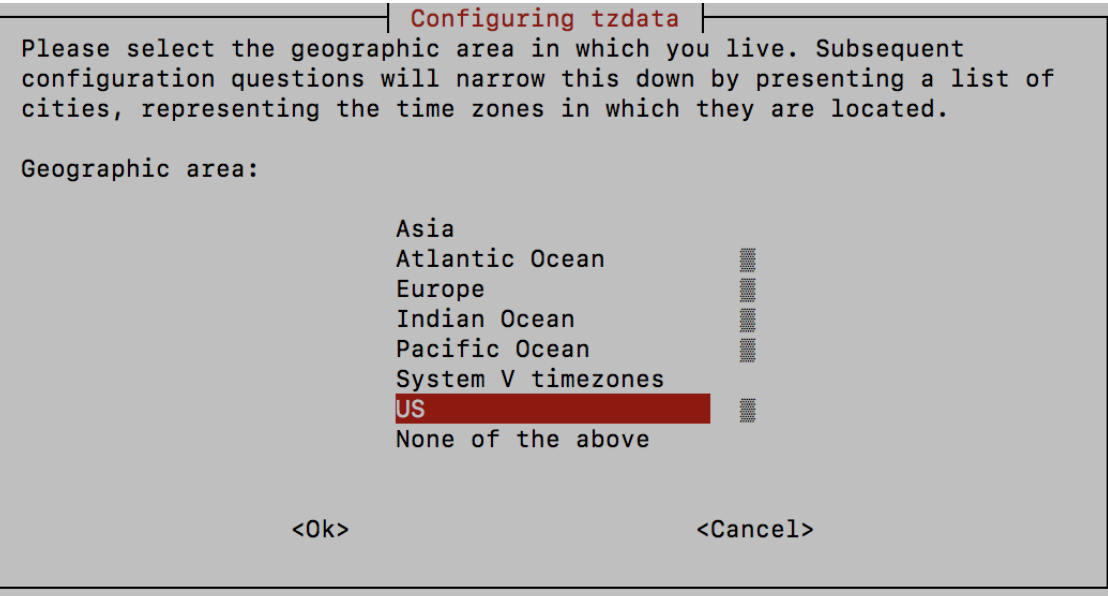

ステップ **4** タイムゾーンに対応する都市または地域を選択します。

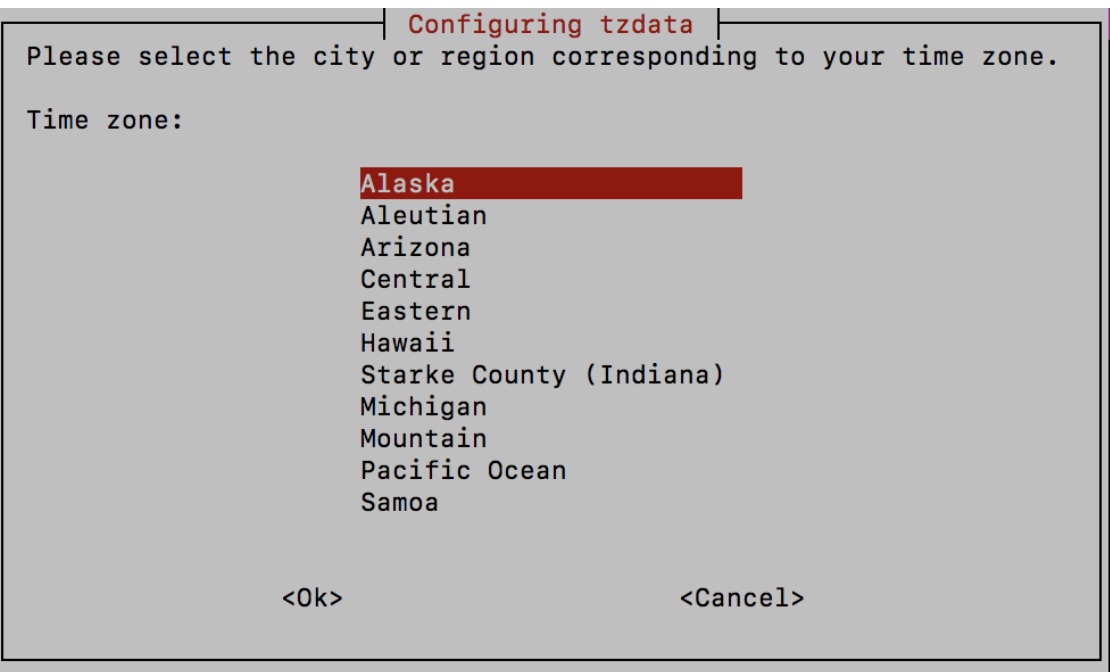

- ステップ **5** [OK] を選択して設定を保存します。
- ステップ **6** Crosswork Data GatewayVM をリブートして、すべてのプロセスで新しいタイムゾーンが選択されるように します。
- ステップ **7** Crosswork Data Gateway VM からログアウトします。

## **Crosswork Data Gateway VM** へのログインとログアウト

次のいずれかの方法で Crosswork Data Gateway VM にログインできます。

- SSH による Crosswork Data Gateway VM [へのアクセス](#page-112-0) (107 ページ)
- vCenter を介した Crosswork Data Gateway [へのアクセス](#page-113-0) (108ページ)
- Cisco CSP を使用した Crosswork Data Gateway [へのアクセス](#page-113-1) (108 ページ)

Crosswork Data Gateway VM からログアウトするには、次の手順を実行します。

• Crosswork Data Gateway VM [からのログアウト](#page-114-0) (109 ページ)

### <span id="page-112-0"></span>**SSH** による **Crosswork Data Gateway VM** へのアクセス

SSHプロセスは、多数のログイン失敗後にクライアントIPをブロックすることにより、ブルー トフォース攻撃から保護されます。不正なユーザ名またはパスワード、接続の切断、あるいは アルゴリズムの不一致などの失敗は、IP に対してカウントされます。20 分の時間枠内で最大

4 回失敗すると、クライアント IP は少なくとも 7 分間ブロックされます。失敗が累積し続ける と、ブロックされる時間が長くなります。各クライアント IP は個別に追跡されます。

SSH で Cisco Crosswork Data Gateway VM にログインするには、次の手順を実行します。

ステップ **1** Cisco Crosswork Data Gateway の管理 IP にネットワークアクセスできるワークステーションから、次のコマ ンドを実行します。

**ssh <username>@<ManagementNetworkIP>**

ここで、**ManagementNetworkIP** は管理ネットワークの IP アドレスです。

次の例を参考にしてください。

管理者ユーザとしてログインする場合:**ssh dg-admin@<ManagementNetworkIP>**

オペレータユーザとしてログインする場合: **ssh dg-oper@<ManagementNetworkIP>**

Crosswork Data Gateway のフラッシュ画面が開き、パスワードの入力が求められます。

ステップ **2** 対応するパスワード(インストールプロセスで作成したパスワード)を入力し、**Enter** を押します。

Cisco Crosswork Data Gateway VM にアクセスできない場合は、ネットワーク設定に問題があり ます。コンソールからネットワーク設定を確認します。正しくない場合は、Cisco Crosswork Data Gateway VM を削除し、正しいネットワーク設定で再インストールすることをお勧めしま す。

### <span id="page-113-0"></span>**vCenter** を介した **Crosswork Data Gateway** へのアクセス

vCenter 経由でログインするには、次の手順を実行します。

ステップ **1** vCenter で VM を右クリックし、[Open Console] を選択します。

Crosswork Data Gateway コンソールが起動します。

<span id="page-113-1"></span>ステップ2 ユーザー名 (割り当てられたロールに応じて dg-admin または dg-oper) と、対応するパスワード (インス トールプロセスで作成したパスワード)を入力し、**Enter** を押します。

### **Cisco CSP** を使用した **Crosswork Data Gateway** へのアクセス

Cisco CSP で Crosswork Data Gateway を起動するには、次の手順を実行します。

ステップ **1** Cisco CSP にログインします。

ステップ **2** [Configuration] > [Services] に移動します。[Service] テーブルにサービスの現在のステータスが表示されま す。

ステップ **3** [Service Name] 列で Crosswork Data Gateway サービスを探します。

[Console] 列の [Console] アイコンをクリックして、サービスを起動します。

ステップ **4** Crosswork Data Gateway ログインプロンプトで、ユーザー名とパスワードを入力して **Enter** を押します。 Crosswork Data Gateway インタラクティブメニューが表示されます。

## <span id="page-114-0"></span>**Crosswork Data Gateway VM** からのログアウト

ログアウトするには、メインメニューから [1 ログアウト(1 Logout)] を選択し、Enter を押す か、[OK] をクリックします。

## <span id="page-114-1"></span>**Cisco Crosswork Data Gateway** の認証と登録

Crosswork Data Gateway がインストールされると、Cisco Crosswork に対して自己識別し自動的 に登録します。次に、Cisco Crosswork は新しい Crosswork Data Gateway インスタンスをデータ ベースでインスタンス化し、Crosswork Data Gateway VM からの「first-sign-of-life」を待機しま す。

接続が確立されると、Crosswork Data Gateway インスタンスはコントローラ アプリケーション (CiscoCrosswork)のアイデンティティを確認し、署名付き証明書を使用してそれ自体のアイ デンティティ証明を提供します。その後、Cisco Crosswork Data Gateway は、Cisco Crosswork か らコンフィギュレーション ファイルと機能イメージ(コレクションプロファイル)をダウン ロードします。

Crosswork Data Gateway VM が Cisco Crosswork に正常に登録されているかどうかを確認するに は、次の手順を実行します。

- 1. Cisco Crosswork UI にログインします。「Cisco Crosswork UI [へのログイン](#page-67-0) (62 ページ)」 を参照してください。
- **2.** [Administration] > [Data Gateway Management] に移動します。
- **3.** [Virtual Machines] タブをクリックします。

Cisco Crosswork に正常に登録されているすべての Cisco Crosswork Data Gateway VM がここ に表示されます。

新しくインストールされた Crosswork Data Gateway VM は、[Operational Status] が [Degraded] に なります。Cisco Crosswork に正常に登録されると、[Operational State] が [Not Ready] に変わり ます。Crosswork Data Gateway VM と Cisco Crosswork の間の帯域幅によって異なりますが、通 常、この操作にかかる時間は 5 分未満です。

(注)

以前に導入準備された Cisco Crosswork Data Gateway VM の [Operational Status] が [Degraded] の ままになっている場合は、調査する必要があります。シスコカスタマーエクスペリエンスチー ムにお問い合わせください。

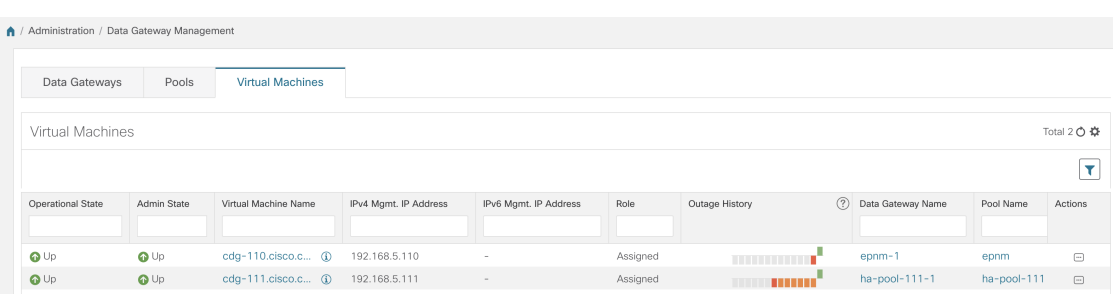

[Virtual Machines] ペインのアイコンをクリックしてペインを更新し、Crosswork Data Gateway VM の最新の [Operational State] が反映されるようにします。

[Role] が [Unassigned] の Crosswork Data Gateway VM は、使用する前にプールに割り当てる必要 があります。Cisco Crosswork Data Gateway VM は、物理的な Crosswork Data Gateway です。デ バイスを接続または切断することはできません。デバイスは、Cisco Crosswork Data Gateway プールにのみ接続できます。 (注)

# **Crosswork Data Gateway** のインストールと登録のトラブ ルシューティング

Cisco Crosswork での Crosswork Data Gateway の自動登録に失敗した場合は、Crosswork Data Gateway showtech を収集し([メインメニュー(Main menu)] > [5 トラブルシューティング(5 Troubleshooting)] > [show-tech の実行(Run show-tech)] を選択)、controller-gateway のログ で理由を確認します。セッションの確立/証明書に関連する問題がある場合は、インタラクティ ブメニューを使用して controller.pem 証明書がアップロードされていることを確認します。

次の表に、Crosswork Data Gateway のインストール時または登録時に発生する可能性のある一 般的な問題をリストし、問題の原因を特定して解決するためのアプローチを示します。

表 **18 :** インストール**/**登録のトラブルシューティング

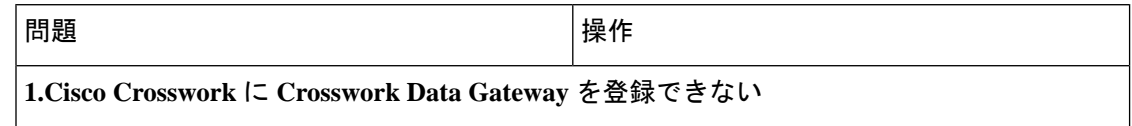

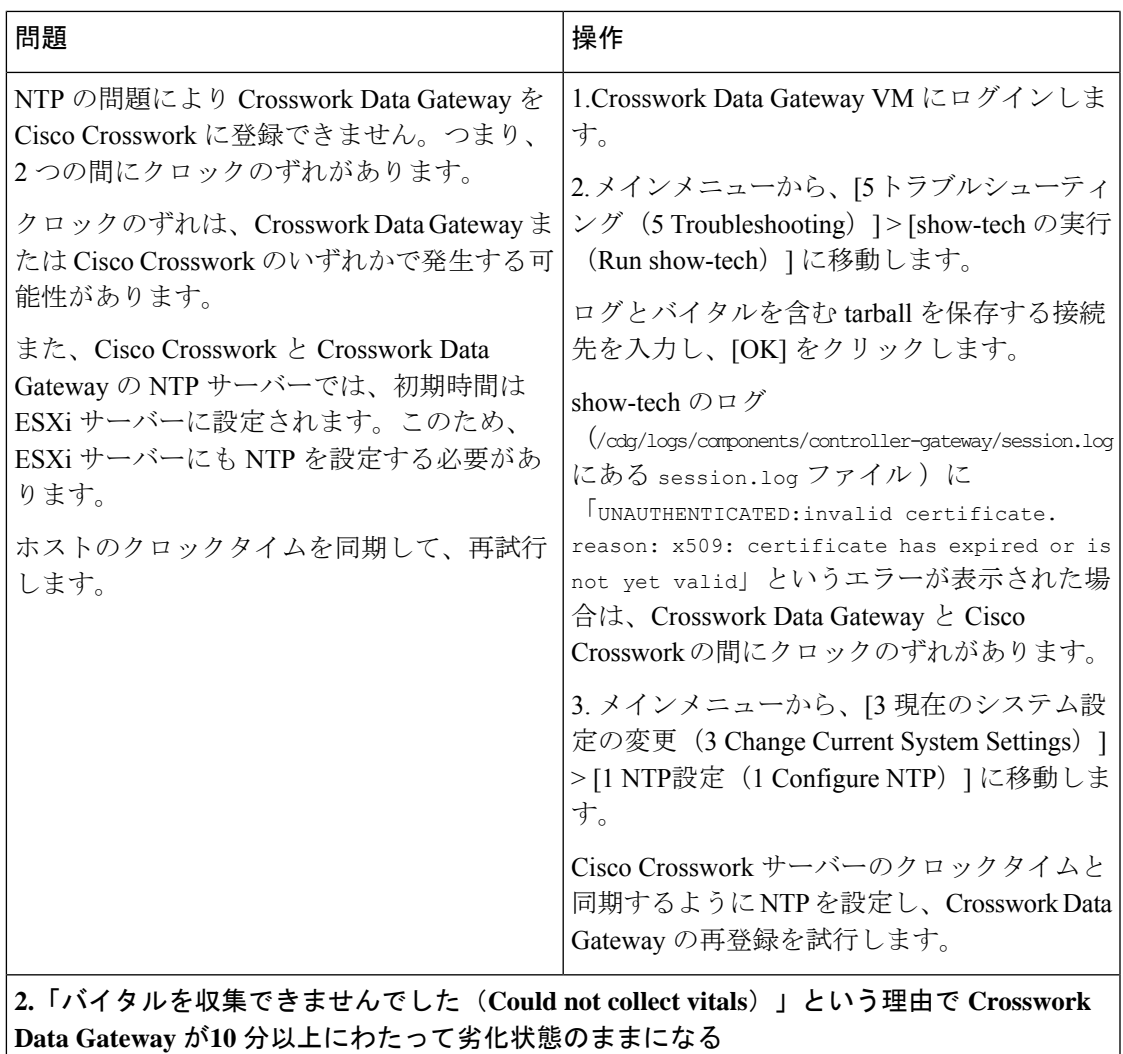

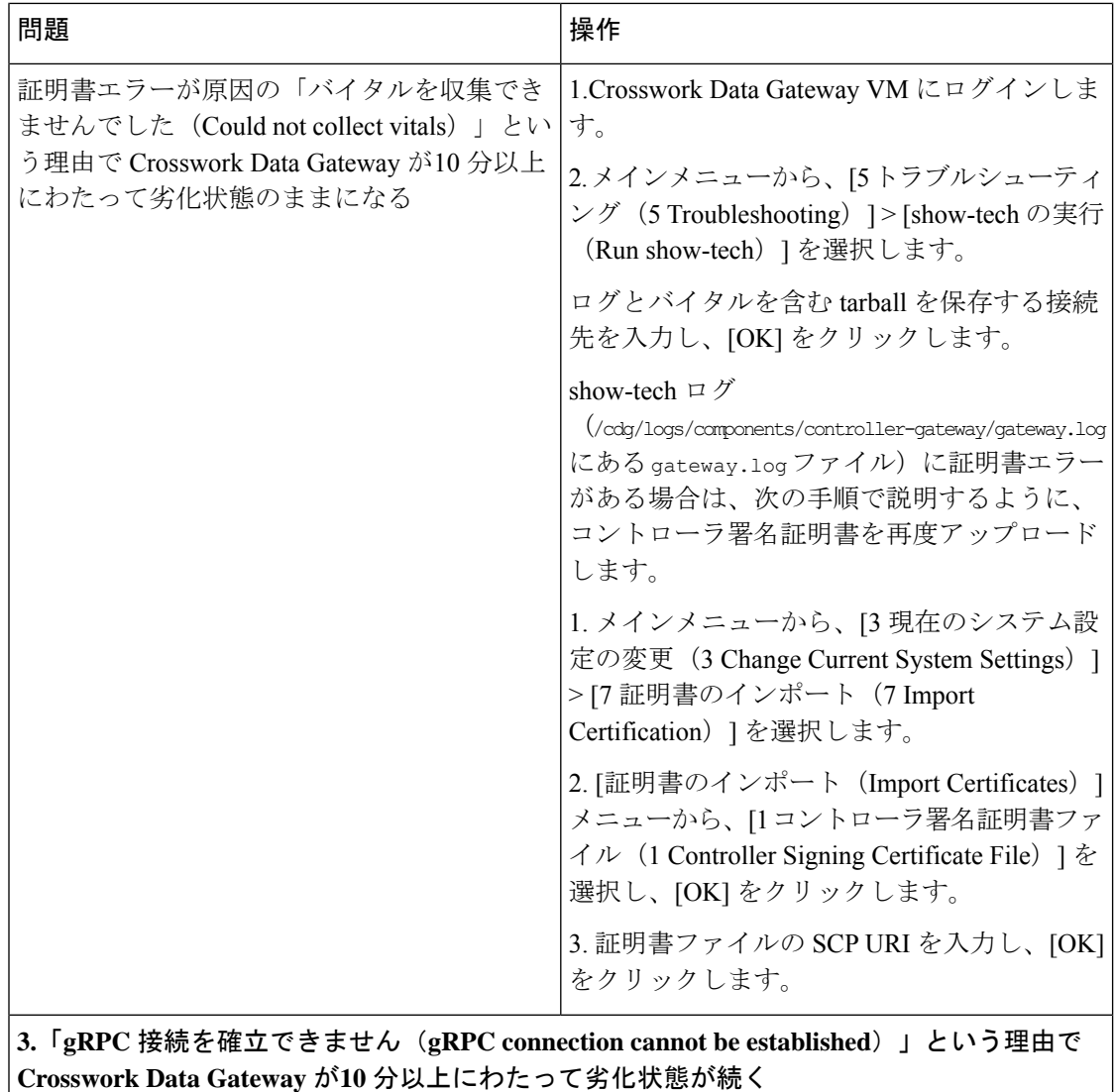

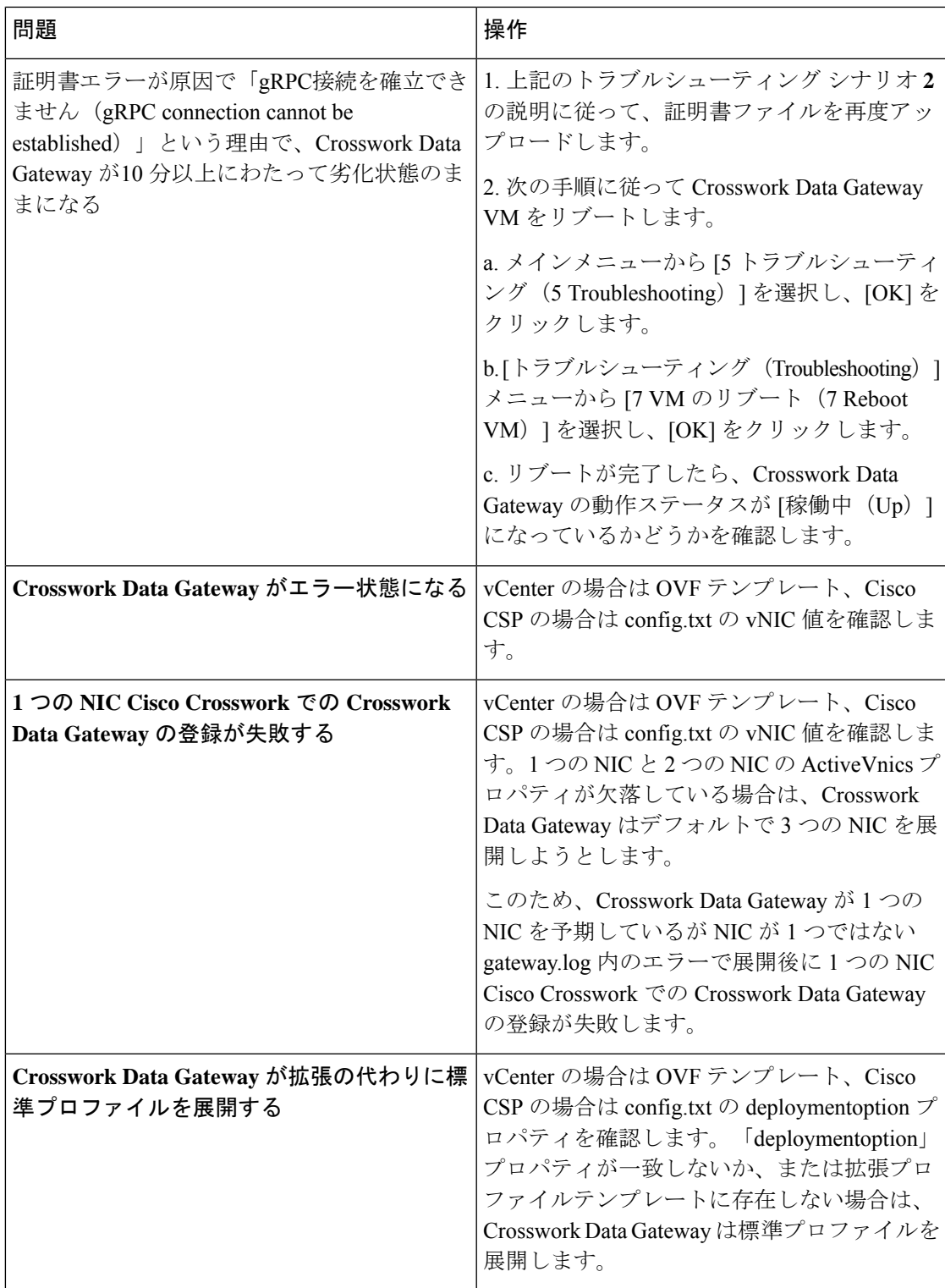

## コントローラ署名証明書ファイルのインポート

コントローラ証明書ファイルは、VMの起動後に自動的にインポートされます。次の理由によ り、この手順は手動で実行する必要があります。

- インストール時に [Controller Settings] で [Controller Signing Certificate File URI] が指定され ませんでした。
- Cisco Crosswork がアップグレードされたため、Cisco Crosswork で Crosswork Data Gateway を認証および登録する必要があります。

コントローラ署名証明書ファイルをインポートするには、次の手順を実行します。

ステップ **1** Cisco Crosswork Data Gateway VM のインタラクティブメニューから、[3 Change CurrentSystem Settings] を選 択します。

[システム設定の変更(Change System Settings)] メニューが開きます。

- ステップ2 [7 証明書のインポート (7 Import Certificate) 1を選択します。
- ステップ **3** [証明書のインポート(ImportCertificates)]メニューから、[1コントローラ署名証明書ファイル(1Controller Signing Certificate File)] を選択します。
- ステップ **4** 証明書ファイルの SCP URI を入力します。

URI の例を以下に示します。

cw-admin@{*server ip}:/home/cw-admin/controller.pem*

ステップ5 SCP パスフレーズ (SCP ユーザーパスワード) を入力します。

証明書ファイルがインポートされます。

<span id="page-119-0"></span>ステップ6 証明書が正常にインストールされたことを確認します。コントローラ署名証明書ファイルの表示 (114ペー [ジ\)](#page-119-0)を参照してください。

## コントローラ署名証明書ファイルの表示

次の手順を実行して署名証明書を表示します。

- ステップ **1** Crosswork Data Gateway VM のインタラクティブメニューから、[2 システム設定の表示(2 Show System Settings)] を選択します。
- ステップ **2** [現在のシステム設定の表示(Show Current System Settings)] メニューから、[7 証明書(7 Certificates)] を 選択します。
- ステップ **3** [2 コントローラ署名証明書ファイル(2 Controller Signing Certificate File)] を選択します。

新しい証明書がインポートされていない場合は、CrossworkDataGatewayにデフォルトの証明書が表示され ます。正常にインポートされている場合は、新しい証明書が表示されます。

I

<span id="page-122-1"></span>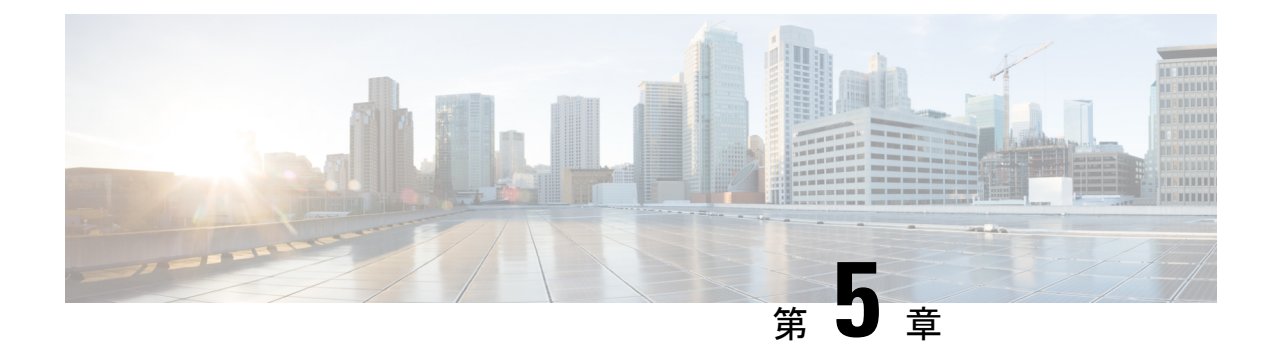

# **Crosswork** アプリケーションのインストー ル

この章は次のトピックで構成されています。

• Crosswork [アプリケーションのインストール](#page-122-0) (117 ページ)

# <span id="page-122-0"></span>**Crosswork** アプリケーションのインストール

ここでは、Cisco Crosswork UI から Cisco Crosswork ア プリケーションをインストールする方法 について説明します。

すべてのCrossworkアプリケーションは、CAPP(Crosswork APPlication)と呼ばれるCrosswork 固有の特定の形式でパッケージ化されています。アプリケーション CAPP ファイルは、Cisco Crossworkサーバーから到達可能なマシンに[cisco.com](https://software.cisco.com/download/home)からダウンロードされ、インストール可 能な Crosswork UI に追加されます。そのマシンから CAPP ファイルをコピーできるログイン情 報が必要です。

#### 始める前に

アプリケーションのすべての要件が満たされていることを確認します。詳細については、[Cisco](#page-26-0) Crosswork [製品のインストールにおける依存関係](#page-26-0) (21 ページ)を参照してください。

(注)

Crosswork Active Topology がまだインストールされていない場合、Crosswork Service Health (Automated Assurance)のインストールは失敗します。

- ステップ **1** CW サーバーから到達可能なサーバーに CAPP ファイルを [cisco.com](https://software.cisco.com/download/home) からダウンロードするか、またはコ ピーします。
- ステップ **2** Cisco Crosswork にログインし、ホームページで **[Administration]** > **[Crosswork Management]** をクリックし ます。[Crosswork の概要 (Crosswork Summary) ] ページが表示され、[Crosswork クラスタ (Crosswork

Cluster)] タイルと [Crosswork プラットフォーム インフラストラクチャ(CrossworkPlatform Infrastructure)] タイルが表示されます。

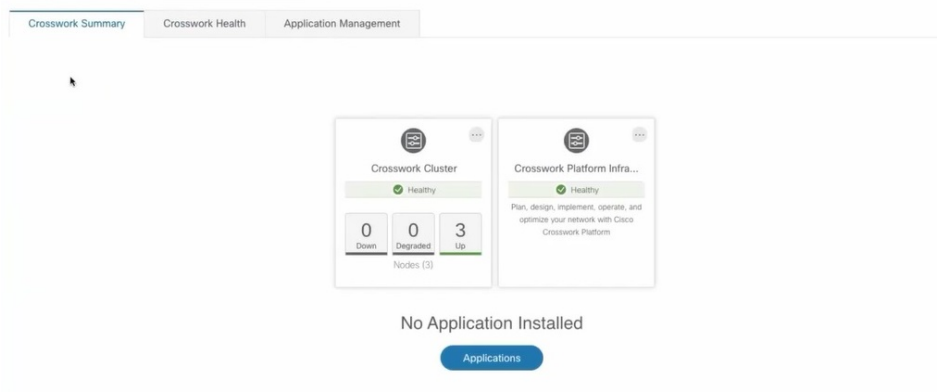

タイルをクリックすると、詳細情報が表示されます。

- ステップ **3** アプリケーションをインストールするには、[アプリケーション(Applications)]ボタンをクリックします。 または、[アプリケーション管理(Application Management)] タブをクリックします。
- ステップ4 [アプリケーション管理 (Application Management) ] 画面で [アプリケーション (Applications) ] タブを選択 し、[ファイル (.tar.gz) の追加 (Add File (.tar.gz)) ] オプションをクリックして CAPP ファイルを追加しま す。

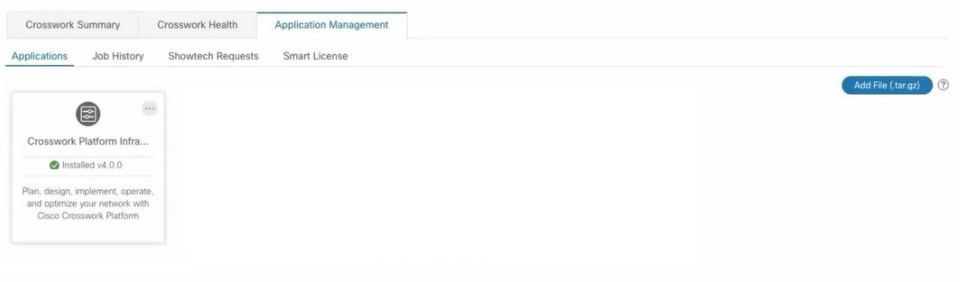

ステップ **5** [ファイルの追加(Add File)] ダイアログボックスで、該当する情報を入力し、[追加(Add)] をクリック します。

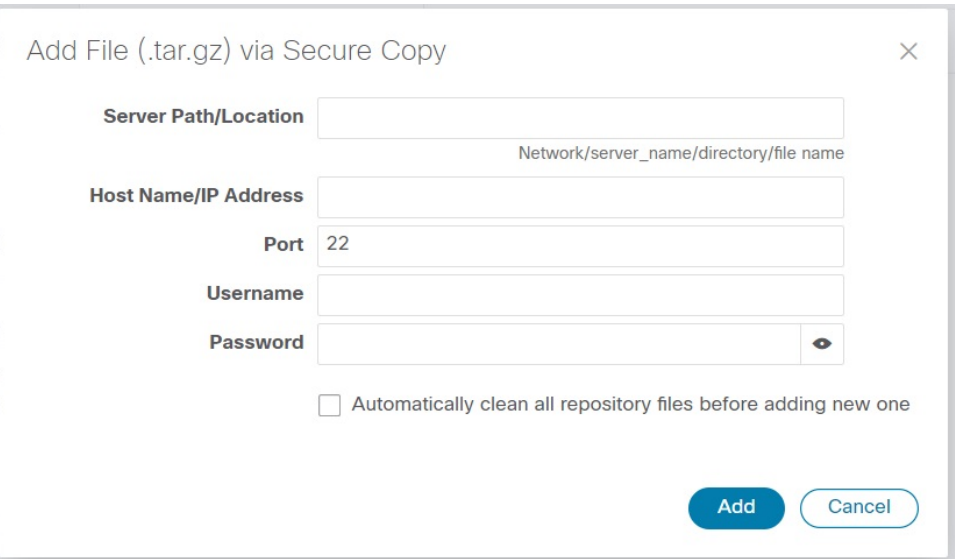

追加操作の進行状況が [アプリケーション (Applications) ] 画面に表示されます。

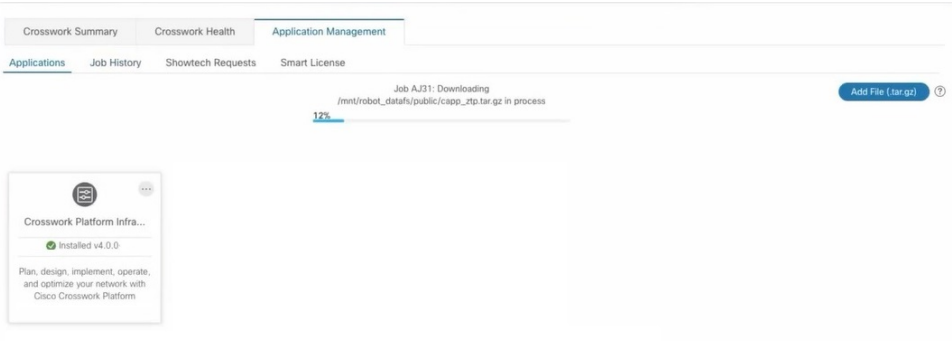

- 別の CAPP ファイルの追加中に、新しい CAPP ファイルを追加できます。システムは各ファイル を順番に追加し、追加された現在の CAPP ファイルが画面に表示されます。 (注)
- ステップ **6** 新しく追加されたアプリケーション(CAPP ファイル)は、[アプリケーション(Applications)] 画面にタ イルとして表示されます。インストールするには、タイルの[インストール(Install)]プロンプトをクリッ クします。タイルの … をクリックし、ドロップダウンリストから [インストール (Install) ] オプション を選択することもできます。

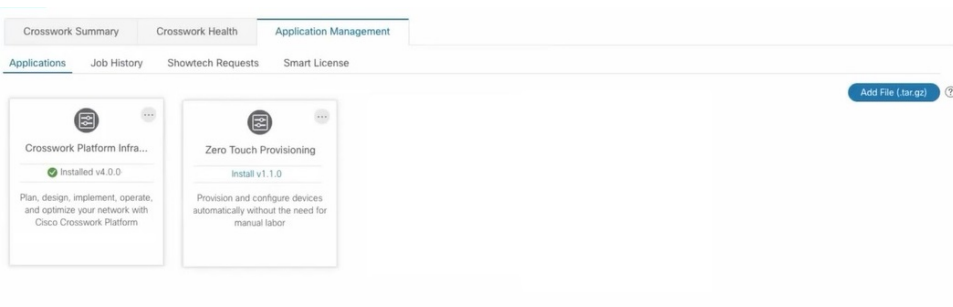

インストールの進行状況がアプリケーションタイルに表示されます。[ジョブ履歴 (Job History) ]タブにイ ンストールの進行状況を表示することもできます。

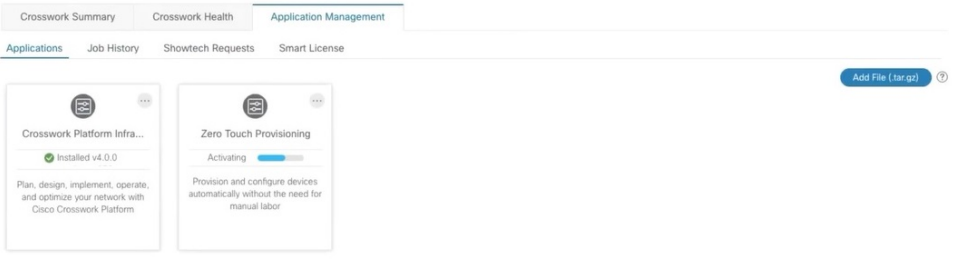

これで、アプリケーションがインストールされました。アプリケーションタイルアイコンの変化を確認で きます。アプリケーションをインストールすると、すべての関連リソース、UI画面、およびメニューオプ ションが Crosswork UI に動的にロードされます。

アプリケーションタイルのインストールオプションをクリックすると、複数のインストールを開始できま す。システムはCAPPファイルを順番にインストールし、現在のCAPPの進行状況が画面に表示されます。 インストールされるキューに入っているアプリケーションは、[インストール保留中(Install pending)] の ステータスが設定されます。

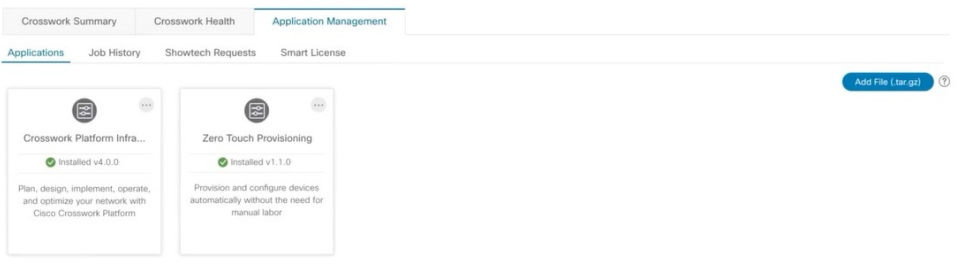

アプリケーションがインストールされると、90日間の評価期間が自動的に開始されます。[スマー トライセンス(Smart License)] タブで、Cisco スマートアカウントにアプリケーションを登録で きます。 (注)

ステップ7 アプリケーションをインストールした後、そのアプリケーションを機能させるにはアクティブにする必要 があります。初回インストールでは、CAPP ファイルもアクティブになります。ただし、インストールが 成功した後にアクティブ化が失敗した場合は、手動でアプリケーションをアクティブにできます。アプリ

ケーションを手動でアクティブにするには、アプリケーションタイルの … をクリックし、[Activate]を選 択します。

- ステップ **8** さらにアプリケーションを追加するには、手順 6 〜 8 を繰り返します。
- ステップ9 (オプション)アプリケーションタイルの <sup>…</sup> をクリックし、「詳細の表示 (View Details) 1オプションを 選択して、インストールされているアプリケーションの詳細を表示します。

I

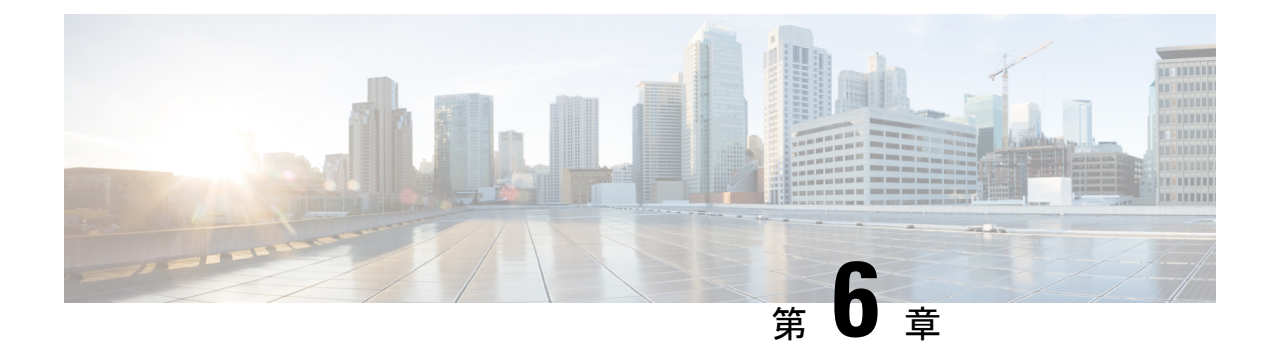

# **Cisco Crosswork** のアップグレード

この章は次のトピックで構成されています。

- Cisco Crosswork 4.0 から 4.1 [へのアップグレードワークフロー](#page-128-0) (123 ページ)
- Crosswork [アプリケーションの更新\(スタンドアロン](#page-145-0) アクティビティ) (140 ページ)

# <span id="page-128-0"></span>**Cisco Crosswork 4.0** から **4.1** へのアップグレードワークフ

このセクションでは、Cisco Crosswork をリリース 4.0 からリリース 4.1 にアップグレードする ための高度なワークフローを示します。このワークフローには、単一のメンテナンスウィンド ウ内での Cisco Crosswork クラスタ、Cisco Crosswork Data Gateway、および Crosswork アプリ ケーションの リリース 4.1 へのアップグレード作業が含まれます。

このアップグレードワークフローの各段階は、順番に実行する必要があります。詳細について は、この章の後のセクションで説明します。ポリシーの段階は次のとおりです。

- **1.** Cisco Crosswork Data Gateway 2.0 VM [のシャットダウン](#page-129-0) (124 ページ)
- **2.** Cisco Crosswork 4.0 [のバックアップ作成とシャットダウン](#page-130-0) (125 ページ)
- **3.** Cisco Crosswork 4.1 [クラスタのインストール](#page-133-0) (128 ページ)

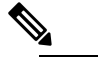

ロー

- クラスタのインストール中に、NSO をバージョン 5.5.2.9 にアップグレードする必 要があります。NSOをアップグレードするプロセスについては、このドキュメント では扱われません。詳細については、Cisco NSO 5.5.2.9 [のマニュアル](https://software.cisco.com/download/home/286323467/type/286283941/release/5.5.2.9)を参照してく ださい。また、CiscoOptimizationEngineを単独で使用したり、CiscoNetworkController ソリューションの一部として使用したりする場合は、『Crosswork [NetworkController](https://www.cisco.com/c/en/us/td/docs/cloud-systems-management/crosswork-network-controller/3-0/Release-Notes/b_cisco-crosswork-network-controller-3-0-release-notes.html) [Release](https://www.cisco.com/c/en/us/td/docs/cloud-systems-management/crosswork-network-controller/3-0/Release-Notes/b_cisco-crosswork-network-controller-3-0-release-notes.html) Notes』に記載されているとおり、SR-PCEをサポート対象バージョンにアッ プグレードしてください。
- **4.** Cisco Crosswork 4.1 [アプリケーションのインストール](#page-133-1) (128 ページ)
- **5.** Cisco Crosswork 4.0 [バックアップの](#page-134-0) Cisco Crosswork 4.1 への移行 (129 ページ)
- **6.** Cisco Crosswork Data Gateway 3.0 [へのアップグレード](#page-135-0) (130 ページ)
- **7.** [アップグレード後のチェックリスト](#page-143-0) (138 ページ)

アップグレードの最終的な所要時間は、展開プロファイルのサイズとハードウェアのパフォー マンス特性によって異なることがあります。

42

Cisco Crosswork の 4.0 から 4.1 への移行には、次の制限があります。 警告

- •デバイスライフサイクル管理 (DLM) およびCiscoNSOに含まれるサードパーティ製デバ イスの設定は移行されないため、移行後に新しい Cisco Crosswork バージョンでその設定 を再適用する必要があります。
- Cisco Crosswork 4.0 で作成されたカスタムユーザーロール(読み取り/書き込み、読み取 り)は移行されないため、移行後に新しいバージョンで手動更新する必要があります。
- Crosswork Health Insights KPI アラート履歴が移行の一環として取得されることはありませ  $h_{\circ}$

Crosswork アプリケーションは、マイナーアップデートまたはパッチリリースの場合、Cisco Crosswork UIから個別に更新できます。詳細については、Crosswork [アプリケーションの更新](#page-145-0) [\(スタンドアロン](#page-145-0) アクティビティ) (140 ページ)を参照してください。

### <span id="page-129-0"></span>**Cisco Crosswork Data Gateway 2.0 VM** のシャットダウン

これはアップグレードワークフローの最初の段階です。

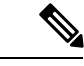

Crosswork Data Gateway VM がシャットダウンされると、データがデータ送信先に転送されな くなります。アプリケーションプロバイダに問い合わせて、アラームやその他の問題を回避す るための操作が必要かどうかを確認します。 (注)

#### 始める前に

[Data Gateway Management]ページのすべてのタブのスクリーンショットを撮り、Crosswork Data Gateway のリストと、Cisco Crosswork 4.0 UI の [Attached Device Count] を記録します。[Pools] タブで、リストに表示されているプールごとに、プール内のアクティブ、スペア、および未割 り当ての VM をメモします。この情報は Cisco Crosswork Data Gateway 3.0 [へのアップグレード](#page-135-0) (130 [ページ\)](#page-135-0) の際に役立ちます。

ステップ **1** すべての VM が正常であり、クラスタ内で実行されていることを確認します。

ステップ **2** Cisco Crosswork Data Gateway 2.0 VM をシャットダウンします。

a) Crosswork Data Gateway VM にログインします。「SSH による Crosswork Data Gateway VM [へのアクセ](#page-112-0) ス (107 [ページ\)](#page-112-0)」を参照してください。

正常にログインすると、Crosswork Data Gateway がインタラクティブコンソールを起動します。

- b) [5 Troubleshooting] を選択します。
- c) [Troubleshooting] メニューから [5 Shutdown VM] を選択して、VM をシャットダウンします。

## <span id="page-130-0"></span>**Cisco Crosswork 4.0** のバックアップ作成とシャットダウン

これはアップグレードワークフローの第 2 段階です。Cisco Crosswork を新しいソフトウェア バージョンにアップグレードする場合は、バックアップの作成が前提条件となります。

(注)

バックアップは、スケジュールされたアップグレード期間中にのみ作成することを推奨しま す。バックアップ操作の実行中は、Cisco Crosswork へのアクセスを試みないでください。

#### 始める前に

バックアップを作成する場合は、次のガイドラインに従ってください。

- CiscoCrossworkは、SCPを使用して、システムの設定を外部サーバーにバックアップしま す。開始する前に、次の設定を行い、SCPサーバーに関する情報を用意しておく必要があ ります。
	- セキュアな SCP サーバーのホスト名または IP アドレスおよびポート番号。
	- バックアップが保存される SCP サーバーの事前設定されたパス。
	- ディレクトリに対するファイルの読み取りおよび書き込み権限のあるユーザーのログ イン情報。
	- SCPサーバーのストレージ要件は若干異なりますが、少なくとも25 GBのストレージ が必要です。
- バックアップファイルを保存する宛先SCPサーバーが設定されていることを確認します。 この設定は 1 回限りのアクティビティです。
- Cisco Crosswork クラスタと SCP サーバーの両方が同じ IP 環境内に存在する必要がありま す。たとえば、Cisco Crosswork が IPv6 で通信している場合は、バックアップサーバーも IPv6 で通信している必要があります。
- 現在のバージョンの Cisco Crosswork にインストールした Crosswork アプリケーションのリ ストを記録しておきます。これらのアプリケーションは、新しいバージョンの Cisco Crosswork に移行した後でなければインストールできません。
- Cisco Crosswork 4.0 でカスタム MIB パッケージを導入準備した場合は、パッケージのコ ピーをシステムにダウンロードします。Cisco Crosswork 4.1 への移行が完了したら、パッ ケージをアップロードする必要があります。詳細については[、アップグレード後のチェッ](#page-143-0) クリスト (138 [ページ\)](#page-143-0) を参照してください。
- サードパーティ製デバイスタイプを含めるように Cisco Crosswork 4.0 を変更した場合は、 サードパーティ製デバイスのコンフィギュレーション ファイルをダウンロードし、Cisco Crosswork 4.1 に再適用する必要があります。デバイスのコンフィギュレーション ファイ ルは、クラスタノード(/mnt/cw\_lusterfs/bricks/brick3/sys-oids.yaml)と ポッド(/mnt/backup/sys-oids.yaml)にあります。
- Cisco Crosswork 最適化エンジン に有効にされた機能パック(Local Congestion Mitigation (LCM)、Bandwidth Optimization(BWOpt)、および Bandwidth on Demand(BWoD)) がある場合は、先に進む前に無効にする必要があります。また、使用可能な場合は、LCM または BWOpt によって管理されるインターフェイスの現在のリストをエクスポートする 必要があります([Traffic Engineering] > [Local Congestion Mitigation] または [Bandwidth Optimization] > [Link Management] > [Export]アイコン)。最新の『*[CiscoCrosswork](https://www.cisco.com/c/en/us/td/docs/cloud-systems-management/crosswork-optimization-engine/3-0/ReleaseNotes/b_cisco_crosswork_optimization_engine_release_notes_3_0.html#Cisco_Concept.dita_eb78a197-21bf-4ed5-be52-8a980d7f56f3) Optimization Engine [Release](https://www.cisco.com/c/en/us/td/docs/cloud-systems-management/crosswork-optimization-engine/3-0/ReleaseNotes/b_cisco_crosswork_optimization_engine_release_notes_3_0.html#Cisco_Concept.dita_eb78a197-21bf-4ed5-be52-8a980d7f56f3) Notes*』の「Upgrade Crosswork Optimization Engine Feature Packs」に記載され ている手順に従います。

ステップ **1** すべての VM が正常であり、クラスタ内で実行されていることを確認します。

- ステップ **2 SCP** バックアップサーバを設定します。
	- a) Cisco Crosswork 4.0 のメインメニューから、**[Administration]** > **[Backup and Restore]** を選択します。
	- b) [Destination] をクリックして、[Edit Destination] ダイアログボックスを表示します。表示されたフィー ルドに関連するエントリを入力します。
	- c) [Save] をクリックして、バックアップサーバーの詳細を確認します。
- ステップ **3** バックアップを作成します。
	- a) Cisco Crosswork 4.0 のメインメニューから、**[Administration]** > **[Backup and Restore]** を選択します。
	- b) **[Actions]** > **[Backup]** をクリックして、宛先サーバーの詳細が事前に入力された [Backup] ダイアログ ボックスを表示します。
	- c) [Job Name] フィールドに、バックアップに該当する名前を入力します。
	- d) いずれかのVMまたはアプリケーションの状態が[Healthy]になっていないときに、あえてバックアッ プを作成する場合は、[Force] チェックボックスをオンにします。
		- [Force]オプションは、シスコカスタマーエクスペリエンスチームに相談した後にのみ使用 する必要があります。 (注)
	- e) バックアップに Cisco NSO のデータを含めない場合は、[Backup NSO] チェックボックスをオフにし ます。

Cisco Crosswork バックアッププロセスに Cisco NSO のデータを含める場合は、ここで説明する手順 ではなく、『*Cisco Crosswork Infrastructure 4.1 and Applications Administration Guide*』の「**Backup Cisco Crosswork with Cisco NSO**」のセクションに記載されている手順に従ってください。

f) 必要に応じて残りのフィールドにも入力します。

別のリモート サーバー アップロード先を指定する場合:事前に入力された [Host Name]、[Port]、 [Username]、[Password]、および [Remote Path] フィールドを編集して、別の接続先を指定します。

g) (任意)[Verify Backup Readiness] をクリックして、バックアップを完了するのに十分な空きリソー スが Cisco Crosswork にあることを確認します。Cisco Crosswork は、リモートの接続先が正しく指定 されていて、アプリケーションが正常である場合、どのアプリケーションも更新されていないこと も確認します。検証に成功すると、この操作には時間がかかることについての警告がCiscoCrosswork に表示されます。[OK] をクリックします。

検証に失敗した場合は、シスコ カスタマー エクスペリエンス チームにお問い合わせください。

- h) [Start Backup] をクリックして、バックアップ操作を開始します。Cisco Crosswork は、対応するバッ クアップジョブセットを作成し、それをジョブリストに追加します。[Job Details] パネルには、完了 した各バックアップステップのステータスが表示されます。
- i) バックアップジョブの進行状況を表示するには、[Backup and Restore Job Sets] テーブルの検索フィー ルドにジョブの詳細(ステータスやジョブタイプなど)を入力します。次に、目的のジョブセット をクリックします。

[Job Details] パネルに、選択したジョブセットに関する情報(ジョブのステータス、ジョブタイプ、 開始時刻など)が表示されます。失敗したジョブがある場合は、[Status] 列の近くにあるアイコンの 上にマウスポインタを合わせると、エラーの詳細が表示されます。

- リストにバックアップジョブが表示されない場合は、[Backup and Restore Job Sets] テーブル を更新します。 (注)
- j) リモートサーバへのアップロード中にバックアップが失敗した場合: [Job Details] パネルの [Status] アイコンのすぐ下にある [Upload backup] ボタンをクリックして、アップロードを再試行します。
	- SCP バックアップサーバーとの接続の問題(たとえば、ログイン情報の誤り、ディレクト リまたはディレクトリの権限の欠落、パスの欠落など)が原因でアップロードに失敗する ことがあります。こうした原因によることは、タスク **uploadBackupToRemote** の失敗に よって示されます。このような状況が発生した場合は、SCP サーバーの詳細を確認し、誤 りを修正してから再試行してください。または、[Upload backup] をクリックする前に、 [Destination] ボタンを使用して、別の SCP サーバーとパスを指定できます。 (注)
- ステップ **4** バックアップが正常に完了したら、各ノードをホストする VM の電源をオフにして(ハイブリッド VM か ら開始)、Cisco Crosswork クラスタをシャットダウンします。
	- a) VMware vSphere Web クライアントにログインします。
	- b) [Navigator] ペインで、シャットダウンする VM を右クリックします。
	- c) **[Power]** > **[Power Off]** を選択します。
	- d) VM のステータスが [Off] に変わるまで待ちます。
	- e) 30 秒待ってから、残りの VM ごとにステップ 4a 〜 4d を繰り返します。
- ステップ **5** アップグレード中に Cisco NSO に対して意図しない更新が実行されないように、Cisco NSO を読み取り専 用モードにします。

NSO を読み取り専用モードにするには、次のコマンドを使用します。

ncs\_cmd -c maapi\_read\_only

詳細については、[Cisco](https://software.cisco.com/download/home/286323467/type/286283941/release/5.4.2) NSO 5.4.2 のマニュアルを参照してください。

## <span id="page-133-0"></span>**Cisco Crosswork 4.1** クラスタのインストール

これはアップグレードワークフローの第 3 段階です。Cisco Crosswork 4.0 のバックアップが正 常に完了した後、Cisco Crosswork 4.1 クラスタのインストールに進みます。

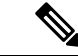

Cisco Crosswork 4.0 のノード数以上のノードが Cisco Crosswork 4.1 にインストールされる必要 があります。 (注)

#### 始める前に

- 環境が Cisco Crosswork [インフラストラクチャの要件](#page-10-0) (5 ページ) で指定されているす べての要件を満たしていることを確認します。
- ステップ **1** Crosswork [クラスタのインストール](#page-36-0) (31 ページ) に記載されているいずれかのインストール方法を使用し て、Cisco Crosswork 4.1 クラスタをインストールします。
	- インストール時にCiscoCrossworkは特別な管理IDを作成します(ユーザー名に*cw-admin*、デフォ ルトパスワードに *cw-admin* を使用した仮想マシン(**VM**)管理者)。管理ユーザー名は予約され ており、変更できません。管理IDを使用して初めてログインした場合は、パスワードを変更する よう求められます。データセンター管理者はこの ID を使用して Crosswork アプリケーション VM にログインし、トラブルシューティングを行います。ユーザーはこれを使用して、VM が正しく 設定されていることを確認します。 (注)
- <span id="page-133-1"></span>ステップ **2** インストールが完了したら、CiscoCrosswork UIにログインし、クラスタ内のすべてのノードが稼働してい るかどうかを確認します。
	- a) Cisco Crosswork のメインメニューから、**[Administration]** > **[Crosswork Manager]** > **[CrossworkSummary]** の順に選択します。
	- b) [CrossworkCluster]タイルをクリックして、ノード別のリソース使用率、使用中のIPアドレス、各ノー ドがハイブリッドとワーカーのどちらであるかなど、クラスタの詳細情報を表示します。

## **Cisco Crosswork 4.1** アプリケーションのインストール

これはアップグレードワークフローの第4段階です。CiscoCrosswork 4.1クラスタのインストー ルが正常に完了した後、Cisco Crosswork 4.1 アプリケーションのインストールに進みます。

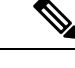

- インストールできるのは、Cisco Crosswork 4.0 のバックアップ作成とシャットダウン (125ペー [ジ\)](#page-130-0) でバックアップされた Cisco Crosswork アプリケーションのバージョン 4.1 のみです。 (注)
- ステップ **1** Crosswork [アプリケーションのインストール](#page-122-1) (117 ページ) の手順に従って Cisco Crosswork 4.1 アプリケー ションをインストールします。
- ステップ **2** アプリケーションが正常にインストールされたら、Cisco Crosswork 4.1 クラスタの正常性を確認します。
	- a) Cisco Crosswork のメインメニューから、**[Administration]** > **[Crosswork Manager]** > **[CrossworkSummary]** の順に選択します。
	- b) [Crosswork Cluster] タイルをクリックして、クラスタの正常性に関する詳細情報を表示します。

## <span id="page-134-0"></span>**Cisco Crosswork 4.0** バックアップの **Cisco Crosswork 4.1** への移行

これはアップグレードワークフローの第 5 段階です。Cisco Crosswork 4.1 アプリケーションが 正常にインストールされたら、CiscoCrosswork 4.1クラスタにCiscoCrosswork 4.0のバックアッ プを移行します。

#### 始める前に

作業を開始する前に、次を確認してください。

- セキュアな SCP サーバーのホスト名または IP アドレスおよびポート番号。
- Cisco Crosswork 4.0 [のバックアップ作成とシャットダウン](#page-130-0) (125 ページ) で作成したバッ クアップファイルの名前とパス。
- ディレクトリに対するファイルの読み取りおよび書き込み権限のあるユーザーのログイン 情報。

#### ステップ **1 SCP** バックアップサーバーを設定します。

- a) メインメニューから、**[**管理(**Administration**)**]** > **[**バックアップと復元(**Backup and Restore**)**]** を選 択します。
- b) [接続先(Destination)] をクリックして、[接続先の編集(Edit Destination)] ダイアログボックスを表 示します。
- c) 表示されたフィールドに関連するエントリを入力します。
	- [Remote Path] フィールドに、Cisco Crosswork 4.0 [のバックアップ作成とシャットダウン](#page-130-0) (125 [ページ\)](#page-130-0) で作成したバックアップの場所を入力してください。 (注)
- d) [Save] をクリックして、バックアップサーバーの詳細を確認します。

#### ステップ **2 Cisco Crosswork 4.1** クラスタに **Cisco Crosswork 4.0** バックアップを移行します。

- a) Cisco Crosswork のメインメニューから、**[Administration]** > **[Backup and Restore]** を選択します。
- b) **[Actions]** > **[Data Migration]** をクリックして、宛先サーバーの詳細が事前に入力された [Data Migration] ダイアログボックスを表示します。
- c) [Backup File Name] フィールドに (Cisco Crosswork 4.0 [のバックアップ作成とシャットダウン](#page-130-0) (125ペー [ジ\)](#page-130-0) で作成した)データ移行バックアップの名前を入力します。
- d) CiscoCrossworkアプリケーションまたはマイクロサービスの問題があるにもかかわらずデータ移行バッ クアップを実行する場合は、[Force] チェックボックスをオンにします。
- e) [Start Migration] をクリックして、データ移行操作を開始します。Cisco Crosswork は、対応するデータ 移行ジョブセットを作成し、[Backup and Restore Job Sets] テーブルに追加します。[Job Details] パネル には、完了した各バックアップステップのステータスが表示されます。
	- (注) リストにジョブが表示されない場合は、[Backup and Restore Job Sets] テーブルを更新します。
- f) データ移行ジョブの進捗を表示するには、[Backup and Restore Job Sets] テーブルの検索フィールドに ジョブの詳細(ステータスやジョブタイプなど)を入力します。次に、目的のジョブセットをクリッ クします。

[Job Details] パネルに、選択したジョブセットに関する情報(ジョブのステータス、ジョブタイプ、開 始時刻など)が表示されます。失敗したジョブがある場合は、[Status] 列の近くにあるアイコンの上に マウスポインタを合わせると、エラーの詳細が表示されます。

- データ移行の操作中、Crosswork UI と Grafana モニターリングが一時的に使用できなくなるこ とがあります。 (注)
- g) 途中でデータ移行が失敗した場合は、ステップ 1 に戻って手順を再開する必要があります。
- <span id="page-135-0"></span>ステップ **3** データの移行が正常に完了したら、Cisco Crosswork 4.1 クラスタの正常性を確認します。
	- a) Cisco Crosswork のメインメニューから、**[Administration]** > **[Crosswork Manager]** > **[CrossworkSummary]** の順に選択します。
	- b) [Crosswork Cluster] タイルをクリックして、クラスタの正常性に関する詳細情報を表示します。

## **Cisco Crosswork Data Gateway 3.0** へのアップグレード

これは Crosswork 4.0 から Crosswork 4.1 へのアップグレードワークフローの最終段階です。こ の段階に進む前に、アップグレードワークフローの前述した段階の手順がすべて完了している ことを確認します。

(注)

これは Cisco Crosswork Data Gateway Base VM のアップグレードのみに必要な手順です。コレ クタなど、他のコンポーネントのアップグレードは、CiscoCrossworkによって実行されます。

Cisco Crosswork Data Gateway は、ネットワーク内のパッシブデバイスとして機能します。 Crosswork Data Gateway のアップグレードプロセスは、Crosswork Data Gateway 2.0 VM のシャッ トダウンと Crosswork Data Gateway 3.0 VM との置き換えによって構成されます。

プールとデバイスマッピング情報は、移行ユーティリティ API の実行により 3.0 VM に移行さ れます。

#### **https://<VIP>:30603/crosswork/inventory/v1/dg/vdg/migrate**

DLM の移行ユーティリティ API は累積的な API です。複数回安全に実行できます。

- ステップ1 新しい Cisco Crosswork Data Gateway 3.0 VM を、Crosswork Data Gateway 2.0 VM と同じ数、同じ情報(管理 インターフェイスが重要)を使用してインストールします。Cisco Crosswork Data Gateway [のインストール](#page-74-0) [ワークフロー](#page-74-0) (69ページ)の手順を実行します。
- ステップ **2** 新しい Cisco Crosswork Data Gateway VM が Cisco Crosswork に登録されており、管理状態が [Up] で、動作 状態が [Not Ready] になっていることを確認します。「Cisco Crosswork Data Gateway [の認証と登録](#page-114-1) (109 [ページ\)](#page-114-1)」を参照してください。

ステップ **3** Cisco NSO のメンテナンスモードまたは読み取り専用モードを終了します。詳細については、[5.5.2.9](https://software.cisco.com/download/home/286323467/type/286283941/release/5.5.2.9) の関 連資料を参照してください。

ncs cmd -c maapi read write

- ステップ **4** (任意)Cisco Crosswork 4.0 でカスタム MIB パッケージを導入準備した場合は、ダウンロードしたカスタ ムMIB パッケージをアップロードします (Cisco Crosswork 4.0 のバックアップ作成とシャットダウン (125 [ページ\)](#page-130-0) の説明を参照)。この操作を実行する方法については、『*Cisco Crosswork Infrastructure 4.1 Applications and Administration Guide*』の「Add a Custom [Software](https://www.cisco.com/c/en/us/td/docs/cloud-systems-management/crosswork-infrastructure/4-1/AdminGuide/b_CiscoCrossworkAdminGuide_4_1/m-crosswork-data-gateway.html#id_126414) Package」のセクションを参照してくださ い。カスタム MIB パッケージをアップロードした後、次のチェックを実行します。
	- **robot-alerting**、**robot-fleet** および **pulse** マイクロサービスを再起動します。
	- カスタム MIB パッケージを使用していたすべての KPI を無効にします。
	- ジョブの無効化に成功したら、カスタム KPI を使用しているすべての KPI を有効にします。

#### ステップ **5 JWT** トークンを取得して、移行ユーティリティ **API** を実行します。

- (注) 任意のツールを使用してAPIコールを実行できます。この手順では、POSTMANを使用しました。
- a) TGT を取得するには、次の API を実行します。

https://<VIP>:30603/crosswork/sso/v1/tickets

```
HTTP method: POST
Headers:
   Content-Type: application/x-www-form-urlencoded
   Accept: text/plain
Body:
   username=<Cisco Crosswork UI login username>
   password-<Cisco Crosswork UI login password>
```
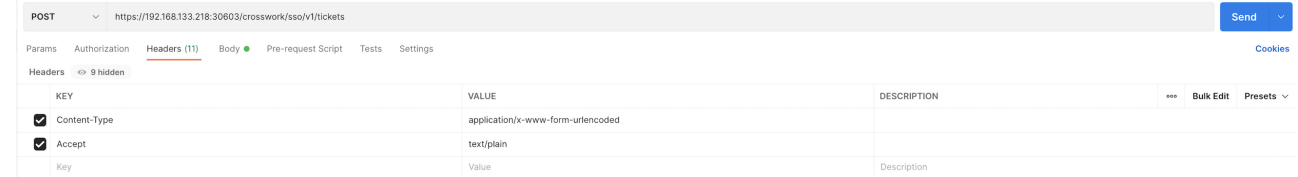

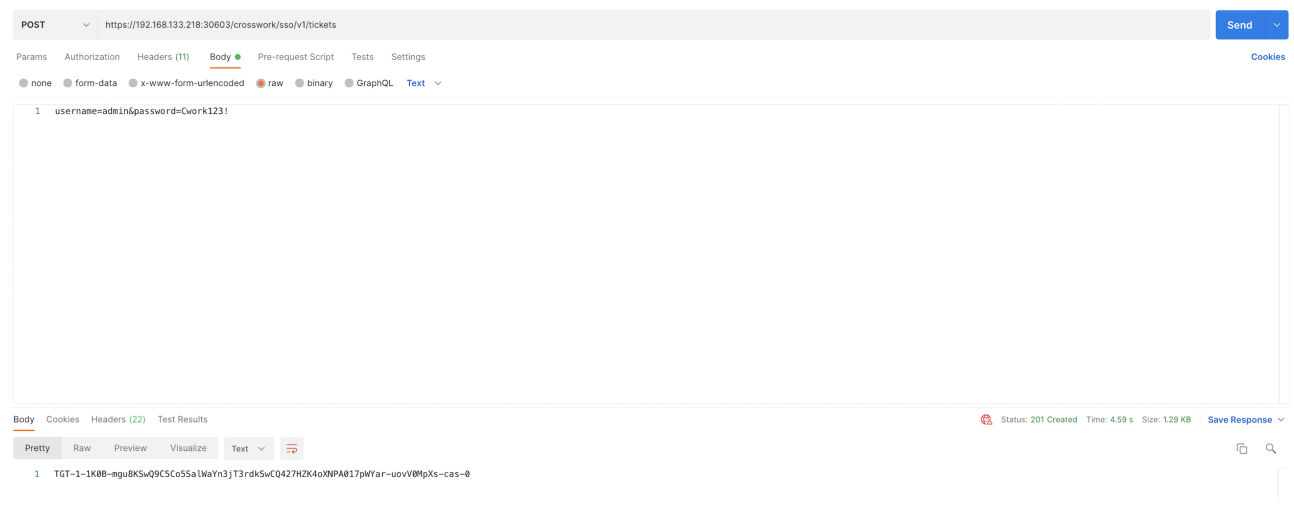

#### b) TGT を取得した後、JWT を取得します。

https://<VIP>:30603/crosswork/sso/v2/tickets/jwt

```
HTTP method:POST
Headers:
                Content-Type: application/x-www-form-urlencoded
              Accept: text/plain
 Body:
             service=https://<VIP>:30603/app-dashboard
               tgt=<TGT from step a>
    \textbf{POST} \begin{tabular}{c} \begin{tabular}{c} {\bf \color{red}{\bf POST}}\\ \end{tabular} \end{tabular} \begin{tabular}{c} \begin{tabular}{c} {\bf \color{green}{\bf NUT}}\\ \end{tabular} \end{tabular} \end{tabular} \begin{tabular}{c} \begin{tabular}{c} {\bf \color{green}{\bf NUT}}\\ \end{tabular} \end{tabular} \end{tabular} \begin{tabular}{c} \begin{tabular}{c} {\bf \color{green}{\bf NUT}}\\ \end{tabular} \end{tabular} \end{tabular} \begin{tabular}{c} \begin{tabular}{c} {\bf \color{green}{\bf NUT}}\\ \end{Send
    Params Authorization Headers (11) Body ● Pre-request Script Tests Settings
                                                                                                                                                                                                                                                                                                                                                                                                      Contribut
     \begin{tabular}{ll} \bf \textcolor{red}{Headers} & $\otimes$ 9 hidden \end{tabular}KEY
                                                                                                                                             VALUE
                                                                                                                                                                                                                                                                                DESCRIPTION
                                                                                                                                                                                                                                                                                                                                                                           oos Bulk Edit Presets v
                                                                                                                                               application/x-www-form-urlencoded
      Content-Type
      \overline{\bigcup} Accept
                                                                                                                                              application/ison
           Key
                                                                                                                                              Value
    \begin{tabular}{ll} \textbf{POST} & $\smile$ & \textbf{https://((host))}/crosswork/ssa/v2/tlickets/jwt \\ \end{tabular}Params Authorization Headers (11) Body · Pre-request Script Tests Settings
     \begin{tabular}{lllllllll} \hline \multicolumn{3}{l}{} & \multicolumn{3}{l}{} & \multicolumn{3}{*** Bulk Edit
          KEY
                                                                                                                                       VALUE
                                                                                                                                                                                                                                                                 DESCRIPTION
     service
                                                                                                                                       https://192.168.133.218:30603/app-dashboard
     \blacksquare tgt
                                                                                                                                       TGT-1-1K0B-mgu8KSwQ9C5Co5SalWaYn3jT3rdkSwCQ427HZK4oXNPA017pWYar-uovV0MpXs-<br>cas-0|
   Body Cookies Headers (21) Test Results
                                                                                                                                                                                                                                                                                                     Co. Status: 200 OK Time: 1355 ms Size: 2.1 KB Save Response
   Pretty Raw Preview Visualize Text \sim \frac{1}{\sqrt{P}}\Box 0,
```
-<br>- eyJh6ciOiJIUUxHiJ9.<br>2010/http://twiaMilainEntervisory2luIjoid11251simPobleHentyMindEnterVisoryNindEntervisoryNindEntervisoryNindEntervisoryNindEntervisoryNindEntervisoryNindEntervisoryNindEntervisoryNindEntervisoryNind

#### ステップ **6** 移行ユーティリティ **API** を実行して、**Crosswork Data Gateway** プールを作成します。

**API**: https://<VIP>:30603/crosswork/inventory/v1/dg/vdg/migrate

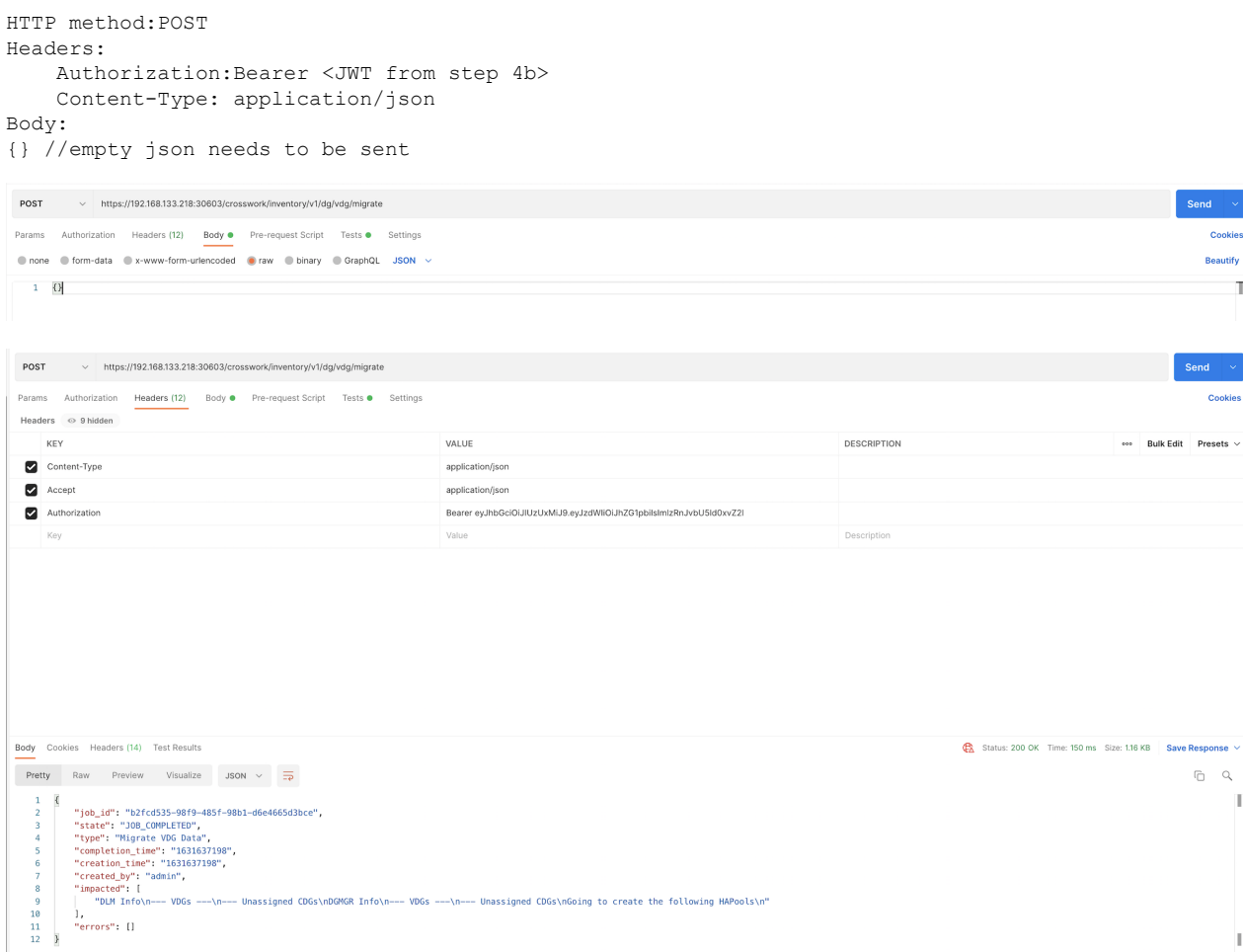

- API 応答のステータスコードは常に 200 になります。API 応答本文には、次の詳細情報を含む完 全なレポートが含まれます。 (注)
	- 正常に作成された Crosswork Data Gateway プール。
	- 作成されていない Crosswork Data Gateway プールと、それらが作成されていない理由。
	- すでに存在し、デバイス移行の準備ができている Crosswork Data Gateway プール。

移行ユーティリティ API 内で返されるレポートをコピーします。このレポートは、問題が発生し た場合のトラブルシューティングに役立ちます。

#### ステップ **7** すべての **Crosswork Data Gateway** プールが作成されていることを確認します。

- a) Cisco Crosswork UI の [Administration] > [Data Gateway Management] に移動します。
- b) Cisco Crosswork 4.0 のすべての Crosswork Data Gateway プールが [Data Gateways] タブのリストに表示さ れていることを確認します。

c) [Pools] タブで、各 Crosswork Data Gateway プールを編集し、アクティブな Crosswork Data Gateway が Cisco Crosswork 4.0 でメモしたものと同じであることを確認します。

たとえば、次の図の Crosswork Data Gateway プールには 2 つの VM が含まれており、アクティブな VM は 172.23.247.78 です。

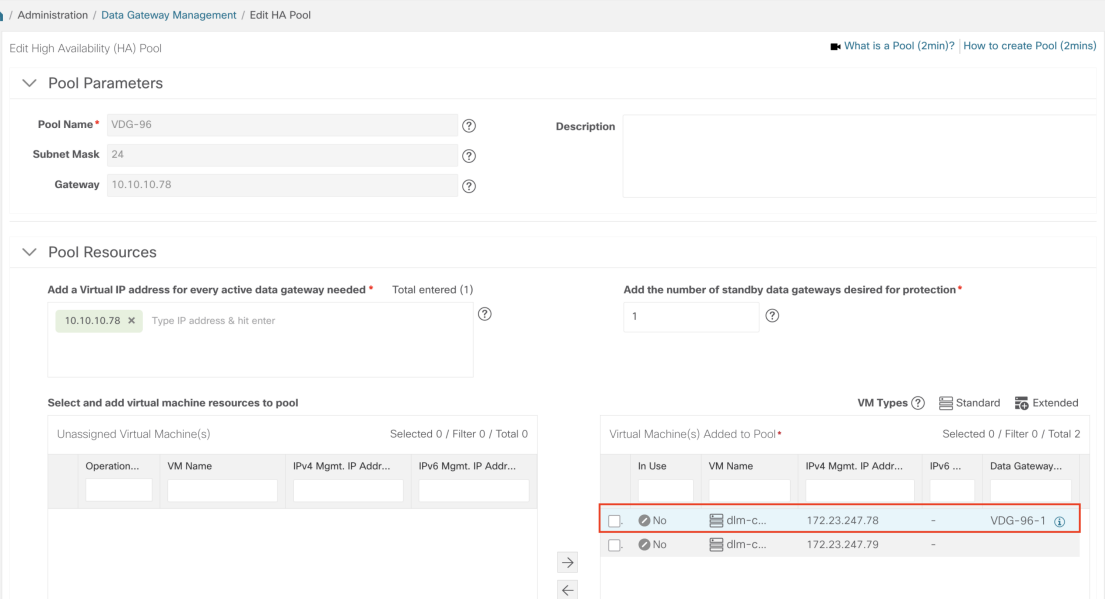

Crosswork Data Gateway プールが作成されていない、または Cisco Crosswork 4.0 展開でアク ティブだった VM ではない別の VM がアクティブとして選択されているなどの問題がある場 合は、API コールに応じて生成された API レポートで問題を確認します。問題のトラブル シューティングと推奨される回避策については、Crosswork Data Gateway [アップグレードに関](#page-141-0) [連した問題のトラブルシューティング](#page-141-0) (136 ページ) のセクションを参照してください。 (注)

#### ステップ **8** 移行ユーティリティ **API** を使用したデバイスの **Crosswork Data Gateways 3.0** への接続

移行ユーティリティ API を実行して、Crosswork Data Gateways 2.0 から、Cisco Crosswork 4.1 で新しく作成 した Crosswork Data Gateways 3.0 にデバイスをマッピングします(ステップ 5 の説明を参照)。

ここで移行ユーティリティ API を実行すると、Crosswork Data Gateway が検証され、Cisco Crosswork 4.0 か ら対応する Crosswork Data Gateway にすべてのデバイスが接続されます。

#### ステップ **9 Cisco Crosswork4.1 UI** で、デバイスが **Crosswork Data Gateways 3.0** に接続されていることを確認します。

- a) [Administration] > [Data Gateway Management] ページに移動します。
- b) Crosswork Data Gateway の [Attached Device Count] を確認します。

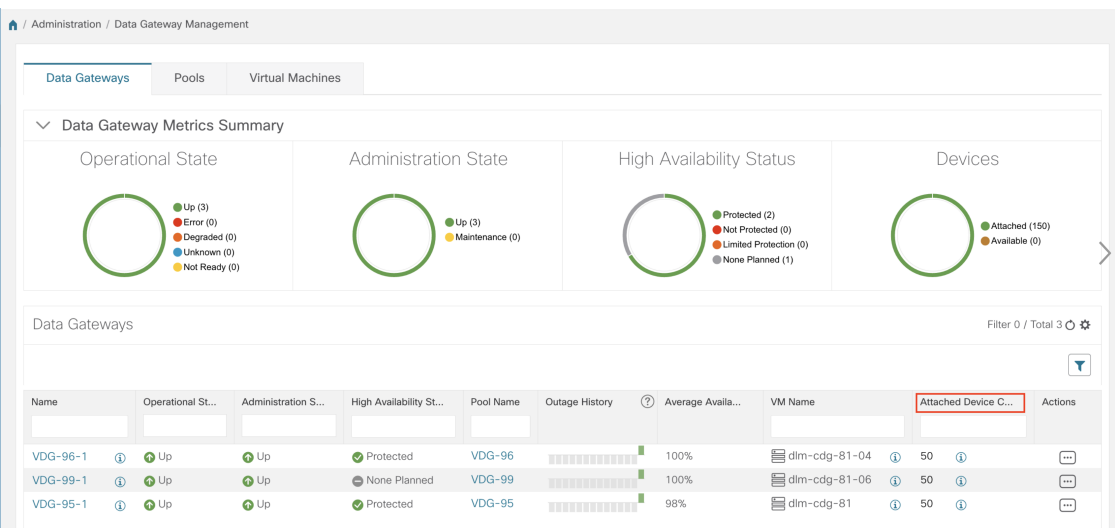

問題が発生した場合 (Crosswork Data Gateway プールの欠落や、デバイスが接続されていない プールなど)は、Crosswork Data Gateway [アップグレードに関連した問題のトラブルシュー](#page-141-0) [ティング](#page-141-0) (136 ページ) のセクションを参照してください。 (注)

### <span id="page-141-0"></span>**Crosswork Data Gateway** アップグレードに関連した問題のトラブルシューティング

次の表に、Crosswork Data Gateway のアップグレード時に発生する可能性のある一般的な問題 を列挙し、問題の原因を特定して解決するためのアプローチを示します。

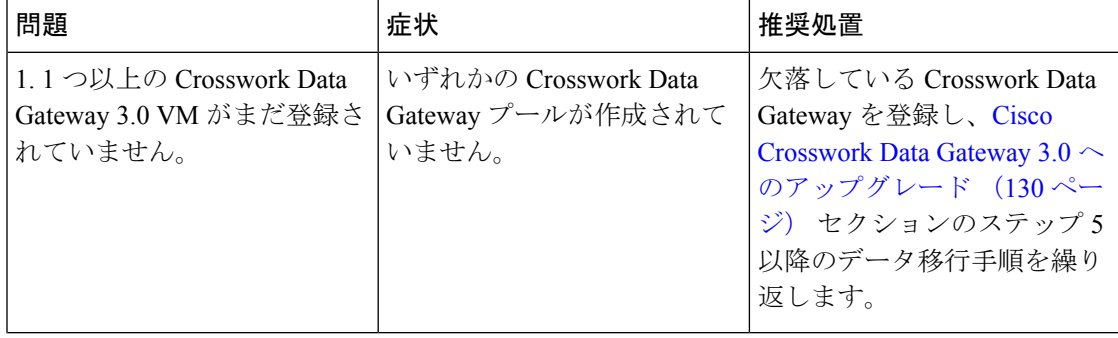

I

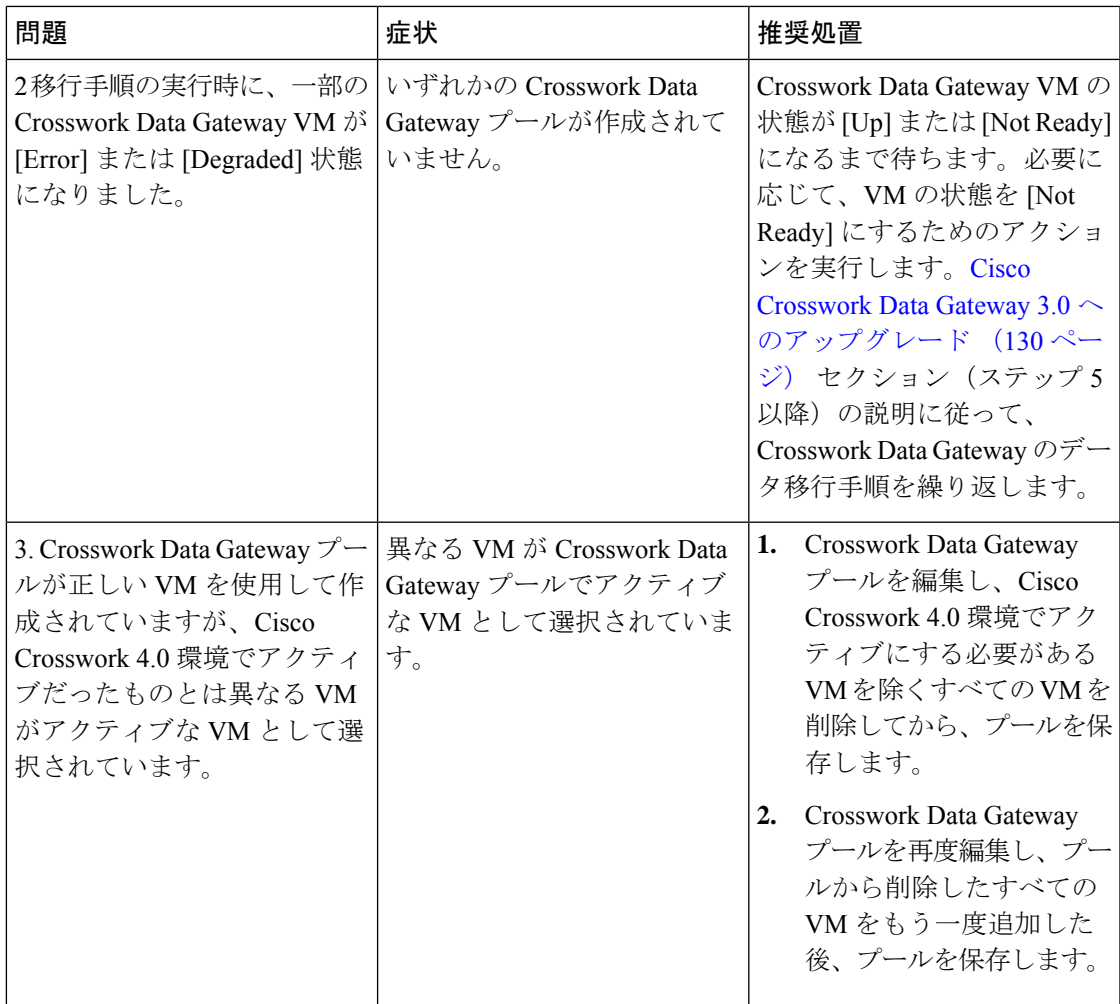

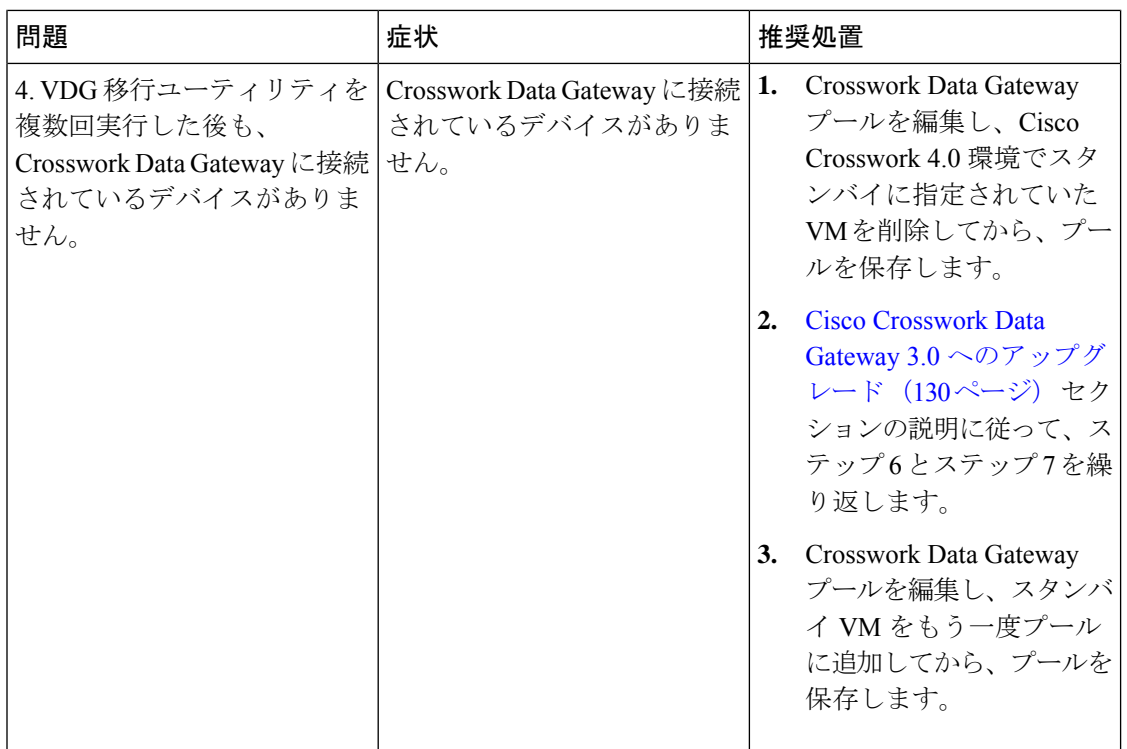

## <span id="page-143-0"></span>アップグレード後のチェックリスト

CiscoCrosswork 4.1へのアップグレードが完了したら、新しいクラスタの正常性を確認します。 クラスタが正常であれば、次のアクティビティを実行します。

• Cisco Crosswork 4.1 UI の [Administration] > [Collection Jobs] に移動し、重複するシステム ジョブを削除します。
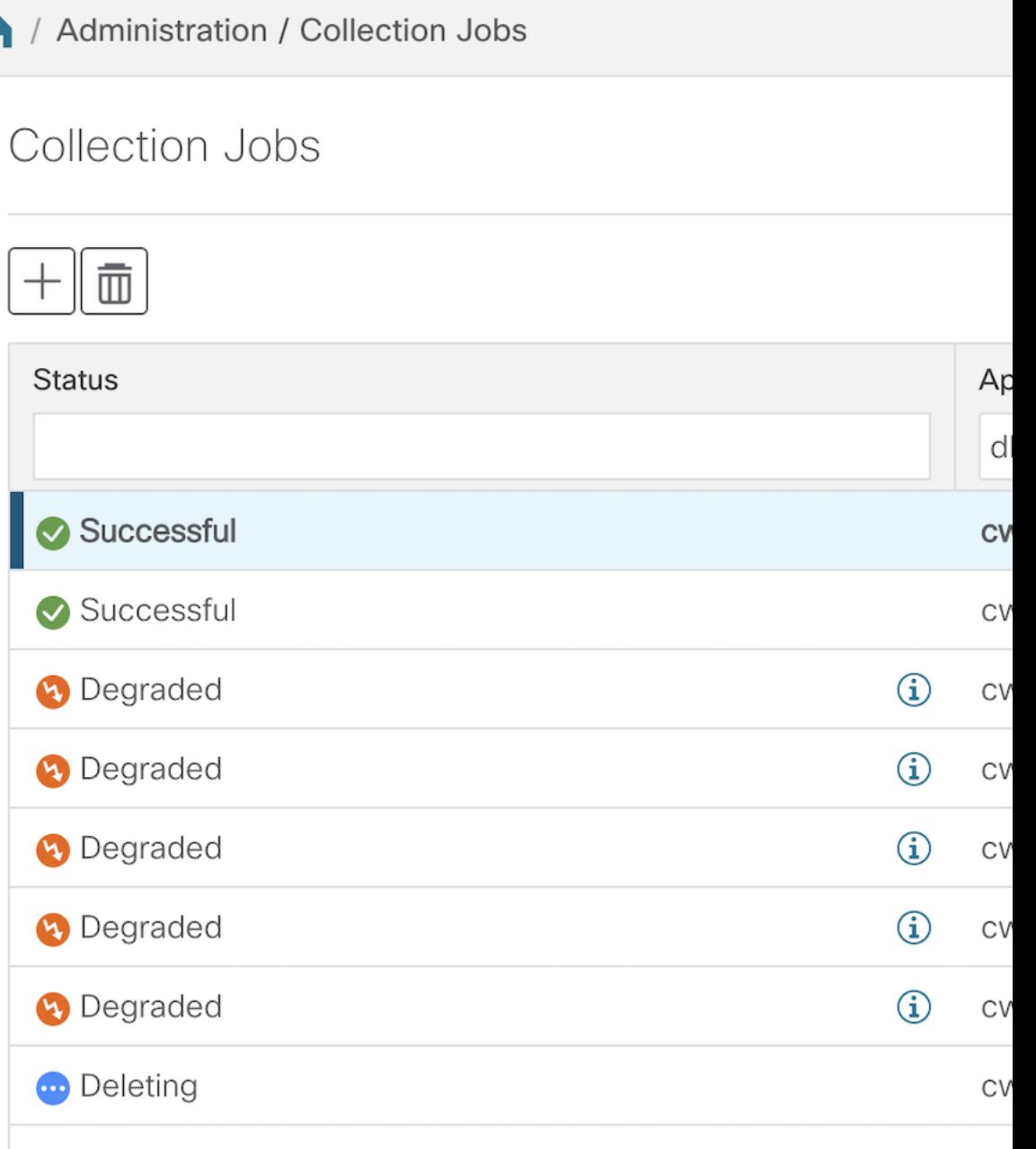

- [Administration] > [Collection Jobs] ページで、Crosswork Data Gateway 3.0 VM で収集ジョブ が実行されていることを確認します。この時点で、2.0 VM を削除できます。
- デフォルトのログイン情報を使用してログインして、復元した AAA データを確認し、 Cisco Crosswork 4.1 でのカスタムユーザーロール(読み取り/書き込み、または読み取り) を設定します。
- (任意)ネットワーク要件に基づいて、関連するマップファイルを cisco.com からダウン ロードし、Cisco Crosswork 4.1 に再アップロードします。
- (任意)Cisco Crosswork 4.0 で NSO デバイス導入準備ポリシーが設定されている場合は、 NSO で新しいネットワーク要素ドライバ (NED) を使用してポリシーを更新する必要が あります。
- (任意) (Cisco Crosswork 4.0 で使用されていた) サードパーティ製デバイスの設定を Cisco Crosswork 4.1 に再適用します。
- Crosswork 最適化エンジン を使用している場合は、次のアクションを実行します。
	- 『Cisco Crosswork [Optimization](https://www.cisco.com/c/en/us/td/docs/cloud-systems-management/crosswork-optimization-engine/3-0/ReleaseNotes/b_cisco_crosswork_optimization_engine_release_notes_3_0.html#id_116094) Engine Release Notes』に記載されているサポート対象 Cisco IOS XE/XR バージョンに従って、デバイスのソフトウェアバージョンをアップ グレードします。
	- 最新の『Cisco Crosswork [Optimization](https://www.cisco.com/c/en/us/td/docs/cloud-systems-management/crosswork-optimization-engine/3-0/ReleaseNotes/b_cisco_crosswork_optimization_engine_release_notes_3_0.html#Cisco_Concept.dita_eb78a197-21bf-4ed5-be52-8a980d7f56f3) Engine Release Notes』の「Upgrade Crosswork Optimization Engine Feature Packs」の手順に従って、機能パック(ローカル輻輳緩和 (LCM)、帯域幅最適化(BWOpt)、オンデマンド帯域幅(BWoD))を確認しま す。

上記のアクティビティのいずれかでエラーが発生した場合は、シスコ カスタマー エクスペリ エンス チームにお問い合わせください。

# **Crosswork** アプリケーションの更新(スタンドアロン ア クティビティ)

このセクションでは、マイナーアップデートまたはパッチリリースの場合に、CiscoCrosswork UIからCrossworkアプリケーションを個別に更新する方法について説明します。この手順は、 前のセクションで説明したアップグレードワークフローの一部ではありません。

作業を開始する前に、次を確認してください。

- 重要なアップグレードを行う前に、データのバックアップを作成します(バックアップ/ 復元機能を使用)。
- cisco.com からローカルマシンに Crosswork APPlication (CAPP) ファイルの最新バージョ ンをダウンロードします。

- Crosswork は、CAPP ファイルのダウングレード操作をサポートしていません。ただし、アプ リケーションを古いバージョンに戻す場合は、アプリケーションをアンインストールして、古 いバージョンのアプリケーションをインストールします。ダウングレードの場合は、操作の前 にデータのバックアップを作成することを推奨します。 (注)
- ステップ **1 [**管理(**Administration**)**]** > **[Crosswork**の管理(**Crosswork Management**)**]**をクリックし、[アプリケーショ ン管理 (Application Management) 1タブを選択します。

Crosswork プラットフォーム インフラストラクチャと追加されたアプリケーションは、ここにタイルとし て表示されます。

- ステップ **2** [ファイルの追加(.tar.gz)(Add File (.tar.gz))] オプションをクリックして、ダウンロードしたアプリケー ション CAPP ファイルを追加します。
- ステップ **3** [ファイルの追加(Add File)] ダイアログボックスで、該当する情報を入力し、[追加(Add)] をクリック します。

CAPP ファイルを追加すると、既存のアプリケーションタイル (この例では [Zero Touch Provisioning]) に アップグレードプロンプトが表示されます。

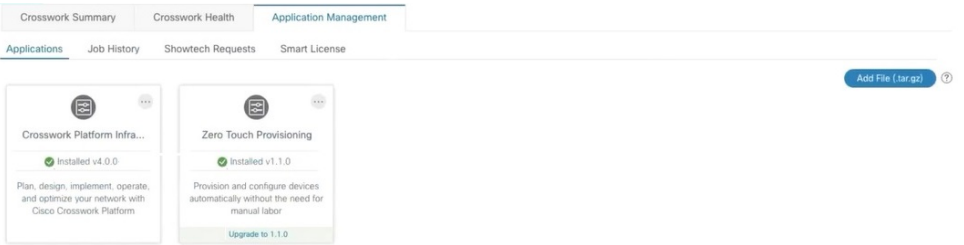

ステップ **4** アップグレードする場合は、[アップグレード(Upgrade)]プロンプトをクリックすると、アプリケーショ ンの新しいバージョンがインストールされます。

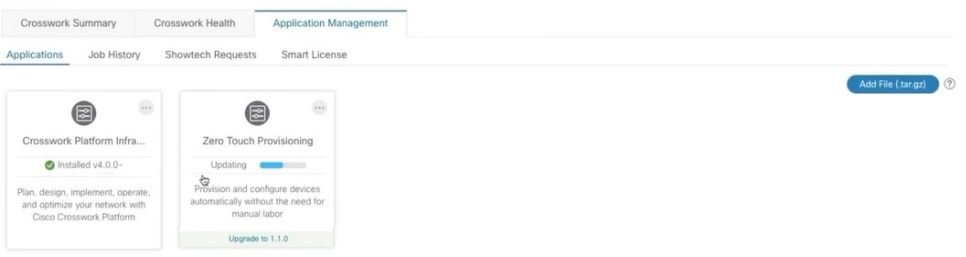

アップグレードの進行状況がアプリケーションタイルに表示されます。

ステップ5 または、タイルの … をクリックし、ドロップダウンリストから [アップグレード (Upgrade) ] オプショ ンを選択します。

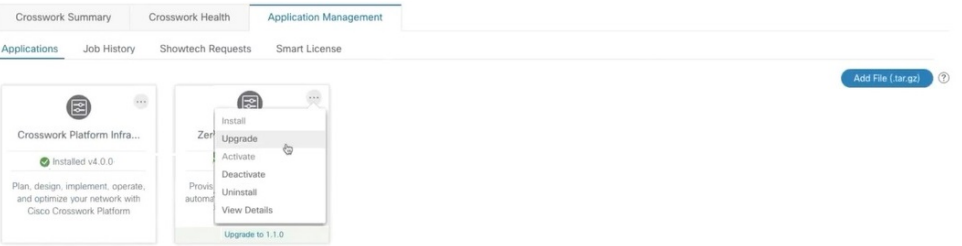

[アップグレード(Upgrade)] 画面で、アップグレードする新しいバージョンを選択し、[アップグレード (Upgrade)] をクリックします。

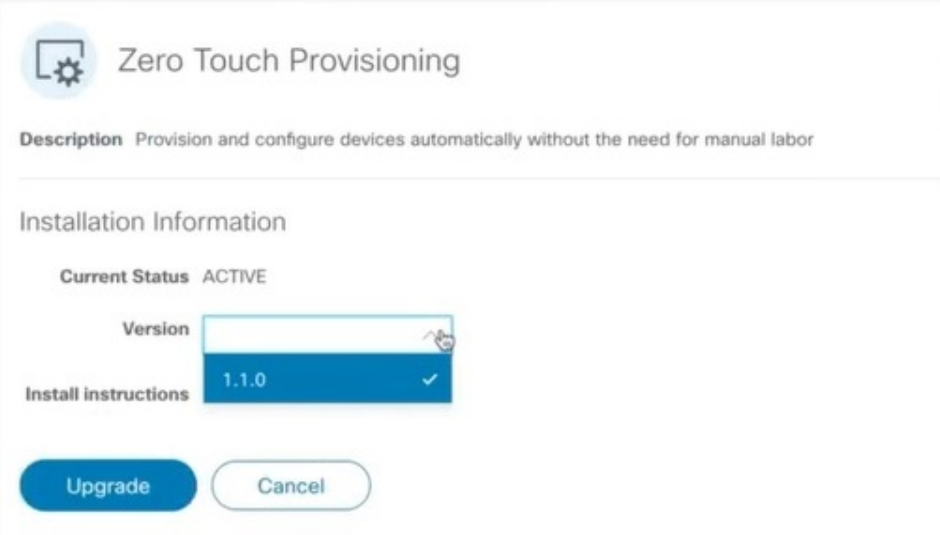

- ステップ **6** (オプション)[ジョブ履歴(Job History)] をクリックして、アップグレード操作の進行状況を確認しま す。
	- アップグレード操作では、通常、既存の CAPP ファイルと新しい CAPP ファイルの間で変更され たコンポーネントのみがインストールされます。これは、新しいバージョンが古いバージョンの リソースのほとんどを引き続き使用する可能性があるためです。これにより、現在のシステムと セッションを中断することなく迅速に操作を実行できます。 (注)
	- アップグレード時は、更新が完了するまで更新中のアプリケーションは使用できません。この間、 アプリケーションを使用している他のユーザーには、アップグレードに関するアラームが通知さ れます。 (注)

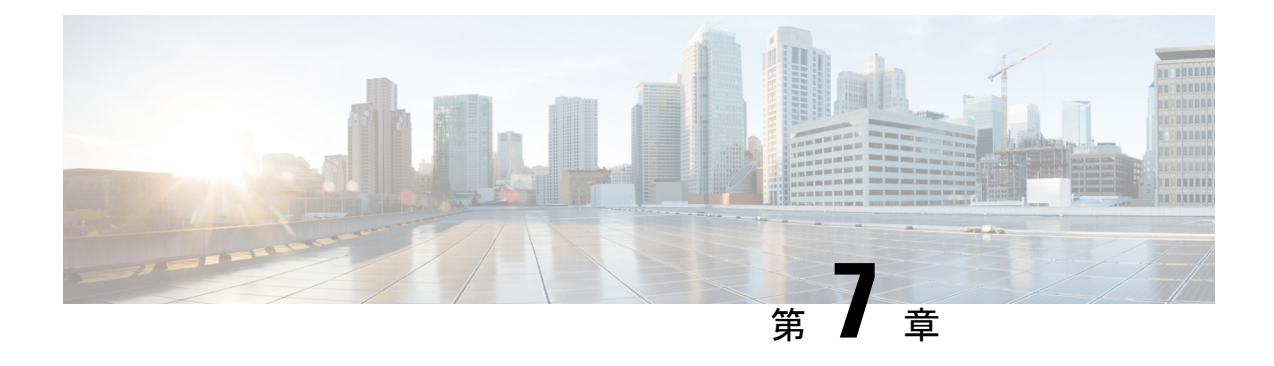

# **Cisco Crosswork** のアンインストール

この章は次のトピックで構成されています。

- Crosswork [クラスタのアンインストール](#page-148-0) (143 ページ)
- Crosswork Data Gateway [のアンインストール](#page-150-0) (145 ページ)
- Crosswork [アプリケーションのアンインストール](#page-152-0) (147 ページ)

# <span id="page-148-0"></span>**Crosswork** クラスタのアンインストール

このセクションでは、CiscoCrossworkクラスタをアンインストールするさまざまな方法につい て説明します。

- [クラスタインストーラを使用した](#page-148-1) VM の削除 (143 ページ)
- vSphere UI [を使用した](#page-149-0) VM の削除 (144 ページ)

#### <span id="page-148-1"></span>クラスタインストーラを使用した **VM** の削除

インストールが失敗した場合は、クラスタインストーラツールを使用して、クラスタの状態に 基づいて以前に作成したVMをクリーンアップするか、または削除します。これは、展開が失 敗した場合の重要なアクティビティです。VM設定またはデータセンターホストに変更を加え た場合は、再展開の前にクリーンアップ操作が必要です。

クリーンアップ手順は、vCenter 展開と CSP 展開の両方で同様ですが、唯一の例外は CSP ク リーンアップの実行時に「-t csp」オプションを追加することです。 (注)

インストーラ クリーンアップ オプションは、/data ディレクトリ内のインベントリに基づい てクラスタ展開を削除します。 (注)

ステップ1 展開情報を保存するディレクトリを入力します。

たとえば、\_cd ~/cw-cluster などです。

ステップ **2** ホストでコンテナを実行します。

docker run --rm -it -v `pwd`:/data <cw-installer docker container>

(注) CSP クリーンアップの実行時に「-t csp」オプションを追加します。

- ステップ **3** テンプレートファイルのコピー(v4.tfvarsなど)をテキストエディタで編集し、データセンターのアク セスパラメータを追加します。残りのパラメータには、ダミー値を指定するか、または操作の実行時にコ マンドラインで入力できます。
- ステップ4 -mフラグを使用して、cw-installer.sh install スクリプトをcleanディレクティブとともに展開マニフェ ストで実行します。次に例を示します。

./cw-installer.sh clean -m /data/deployment.tfvars

- ステップ **5** プロンプトが表示されたら「yes」と入力して操作を確認します。
- ステップ **6** (オプション)VMの削除に加えて、-oオプションをcleanディレクティブに追加すると、データセンター から Cisco Crosswork イメージテンプレートも削除されます。

例:

./cw-installer.sh clean -m/data/deployment.tfvars -o

<span id="page-149-0"></span>ステップ7 (オプション)クラスタを迅速に(検証なしで)クリーンアップするには、次のコマンドを使用してイン ストーラを実行します。

docker run --rm -it -v `pwd`:/data <cw installer docker image> -exec './cw-installer.sh clean -m /data/deployment.tfvars'

### **vSphere UI** を使用した **VM** の削除

この項では、vCenter から VM を削除する手順について説明します。この手順は、アプリケー ション Cisco Crosswork VM を削除するために使用されます。

(注)

- この手順では、すべてのアプリケーションデータが削除されることに注意してください。
	- **Crosswork DataGateway**の削除のみを行う場合は、次のことを実行しておく必要がありま す。
		- 削除する Crosswork Data Gateway VM からデバイスを切り離します。Crosswork Data Gateway からデバイスを切り離す手順については、『*Cisco Crosswork Infrastructure 4.0 and Applications Administration Guide*』の「*Delete Cisco Crosswork Data Gateway VM from Cisco Crosswork*」の項を参照してください。
		- Cisco Crosswork から Crosswork Data Gateway VM [を削除する](#page-150-1) (145 ページ) の説明に 従って、Cisco Crosswork から Crosswork Data Gateway VM を削除します。
- ステップ **1** VMware vSphere Web クライアントにログインします。
- ステップ **2** [ナビゲータ(Navigator)] ペインで、削除するアプリケーション VM を右クリックし、[電源(Power)] > [電源オフ (Power Off) 1を選択します。
- <span id="page-150-0"></span>ステップ **3** VM の電源がオフになったら、もう一度 VM を右クリックし、[ディスクから削除(Delete from Disk)] を 選択します。

VM が削除されます。

## <span id="page-150-1"></span>**Crosswork Data Gateway** のアンインストール

このセクションでは、Cisco Crosswork Data Gateway を削除する方法について説明します。

- Cisco Crosswork から Crosswork Data Gateway VM [を削除する](#page-150-1) (145ページ)
- Cisco CSPからの Crosswork Data Gateway [サービスの削除](#page-151-0) (146 ページ)

### **Cisco Crosswork** から **Crosswork Data Gateway VM** を削除する

#### 始める前に

削除する Crosswork Data Gateway VM はメンテナンスモードである必要があります。

ステップ **1** Cisco Crosswork UI にログインします。

ステップ2 ナビゲーションパネルから、[管理 (Administration) ]>[Data Gatewayの管理 (Data Gateway Management) ] の順に選択します。

[仮想マシン (Virtual Machines) 1タブをクリックします。

ステップ **3** [仮想マシン(Virtual Machines)] リストで、削除する Crosswork Data Gateway VM を見つけ、[アクション (Actions) 1列の下にある $\Box$  をクリックします。

[Delete] をクリックします。

ステップ **4** Crosswork Data Gateway VM がメンテナンス状態でない場合は、Cisco Crosswork によってメンテナンス状態 に切り替えるように求められます。[メンテナンスに切り替えて続行(Switch to maintenance & continue)] をクリックします。

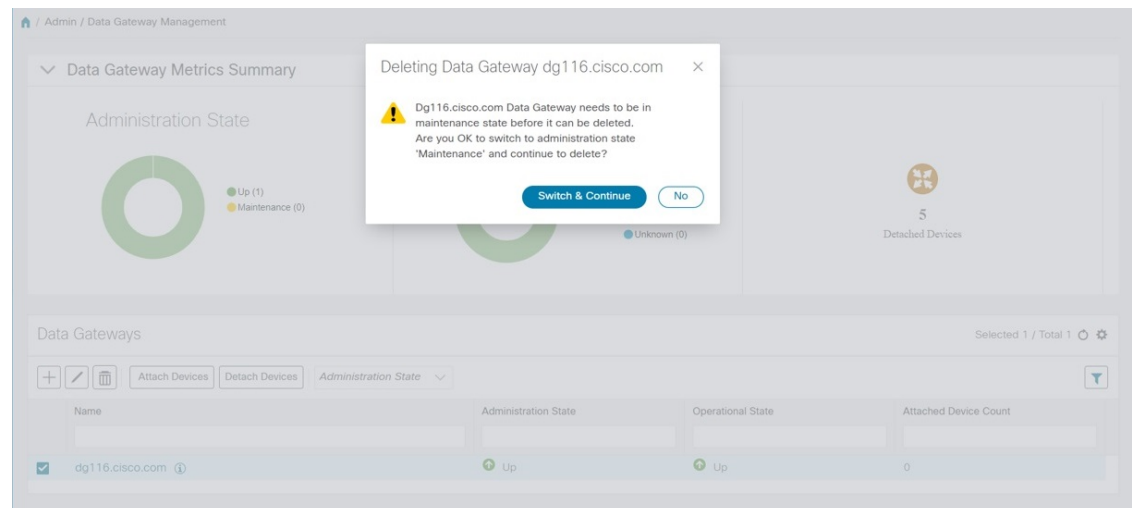

Crosswork Data Gateway が削除されます。

#### <span id="page-151-0"></span>**Cisco CSP**からの **Crosswork Data Gateway** サービスの削除

Cisco CSPから Crosswork Data Gateway サービスを削除するには、次の手順を実行します。

#### 始める前に

Crosswork Cloud アプリケーションそれぞれのユーザガイドの「*Crosswork Data Gateway* の削 除」の項の説明に従って Crosswork Cloud から Crosswork Data Gateway を削除したことを確認 します。

- ステップ1 Cisco CSP にログインします。
- **ステップ2** [設定(Configuration)] > [サービス(Services)] に移動します。

[サービス (Service) ] テーブルにサービスの現在のステータスが表示されます。

ステップ **3** [サービス名(Service Name)] 列でサービスインスタンスを見つけ、[アクション(Action)] 列の下にある [削除(Delete)] をクリックします。

# <span id="page-152-0"></span>**Crosswork** アプリケーションのアンインストール

このセクションでは、Crosswork UI でアプリケーションをアンインストールする方法について 説明します。[Uninstall] オプションにより、アプリケーション、アプリケーション固有のメ ニュー、関連付けられたデータが削除されます。

ステップ **1 [**管理(**Admin**)**]** > **[Crosswork** の管理(**Crosswork Management**)**]** をクリックし、[アプリケーション管理 (Application Management)] タブを選択します。

> Crosswork プラットフォーム インフラストラクチャと追加されたアプリケーションは、ここにタイルとし て表示されます。

ステップ2 アンインストールするアプリケーションタイルで <sup>…」</sup>をクリックし、ドロップダウンリストから[Uninstall] オプションを選択します。

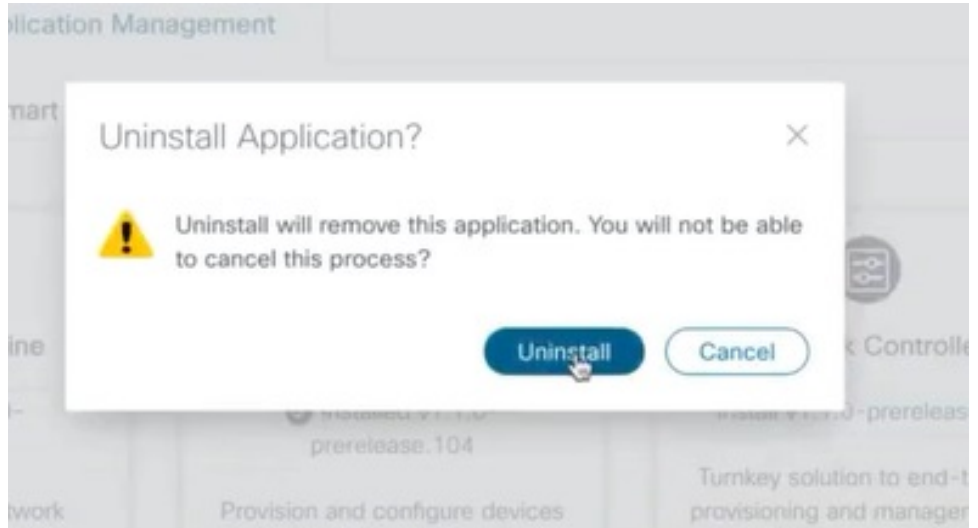

アクションを確認するためのポップアップが表示されます。

ステップ3 [アンインストール (Uninstall)] をクリックして確認します。

選択したアプリケーションがアンインストールされ、同じ内容を反映するようにアプリケーションタイル が変更されます。

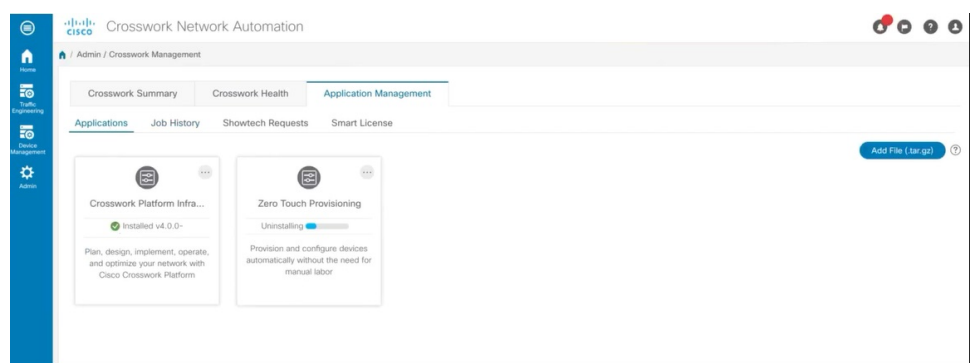

[Job History] ウィンドウ(**[Application Management]** > **[Job History]**)でアンインストールの進行状況を確 認することもできます。アンインストールに失敗した場合は、[JobHistory]ウィンドウの関連オプションを 使用して再試行できます。

アンインストール操作で、リポジトリから CAPP ファイルが削除されることはありません。ユー ザーが将来インストールする場合に備えて、CAPP ファイルは Crosswork UI に表示されたままに なります。 (注)

(注)

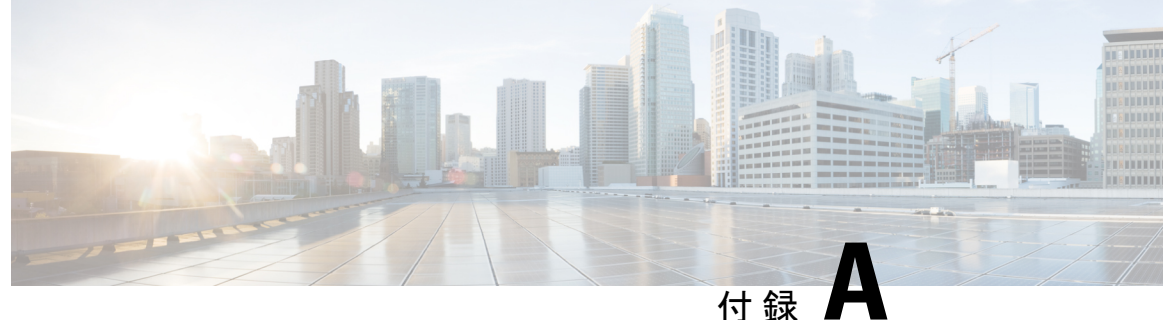

# クラスタ展開用のマニフェストテンプレー ト

この付録は、次の内容で構成されています。

- VMware vCenter [用マニフェストテンプレートの例](#page-154-0) (149 ページ)
- Cisco CSP [用マニフェストテンプレートの例](#page-155-0) (150ページ)
- [シードノードの明示的な設定](#page-157-0) (152 ページ)

# <span id="page-154-0"></span>**VMware vCenter** 用マニフェストテンプレートの例

次の例は、同じホストに2つの VM を含む3つのハイブリッドノードと、小規模な設定を使用 する 2 番目のホストに 3 番目の VM を展開するために、ラボで使用できる場合があります。

 $\label{eq:1} \bigotimes_{\mathbb{Z}} \mathbb{Z}^2$ 

```
(注)
```
リソースプールを使用している場合は、個々の ESXi ホストのターゲット設定は許可されず、 vCenter がリソースプール内のホストに VM を割り当てることに注意してください。vCenter に リソースプールが設定されていない場合は、正確な ESXi ホストパスを渡す必要があります。

```
*******
vCenter Example
********
//#********* Crosswork Cluster Data *********#
Cw VM Image = ""
ClusterIPStack = "IPv4"
ManagementVIP = "17.25.87.94"
ManagementIPNetmask = "255.255.255.192"
ManagementIPGateway = "17.25.87.65"
DataVIP = "192.168.123.94"
DataIPNetmask = "255.255.255.0"
DataIPGateway = "0.0.0.0"DNS = "17.70.168.183"
DomainName = "somedomain.com"
CWPassword = "AStr0nqPa33!"VMSize = "Small"
NTP = "ntp.com"
```

```
BackupMinPercent = 50
ThinProvisioned = true
ManagerDataFsSize = 450
WorkerDataFsSize = 450
#********* Crosswork VM Data Map *********
CwVMS = \{"0" = {
VMName = "vm1",
ManagementIPAddress = "17.25.87.82",
DataIPAddress = "192.168.123.82",
NodeType = "Hybrid"
},
"1" = {VMName = "vm2",
ManagementIPAddress = "17.25.87.83",
DataIPAddress = "192.168.123.83",
NodeType = "Hybrid"
},
"2" = {VMName = "vm3",
ManagementIPAddress = "17.25.87.84",
DataIPAddress = "192.168.123.84",
NodeType = "Hybrid"
}
}
#********* vCenter Resource Data with Cw VM assignment *********
VcenterDC = {
VcenterAddress = "17.25.87.90",
VcenterUser = "administrator@vsphere.local",
VcenterPassword = "vcenterPass",
DCname = "dc-cr",MgmtNetworkName = "VM Network",
DataNetworkName = "DPortGroup10",
DCfolder = "",
VMs = [{
HostedCwVMs = ['0", "1"],
Host = "17.25.87.93",
Datastore = "datastore3",
HSDatastore = "ssddatastore",
},
{
HostedCwVMs = ["2"],
Host = "17.25.87.92",
Datastore = "datastore2"
HSDatastore = "ssddatastore",
}
]
}
```
## <span id="page-155-0"></span>**Cisco CSP** 用マニフェストテンプレートの例

次の例は、同じホストに 2 つの VM を含む 3 つのハイブリッドノードと、小規模な設定を使用 する 2 番目のホストに 3 番目の VM を展開するために、ラボで使用できる場合があります。 //\*\*\*\*\*\*\* //CSP Example

**Cisco Crosswork Infrastructure 4.1** およびアプリケーションインストールガイド

```
//********
//#********* Crosswork Cluster Data *********#
  ClusterName = "day0-cluster"
  CW VM Image = ""
 M = - \overline{V} = 17.25.87.94"
 ManagementIPNetmask = "255.255.255.192"
 ManagementIPGateway = "17.25.87.65"<br>DataVIP = "192.168.123.94"
  \text{DataVIP} = "192.168.123.94"DataIPNetwork = "255.255.255.0"DataIPGateway = "0.0.0.0"\begin{aligned} \text{DNS} &= \text{M17.70.168.183"} \\ \text{DomainName} &= \text{"somedomain.c} \end{aligned}= "somedomain.com"
 CWPassword = "AStr0ngPa33!"
  VMSize
  NTP = "ntp.com"<br>ClusterIPStack = "IPv4"
 ClusterIPStack = "IPv4"
 BackupMinPercent
 ThinProvisioned = false
 ManagerDataFsSize = 450
 WorkerDataFsSize = 450
 RamDiskSize = 0
#********* Crosswork VM Data Map *********
CwVMs = {"0" = {VMName = "vm1",ManagementIPAddress = "17.25.87.82",
   \text{DataIPAddress} = "192.168.123.82",NodeType = "Hybrid"
  },
  "1" = {VMName = ''vm2",
   ManagementIPAddress = "17.25.87.83",
   \texttt{DataIPAddress} = "192.168.123.83",
   NodeType = "Hybrid"
  },
  "2" = {VMName = "vm3",ManagementIPAddress = "17.25.87.84",
   \texttt{DataIPAddress} = "192.168.123.84",
   NodeType = "Hybrid"
 }
}
#********* CSP Resource Data with Cw VM assignment *********
CSPCluster = {
 hosts = [name = "host1".protocol = "https",
   server = "10.0.0.102",
   username = "admin",
   password = "Spass",
   insecure = true
  },
  {
   name = "host2",
   protocol = "https",
   server = "10.0.0.108",
```

```
username = "admin",
    password = "Spass",
    insecure = true
 }]
 VMS = \lceil \frac{1}{2} \rceilHostedCwVMs = ["0","1"],
   Host = "host1",
   MgmtNetworkName = "Eth1-1",
    DataNetworkName = "Eth1-2"
 },
    {
      HostedCwVMs = ["2"],
      Host = "host2",MgmtNetworkName = "Eth0-1",
      DataNetworkName = "Eth9-1"
    }
 ]
}
```
# <span id="page-157-0"></span>シードノードの明示的な設定

クラスタインストーラツールは、デフォルトでは最初のVM(VM0)をシードノードとして選 択します。シードノードの固有のキーを示す次のセクションをマニフェストテンプレート (.tfvars ファイル)に追加することで、シードノードを明示的に設定できます。

(注)

シスコ カスタマー エクスペリエンス チームからの指示がない限り、デフォルトのシードノー ド値を変更しないことを推奨します。

```
cluster settings = {
#Default Minimum number of nodes in inventory
   min inventory = 3#Default Max number of nodes in inventory
   max inventory = 9
#Default Min number of manager nodes
   min mngr nodes = 2#Default Max number of manager nodes
   max mngr nodes = 3
#Default seed node key name
   default seed node = "0"
}
```